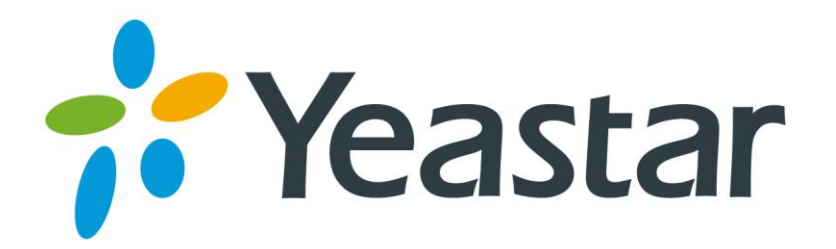

# S-Series VoIP PBX Administrator Guide

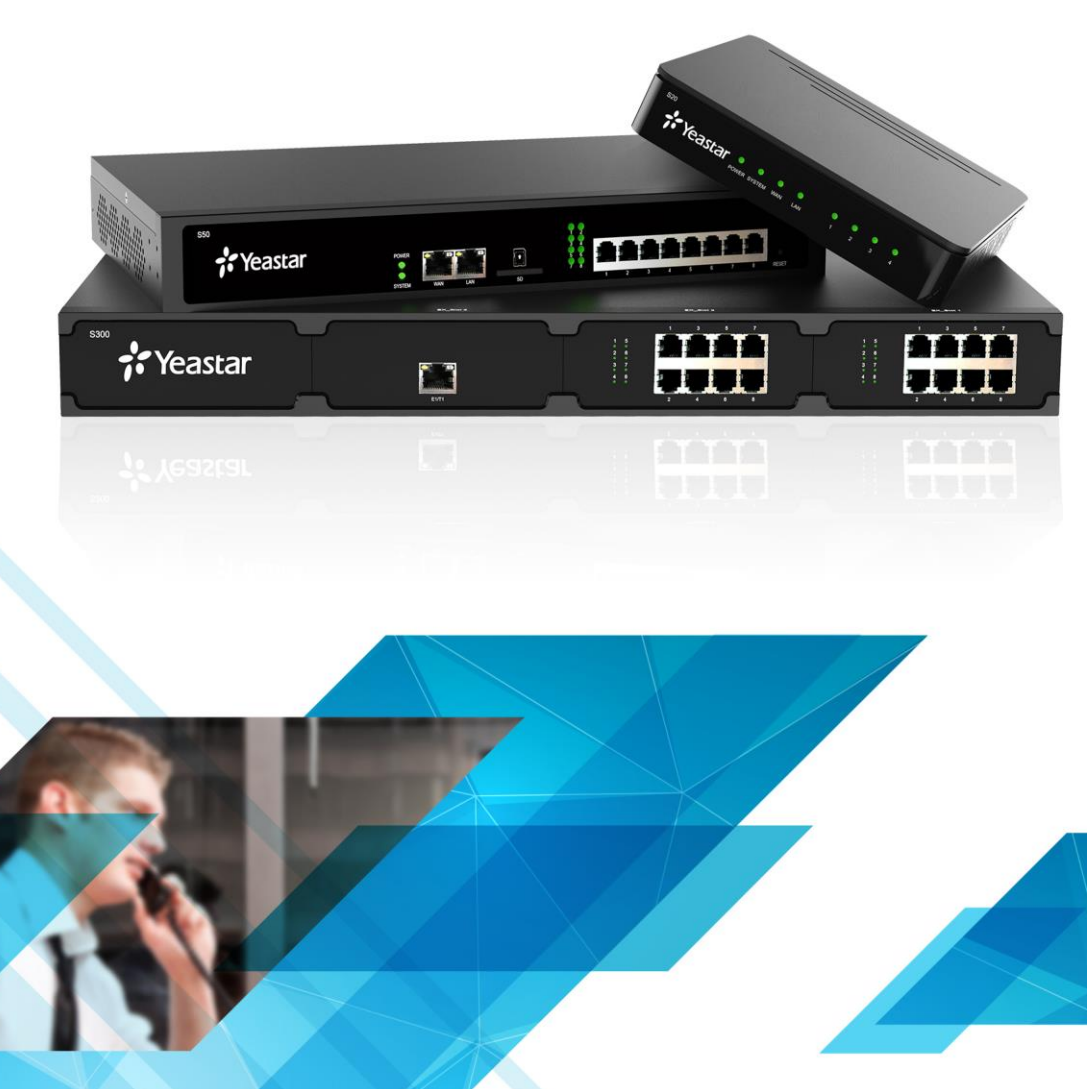

**Sales Tel**: +86-592-5503309 **E-mail**: sales@yeastar.com **Support Tel**:+86-592-5503301 **E-mail**: support@yeastar.com **Web**: [http://www.yeastar.com](http://www.yeastar.com/)

**Version**: 30.0.0.32 **Revised**: 2016.07.19

## **Copyright**

#### **Copyright 2006-2016 Yeastar Information Technology Co., Ltd. All rights reserved.**

No parts of this publication may be reproduced or transmitted in any form or by any means, electronic or mechanical, photocopying, recording, or otherwise, for any purpose, without the express written permission of Yeastar Information Technology Co., Ltd. Under the law, reproducing includes translating into another language or format.

## **Declaration of Conformity**

Hereby, Yeastar Information Technology Co., Ltd. declares that Yeastar S-Series IP PBX is in conformity with the essential requirements and other CE FC S-Series IP PBX is in conformity with relevant provisions of the CE, FCC.

## **Warranty**

The information in this document is subject to change without notice.

Yeastar Information Technology Co., Ltd. makes no warranty of any kind with regard to this guide, including, but not limited to, the implied warranties of merchantability and fitness for a particular purpose. Yeastar Information Technology Co., Ltd. shall not be liable for errors contained herein nor for incidental or consequential damages in connection with the f guide.

## **WEEE Warning**

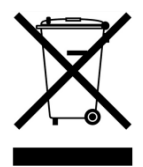

In accordance with the requirements of council directive 2002/96/EC on Waste of Electrical and Electronic Equipment (WEEE), ensure that at end-of-life you separate this product from other waste and scrap and deliver to the WEEE collection system in your country for recycling.

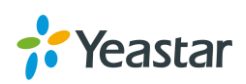

## **Contents**

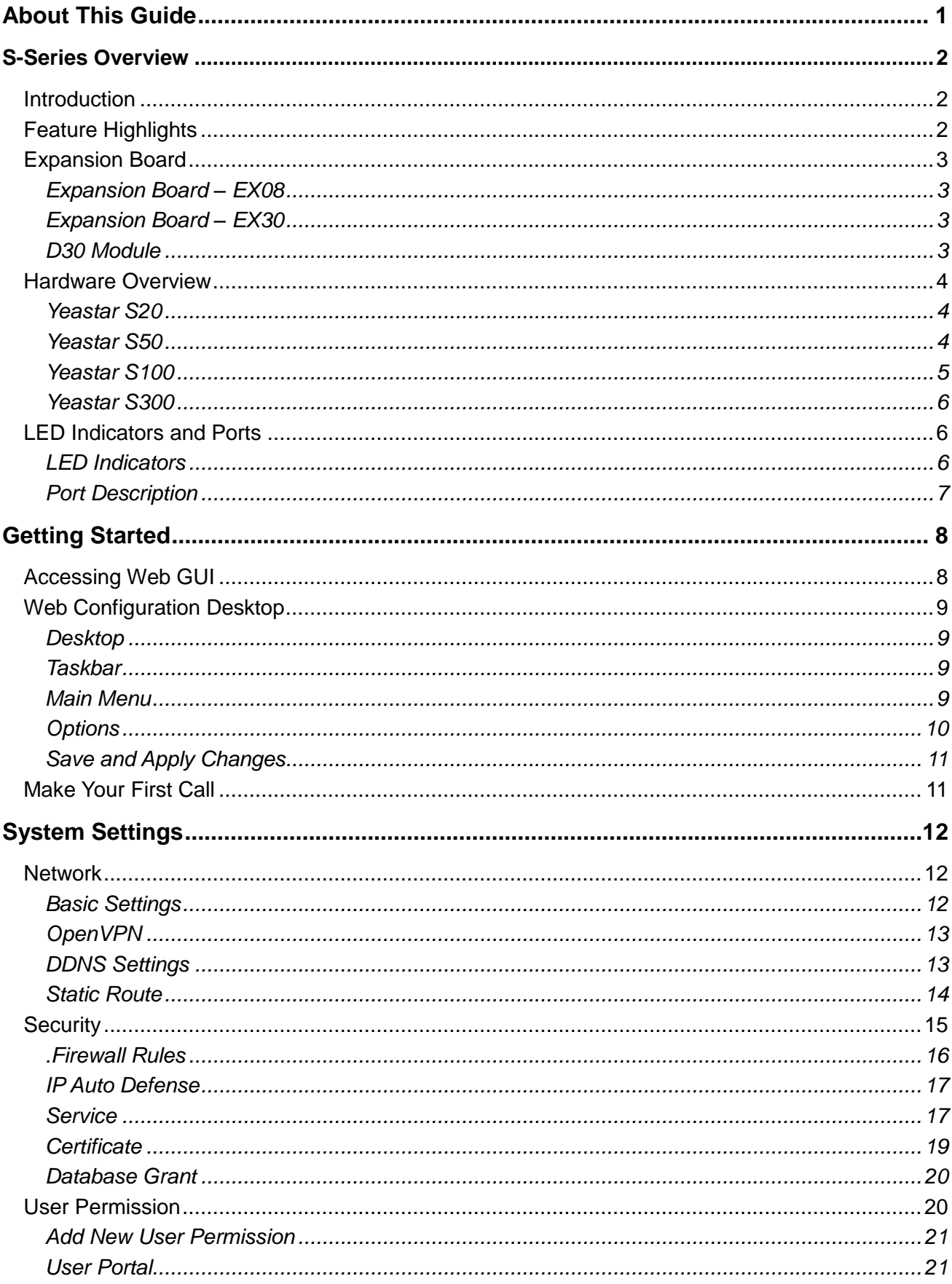

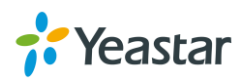

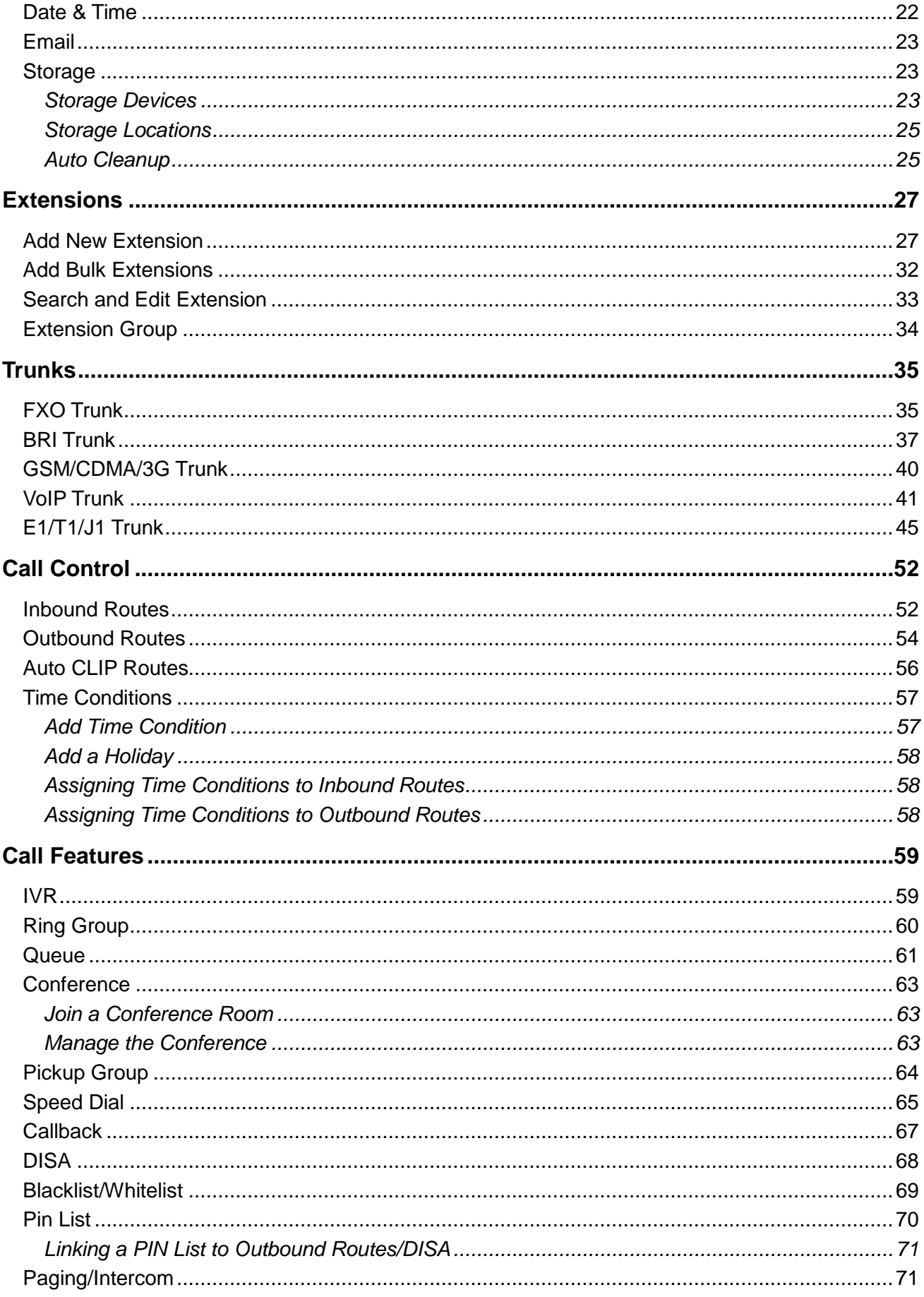

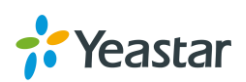

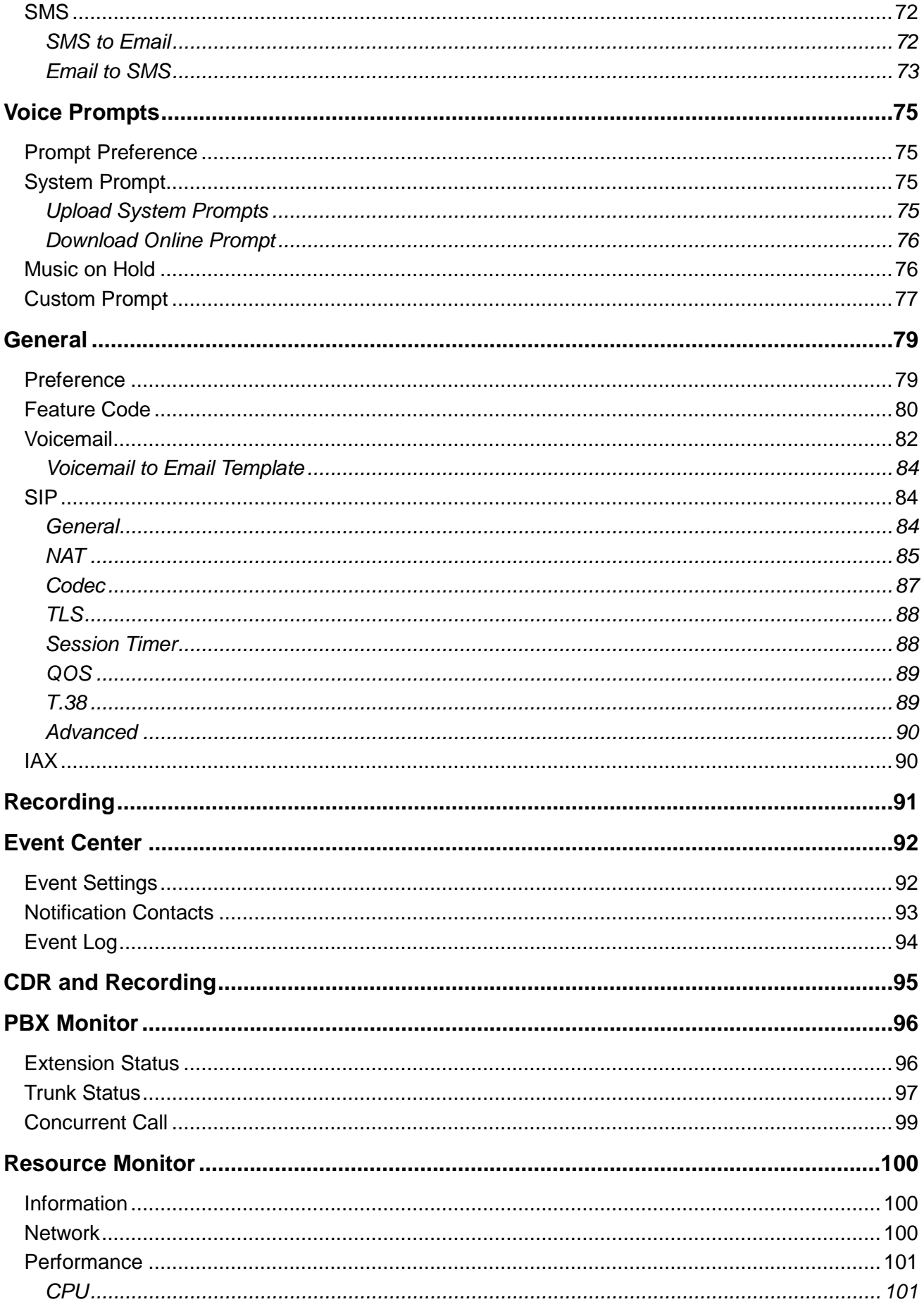

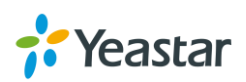

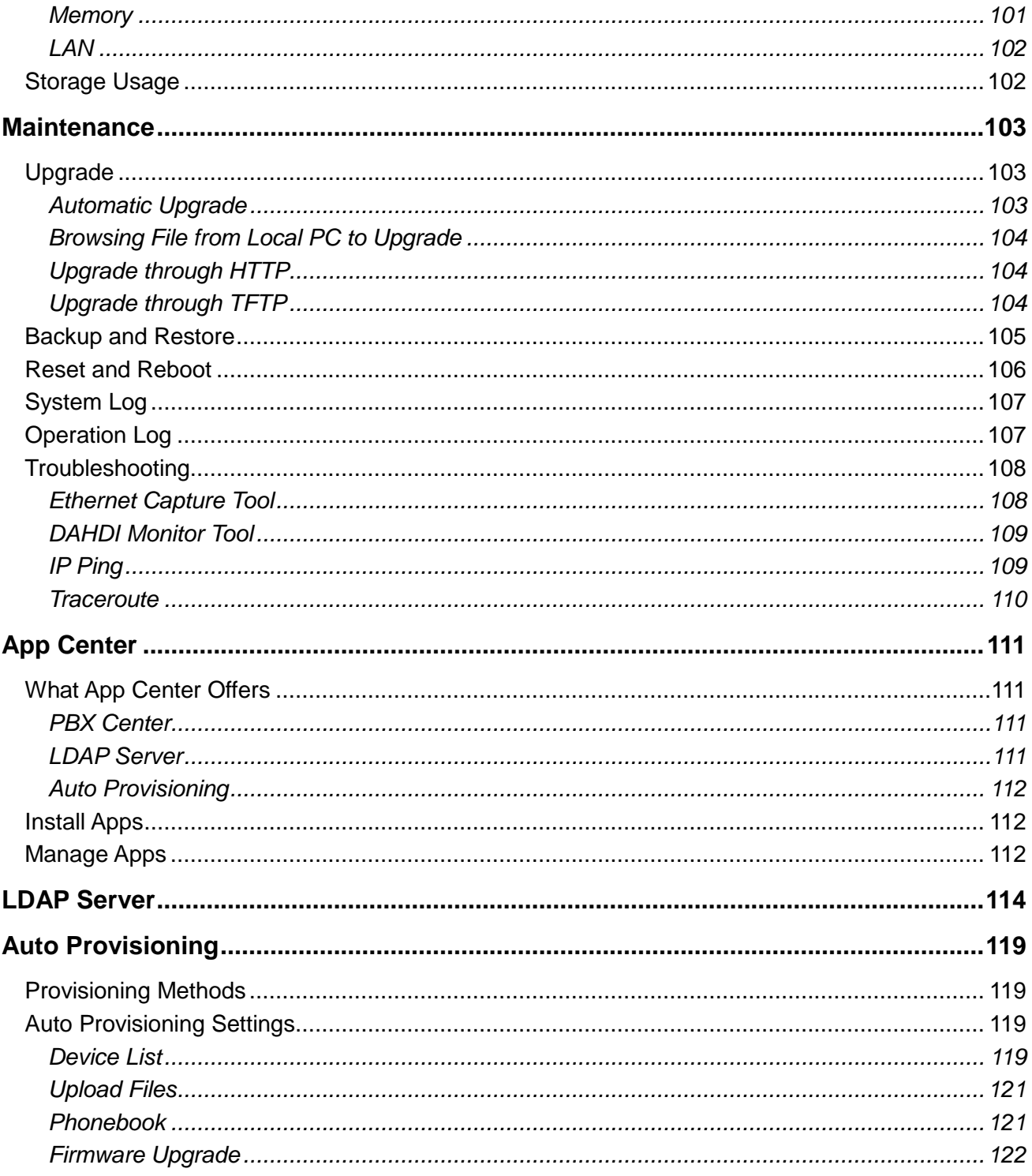

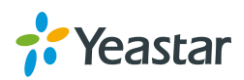

## <span id="page-6-0"></span>**About This Guide**

Thanks for choosing Yeastar S-Series IP PBX. This guide is intended for administrators who need to prepare for, configure and operate S-Series IP PBX. In this guide, we describe every detail on the functionality and configuration of the PBX. We begin by assuming that you are interested in S-Series IP PBX and familiar with networking and other IT disciplines.

#### **Products Covered**

This guide explains how to configure the following products:

- Yeastar S20 IP PBX
- Yeastar S50 IP PBX
- Yeastar S100 IP PBX
- Yeastar S300 IP PBX

#### **Related Documents**

The following related documents are available on Yeastar website: [http://www.yeastar.com.](http://www.yeastar.com/)

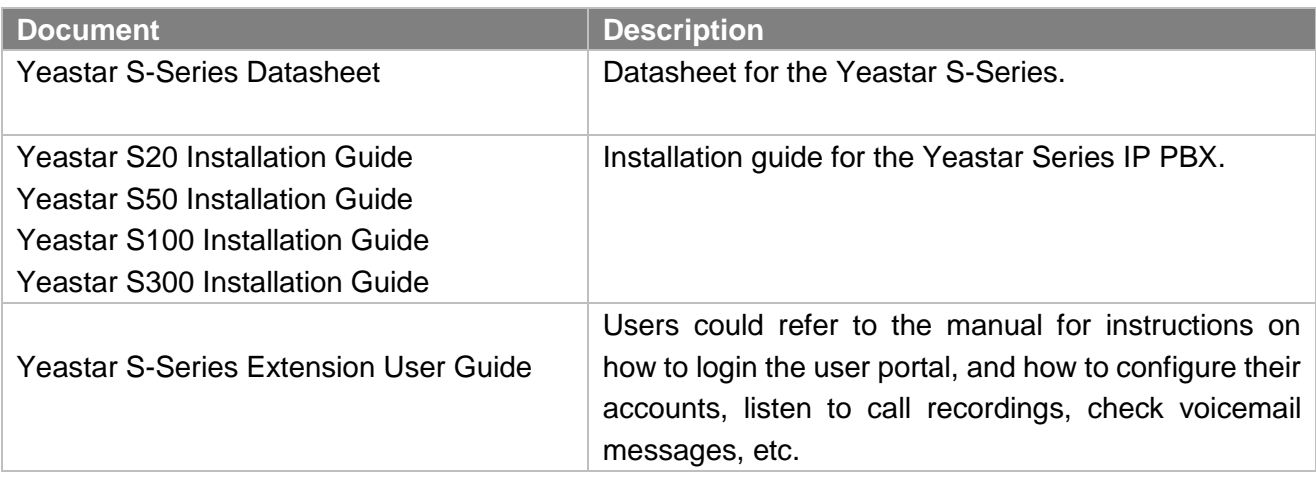

#### **Safety when working with electricity**

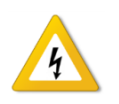

- Do not use a 3<sup>rd</sup> party power adaptor.
- Do not power on the device during the installation.
- Do not work on the device, connect or disconnect cables when lightning strikes.

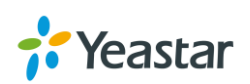

## <span id="page-7-0"></span>**S-Series Overview**

This chapter provides the following sections:

- **•** [Introduction](#page-7-1)
- [Feature Highlights](#page-7-3)
- **•** [Expansion Board](#page-8-0)
- <span id="page-7-1"></span>[Hardware Overview](#page-8-0)

### **Introduction**

<span id="page-7-3"></span>Designed with the small and medium sized enterprises in mind, supporting up to 500 users and built using the very latest technology, the Yeastar S-Series delivers exceptional cost savings, productivity and efficiency improvements, delivering power, performance, quality and peace of mind.

The all new S-Series is engineered for the communications needs of today and tomorrow, and with the Yeastar unique modular design future proofs your investment choice.

## <span id="page-7-2"></span>**Feature Highlights**

#### **Appreciate the Easy-to-use Solution**

- Intuitive and graphical UI brings point-and-click configuration.
- Convenient Phone Provisioning feature saves you tremendous time.
- Everything can be managed from anywhere with Internet access.

#### **Your Choice of Technologies and Features**

- Embedded VoIP capability and analog phone connections.
- Rich external lines options include SIP, PSTN, ISDN BRI, E1/T1/PRI, and cellular networks.
- Concurrent calls and maximum users are expandable with modules.
- App Center integrates features that you can add when you need them.

#### **Telephone System without Risk**

- Meanwell power supply featuring MTBF>560Kh.
- High-quality Freescale CPU processor and industry leading TI DSP voice processor.
- Connectors from TE Connectivity with a gold plating layer as thick as 15 μ.
- Lightening protection on analog ports complying with ITU-T K.20/45/21 8/20 μs and GR-1089 standard.

#### **Play Safe and Expect Reliability**

- TLS, SRTP, and HTTPS standards for better security.
- Defend against malicious attack with built-in Firewall.
- Monitor system status and behavior and be notified when abnormalities occur.

Learn more about Yeastar S-Series here: [http://www.yeastar.com/S\\_Series\\_VoIP\\_PBX](http://www.yeastar.com/S_Series_VoIP_PBX)

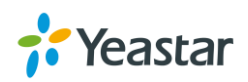

## <span id="page-8-0"></span>**Expansion Board**

Yeastar S100 and S300 are expandable.

- S100 supports up to 2 EX08/EX30 Expansion Spans; supports 1 D30 Module.
- S300 supports up to 3 EX08/EX30 Expansion Spans; supports up to 2 D30 Modules.

### <span id="page-8-1"></span>**Expansion Board – EX08**

EX08 board supports up to 4 modules (8 ports).

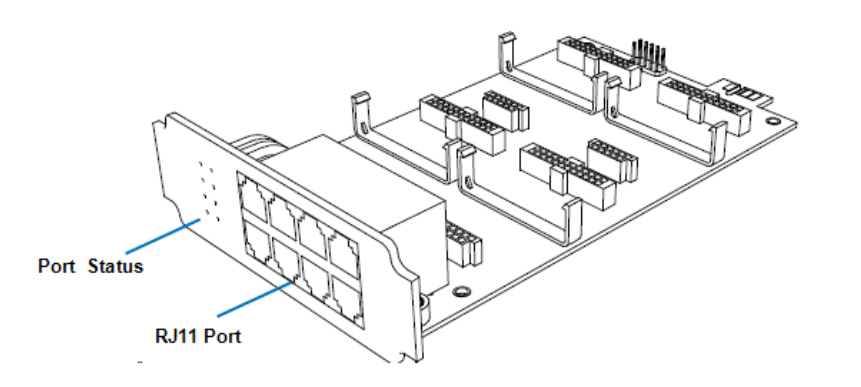

#### **Optional Module**

- O2 Module
- S2 Module
- SO Module
- B2 Module
- GSM Module
- CDMA Module
- 3G Module

#### <span id="page-8-2"></span>**Expansion Board – EX30**

EX30 board supports 1 E1/T1 port.

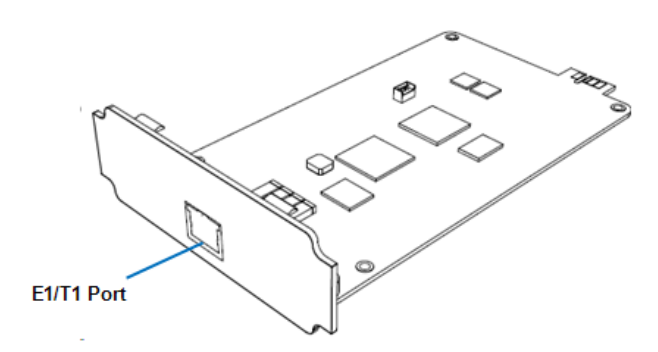

#### <span id="page-8-3"></span>**D30 Module**

D30 is a DSP module, used to expand the capacity of PBX. With per D30 module added, the extensions increase 100 and concurrent calls increase 30 in additional.

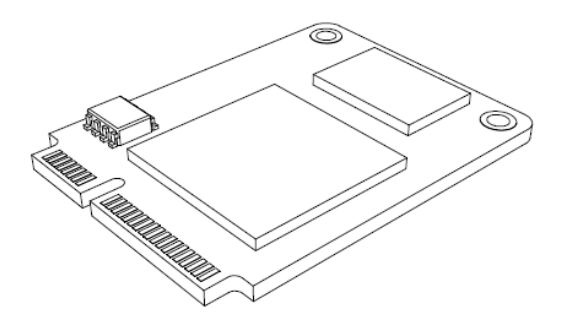

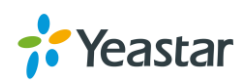

## <span id="page-9-0"></span>**Hardware Overview**

#### <span id="page-9-1"></span>**Yeastar S20**

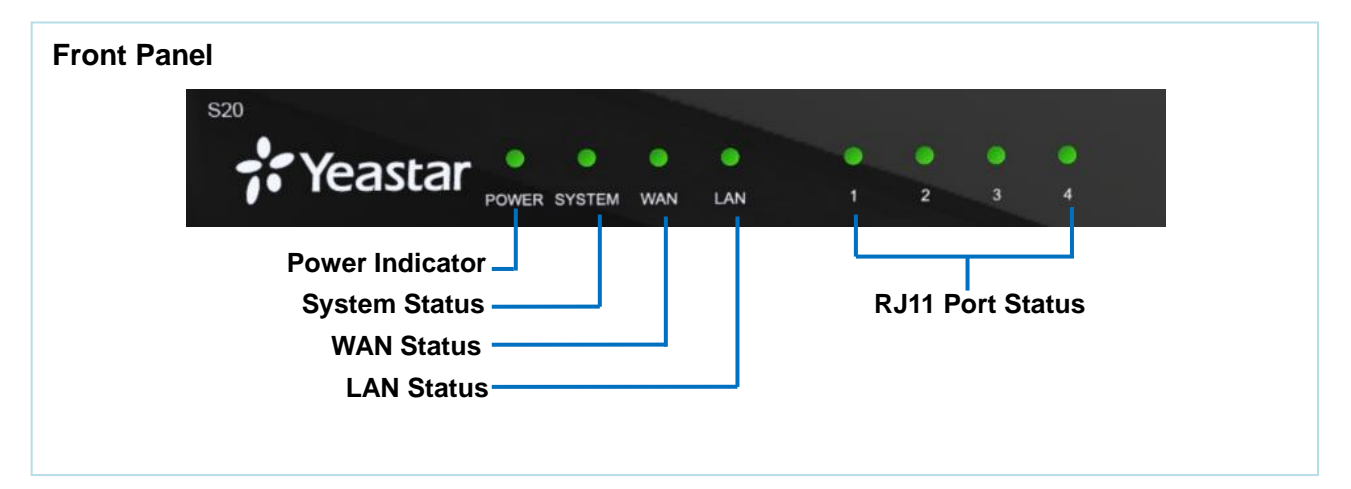

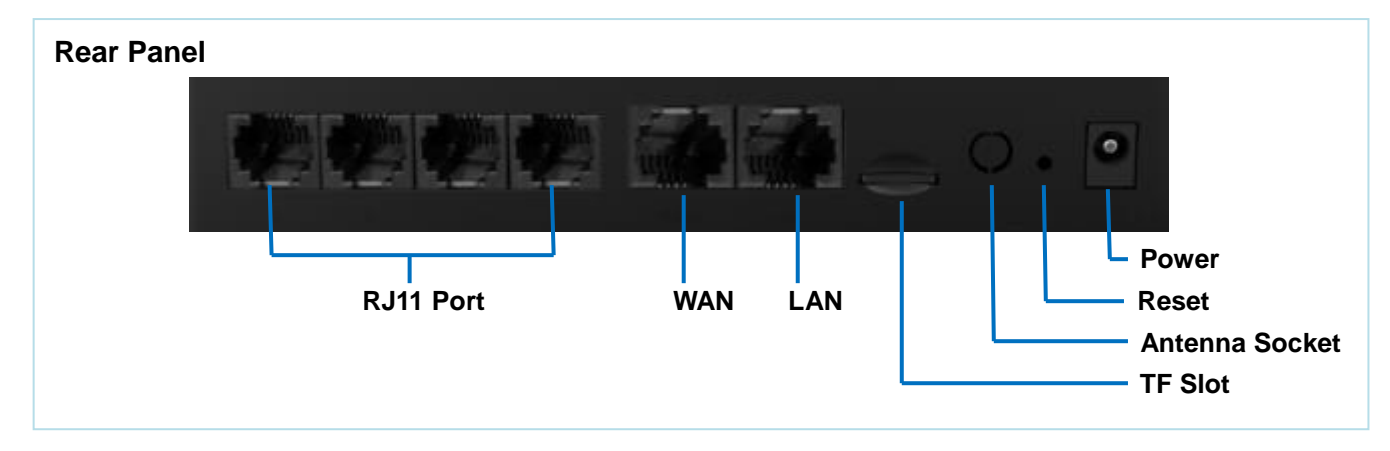

#### <span id="page-9-2"></span>**Yeastar S50**

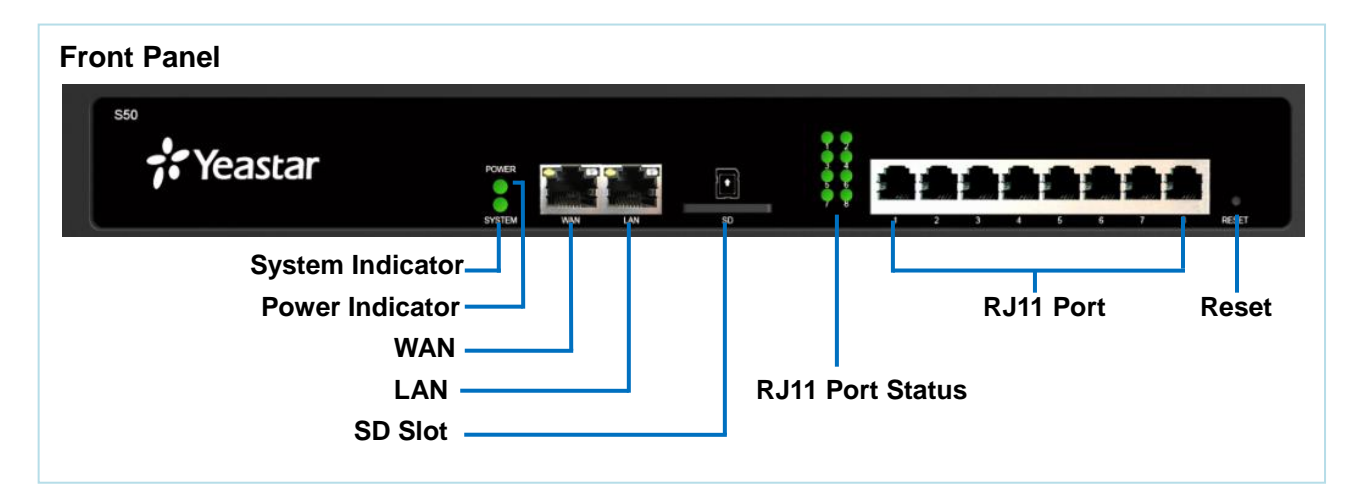

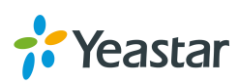

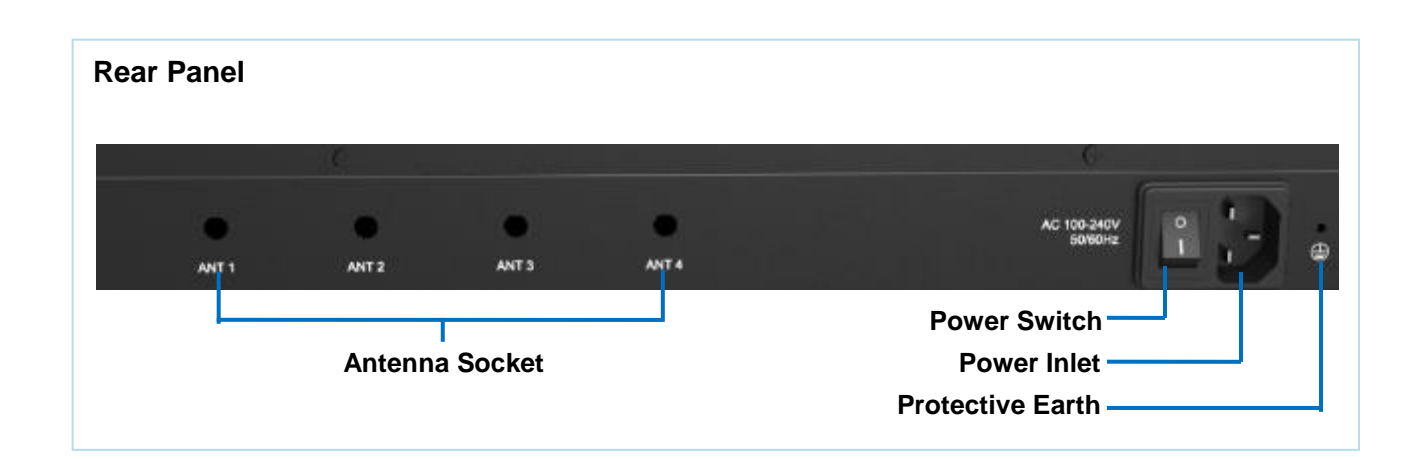

#### <span id="page-10-0"></span>**Yeastar S100**

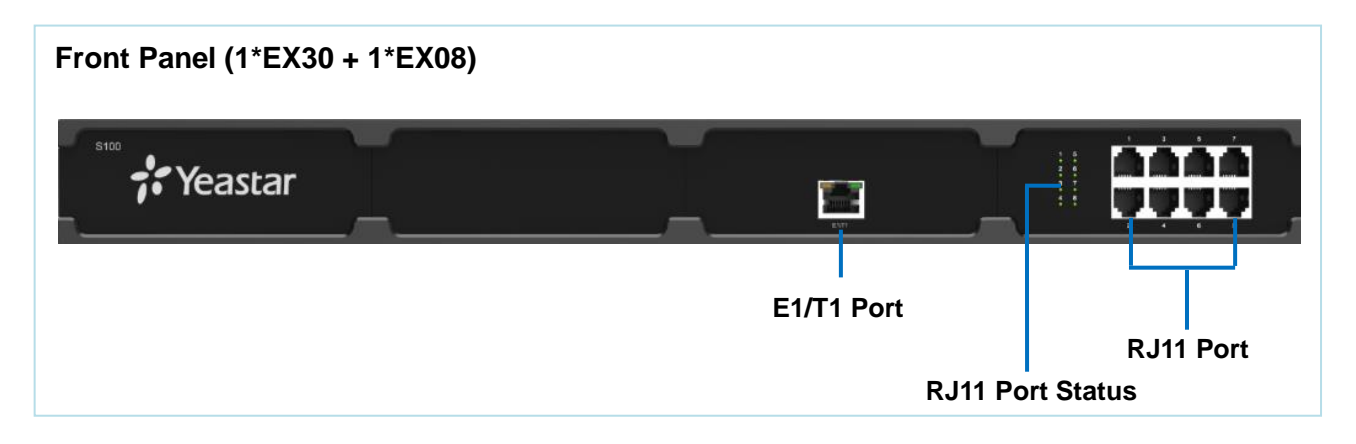

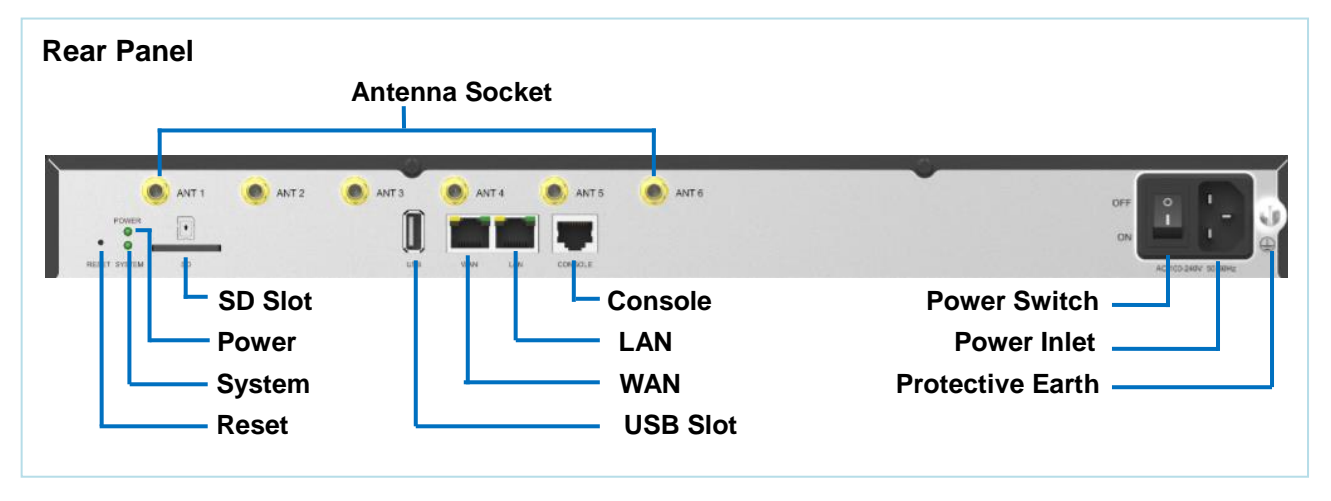

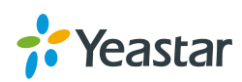

#### <span id="page-11-0"></span>**Yeastar S300**

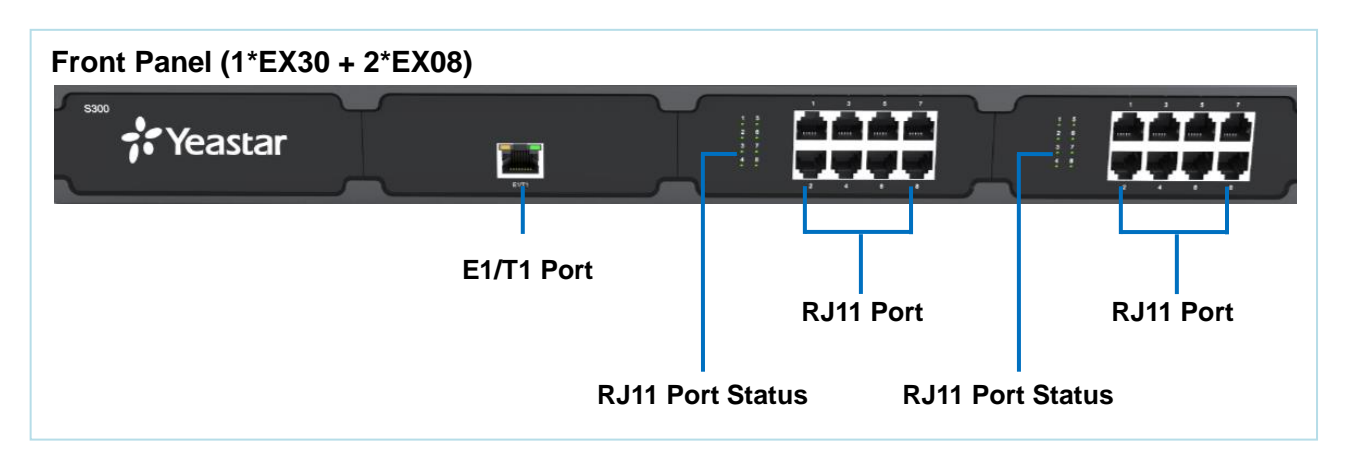

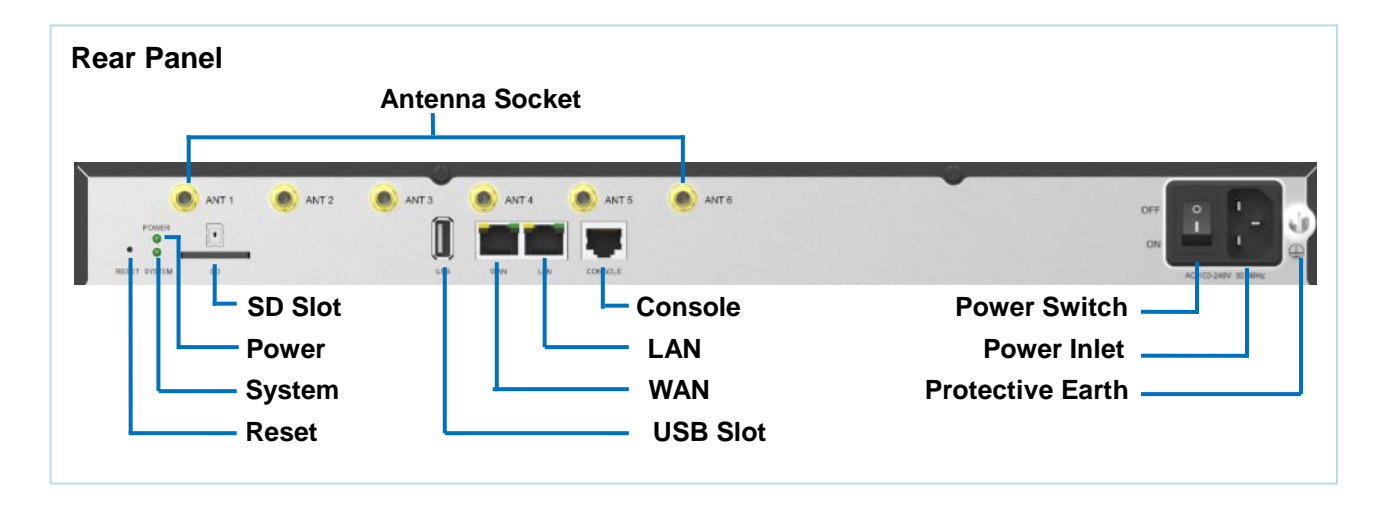

## <span id="page-11-1"></span>**LED Indicators and Ports**

#### <span id="page-11-2"></span>**LED Indicators**

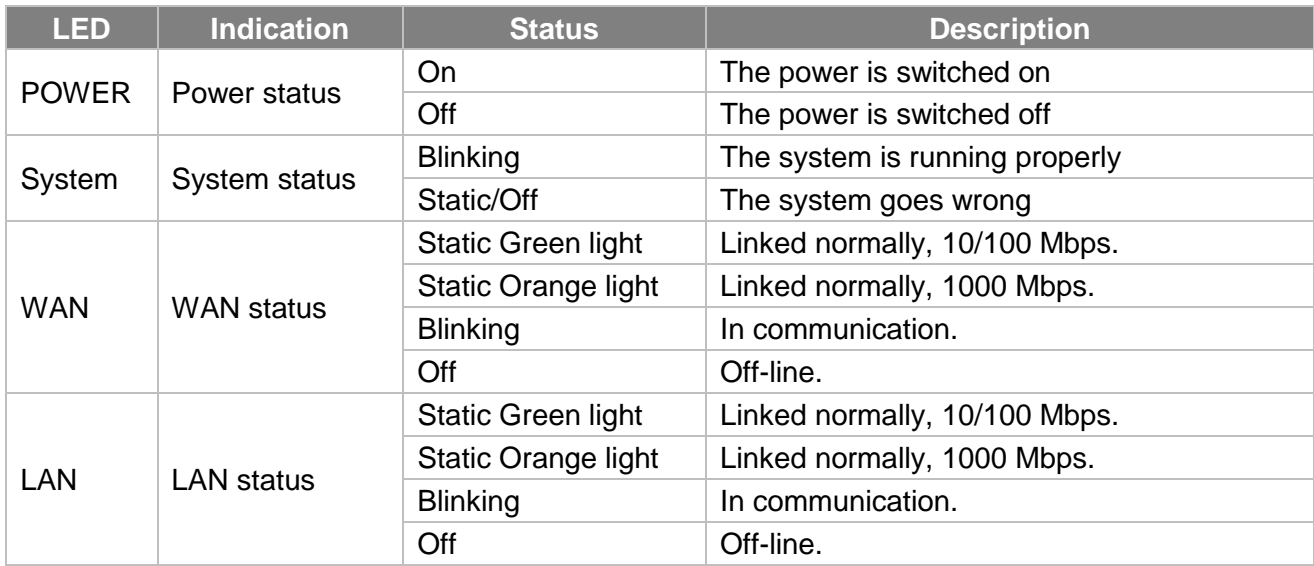

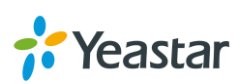

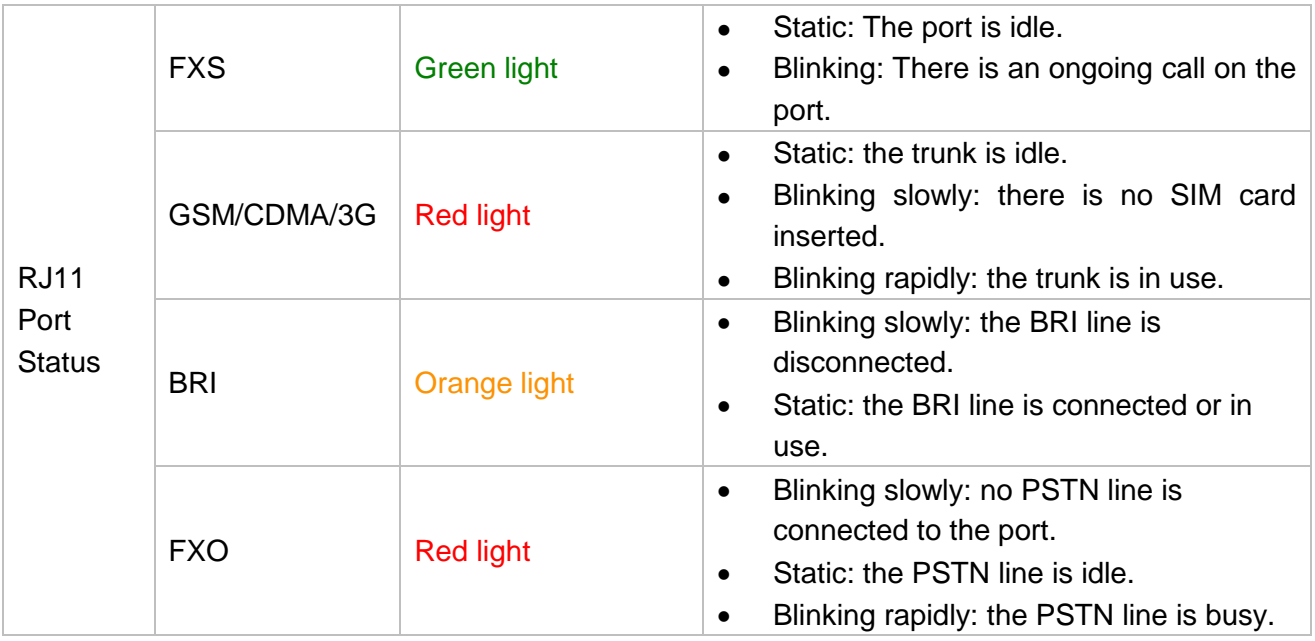

## <span id="page-12-0"></span>**Port Description**

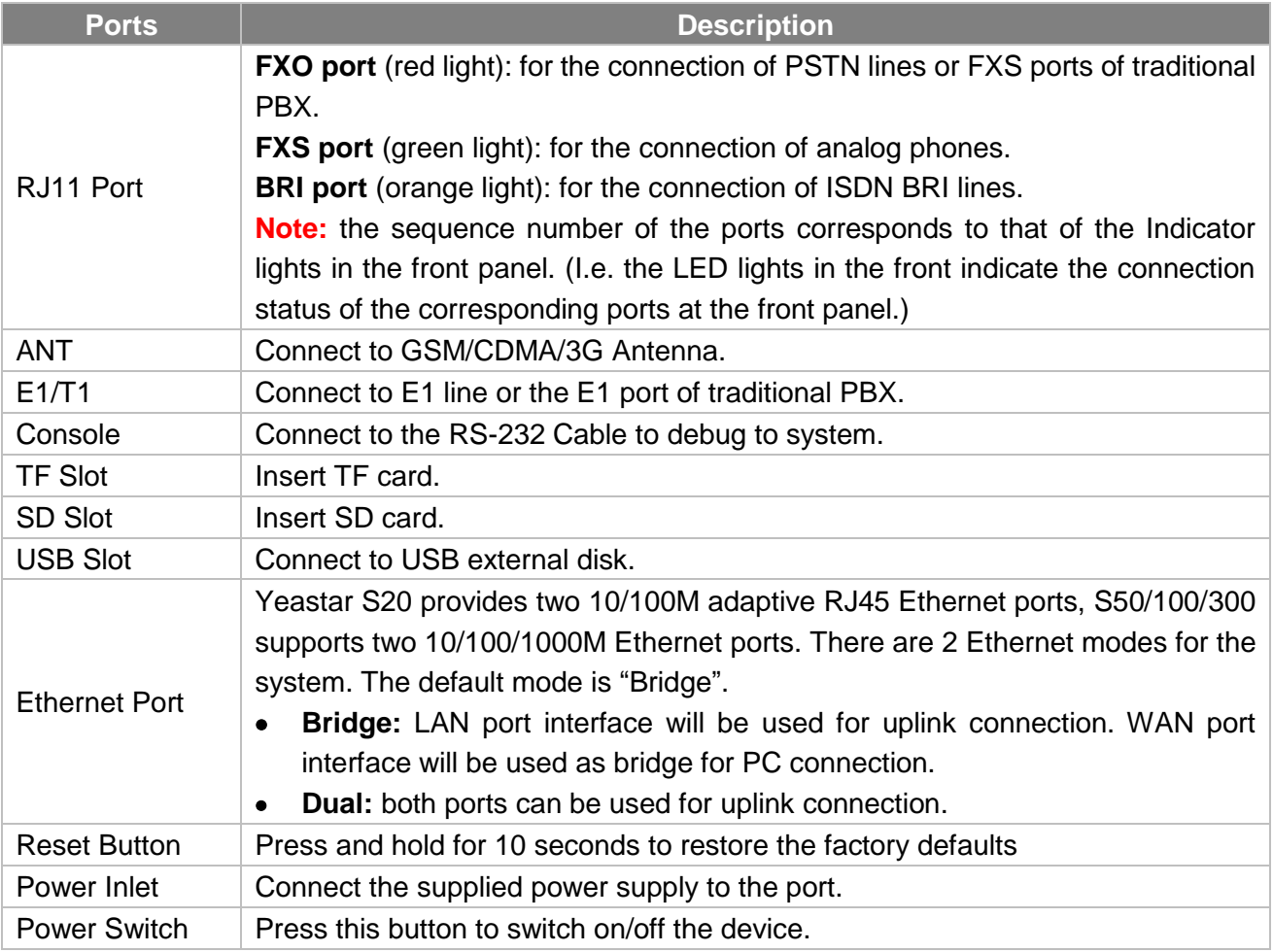

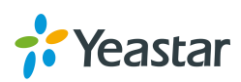

## <span id="page-13-0"></span>**Getting Started**

This chapter explains how to log in Yeastar S-Series Web GUI, use the taskbar and widgets, and open applications with the Main Menu.

- [Accessing Web GUI](#page-13-1)
- [Web Configuration Desktop](#page-14-0)
- <span id="page-13-1"></span>[Make Your First Call](#page-16-1)

## **Accessing Web GUI**

Yeastar S-Series provides web-based configuration interface for administrator and extension users. The administrator can manage the device by logging in the Web interface. Check the factory defaults below:

IP address: https://192.168.5.150:8088 User Name: admin Default Password: password

#### **To log in S-Series:**

- **1** Make sure your computer is connected to the same network as the IP PBX.
- **2** Start a web browser on your PC, enter the IP address, press **Enter** on your keyboard.
- **3** Enter your user name and password, click **Login**.

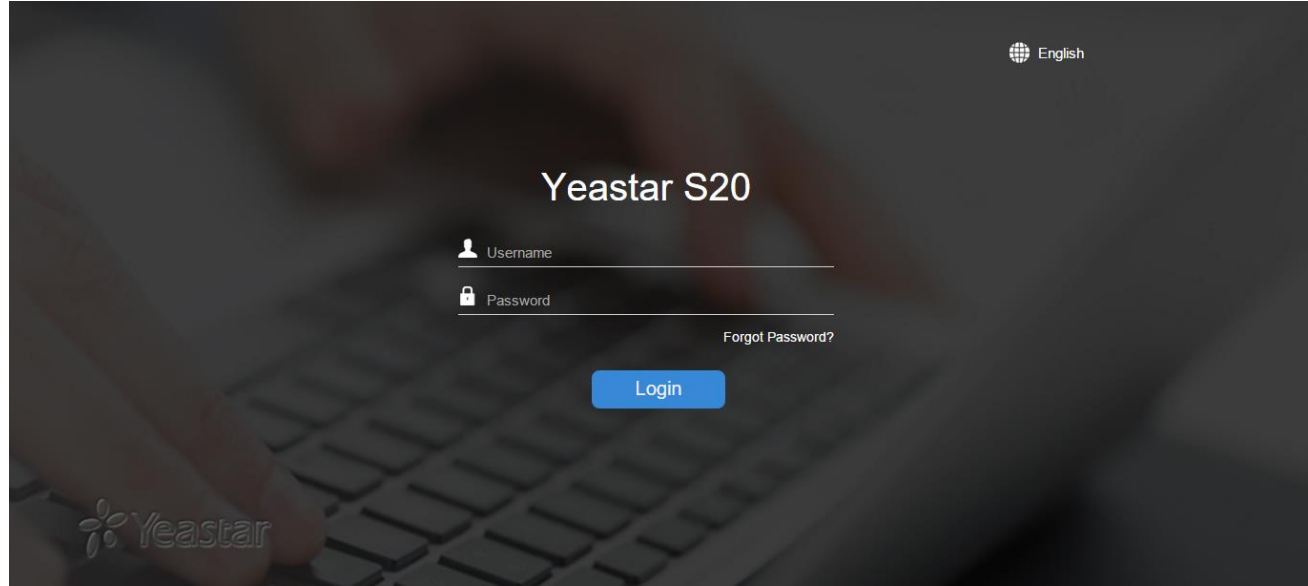

Figure 2-1 S-Series Web Configuration Panel Login Page

**Note:** To ensure your connection to the S-Series Web GUI runs smoothly, please use the following browsers:

- **Chrome**
- **Firefox**
- **Internet Explorer:** 11.0 or later

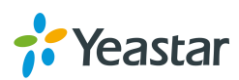

## <span id="page-14-0"></span>**Web Configuration Desktop**

When you log in Yeastar S-Series Web GUI, you will see the desktop. From here, you can manage settings, install applications, or view system resource information.

#### <span id="page-14-1"></span>**Desktop**

The desktop is where your application windows are displayed.

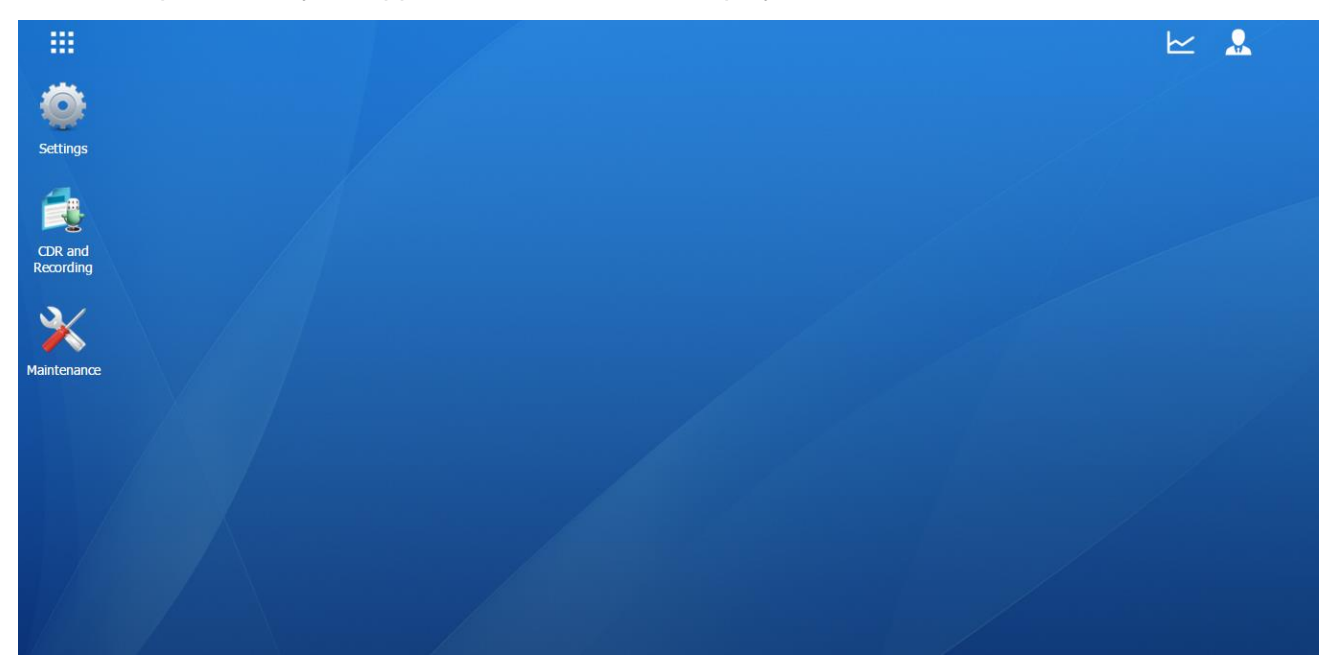

Figure 2-2 Desktop

#### <span id="page-14-2"></span>**Taskbar**

The taskbar at the top of the desktop includes the following items:

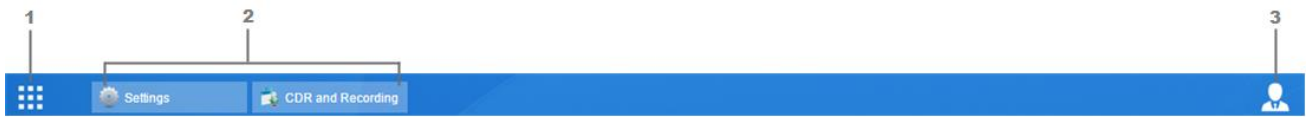

Figure 2-3 Taskbar

**1 Main Menu:** view and open applications installed on your S-Series system. Right-click an application icon, you can add the application to desktop.

#### **2 Open Application**

- Click the icon of an application to show or hide its window on the desktop.
- Right-click the icon and choose from the shortcut menu to manage the application window (**Maximize**, **Minimize**, **Restore**, **Close**).
- **3 Options**: logout, change Web language or modify personal account options.

#### <span id="page-14-3"></span>**Main Menu**

Click the **Main Menu** at the top-left of the desktop, you can find all the installed applications on your S-Series system.

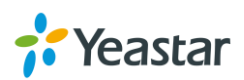

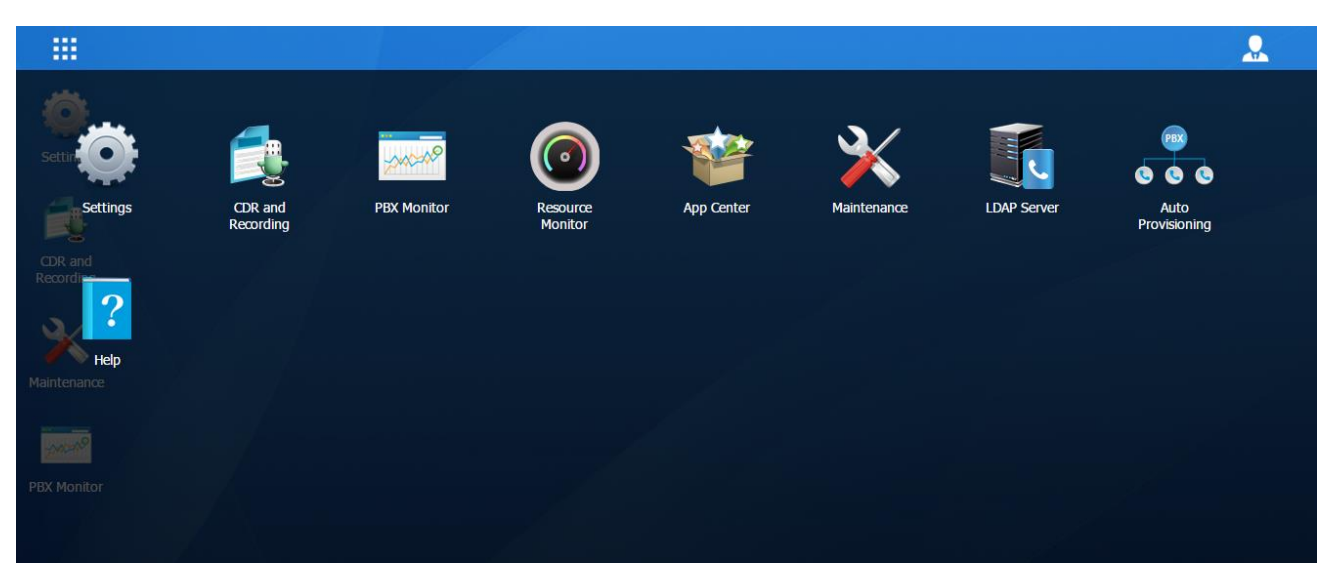

Figure 2-4 Main Menu

#### <span id="page-15-0"></span>**Options**

Click the options icon  $\overline{\mathcal{L}}$  to logout, change Web language or modify your account settings.

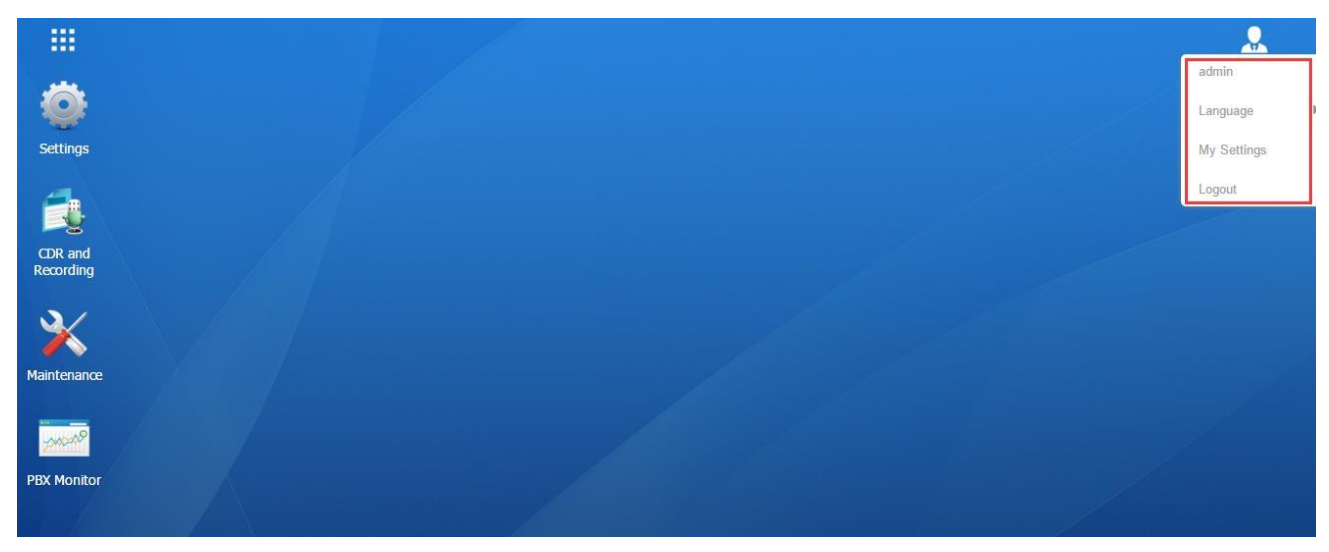

Figure 2-5 Options

#### **Language**

Select Language to change web language.

**My Settings**

Click My Settings to modify your account settings. Here you can change the login password and bind your email address with the account.

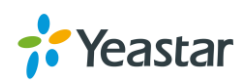

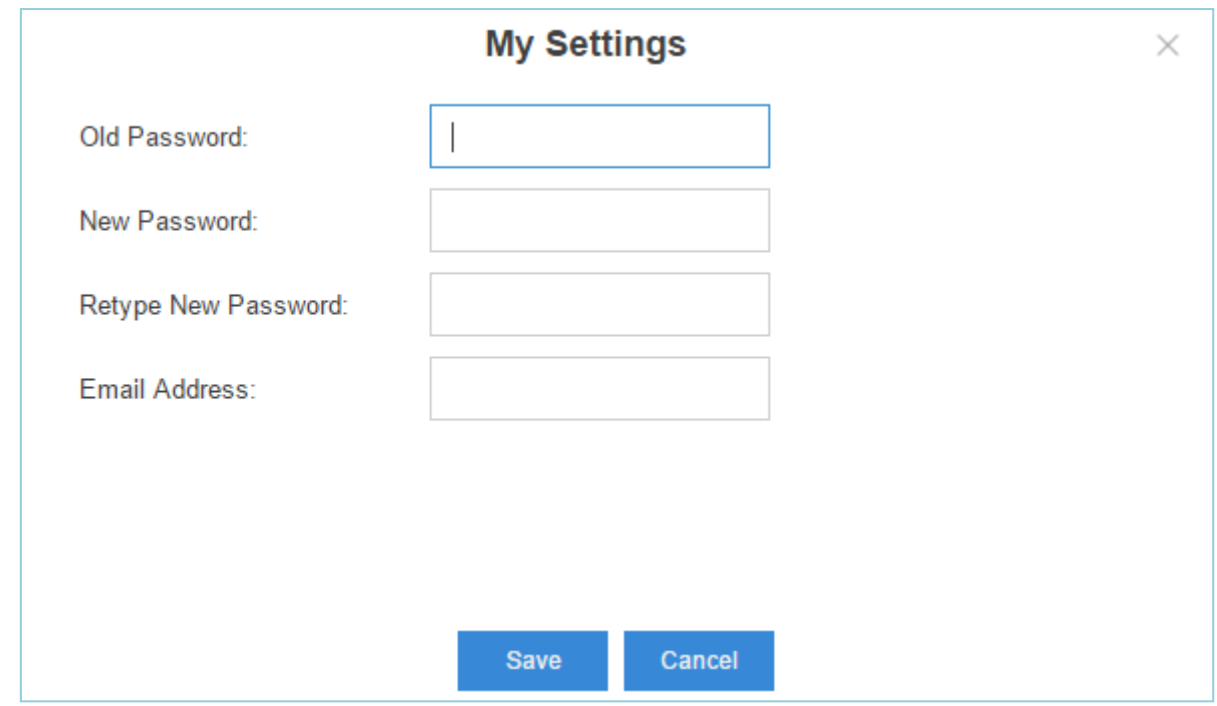

Figure 2-6 My Settings

#### **Logout**

Click Logout to log out the Web GUI.

#### <span id="page-16-0"></span>**Save and Apply Changes**

Click on **Save** button after your configurations on the S-Series system, do not forget to click **Apply** button on the upper right of the desktop to submit all the changes. If the change requires reboot to take effect, the system will prompt you with a pop-up window.

## <span id="page-16-1"></span>**Make Your First Call**

Connect your IP phone and S-Series device to the same network. Then register an extension to the IP phone and make your first call through S-Series system.

- **1** Log in your S-Series Web GUI, go to **Settings > PBX > Extensions**.
- **2** Click **Add** to create a new extension, set the type as "SIP". You will need the Registration Name and Registration Password to register the extension later.
- **3** Register the extension on your phone with the Registration Name and Registration Password, the SIP server address is your S-Series IP address.
- **4** When the extensions is registered to S-Series, you can dial \*2 to access your voicemail box. The default password to enter the voicemail box is your extension number.
- **5** Once entering the voicemail box, you are connected to the S-Series system!

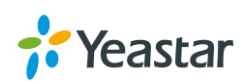

## <span id="page-17-0"></span>**System Settings**

This chapter explains system settings on S-Series. Go to **Settings > System** to check the system settings.

- [Network](#page-17-1)
- **[Security](#page-20-0)**
- [User Permission](#page-25-1)
- [Date &](#page-27-0) Time
- [Email](#page-28-0)
- <span id="page-17-1"></span>[Storage](#page-28-1)

## **Network**

After successfully logging in the S-Series Web GUI for the first time with the factory IP address, users could go to **Settings > System > Network** to configure the network for S-Series.

Yeastar S-Series supports two Ethernet modes: Dual and Bridge.

#### <span id="page-17-2"></span>**Basic Settings**

Please check the basic network settings below.

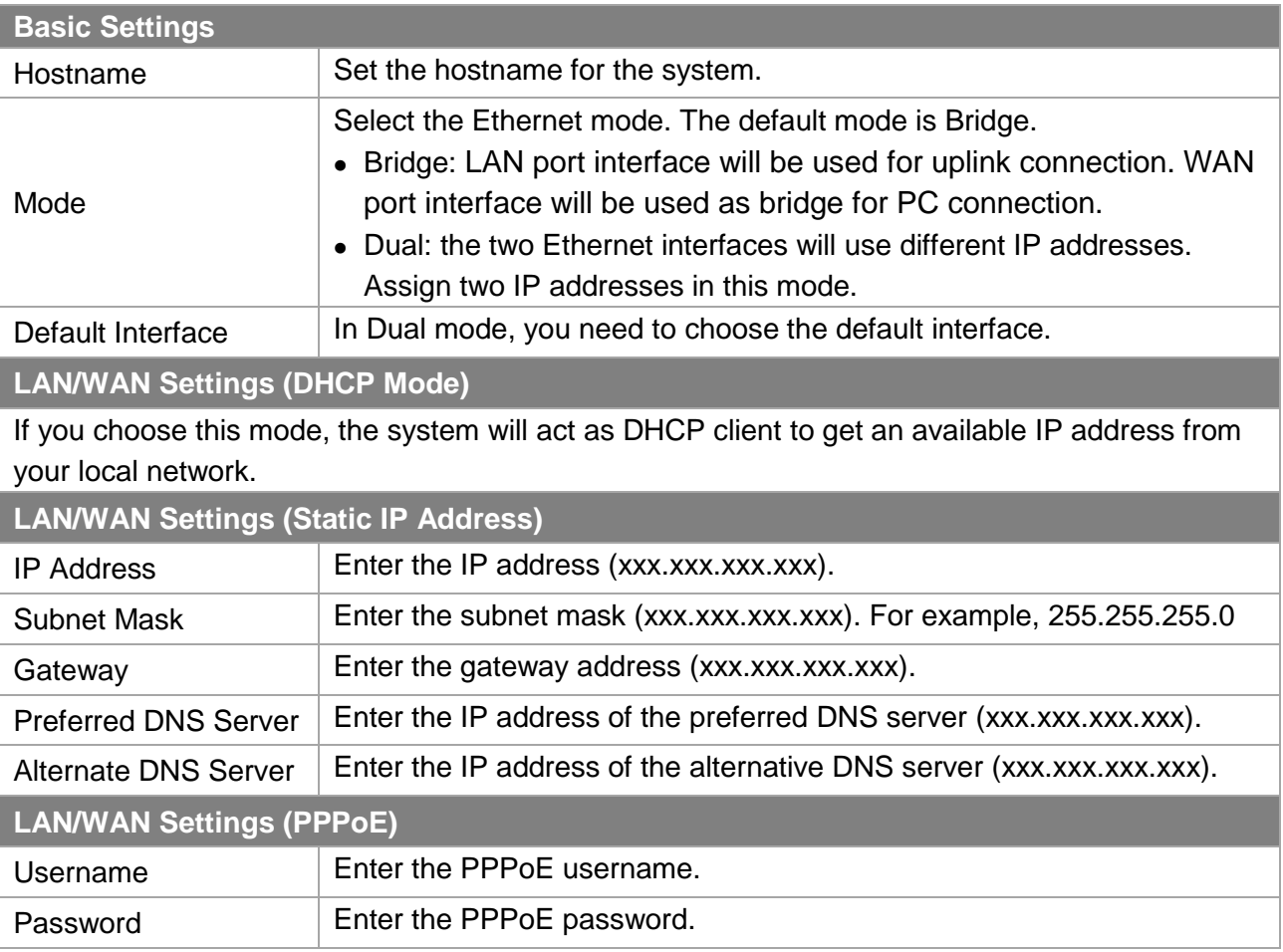

Table 3-1 Network Basic Settings Description

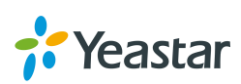

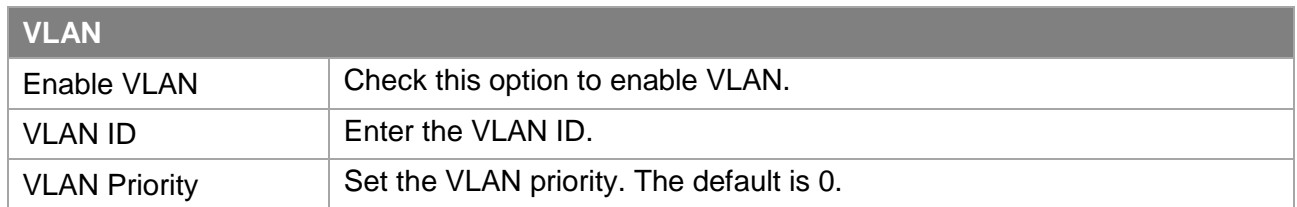

#### <span id="page-18-0"></span>**OpenVPN**

S-Series supports OpenVPN. The system provides detailed VPN configurations on the Web GUI and you can also upload the VPN configuration package to the system to make it work.

Before using OpenVPN feature, please Enable OpenVPN first, then choose the Type to configure OpenVPN:

- **•** Manual Configuration
- Upload OpenVPN Package

Check the VPN configurations parameters below.

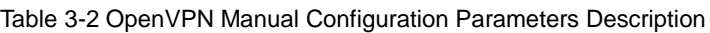

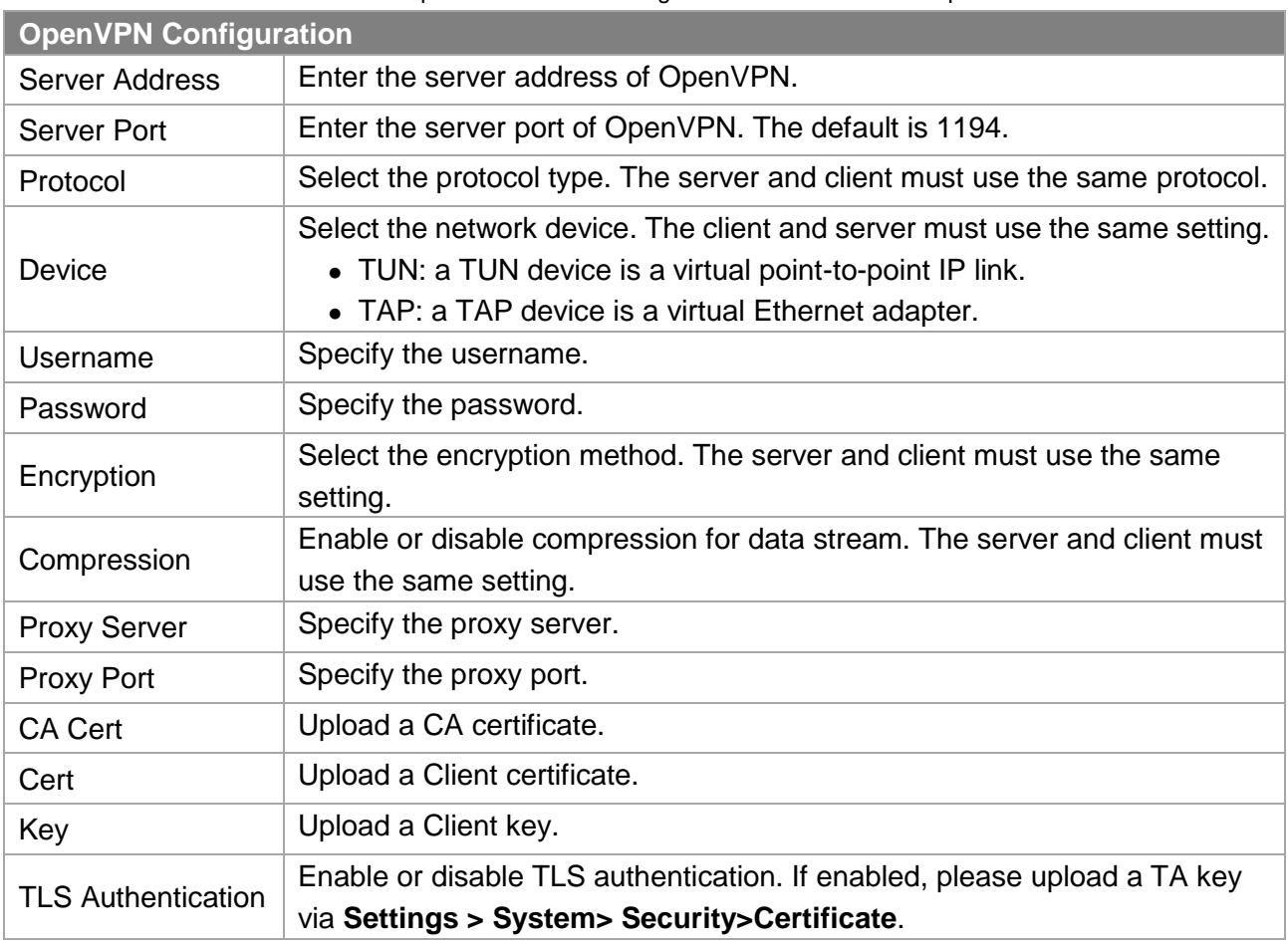

#### <span id="page-18-1"></span>**DDNS Settings**

Dynamic DNS or DDNS is a method of updating, in real time, a Domain Name System (DNS) to point to a changing IP address on the Internet. This is used to provide a persistent domain name for a resource that may change location on the network. DDNS is usually configured on router. If

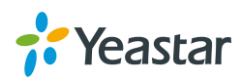

your router cannot support DDNS, we can set up DDNS on Yeastar system. Yeastar S-Series supports the following DDNS servers:

- dyndns.org
- freedns.afraid.org
- [www.no-ip.com](http://www.no-ip.com/)
- [www.zoneedit.com](http://www.zoneedit.com/)
- [www.oray.com](http://www.oray.com/)
- 3322.org

Check the DDNS configuration parameters below.

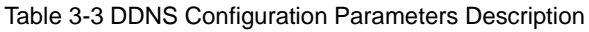

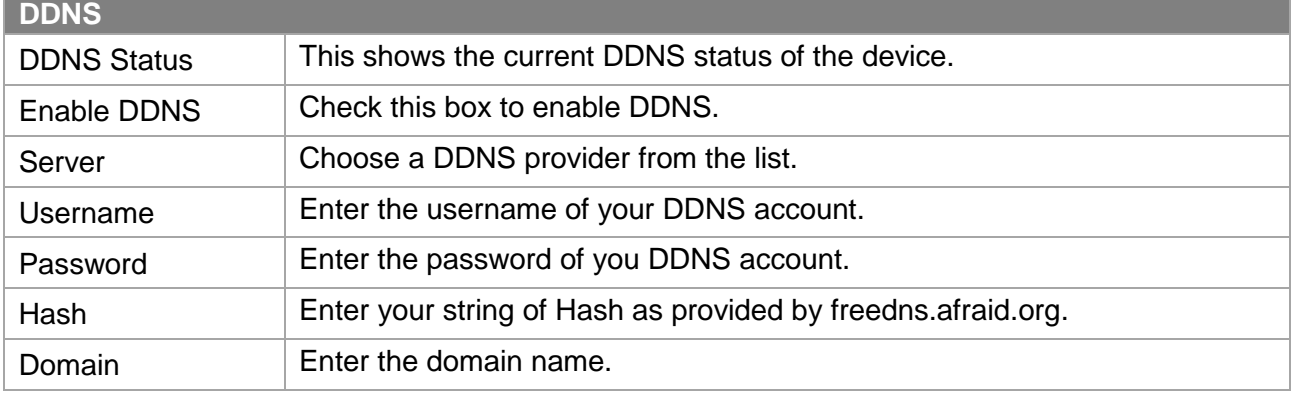

#### <span id="page-19-0"></span>**Static Route**

In computer networking, a routing table is a data table stored in a router or a networked device that lists the routes to particular network destinations, and in some cases, metrics (distances) associated with those routes. Static routes are entries made in a routing table by non-automatic means and which are fixed rather than being the result of some network topology "discovery" procedure. Static route on the system is used to configure to route the connection, packets to particular network destinations, usually a specific gateway.

#### **Routing Table**

All the static routes are displayed on the Routing Table.

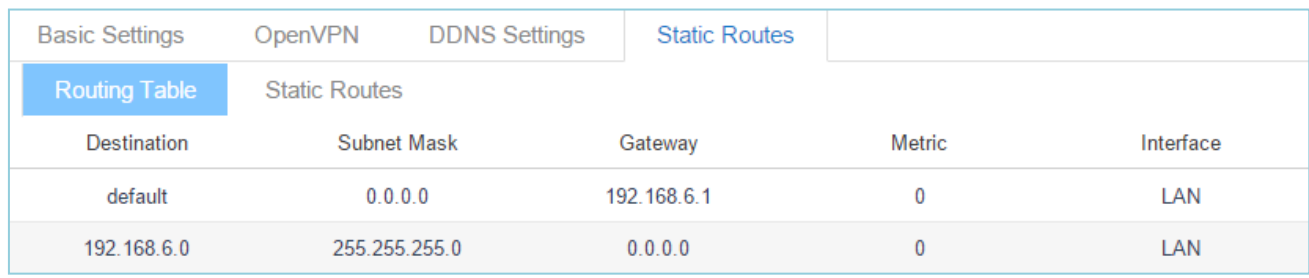

Figure 3-1 Routing Table

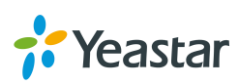

#### **Static Routes**

Click Static Routes tab, you can add static routes here.

Click Add to add a static route.

- $\bullet$  Click  $\angle$  to edit the static route.
- Click  $\overline{\mathbf{u}}$  to delete the static route.

Check the Static route settings below.

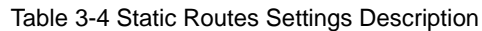

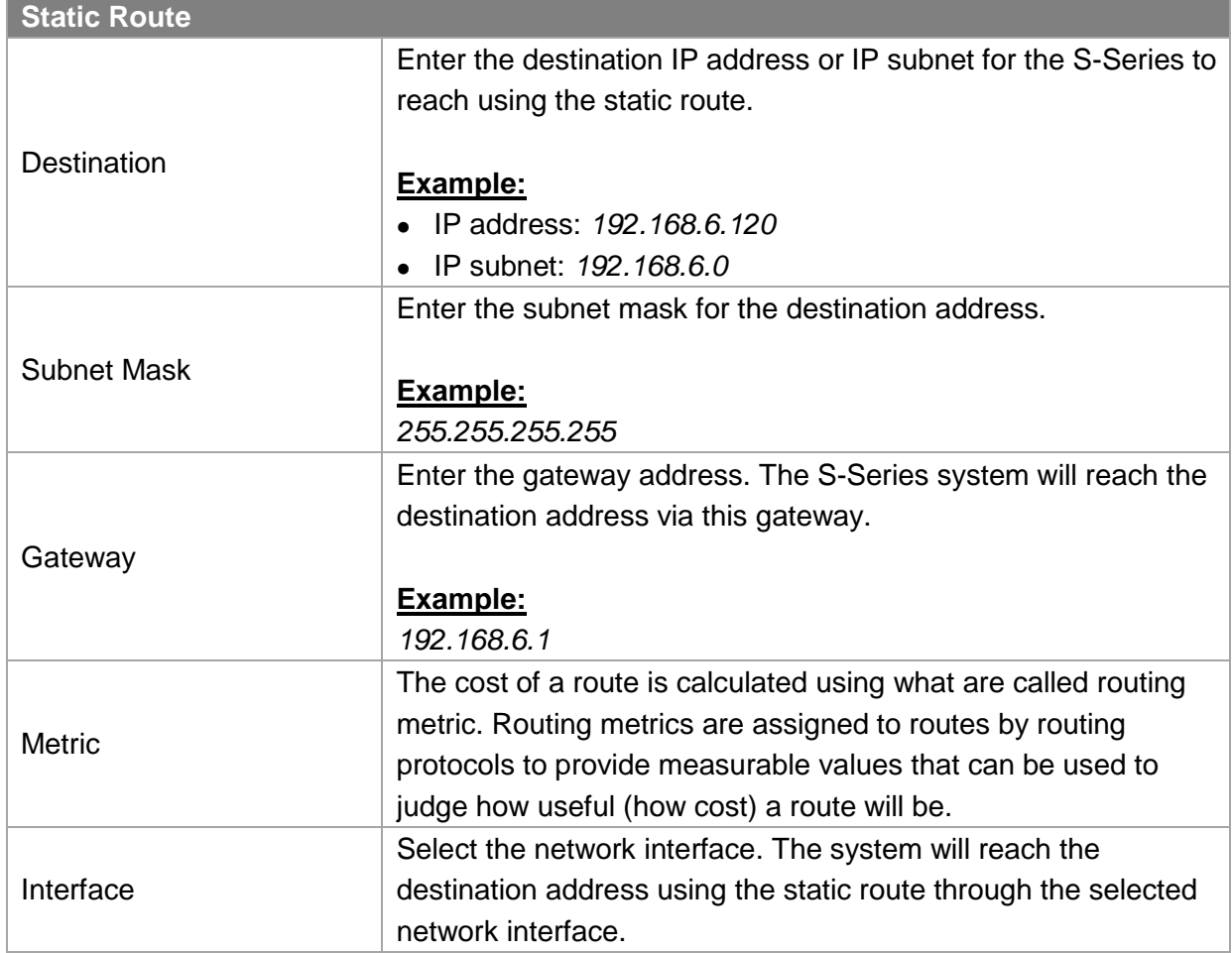

### <span id="page-20-0"></span>**Security**

VoIP attack, although not an everyday occurrence does exist. When using VoIP, system security is undoubtedly one of the issues we care about most. With appropriate configuration, and some basic safety habits, we can improve the security of the telephone system. Moreover, the powerful built-in firewall function in Yeastar system is adequate to enable the system to run safely and stably. We strongly recommend that you configure firewall and other security options to prevent the attack fraud and the system failure or calls loss.

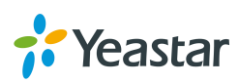

#### <span id="page-21-0"></span>**.Firewall Rules**

Users could add rules to accept or reject traffic through the system. Go to **Settings** > **System** > **Security** > **Firewall Rules** to configure firewall for the system.

Before adding firewall rules, please check the option **Enable Firewall**, then click **Save** to enable the firewall.

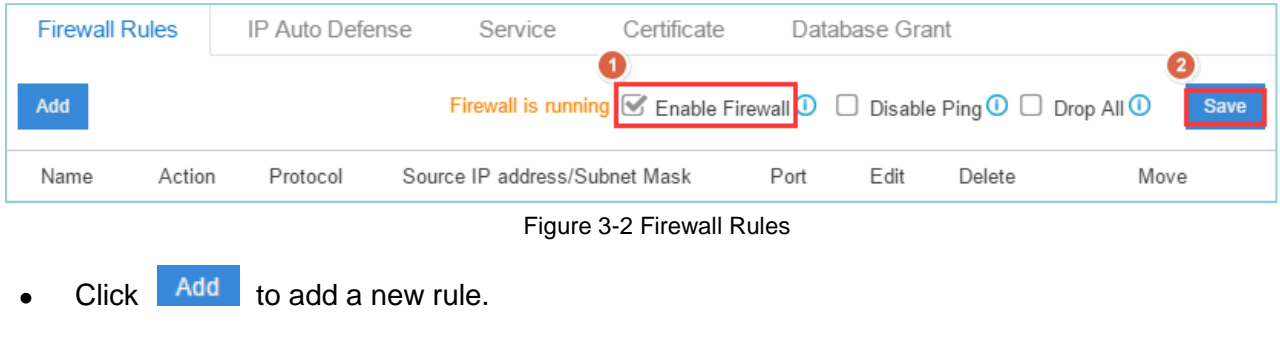

- $\bullet$  Click  $\leq$  to edit the rule.
- Click  $\overline{\mathbf{u}}$  to delete the rule.

Check the firewall configuration parameters below.

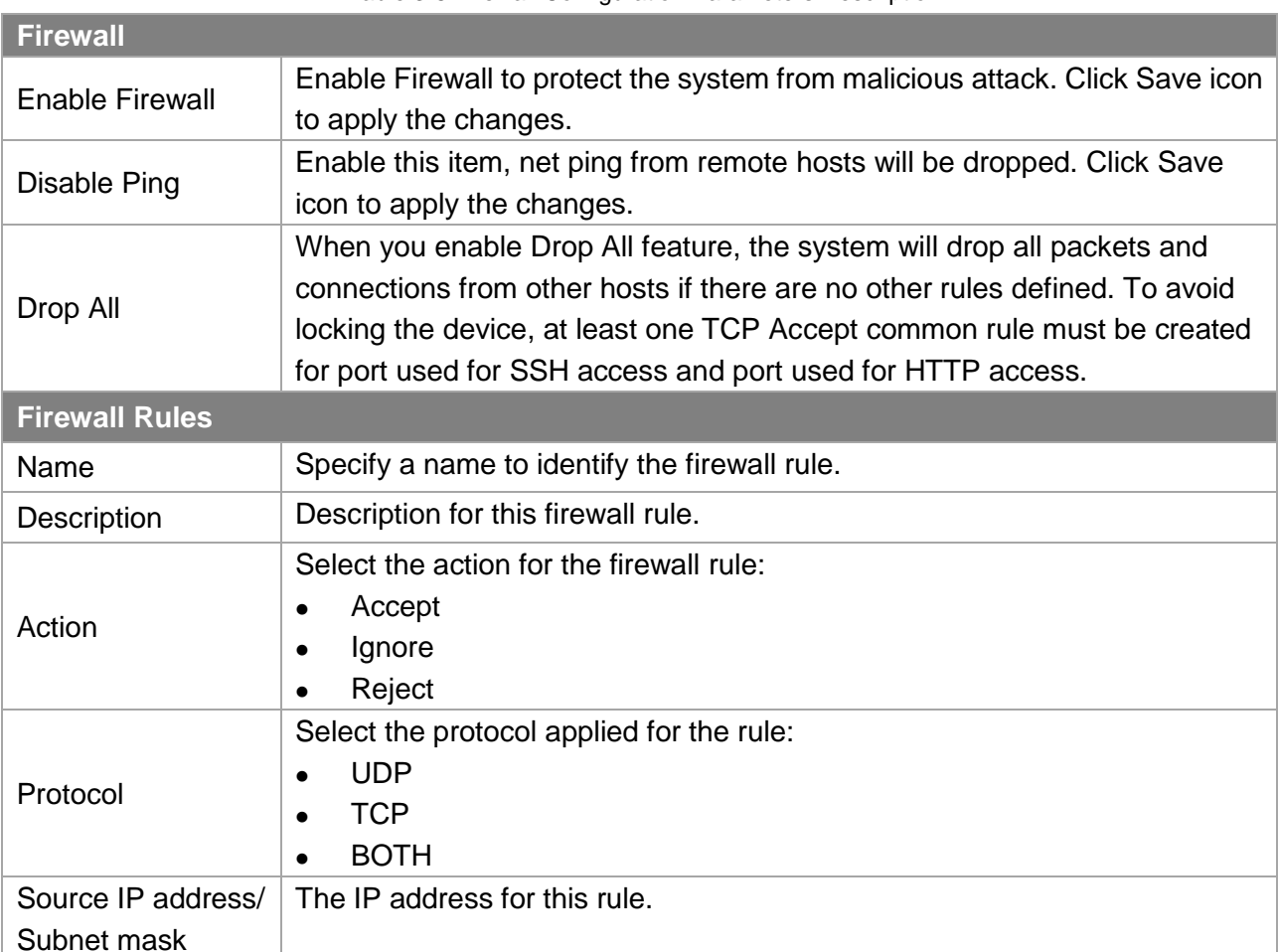

#### Table 3-5 Firewall Configuration Parameters Description

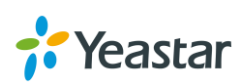

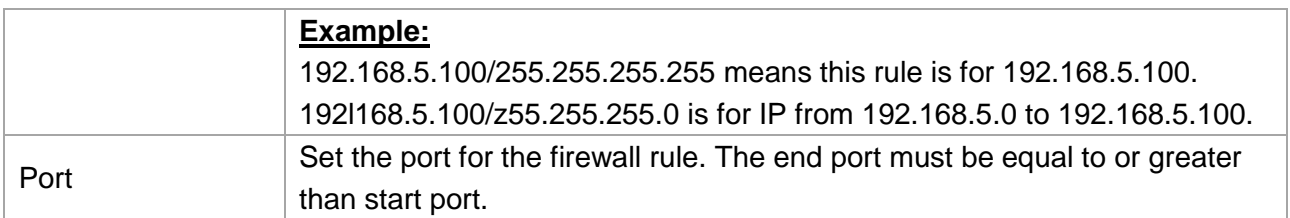

#### <span id="page-22-0"></span>**IP Auto Defense**

Users could create auto defense rules, then the system will prevent massive connection attempts or brute force attacks. The IP addresses would be listed in the **Block IP Address** table. There are 3 default auto defense rules, we recommend you keep the rules there.

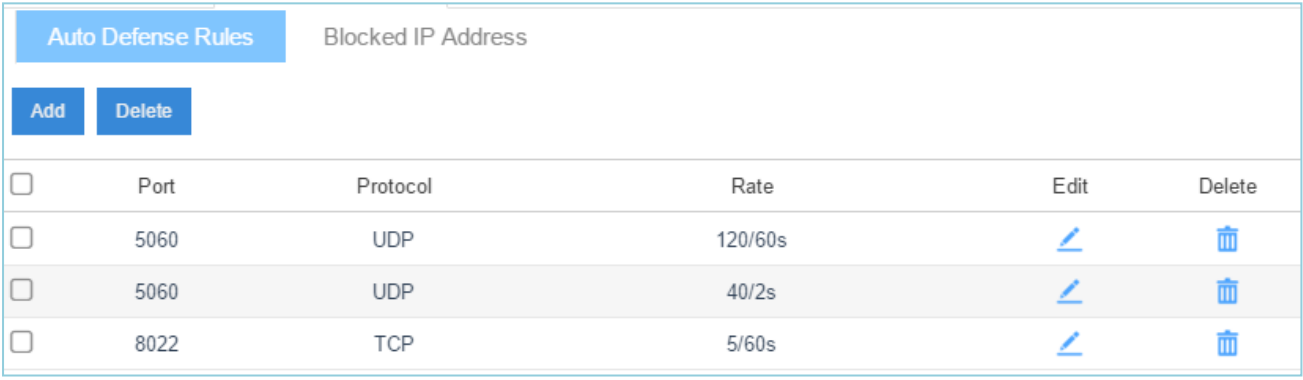

Figure 3-3 Auto Defense Rules

Please check the auto defense rule configuration parameters below.

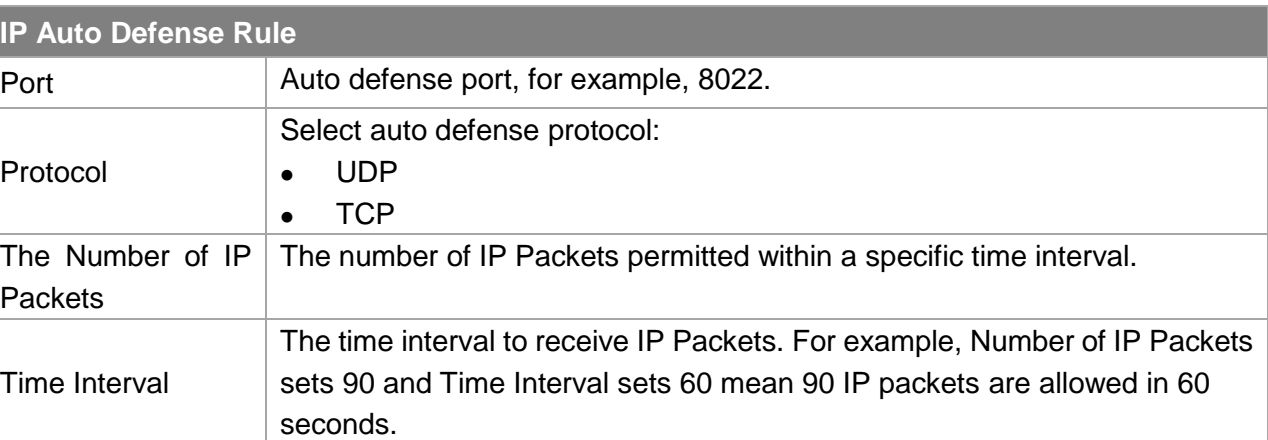

#### Table 3-6 IP Auto Defense Rule Configuration

#### <span id="page-22-1"></span>**Service**

The service page displays all the service status and port on S-Series.

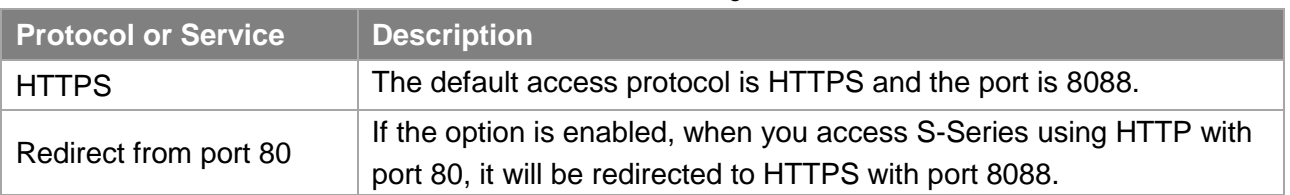

#### Table 3-7 Service Configuration

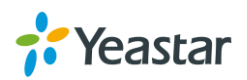

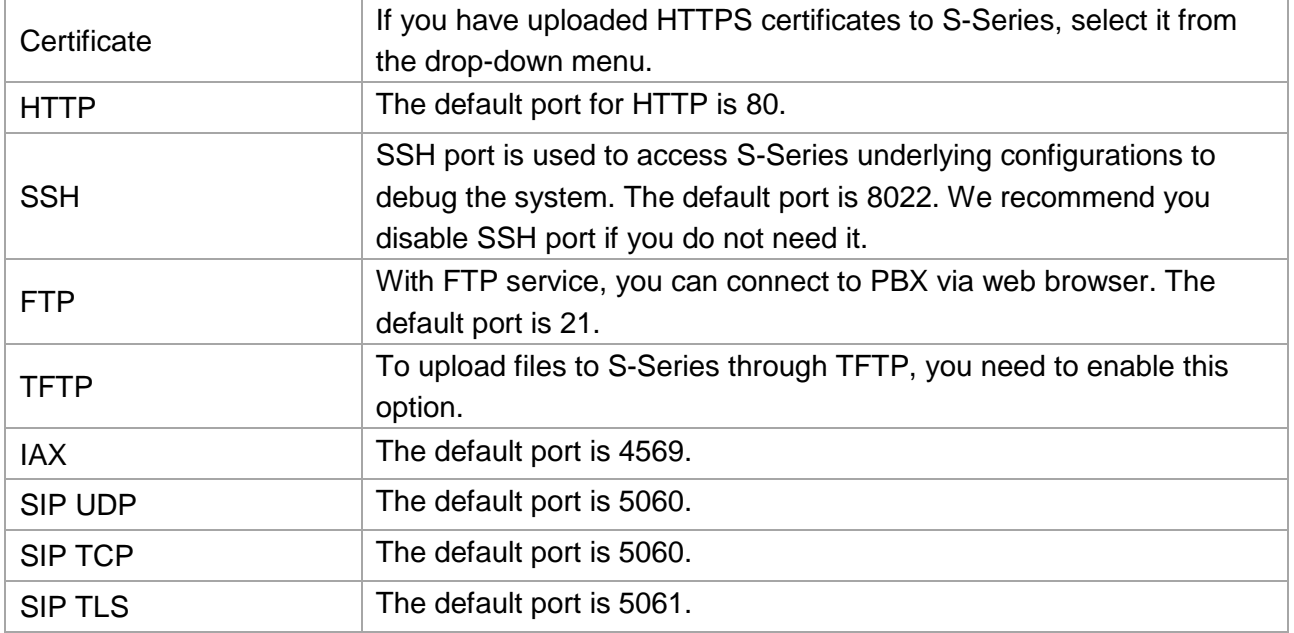

#### **DHCP**

Check the box **Enable DHCP Server**, S-Series will acts as a DHCP server. This feature is used when you do phone provisioning through DHCP mode.

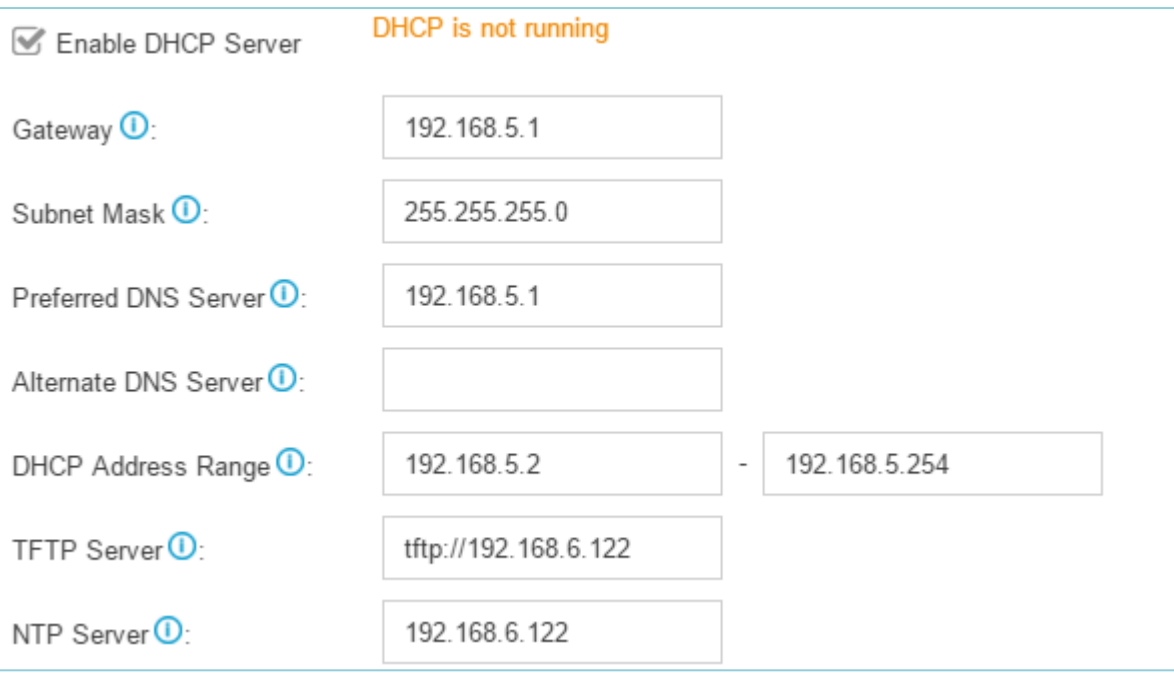

Figure 3-4 DHCP Server

- **Gateway:** enter the gateway IP address.
- **Subnet Mask**: enter the subnet mask.
- **Preferred DNS Server**: enter the preferred DNS server.
- **Alternate DNS Server**: enter the alternate DNS server.
- **Allow IP Address**: this sets the IP address that the DHCP server can assign to network devices. Start IP address is on the left and end IP on the right.
- **TFTP Server:** this option is for Phone Provisioning feature. So IP phones can get configuration

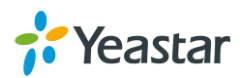

file from this address. For Grandstream and Panasonic phones, enter the PBX's IP address, for example: 192.168.5.150. For other IP phones, remember to specify the protocol, for example, tftp://192.168.5.150.

**NTP Server**: the PBX can be a NTP server. By default, it is the PBX's IP address.

#### **AMI**

The Asterisk Manager Interface (AMI) is a system monitoring and management interface provided by Asterisk. The 3<sup>rd</sup> party software can work with S-Series using AMI interface. The default port is 5080.

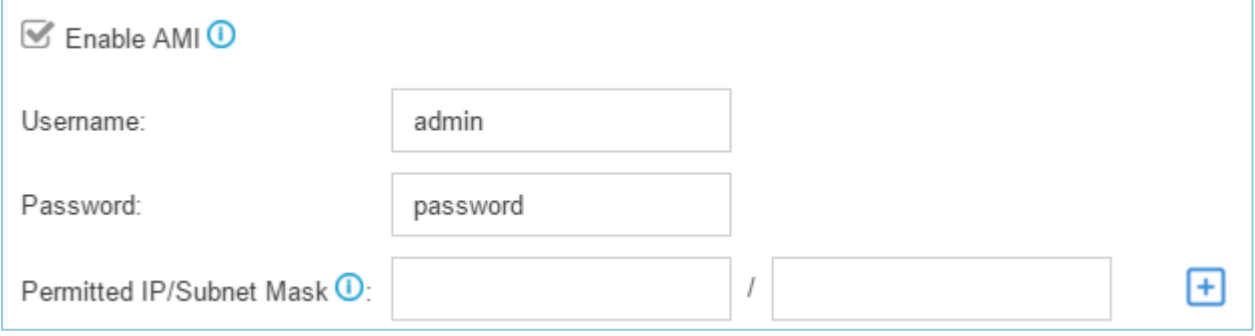

Figure 3-5 AMI Settings

- **Username**: specify a name for the AMI user.
- **Password**: specify a password for the user to connect to AMI.
- **Permitted IP/Subnet mask**: configure permitted IP address and subnet mask that would be allowed to authenticate as the AMI user. If you do not set this option, all IPs will be denied.

#### <span id="page-24-0"></span>**Certificate**

S-Series supports TLS and HTTPS protocols. Before using these two protocols, you need to upload the relevant certificates to the system.

 $Click$  Upload to upload a certificate.

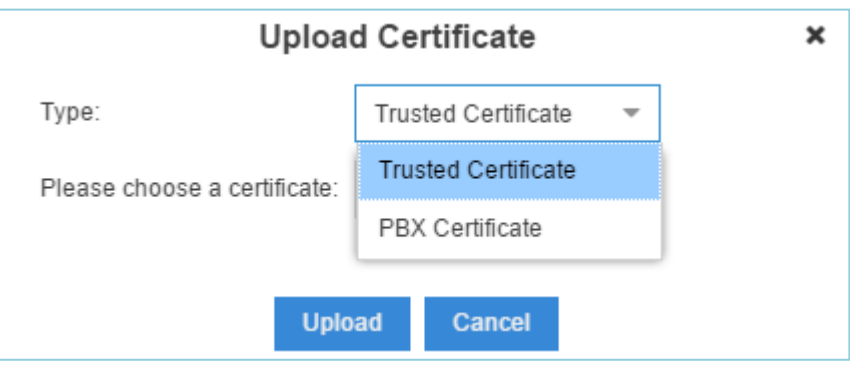

Figure 3-6 Certificate

- **Trusted Certificate**: This certificate is a CA certificate. When selecting "TLS Verify Client" as "Yes", you should upload a CA. The relevant TLS client (i.e. IP phone) should also have this certificate.
- **PBX Certificate**:

This certificate is server certificate. No matter selecting "TLS Verify Client" as "Yes" or "NO", you

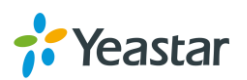

should upload this certificate to S-Series. If TLS client (i.e. IP phone) enables "TLS Verify server", you should also upload the relevant CA certificate on IP phone.

#### <span id="page-25-0"></span>**Database Grant**

Yeastar S-Series is using MySQL database. The 3<sup>rd</sup> party software can access MySQL via the Internet. Before that, you need to grant the authority to the database user. Go to Database Grant

page, click Add to add a database user, specify the username and password.

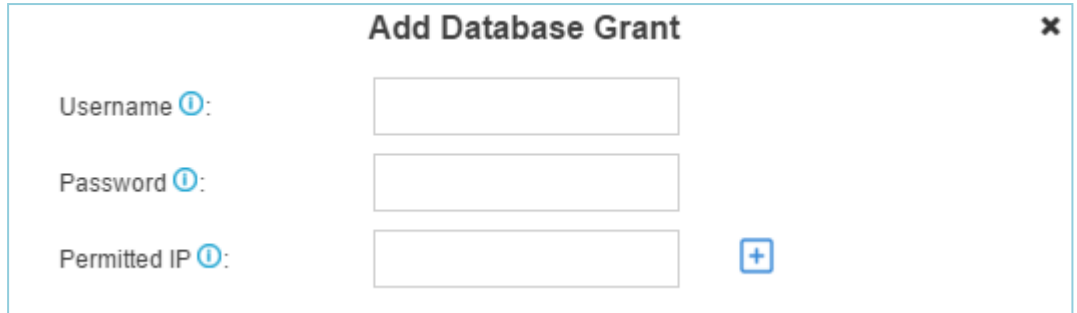

Figure 3-7 Add Database Grant

- **Username**: configure the username which can be used by third party to access the database of **PRX**
- **Password**: configure the password which can be used by third party to access the database of PBX.
- <span id="page-25-1"></span>**Permitted IP**: enter the permitted IP address.

## **User Permission**

The system has one default administrator account, which has the highest privileges. Here the administrator is referred as Super Admin. The system will automatically create user accounts when new extensions are created. By default, the extension users can log in the system and check their own settings and CDR. The Super Admin can grant more privileges for extension users. All the created users will be displayed on the User Permission page.

| <b>User Permission</b> |             |               |      |               |  |
|------------------------|-------------|---------------|------|---------------|--|
| Add<br><b>Delete</b>   |             |               |      |               |  |
|                        | <b>User</b> | Privilege     | Edit | <b>Delete</b> |  |
|                        | $500 - 500$ | Administrator |      |               |  |
|                        | $501 - 501$ | Custom        |      |               |  |

Figure 3-8 User Permission

 **Super Admin** has the highest privilege. The super administrator can access all pages on S-Series Web and make all the configurations on the system. Username: admin

Default Password: password

**Administrator** is created by the Super Admin. The administrator has all the privileges but

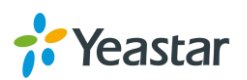

cannot create new users for login.

 **Custom User** is created by the Super Admin. The Super Admin sets the privileges for those users according to different situations.

#### <span id="page-26-0"></span>**Add New User Permission**

Log in the S-Series Web GUI with the Super Admin account, go to **Settings > System > User** 

Permission. Click <sup>Add</sup> to add a new User Permission. The following window prompts. Choose

the user and privilege type, then check the options to enable the privileges for the user.

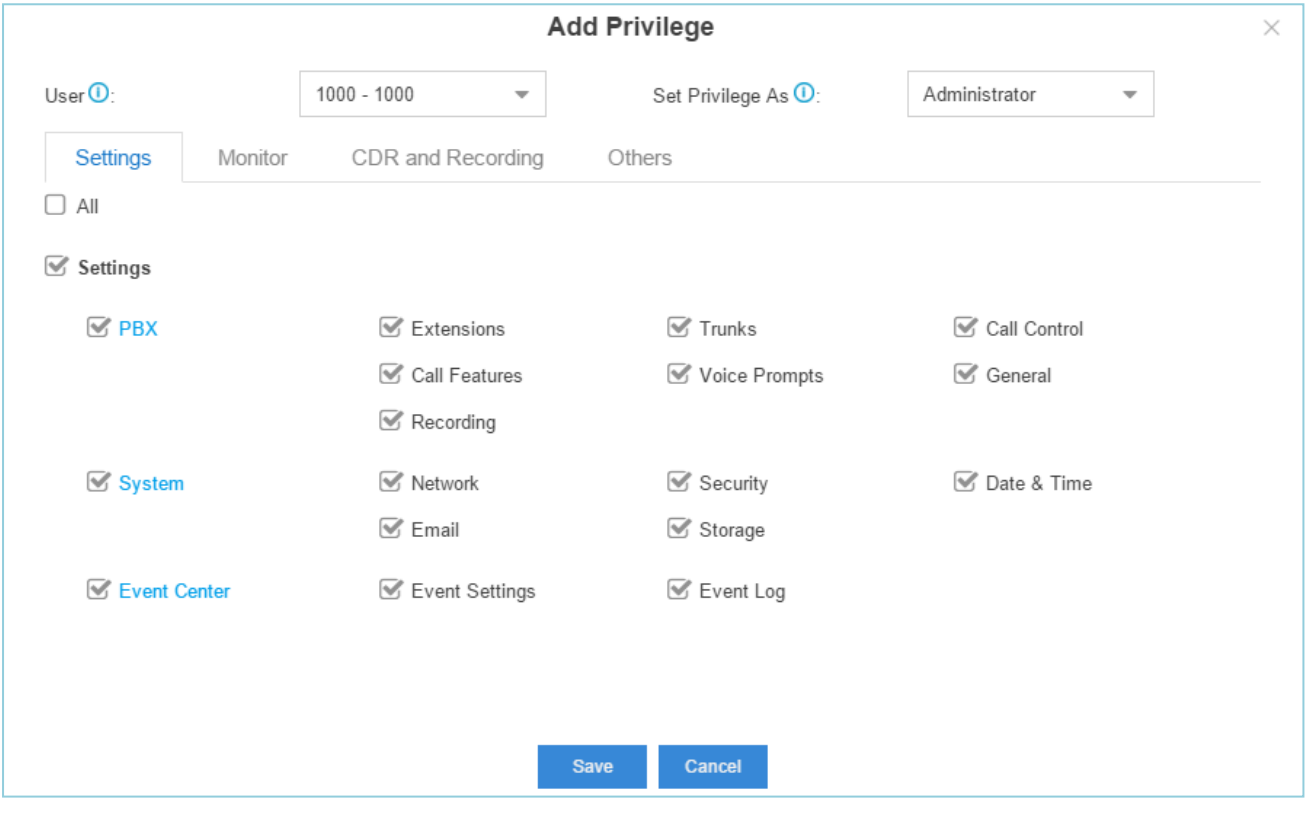

Figure 3-9 Add New User Permission

Once created, the Super Admin can edit the users by clicking  $\angle$  or delete the users by clicking  $\Box$ .

#### <span id="page-26-1"></span>**User Portal**

The extension user could log in S-Series Web GUI with the extension username and password. The extension user account is created automatically when an extension is created on the system.

- **Username**: extension number (i.e. 1000)
- **Default password**: "pass" plus extension number (i.e. pass1000)

Below is an example of login page using extension number 1000.

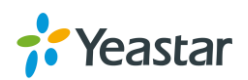

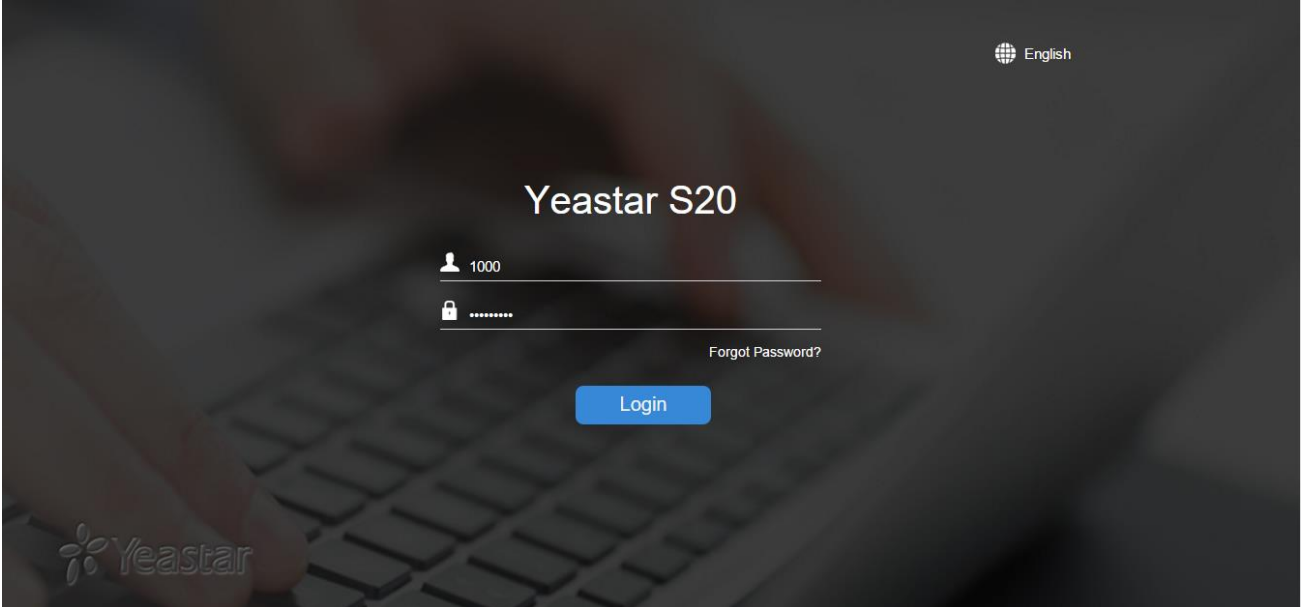

Figure 3-10 User Portal

## <span id="page-27-0"></span>**Date & Time**

Go to **Settings > System > Date & Time** to check the current time on the system. Here you can adjust time of the system (including time zone) to your local time.

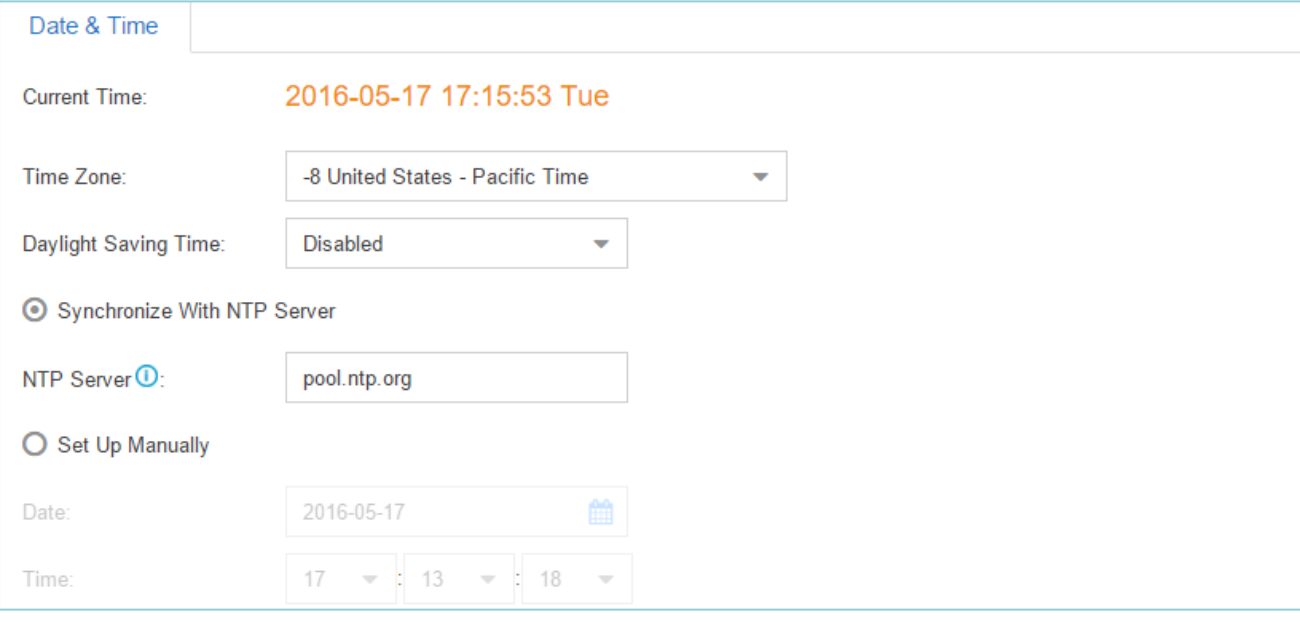

Figure 3-11 Date & Time

- **Time Zone:** select your current time zone.
- **Daylight Saving Time**: the option is disabled by default. Enable it when necessary.
- **Synchronize With NTP Server**: if you choose this mode, the system will adjust its internal clock to a central network server. Please note S-Series should be able to access the Internet if you choose this mode.
	- NTP Server: enter a NTP server.
- **Set Up Manually**: if you choose this mode, you need to set the time manually.

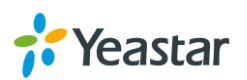

- Date: choose the date.
- **Time: choose the time.**

### <span id="page-28-0"></span>**Email**

Set the system's email to send voicemail to email, alert event emails, fax to email, email to SMS and SMS to email. Go to **Settings > System > Email** to configure the system email. Check the email settings parameters below.

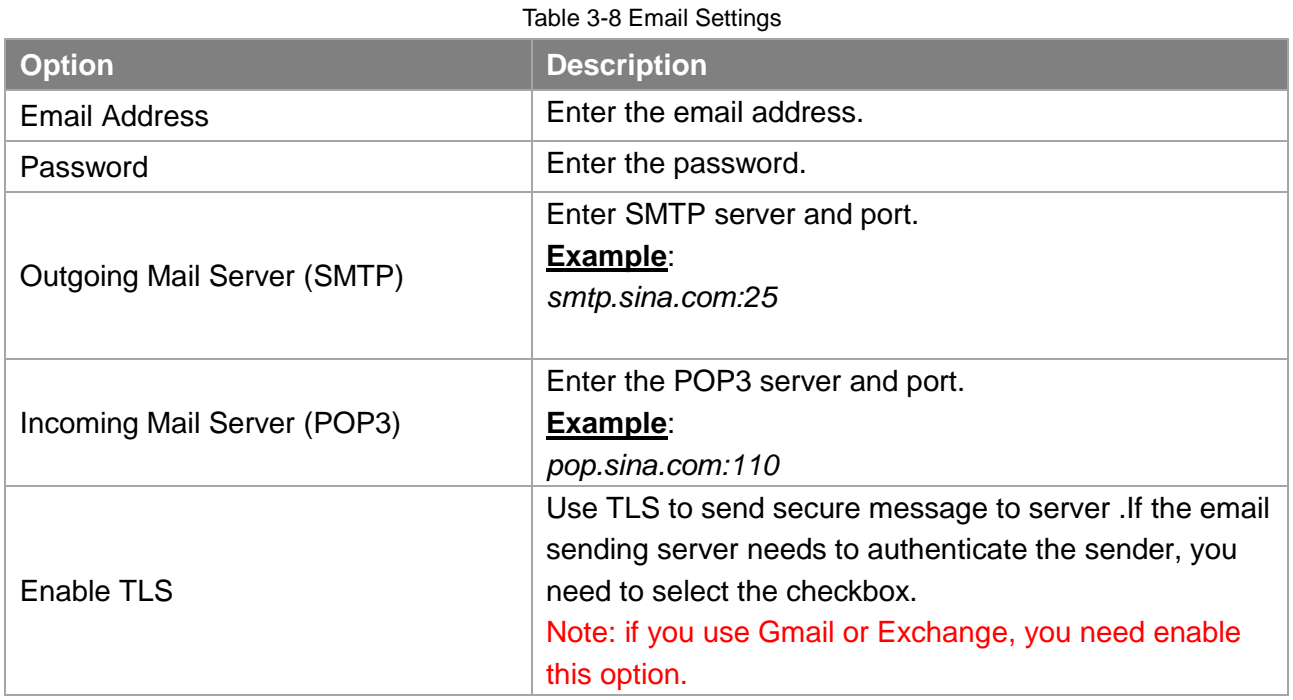

After finishing the configuration, click Test to test the email. In the prompt, fill in an email address to send a test email to verify the Email settings.

### <span id="page-28-1"></span>**Storage**

Yeastar S-Series provides local storage (Flash) and supports external storage TF/SD card. Users could choose where to store the voicemails, CDR, recordings and logs.

#### <span id="page-28-2"></span>**Storage Devices**

Go to **Settings > System > Storage** to configure the storage. All the local storage and external storage status shows on the page.

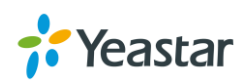

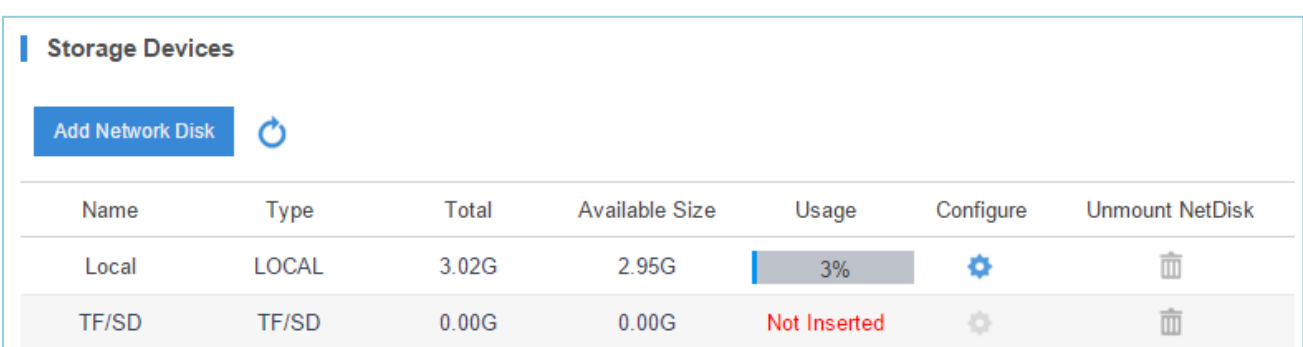

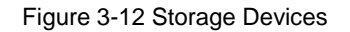

#### **To format a external storage:**

- 1. Click  $\bullet$
- 2. Click Format on the pop-up window to start formatting.

#### **To add Network Drive:**

The Network Drive feature is used to extend storage space. Before network drive can be properly configured, an SMB share folder accessible from Yeastar system must be set up on a Windows based machine. Once that has been set up, please follow the following instructions to configure network drive:

- 1. Choose a window-based computer that is always in service.
- 2. Create a folder.
- 3. Share this folder to Everyone.

```
4. Click Add Network Drive and input the Net-Disk information in Yeastar S-Series:
```
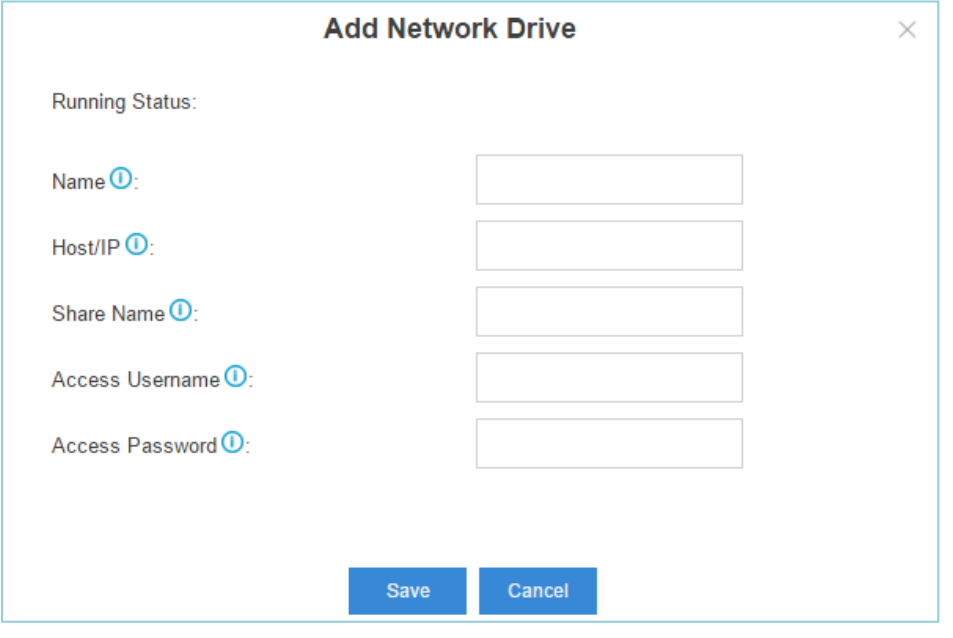

Figure 3-13 Add Network Disk

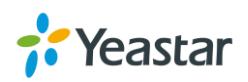

- **Name**: give this network drive a name to help you identify it.
- **Host/IP**: set the IP address where the recordings will be stored.
- **Share Name:** the shared folder name where the recordings will be stored.
- **Access User Name**: the User name used to log in the Network share. Leave this blank if it is not required. In general, you use the administrator account on PC as a user name here.
- **Access Password**: the password used to log into the network share. Leave this blank if it is not required.
- 5. If the configuration is correct, you can see the NETDISK status shown as below.

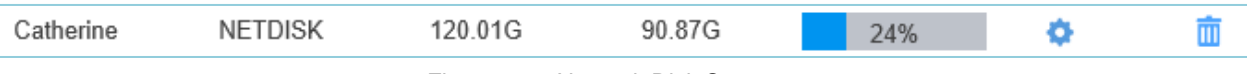

Figure 3-14 Network Disk Status

#### <span id="page-30-0"></span>**Storage Locations**

When the storage devices are configured and ready to use, you can select where to store CDR, Recordings, Voicemail, one-touch recordings, logs.

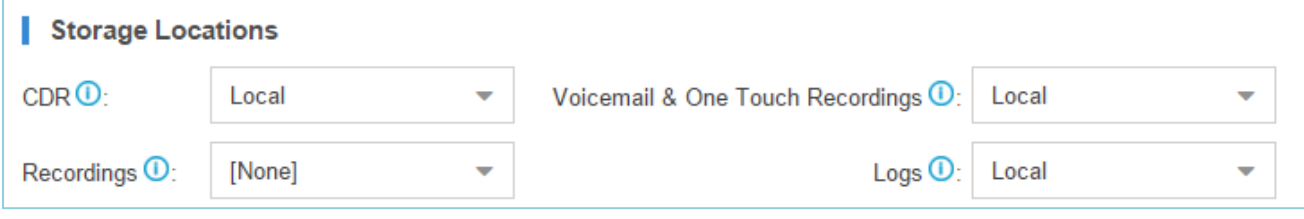

Figure 3-15 Storage Locations

#### <span id="page-30-1"></span>**Auto Cleanup**

Yeastar S-Series supports auto clean for CDR, logs, voicemails, one-touch recordings and recordings.

| <b>CDR Auto Cleanup</b>                               |                                                                       |  |  |  |
|-------------------------------------------------------|-----------------------------------------------------------------------|--|--|--|
|                                                       | Set the maximum number of CDR that should be retained. The            |  |  |  |
| Max Number of CDR                                     | default is 100000. The old CDR will be deleted when the threshold     |  |  |  |
|                                                       | is reached.                                                           |  |  |  |
| <b>CDR Preservation Duration</b>                      | Set the maximum number of days that CDR should be retained.           |  |  |  |
|                                                       | The default is left blank.                                            |  |  |  |
| <b>Voicemail and One Touch Recording Auto Cleanup</b> |                                                                       |  |  |  |
|                                                       | Set the maximum number of voicemail and one touch recording           |  |  |  |
| Max Number of Files                                   | files that should be retained. The default is 50. The old CDR will be |  |  |  |
|                                                       | deleted when the threshold is reached.                                |  |  |  |
| <b>Files Preservation Duration</b>                    | Set the maximum number of minutes that voicemails and one             |  |  |  |
|                                                       | touch recordings should be retained. The default is left blank.       |  |  |  |
| <b>Recordings Auto Cleanup</b>                        |                                                                       |  |  |  |
|                                                       | Set the maximum storage percentage the device is allowed to           |  |  |  |
| Max Usage of Device                                   | store. The default is 80%. The recordings will be deleted when the    |  |  |  |

Table 3-9 Auto Cleanup Settings

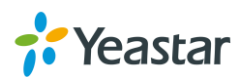

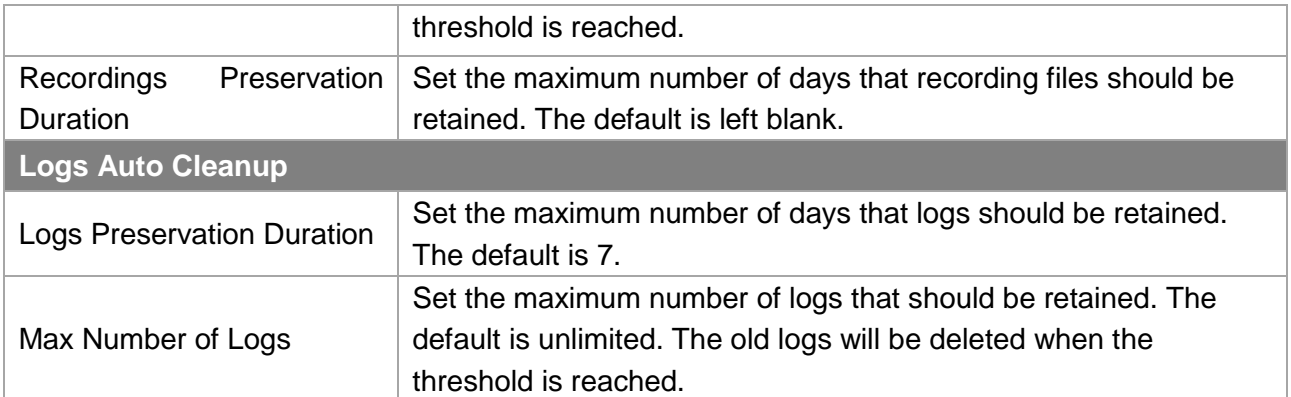

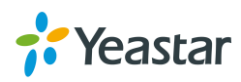

## <span id="page-32-0"></span>**Extensions**

This chapter explains how to create and configure extensions on S-Series. Yeastar S-Series supports SIP, IAX and FXS extensions. An extension can be set to the 3 types and be registered to different devices. Go to **PBX > Extensions** page to configure the extensions.

- [Add New Extension](#page-32-1)
- **[Add Bulk Extensions](#page-37-0)**
- [Search and Edit Extension](#page-38-0)
- <span id="page-32-1"></span>**•** [Extension Group](#page-39-0)

## **Add New Extension**

Click **Add** to add a new extension, you will see the pop-up window appear as below.

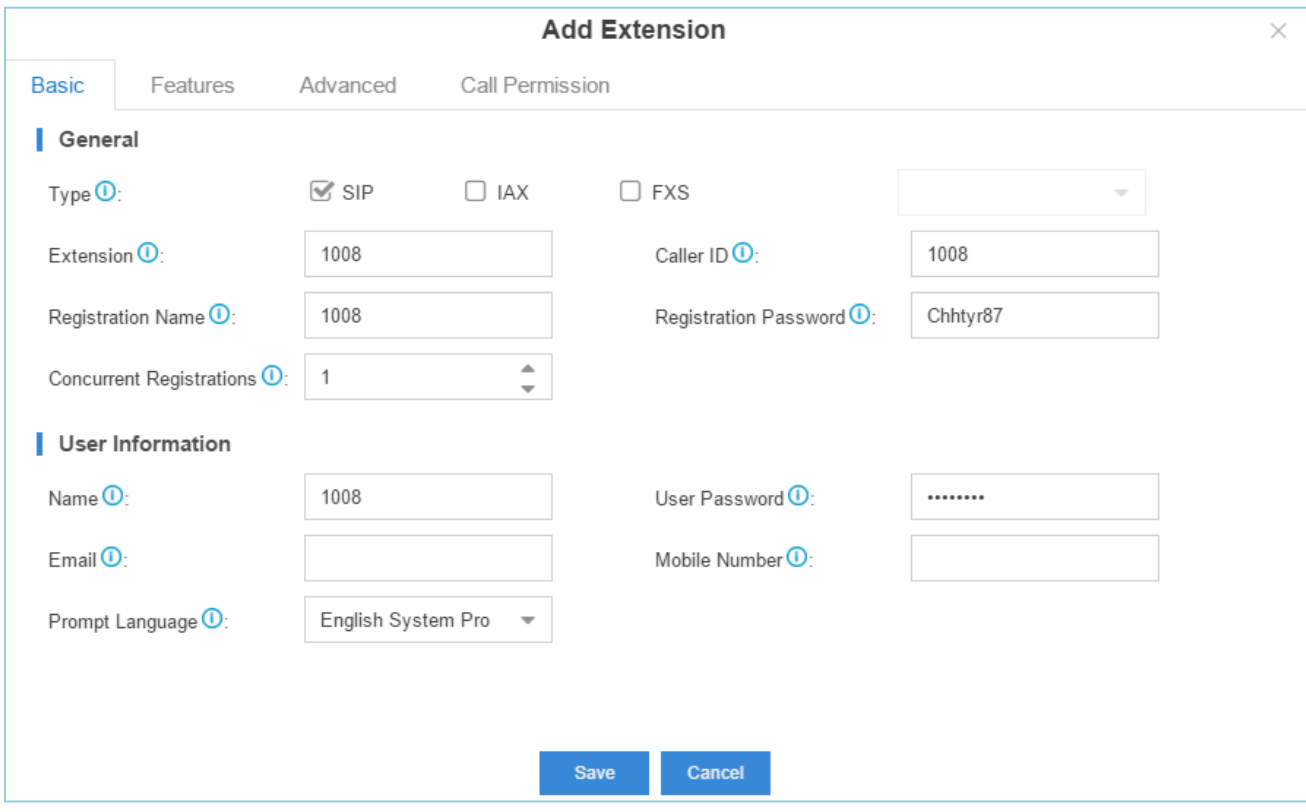

Figure 4-1 Add New Extension

Extension settings are divided to 4 categories:

- Basic
- Feature
- Advanced
- Call Permission

Click on the tab to view or edit the relevant settings. Check the configuration parameters below.

**Note:** different settings would appear for different types of extension.

**Basic Settings**

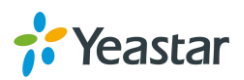

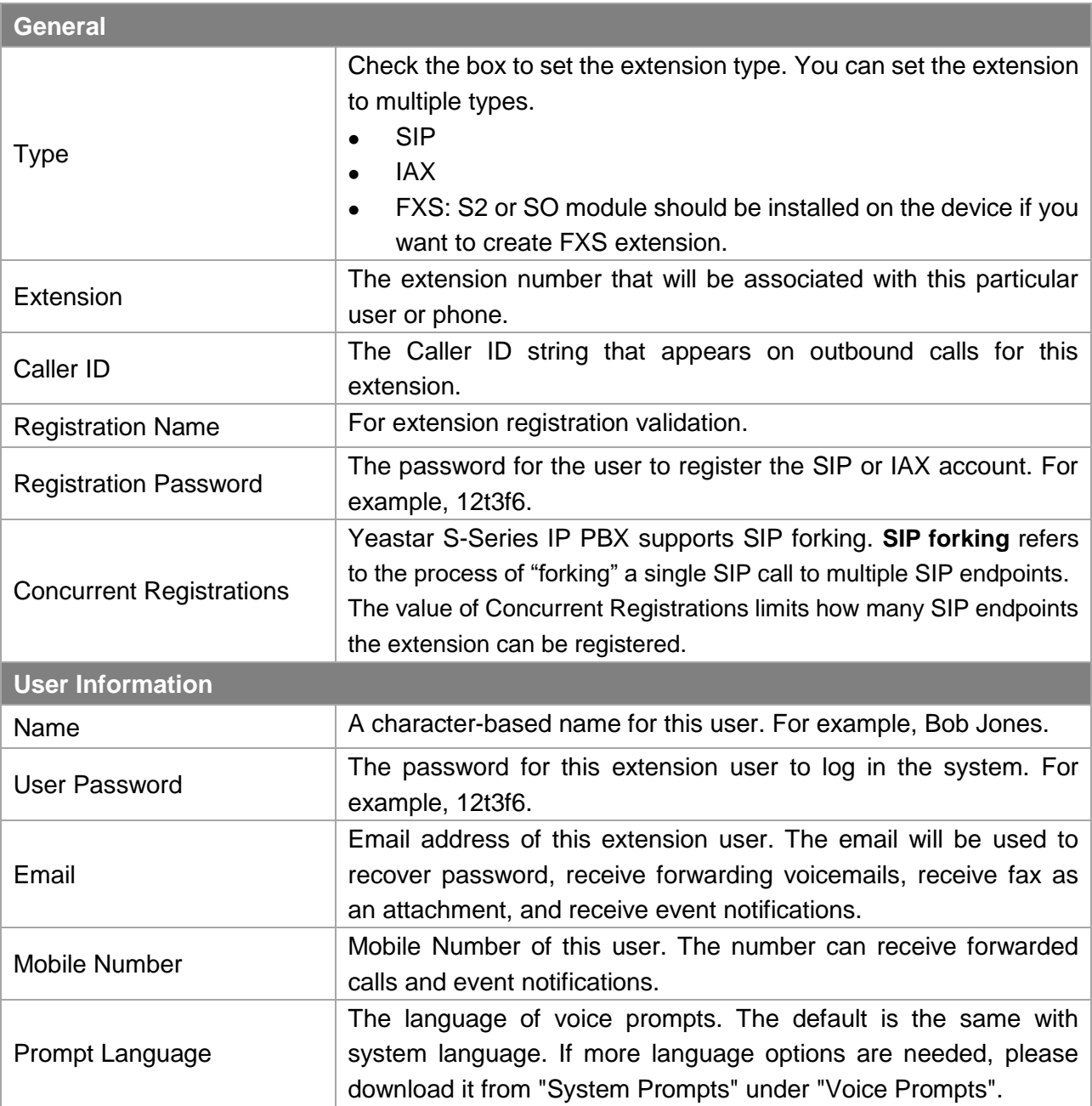

Table 4-1 Extension Configuration Parameters – Basic

#### **Features**

Table 4-2 Extension Configuration Parameters – Features

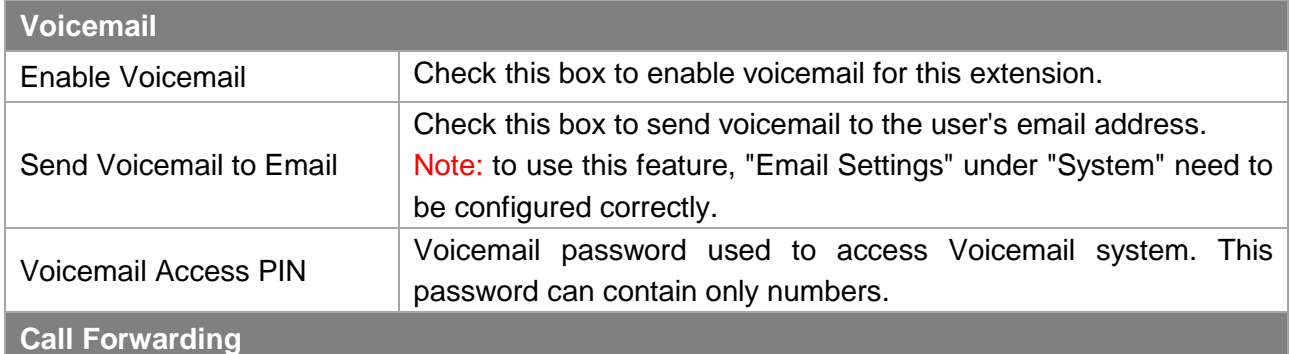

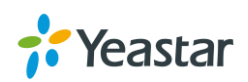

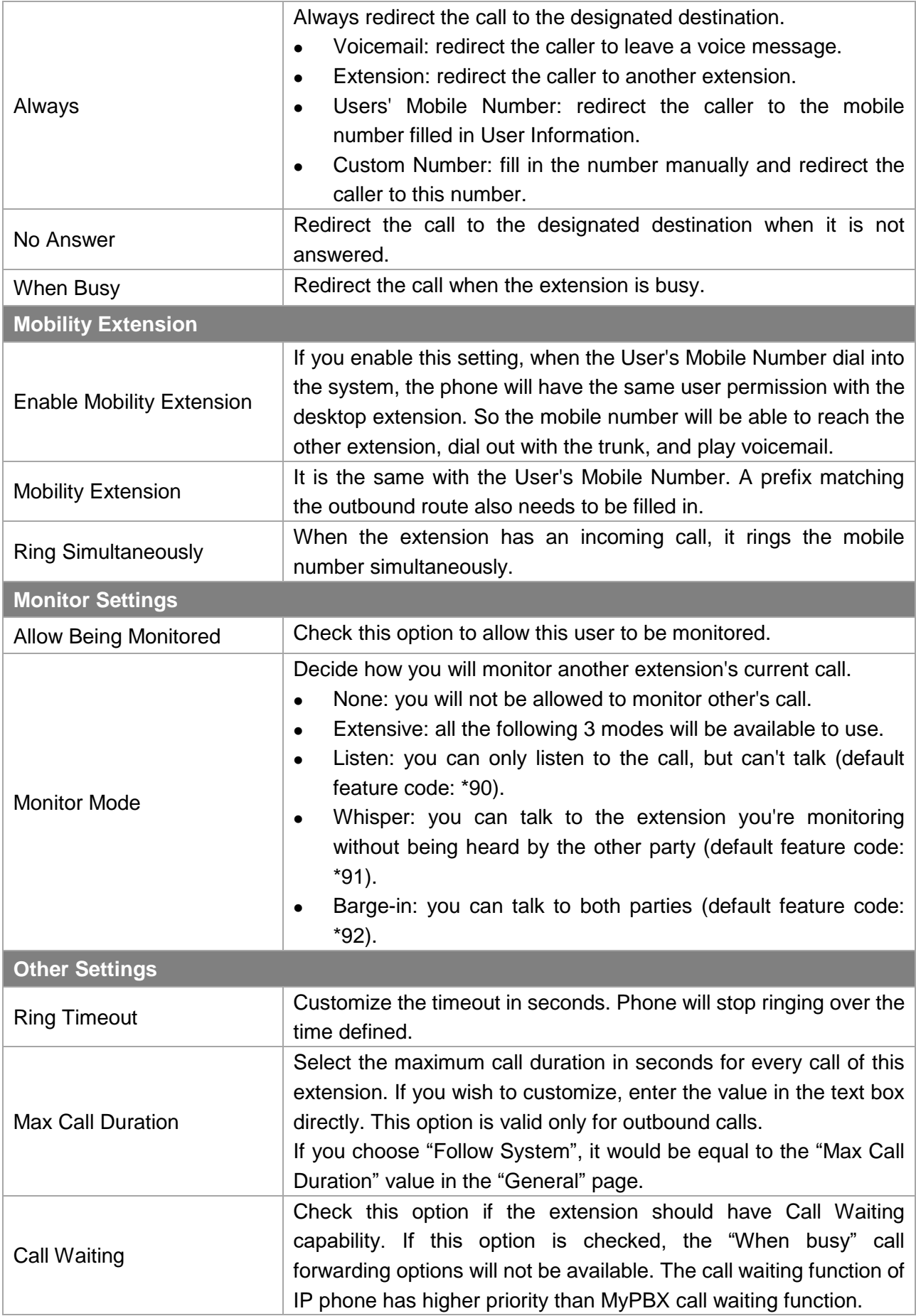

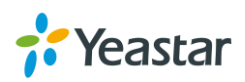

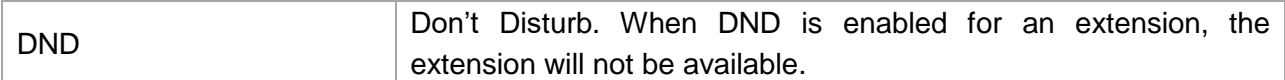

#### **Advanced Settings**

Table 4-3 Extension Configuration Parameters – Advanced

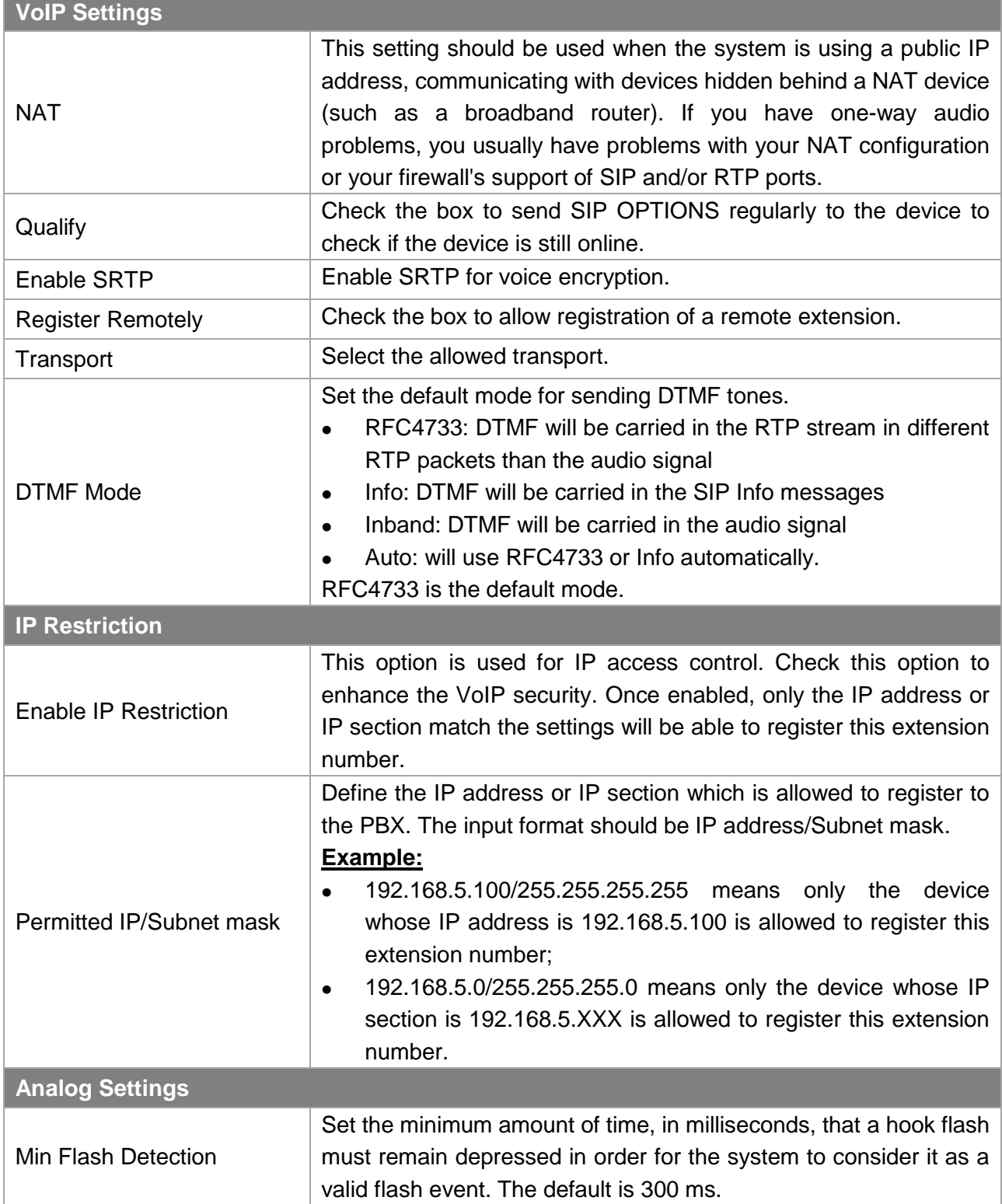

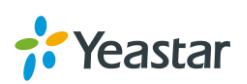
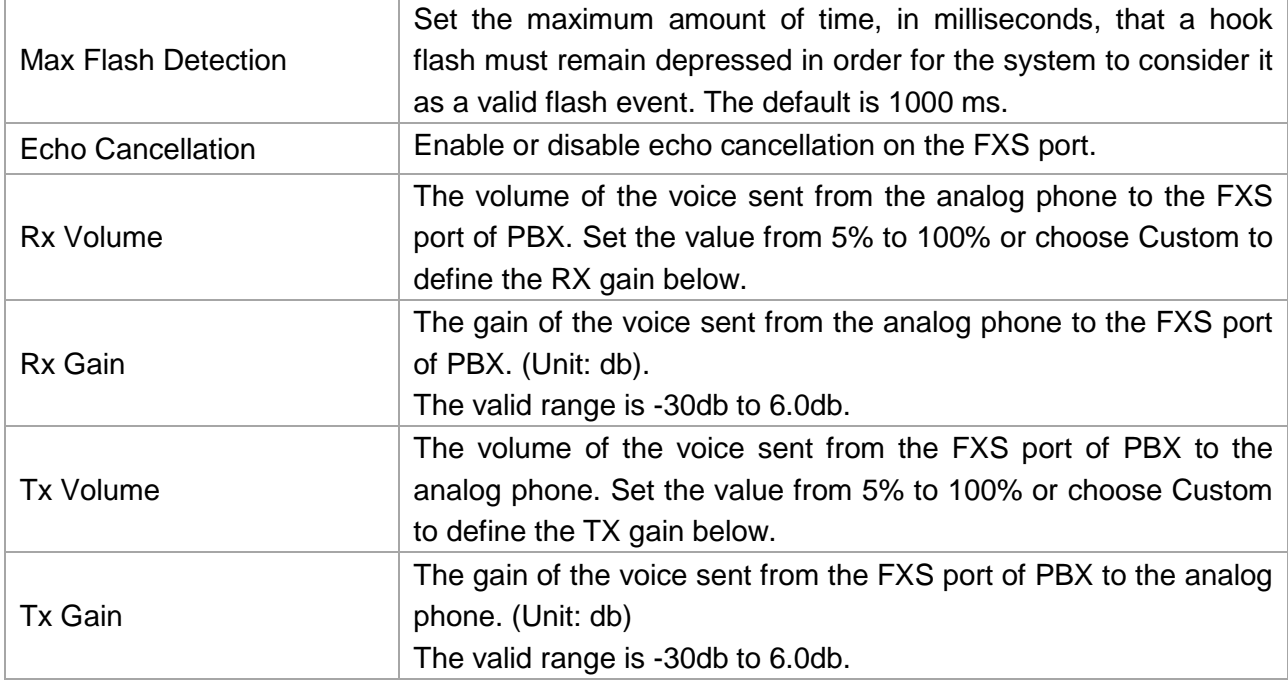

## **Call Permission**

Choose the outbound routes the user is allowed to use.

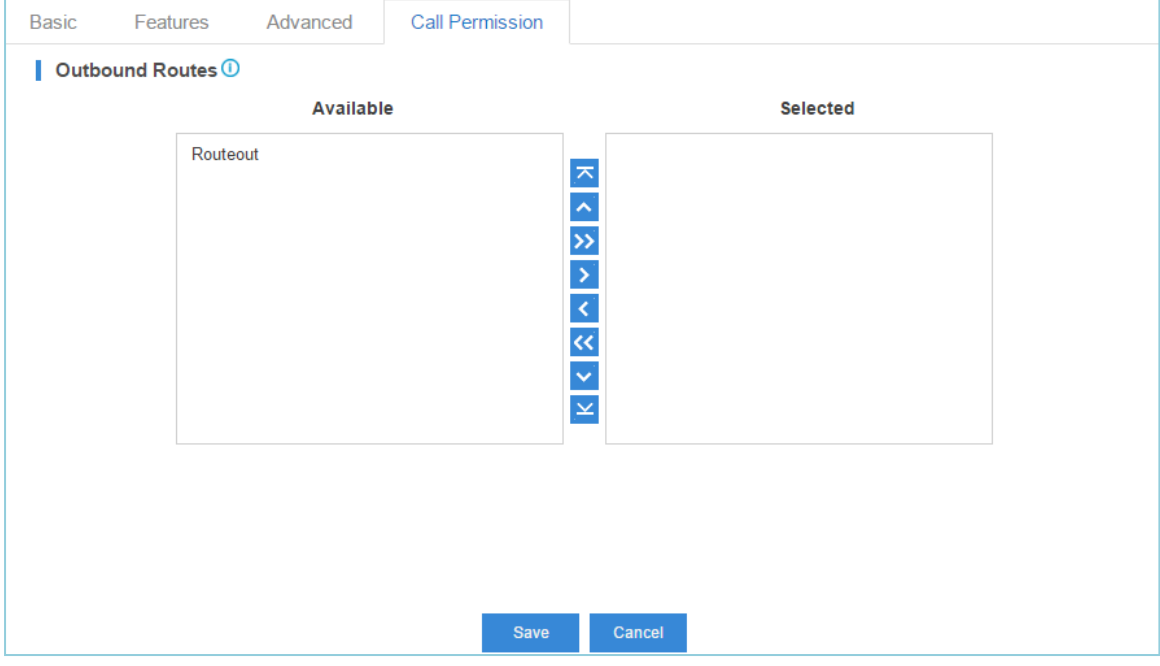

Figure 4-2 Call Permission

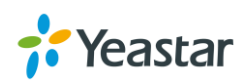

## **Add Bulk Extensions**

You can batch add SIP/IAX extensions on the system, which help you add a large amount of

extensions quickly. Click **Bulk Add** to add extensions in bulk.

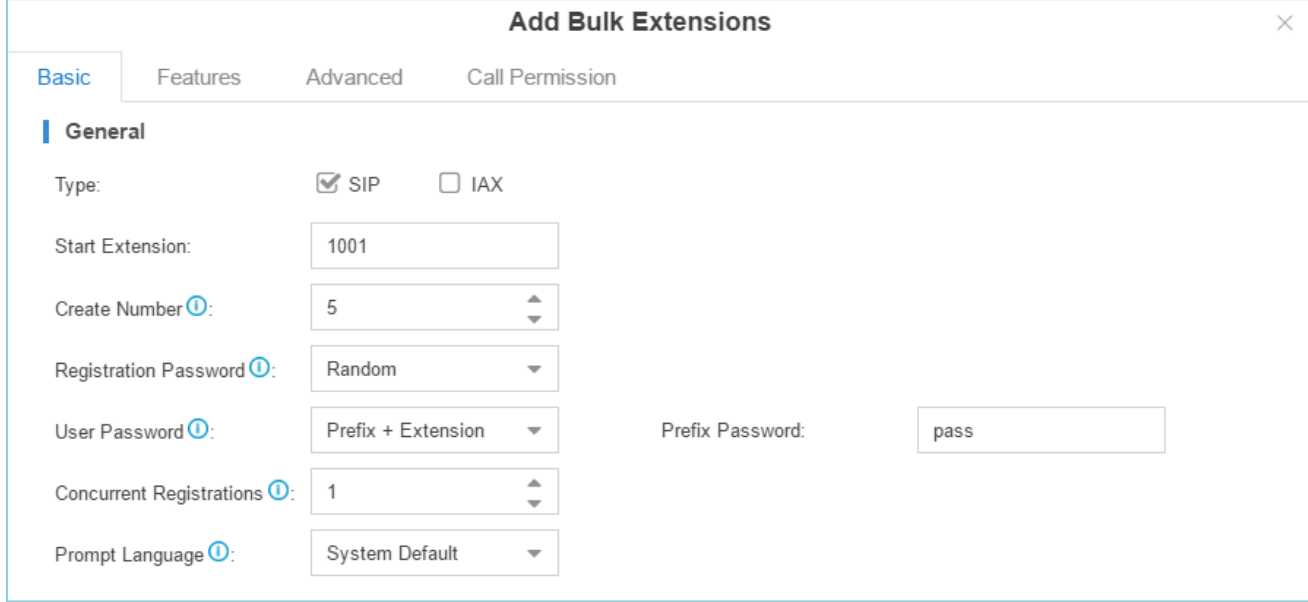

#### Figure 4-3 Add Bulk Extensions

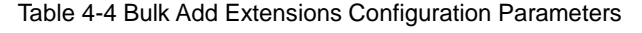

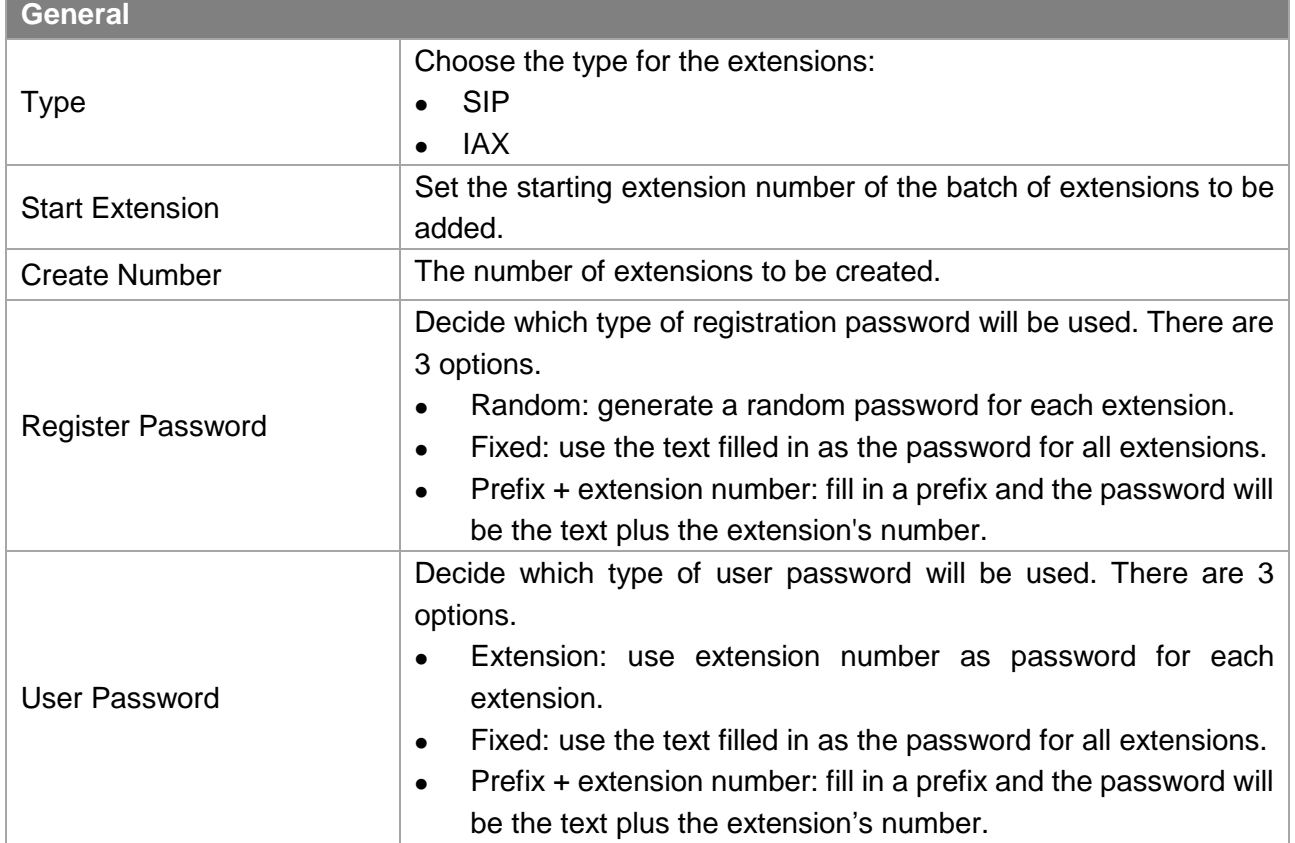

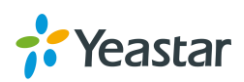

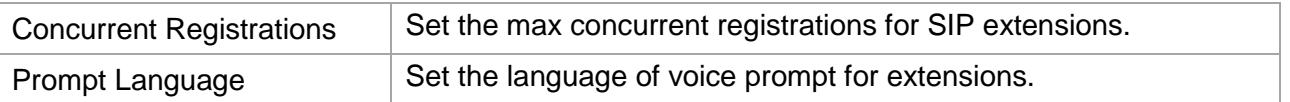

## **Search and Edit Extension**

All the extensions are listed on the extension page. Each extension has a checkbox for you to edit or

delete in bulk. Also, you can edit or delete per extension by clicking  $\triangle$  or  $\overline{m}$ .

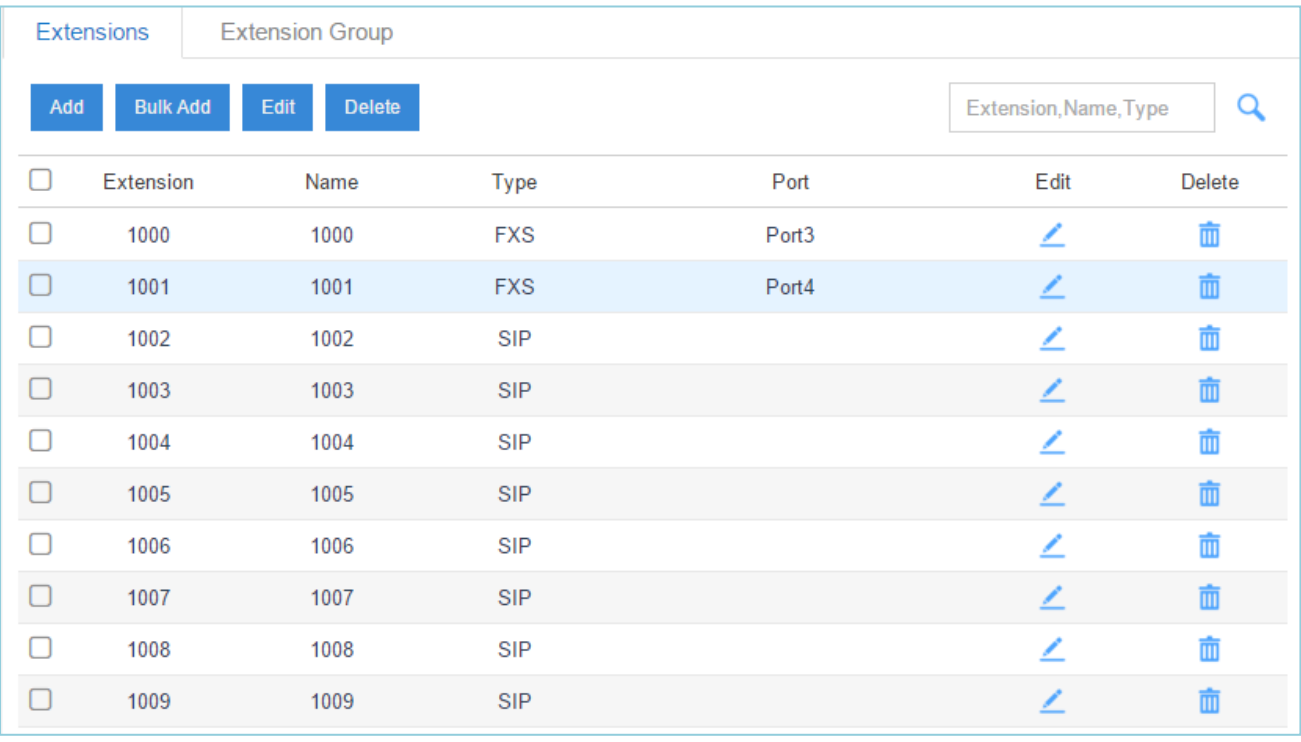

Figure 4-4 Extensions List

#### **Search Extension**

You can search extensions by entering the extension number, name or type.

**Edit an Extension** 

Click  $\angle$  to edit the desired extension.

**Delete an Extension**

Click  $\frac{1}{\Box}$  to delete the desired extension.

**Bulk Edit Extensions**

Select the checkbox for the extensions, click **Edit** to edit the extensions.

**Bulk Delete Extensions**

Select the checkbox for the extensions, click **Delete** to delete the extensions.

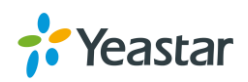

## **Extension Group**

Extension Group feature allows you to assign and categorize extensions in different groups, which helps you to better manage the configurations in the system. For example, you can create Support and Sales groups, when configuring Outbound Route, you can select a extension group instead of each extension. This feature simplifies the configuration process.

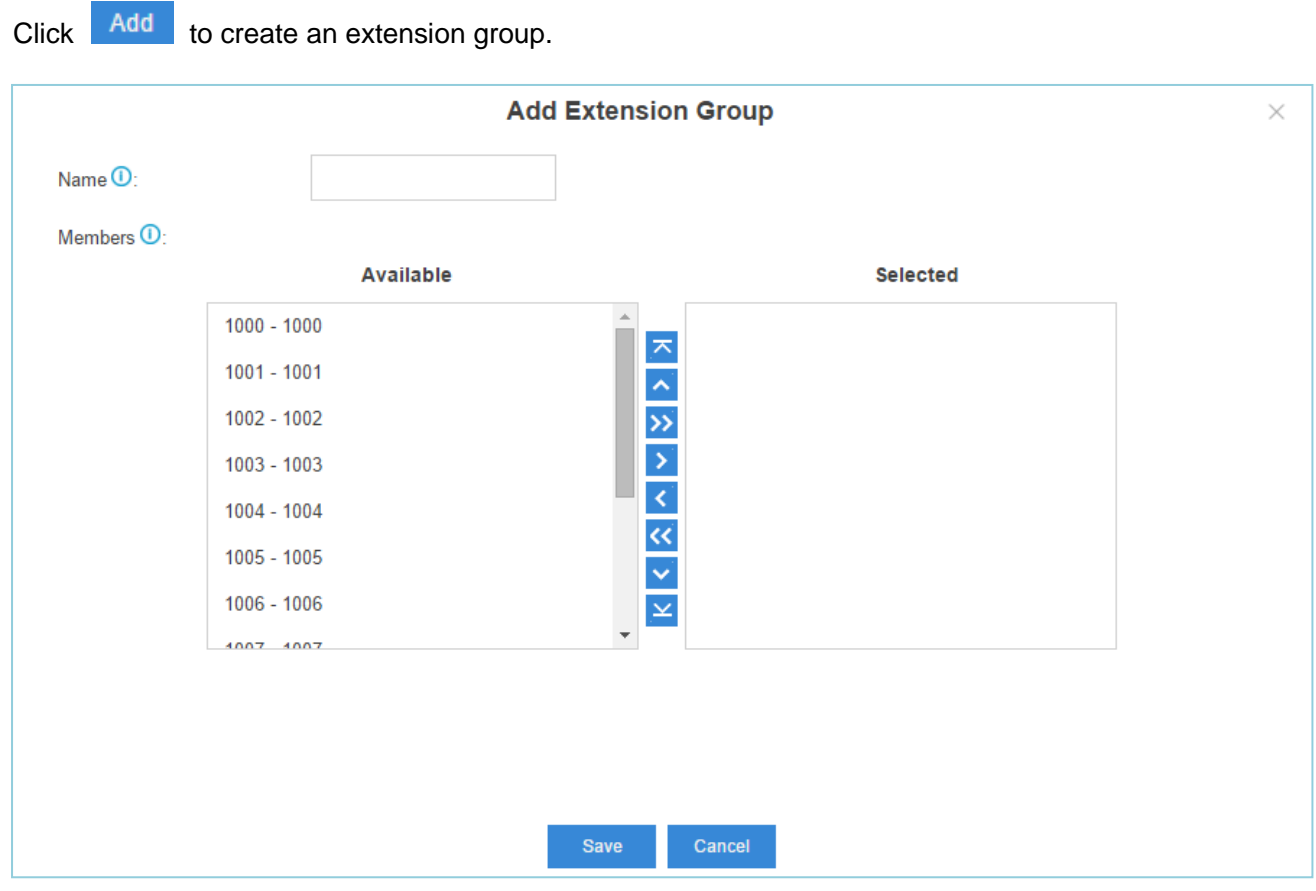

Figure 4-5 Add Extension Group

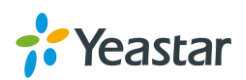

# **Trunks**

Yeastar S-Series supports FXO trunk, BRI trunk, GSM/CDMA/3G trunk, VoIP trunk and E1 trunk. In this chapter, we give a simplified guide of setting up trunks.

- [FXO Trunk](#page-40-0)
- [BRI Trunk](#page-42-0)
- [GSM/CDMA/3G](#page-45-0) Trunk
- [VoIP Trunk](#page-46-0)
- E1/T1/J1 Trunk

## <span id="page-40-0"></span>**FXO Trunk**

FXO trunk is also known as PSTN trunk. The public switched telephone network (PSTN) is the network of the world's public [circuit-switched](http://en.wikipedia.org/wiki/Circuit_switching) telephone networks.

To extend FXO trunk on the system, you need to insert O2 or SO module to PBX. Go to **Settings > PBX > Trunks** to edit the FXO trunk. Before configuring a FXO trunk, please make sure that the analog line is connected to S-Series FXO port.

Click to edit the FXO trunk. Please check the FXO trunk configuration parameters below.

## **1) Basic Settings**

Table 5-1 FXO Trunk Configuration Parameters – Basic

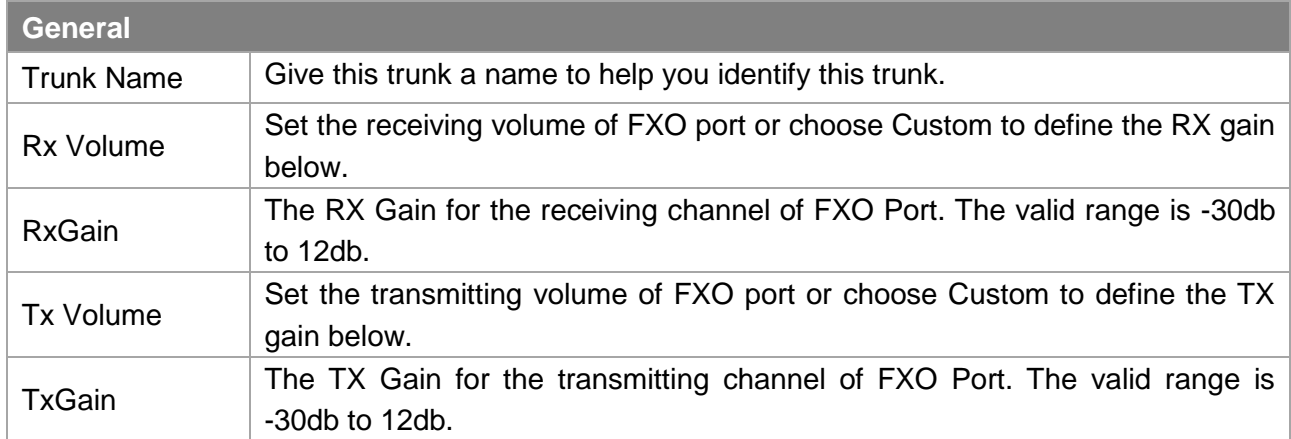

## **2) Hangup Detection**

Hangup detection settings help the system to detect if a call is hung up. If you find the PSTN call could not be disconnected, these settings need to be configured.

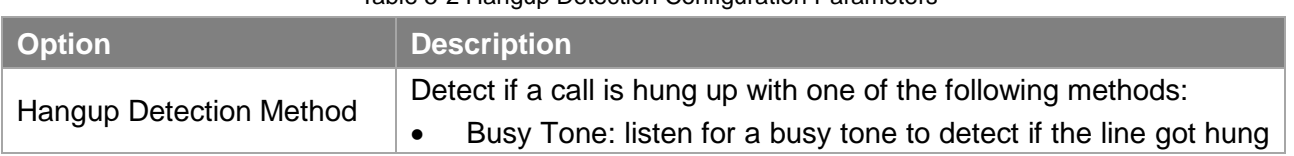

#### Table 5-2 Hangup Detection Configuration Parameters

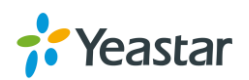

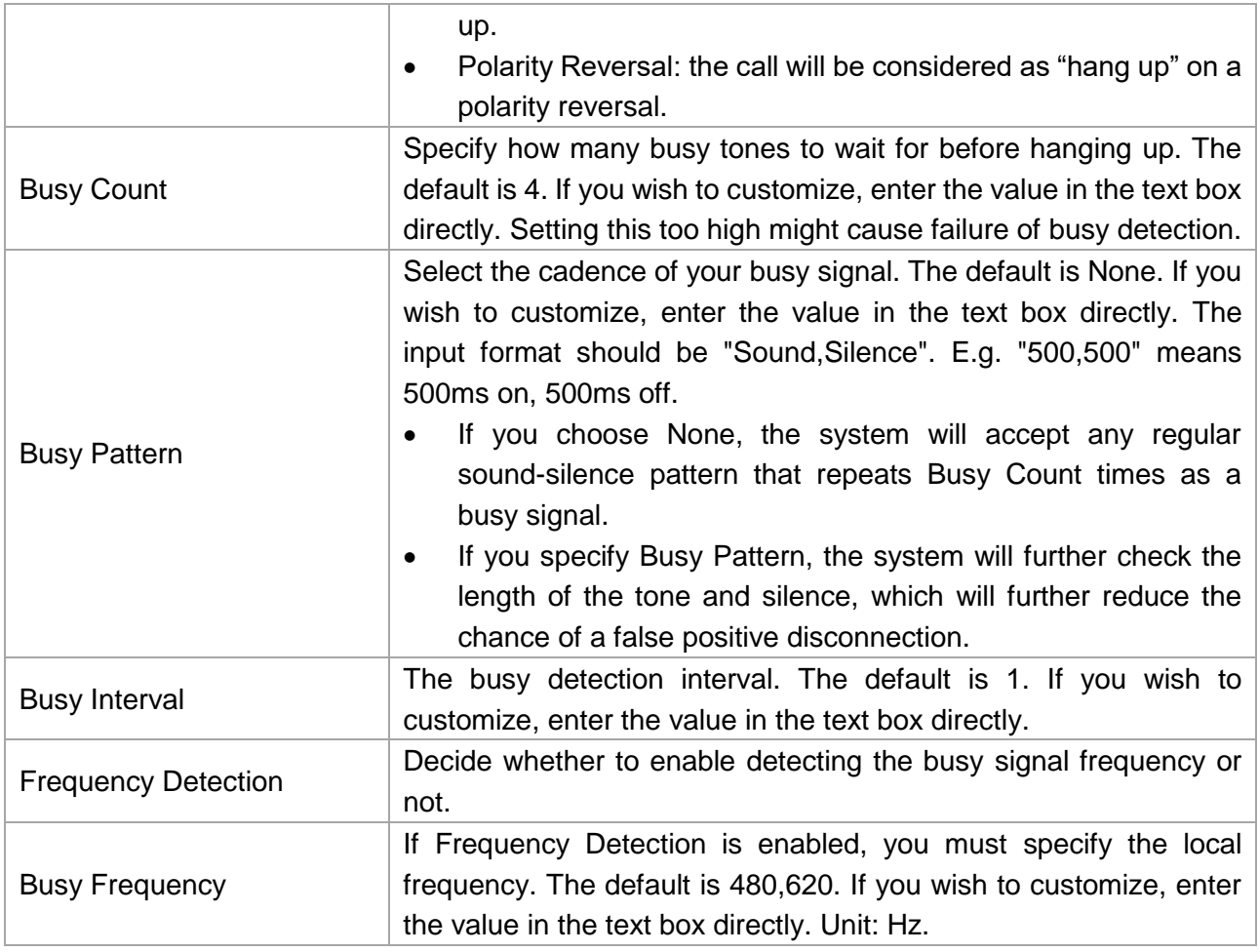

## **3) Answer Detection Type**

Answer Detection will help the system to accurately bill your calls.

- None:
- Polarity: choose this option if the FXO trunk could send polarity reversal signal after a call is established.

## **4) Caller ID Settings**

Caller ID Settings will help the system to detect Caller ID. If an incoming PSTN call does not display Caller ID, you need to confirm with your service provider if the line has enabled Caller ID feature. If this line does support Caller ID, configure these settings to solve this problem.

| <b>Option</b>              | <b>Description</b>                                                                                                    |  |  |
|----------------------------|----------------------------------------------------------------------------------------------------|--|--|
| <b>Caller ID Detection</b> | Whether to enable Caller ID detection.                                                                                                    |  |  |
| <b>Caller ID Start</b>     | Define the start of a Caller ID signal. The options are:<br>After Ring: detect Caller ID after first ring;<br>Before Ring: detect Caller ID before first ring;<br>After Polarity: detect Caller ID after polarity reversal;<br>The default is After Ring. |  |  |

Table 5-3 Caller ID Configuration Parameters

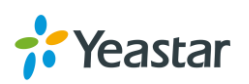

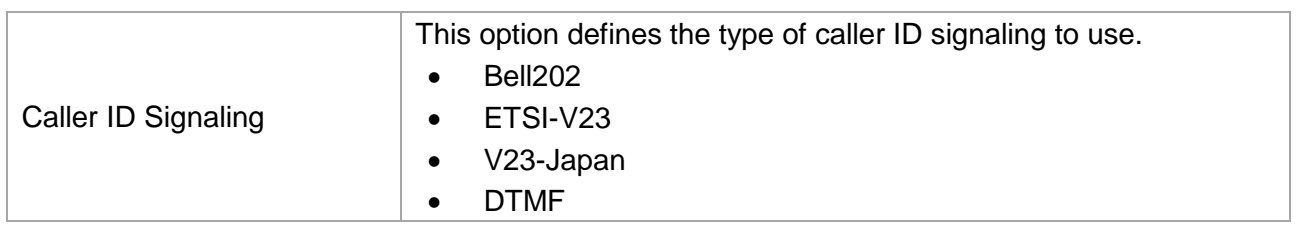

## **5) Other Settings**

Table 5-4 Other Settings

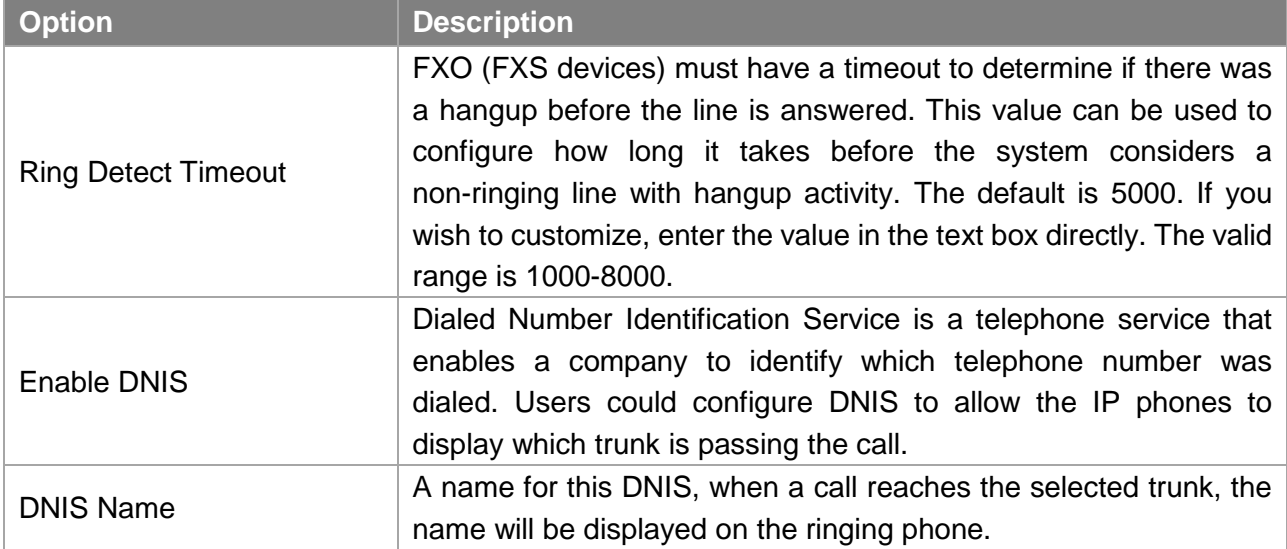

## <span id="page-42-0"></span>**BRI Trunk**

Basic Rate Interface (BRI, 2B+D, 2B1D) is an Integrated Services Digital Network(ISDN) configuration intended primarily for use in subscriber lines similar to those that have long been used for plain old telephone service. The BRI configuration provides 2 bearer channels (B channels) at 64 kbit/s each and 1 data channel (D channel) at 16 kbit/s. The B channels are used for voice or user data, and the D channel is used for any combination of data, control/signalling, and X.25 packet networking.

To extend BRI trunk on the system, you need to insert B2 module to S-Series and connect the BRI port to the BRI provider with a RJ45-RJ11 cable.

Go to **Settings > PBX > Trunks**, click to edit the BRI trunk. Please check the BRI trunk configuration parameters below.

## **1) Basic Settings**

Table 5-5 BRI Trunk Configuration Parameters – Basic

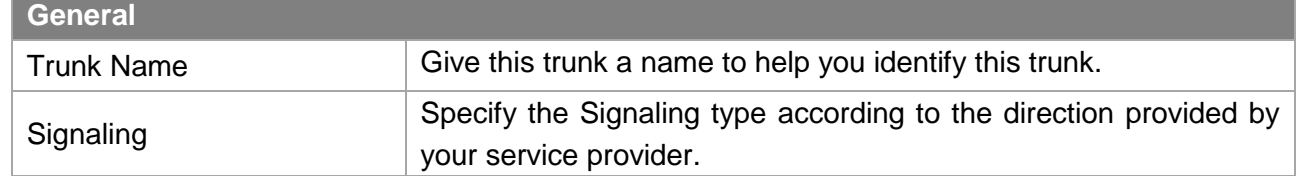

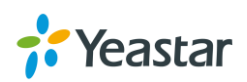

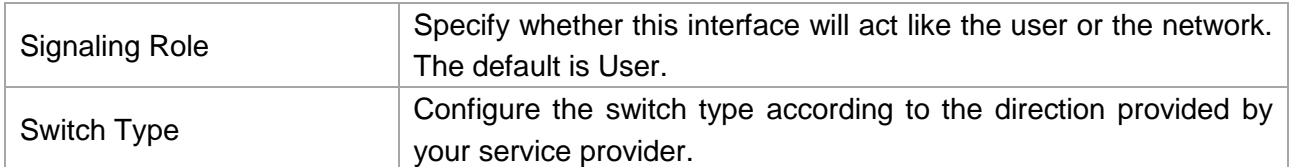

## **2) Advanced Settings**

Table 5-6 BRI Trunk Configuration Parameters – Advanced

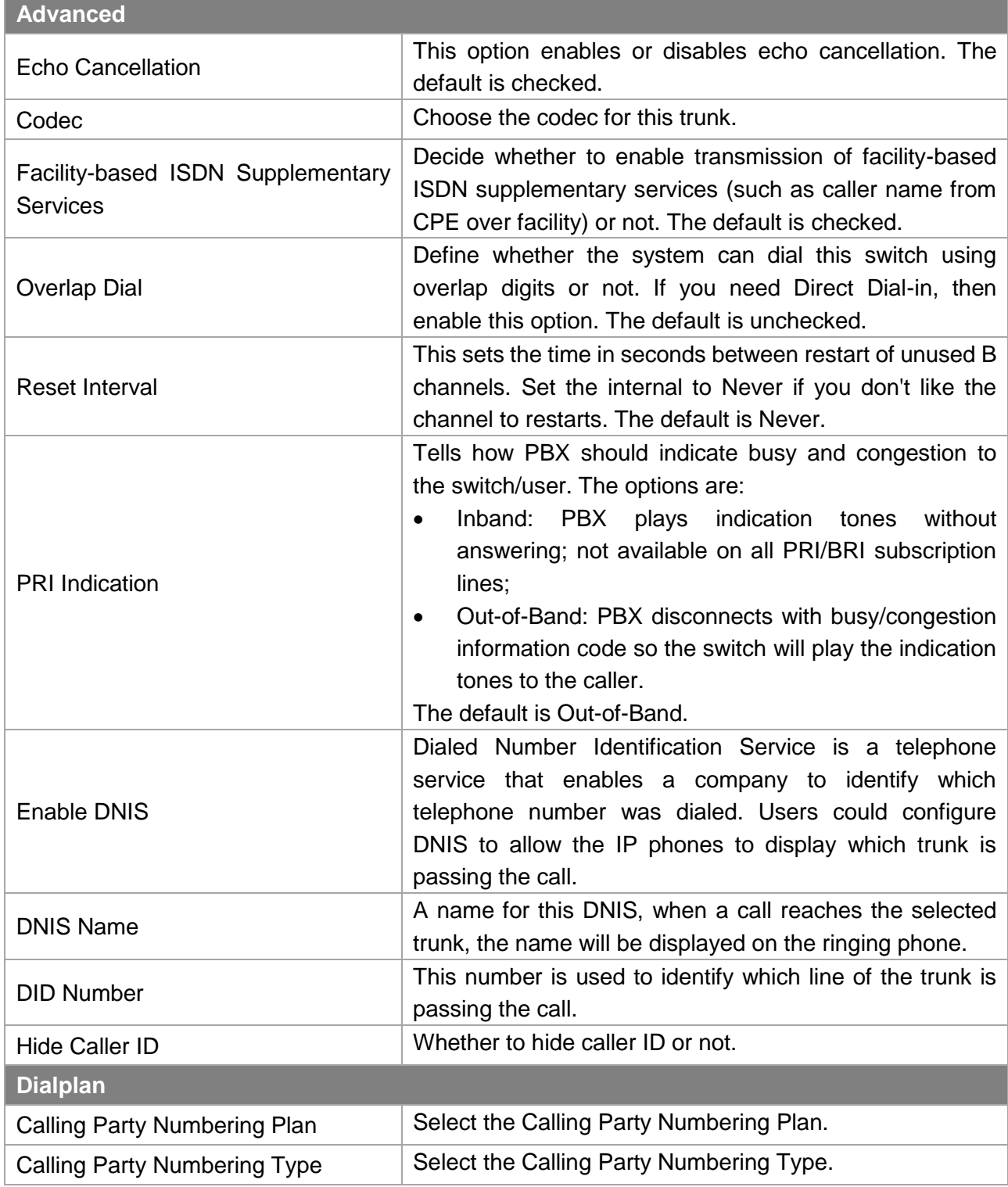

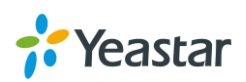

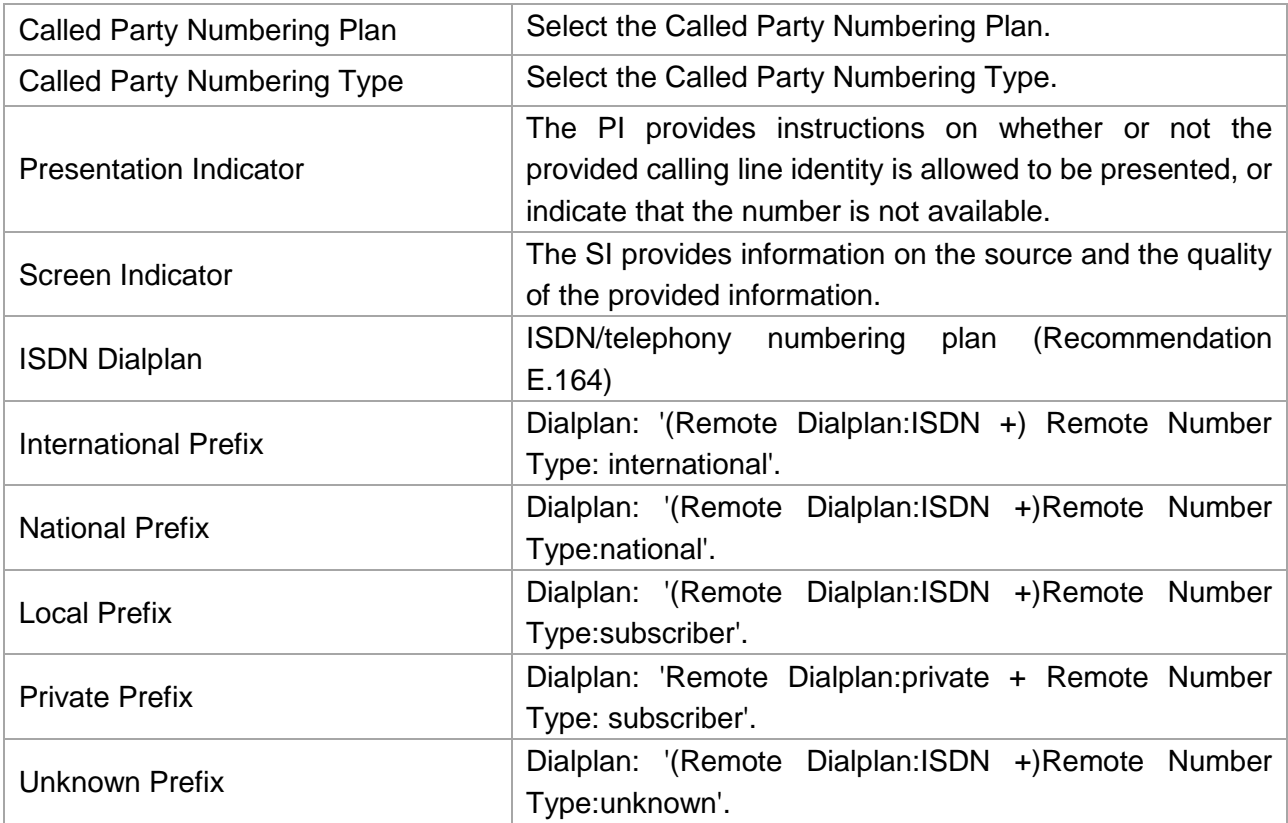

## **3) DOD**

DOD (Direct Outward Dialing) means the caller ID displayed when dialing out. Before configuring this, please make sure the provider supports this feature.

## **Global DOD**

Configure Global direct outward dialing number. DOD (Direct Outward Dialing) is the caller ID displayed when dialing out. Before configuring this, please make sure the carrier supports this feature.

## **Add one DOD with Multiple Extensions**

Enter one DOD number and select multiple extensions.

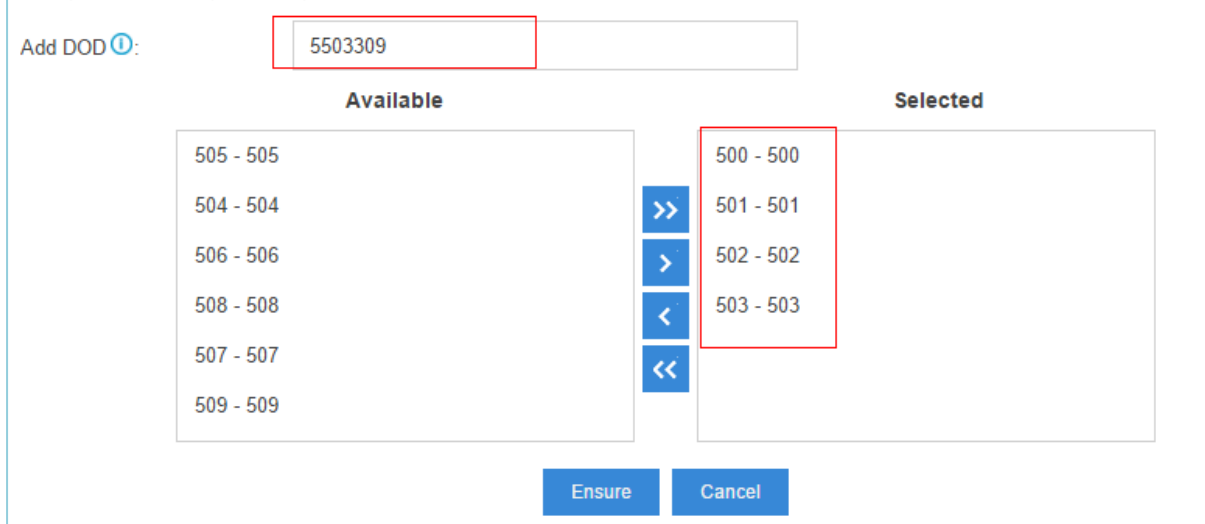

Figure 5-1 Add One DOD with Multiple Extensions

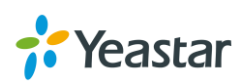

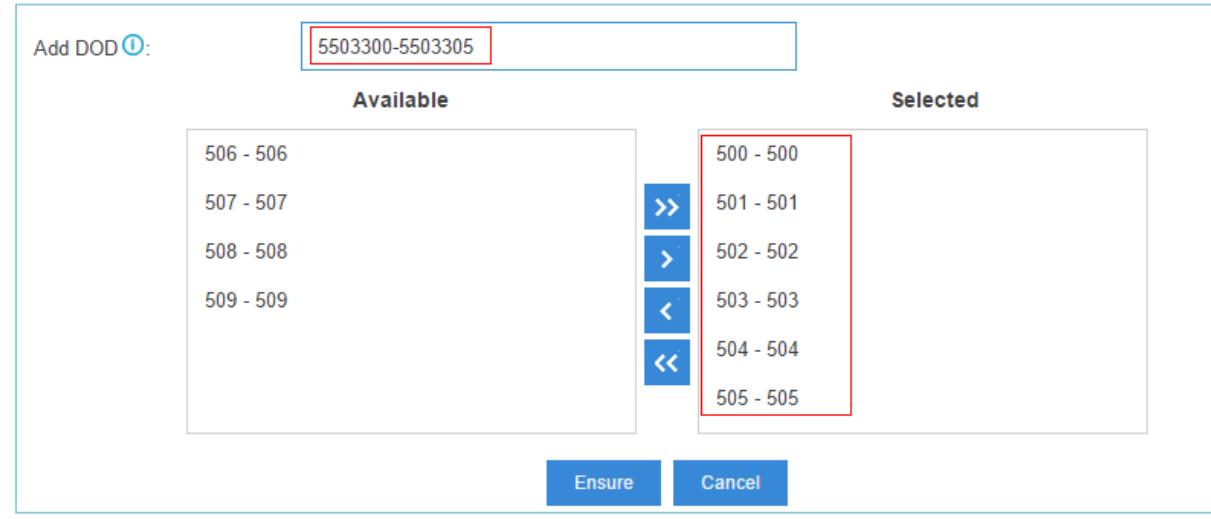

 **Bind Consecutive DOD Numbers to Multiple Extensions** Enter the DOD number range and select the extensions.

Figure 5-2 Bind Consecutive DOD Numbers to Multiple Extensions

## <span id="page-45-0"></span>**GSM/CDMA/3G Trunk**

Yeastar S-Series supports GSM/CDMA/3G trunk. To extend the trunk, you need to install GSM/CDMA/3G module to the S-Series and insert SIM card on the module.

Click  $\mathbb Z$  to edit the trunk. Please check the GSM/CDMA/3G trunk configuration parameters below.

| <b>Option</b>     | <b>Description</b>                                                                                                    |  |  |
|-------------------|----------------------------------------------------------------------------------------------------|--|--|
| <b>Trunk Name</b> | Give this trunk a name to help you identify this trunk.                                                                                                    |  |  |
| <b>PIN Code</b>   | Enter the SIM card PIN code if the card has one.<br>Note: if you failed to enter your correct PIN code 3 times in succession, the<br>SIM card will be permanently locked, which means you would need a new<br>card.                      |  |  |
| Rx Volume         | Set the receiving volume of GSM port or choose Custom to define the RX<br>gain below.                                                                                                    |  |  |
| RX Gain (db)      | The RX Gain for the receiving channel of GSM Port. The valid range is<br>$-20db$ to $20db$ .                                                                                                    |  |  |
| <b>Tx Volume</b>  | Set the transmitting volume of GSM port or choose Custom to define the TX<br>gain below.                                                                                                    |  |  |
| TX Gain (db)      | The TX Gain for the transmitting channel of GSM Port. The valid range is<br>$-20db$ to $20db$ .                                                                                                    |  |  |
| Enable DNIS       | Dialed Number Identification Service is a telephone service that enables a<br>company to identify which telephone number was dialed. Users could<br>configure DNIS to allow the IP phones to display which trunk is passing the<br>call. |  |  |

Table 5-7 GSM/CDMA/3G Trunk Configuration Parameters

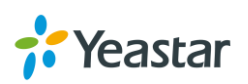

DNIS Name A name for this DNIS, when a call reaches the selected trunk, the name will be displayed on the ringing phone.

## <span id="page-46-0"></span>**VoIP Trunk**

Yeastar S-Series supports SIP and IAX protocols and provides 2 types of VoIP trunks:

- **Register Trunk:** registration based VoIP trunk. A Register Trunk requires S-Series to register with the provider using an authentication name and password.
- **Peer Trunk:** IP based VoIP trunk. A Peer VoIP trunk does not require S-Series to register with the provider. The IP address of S-Series needs to be configured with the provider, so that it knows where calls to your number should be routed.

Go to **Settings > PBX > Trunks** to add a VoIP trunk.

Please note that choosing different trunk protocol would have different settings.

### **1) Basic Settings**

Table 5-8 SIP Register Trunk Configuration Parameters - Basic

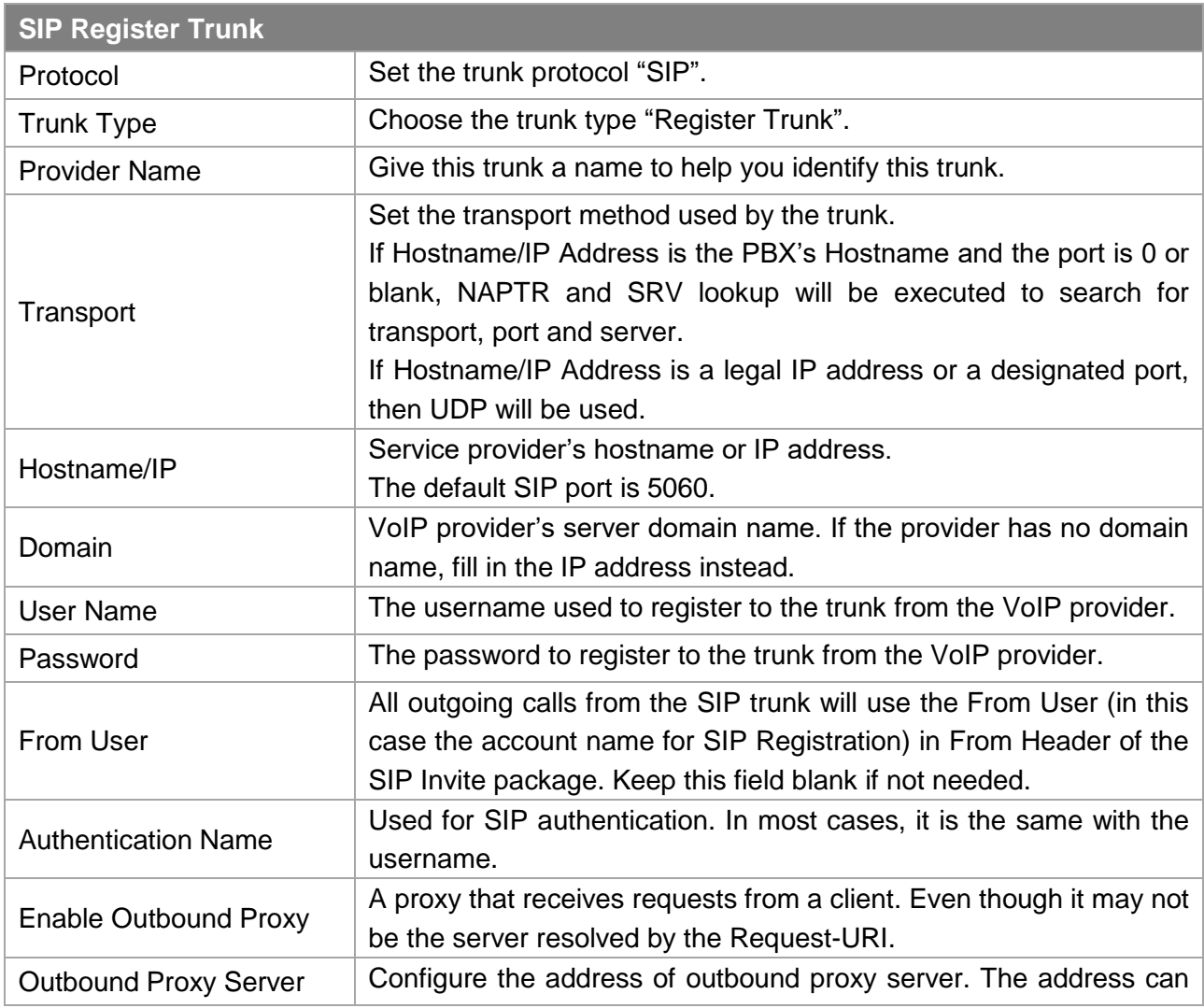

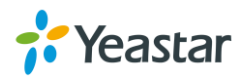

#### be domain name or IP address.

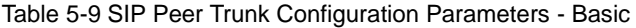

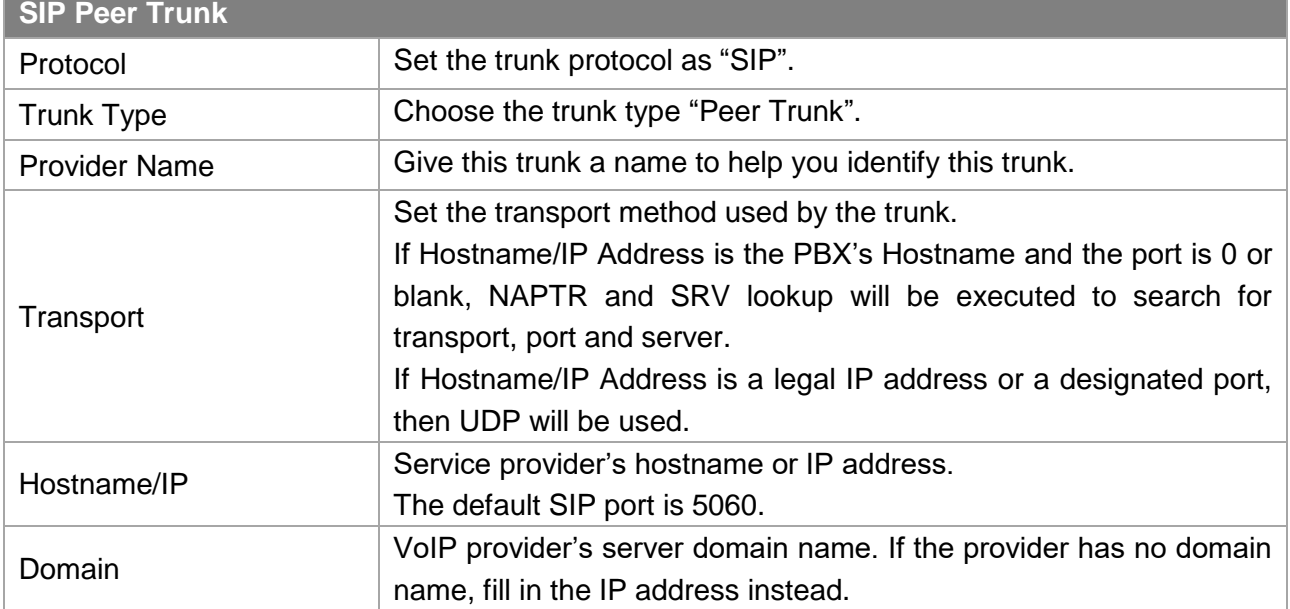

#### Table 5-10 IAX Register Trunk Configuration Parameters - Basic

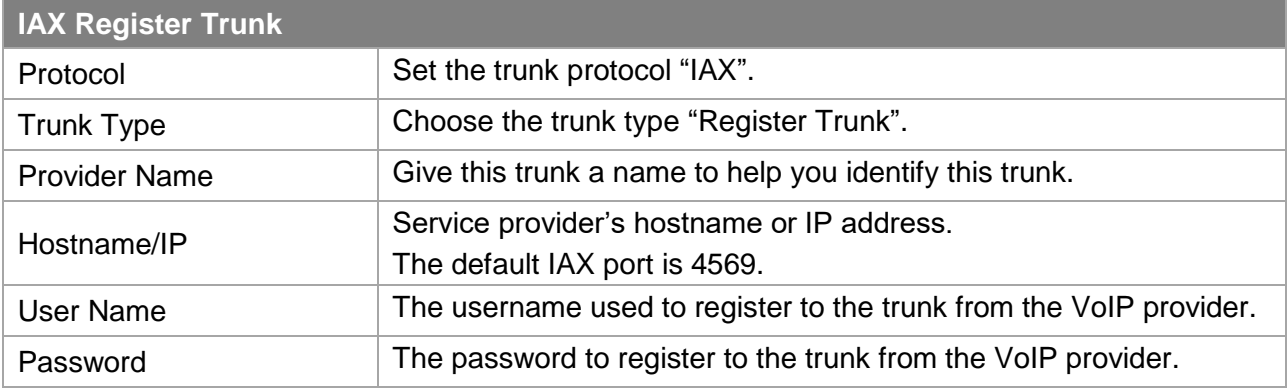

#### Table 5-11 IAX Peer Trunk Configuration Parameters - Basic

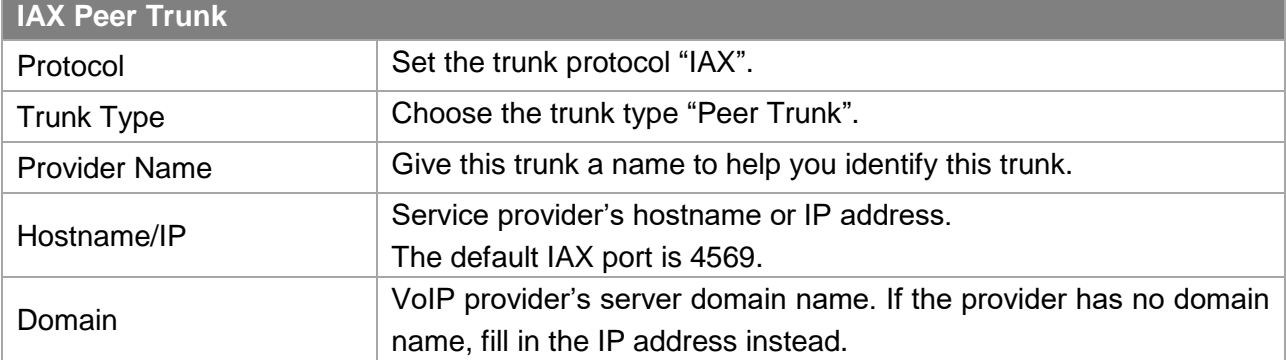

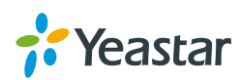

## **2) Codec**

Select codec for the VoIP trunk. Yeastar S-Series supports the codecs: a-law, u-law, GSM, iLBC, SPEEX, G722, G726, ADPCM, G729A, H261, H263, H263P, H264, MPEG4 and iLBC.

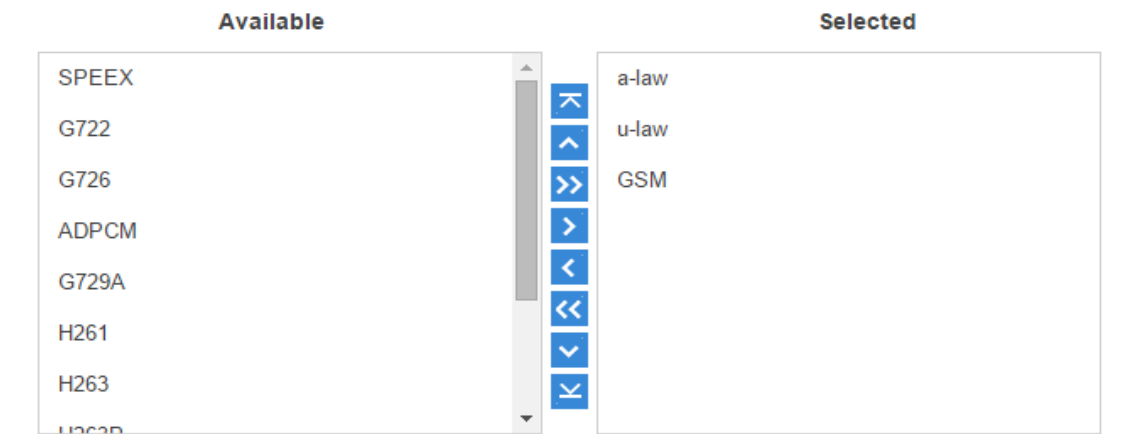

#### **3) Advanced**

Figure 5-3 VoIP Trunk Codec

#### Table 5-12 VoIP Trunk Configuration Parameters - Advanced

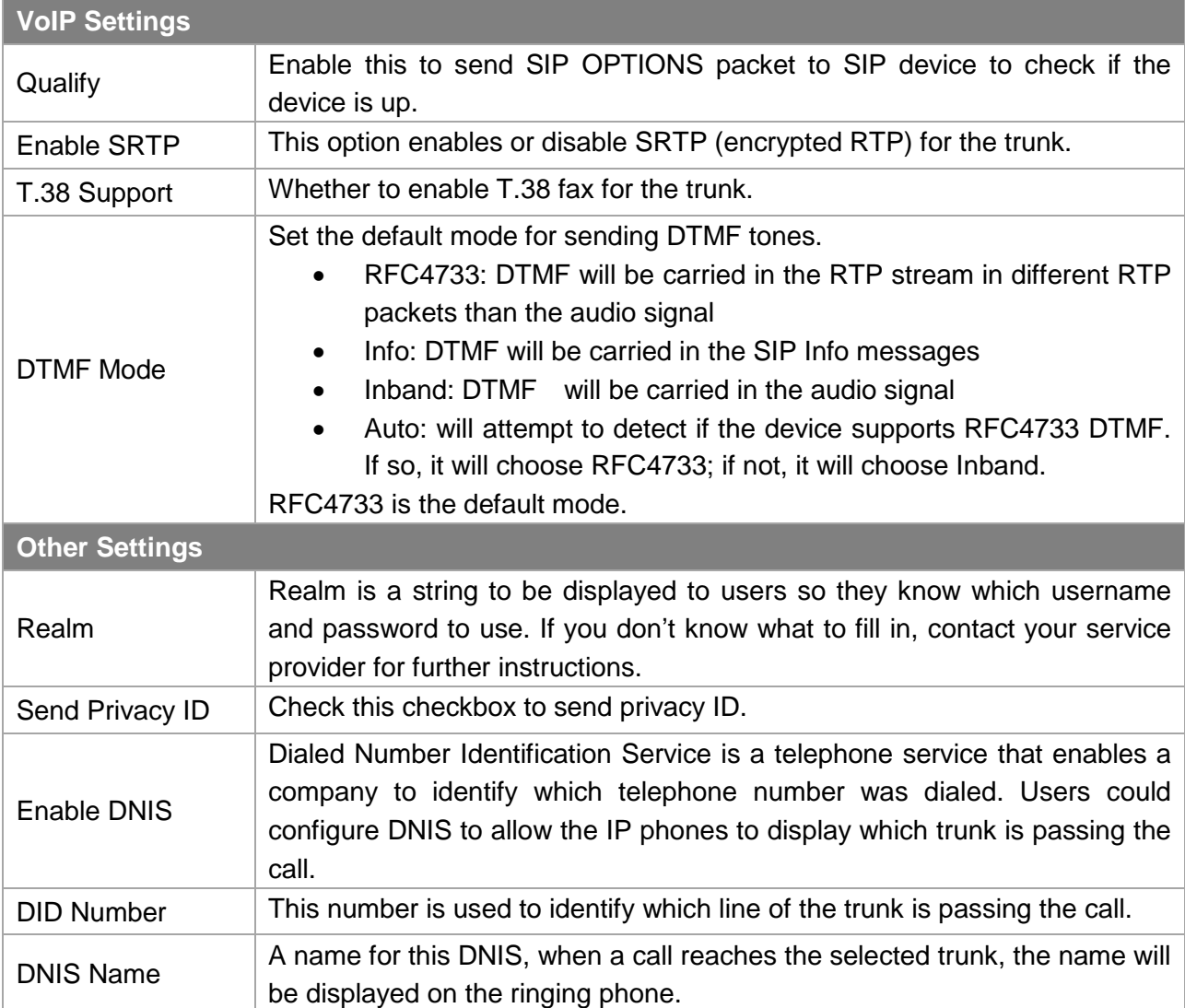

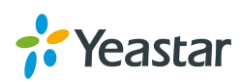

## **4) DOD**

DOD (Direct Outward Dialing) means the caller ID displayed when dialing out. Before configuring this, please make sure the provider supports this feature.

### **Global DOD**

Configure Global direct outward dialing number. DOD (Direct Outward Dialing) is the caller ID displayed when dialing out. Before configuring this, please make sure the carrier supports this feature.

#### **Add One DOD with Multiple Extensions**

Enter one DOD number and select multiple extensions.

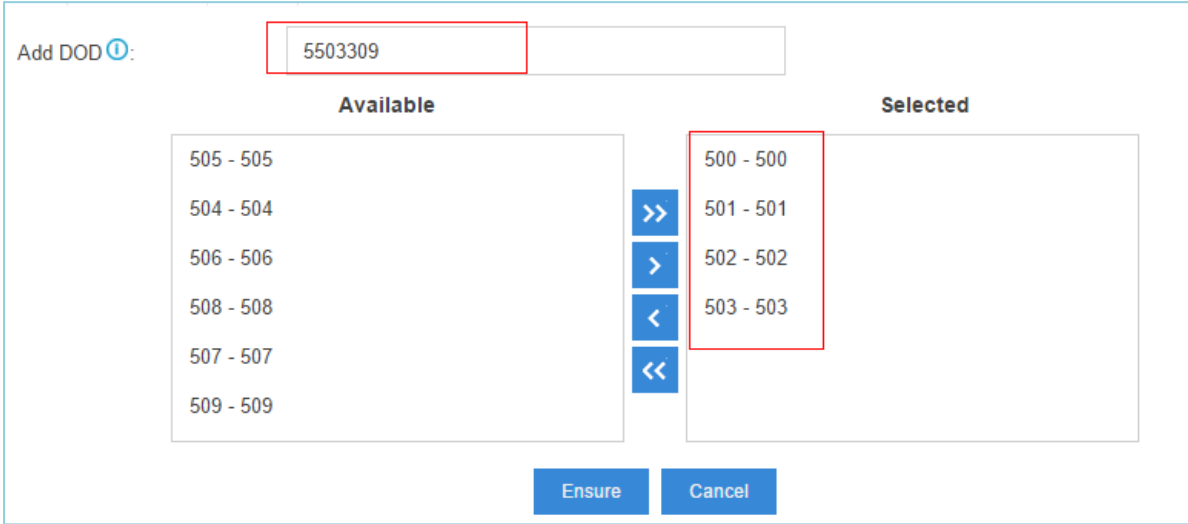

Figure 5-4 Add One DOD with Multiple Extensions

**Bind Consecutive DOD Numbers to Multiple Extensions**

Enter the DOD number range and select the extensions.

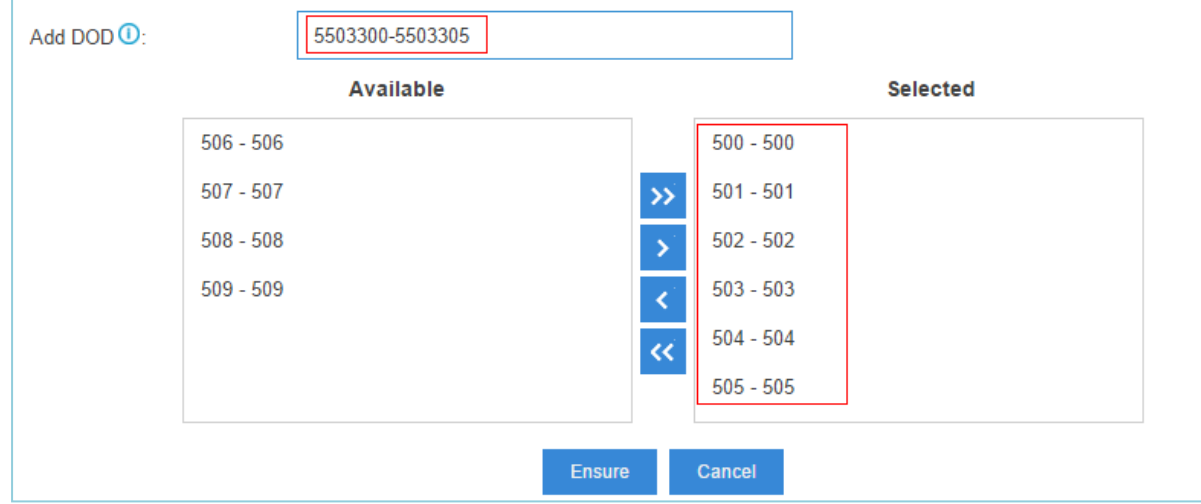

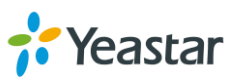

Figure 5-5 Bind Consecutive DOD Numbers to Multiple Extensions

## **E1/T1/J1 Trunk**

Yeastar S100 supports expanding up to 2 digital trunks, S300 supports expanding up to 3 digital trunks.

### Go to **Settings > PBX > Trunks** to edit the digital trunk.

Please note that choosing different trunk signaling would have different settings.

## **1) Basic Settings**

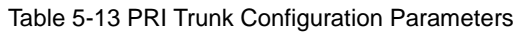

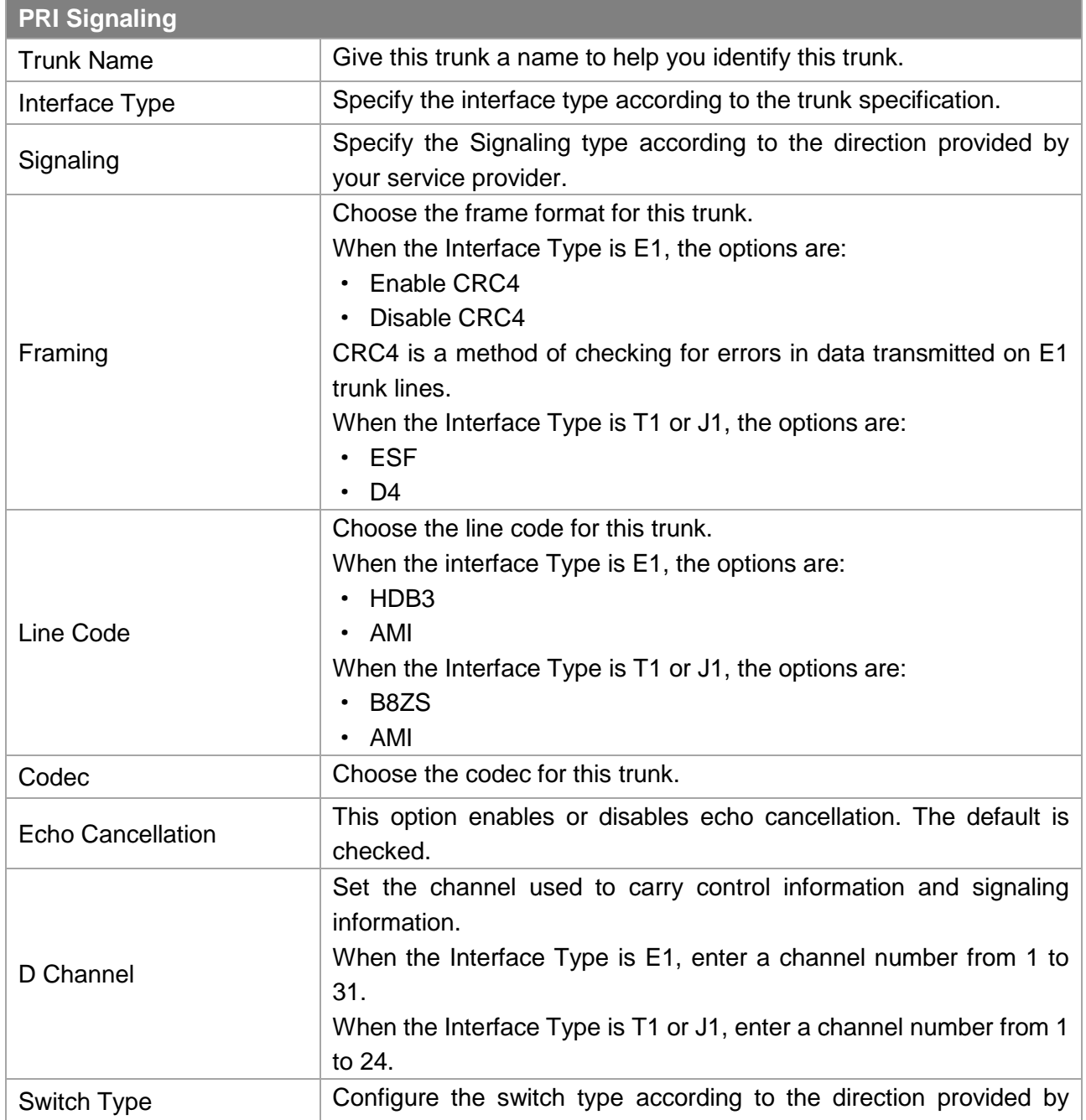

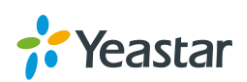

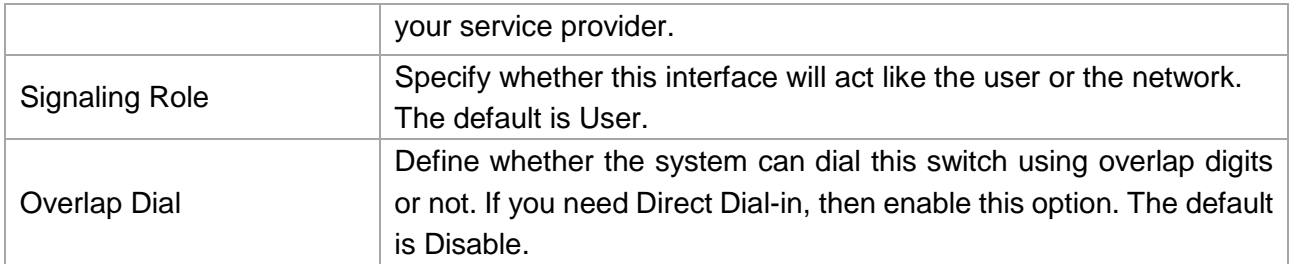

Table 5-14 MFC/R2 Trunk Configuration Parameters

## **MFC/R2 Signaling** Trunk Name  $\vert$  Give this trunk a name to help you identify this trunk. Framing Choose the frame format for this trunk. When the Interface Type is E1, the options are: · Enable CRC4 · Disable CRC4 CRC4 is a method of checking for errors in data transmitted on E1 trunk lines. When the Interface Type is T1 or J1, the options are: · ESF  $\cdot$  D4 Line Code Choose the line code for this trunk. When the interface Type is E1, the options are: · HDB3 · AMI When the Interface Type is T1 or J1, the options are: · B8ZS · AMI Echo Cancellation This option enables or disables echo cancellation. The default is checked. Variant Set the MFC/R2 variant. Category Set the category of calling party. MAX DNIS Select max amount of DNIS to ask for.If you wish to customize, enter the value in the text box directly. MAX ANI Max amount of ANI to ask for.If you wish to customize, enter the value in the text box directly.

Table 5-15 SS7 Trunk Configuration Parameters

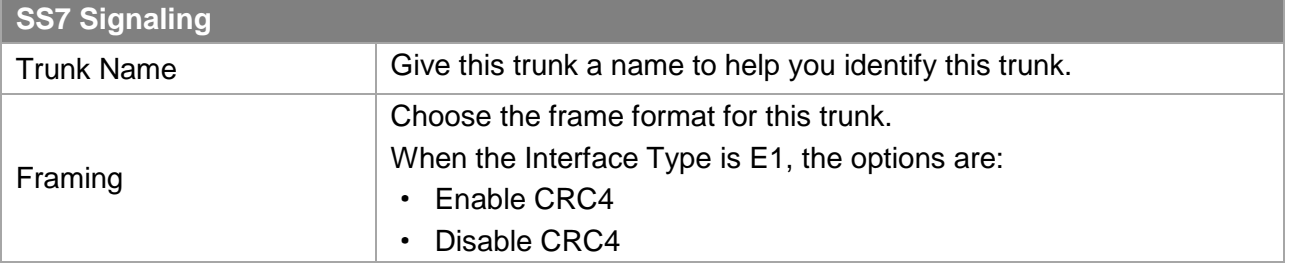

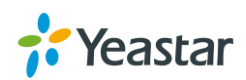

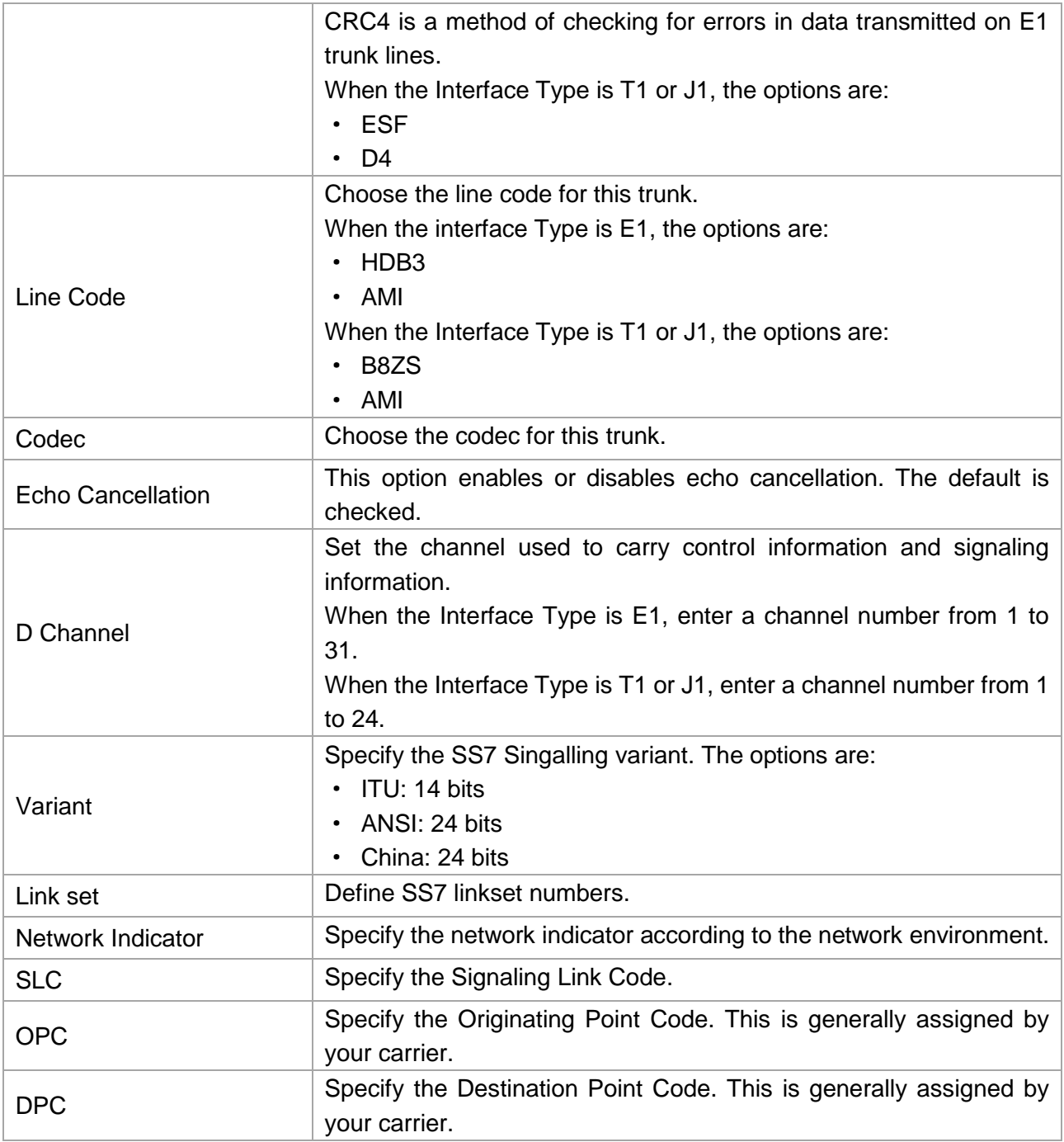

Table 5-16 E&M Trunk Configuration Parameters

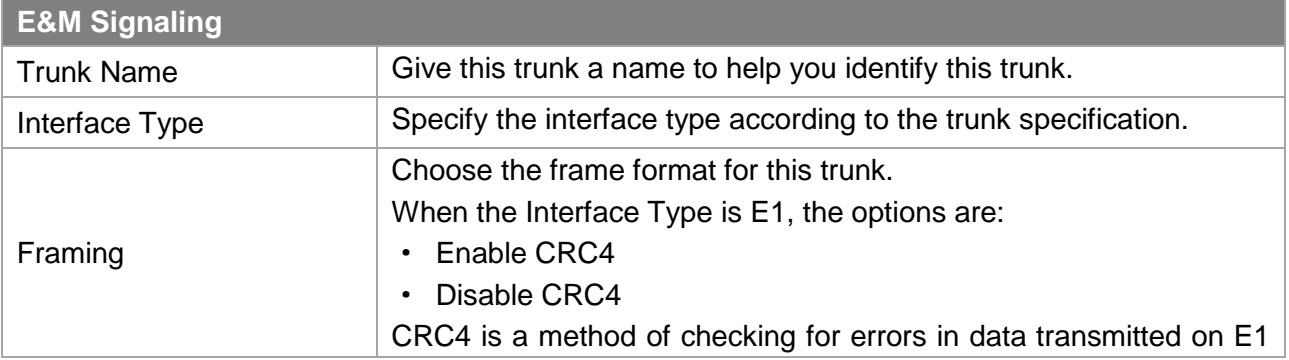

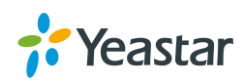

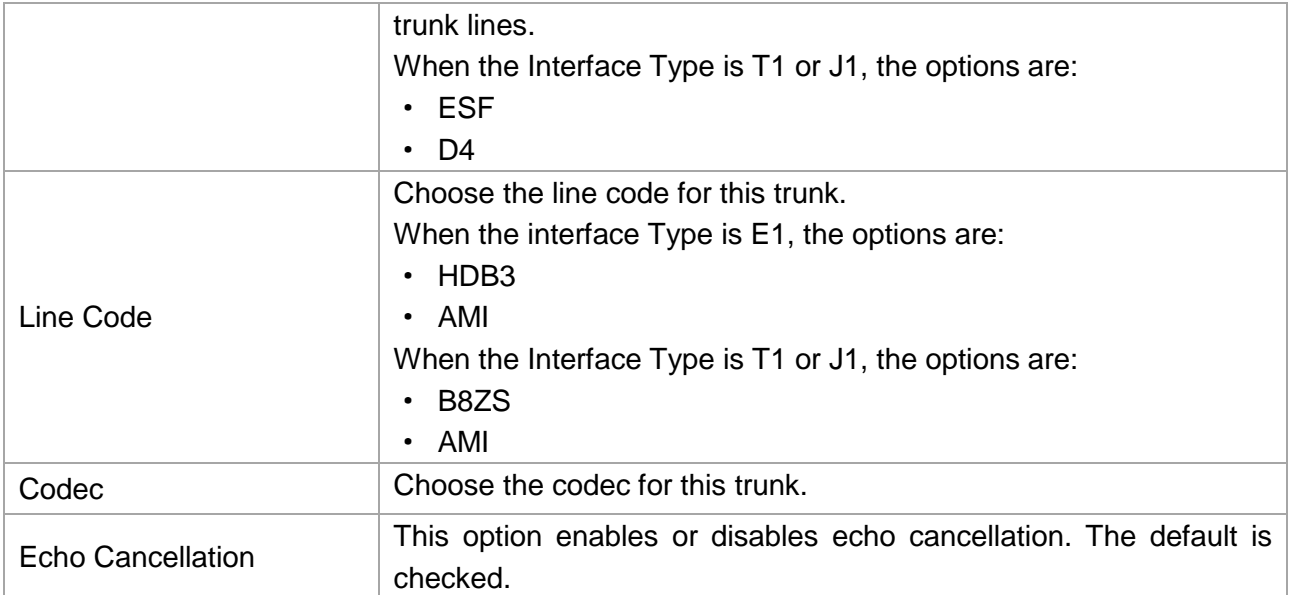

## **2) Advanced**

Table 5-17 PRI Trunk Configuration Parameters - Advanced

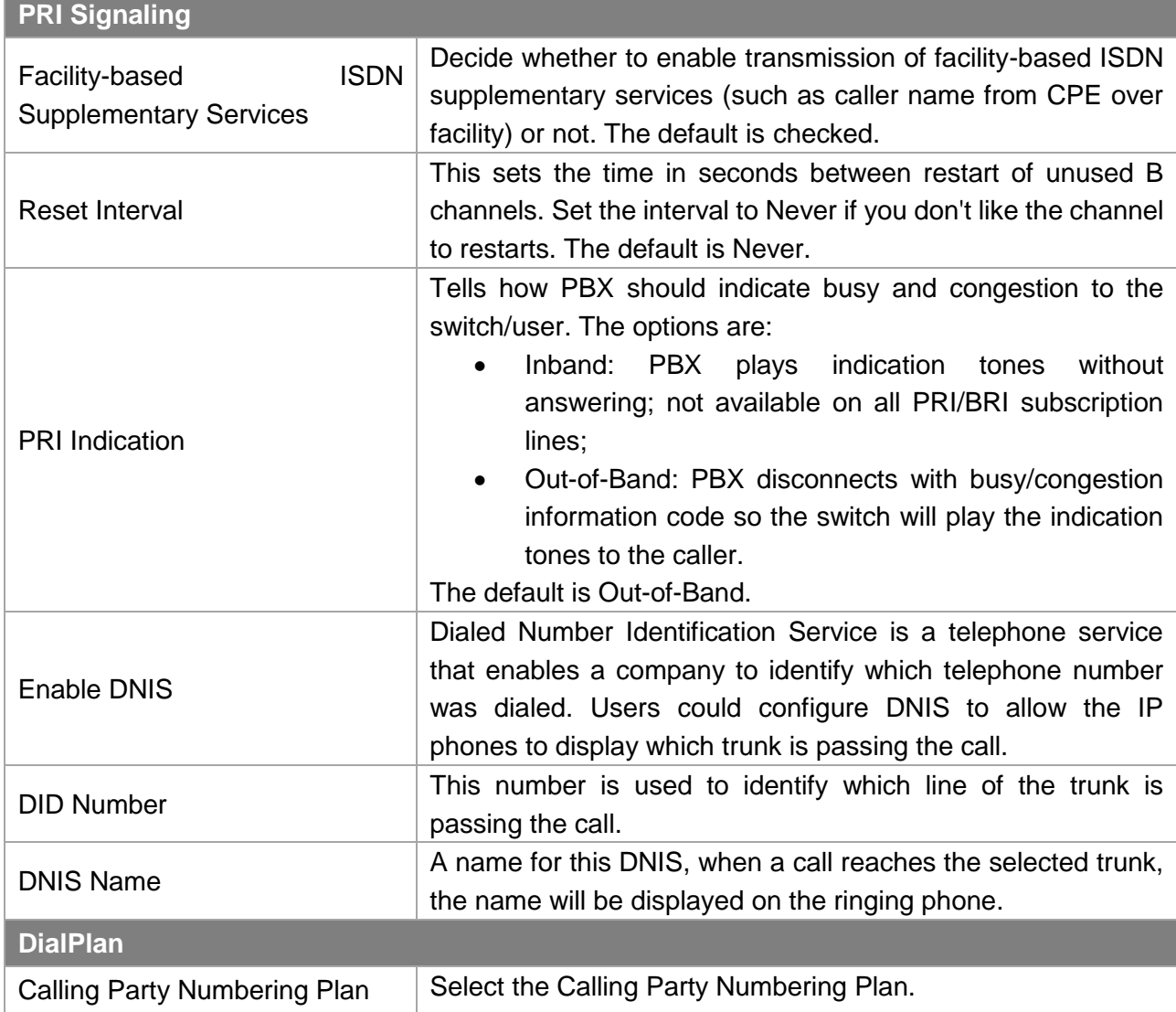

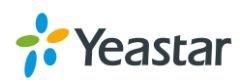

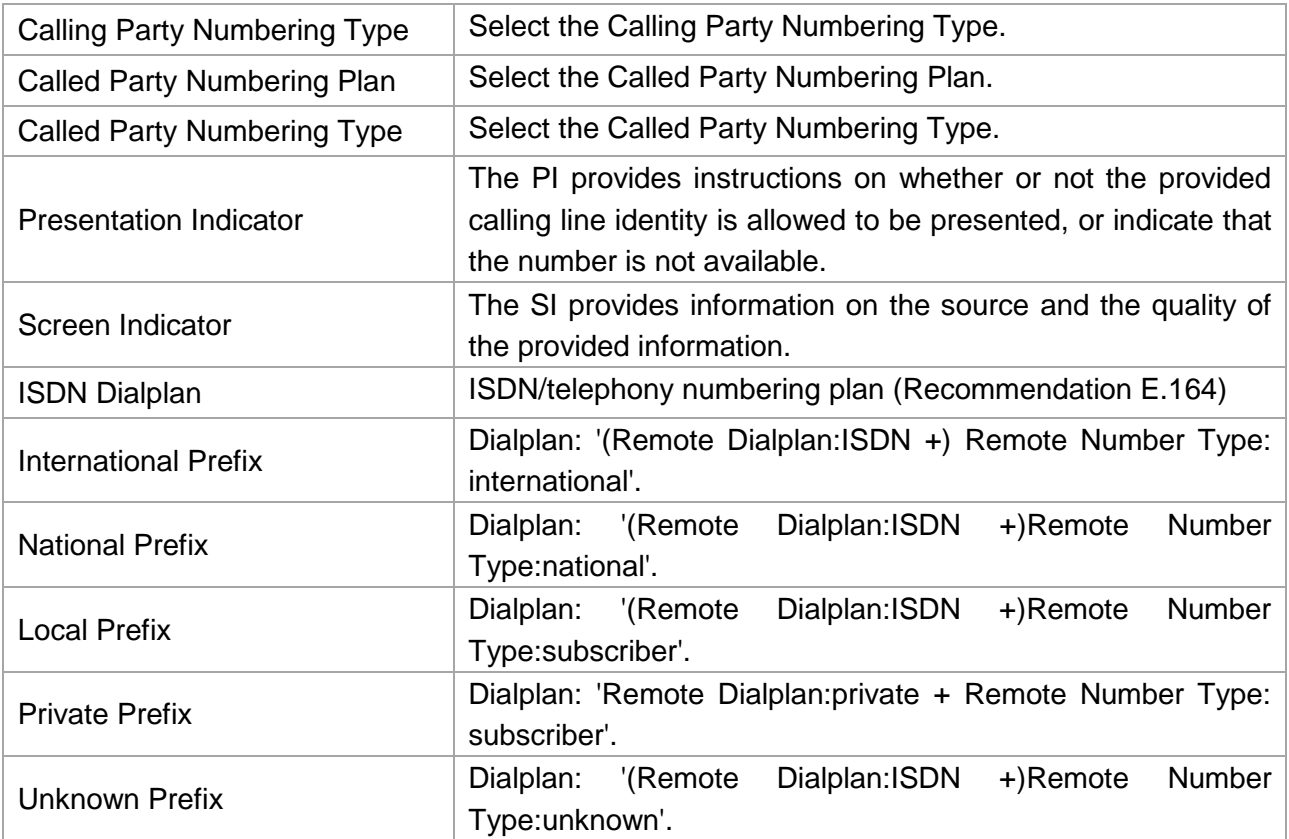

#### Table 5-18 MFC/R2 Trunk Configuration Parameters - Advanced

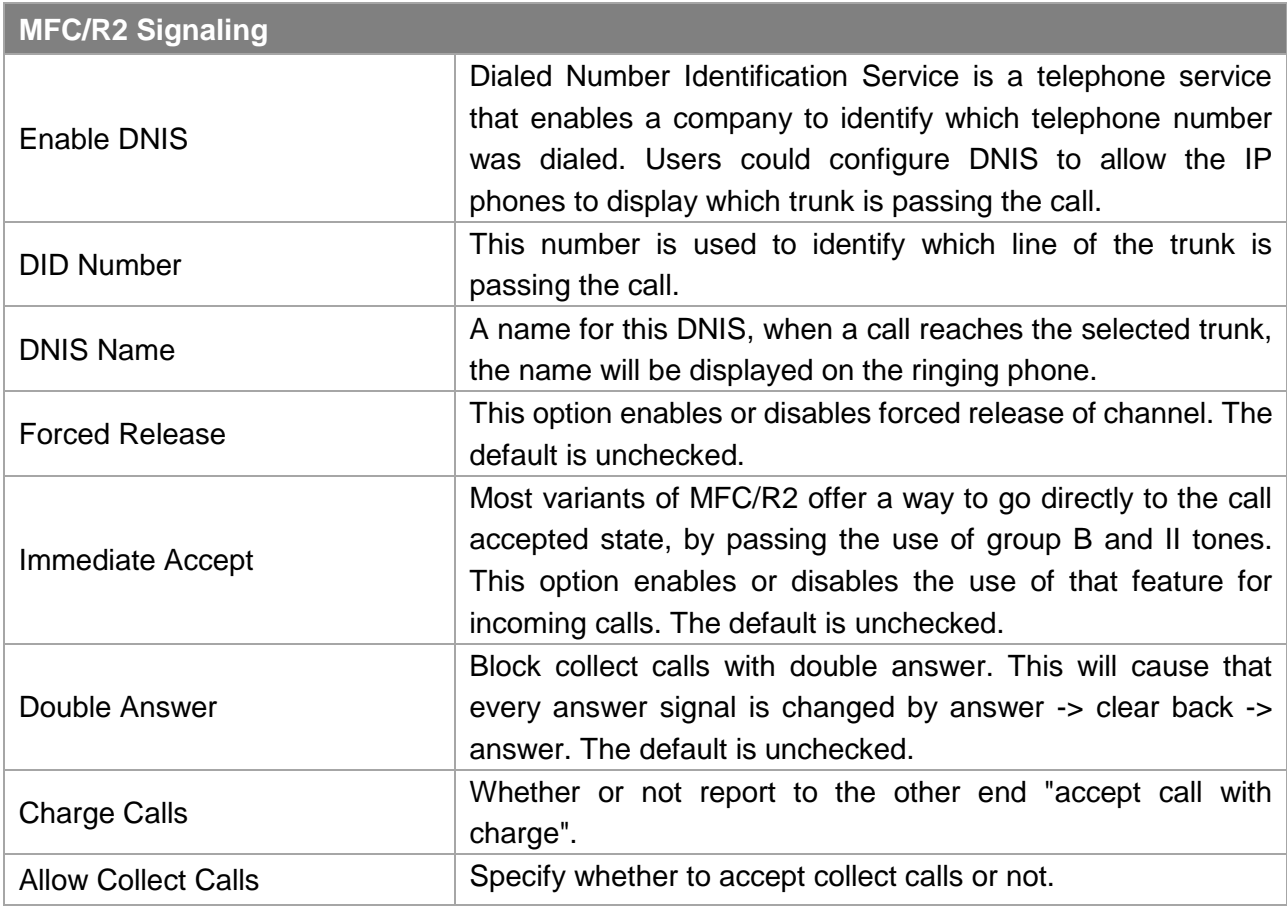

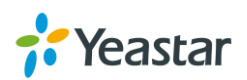

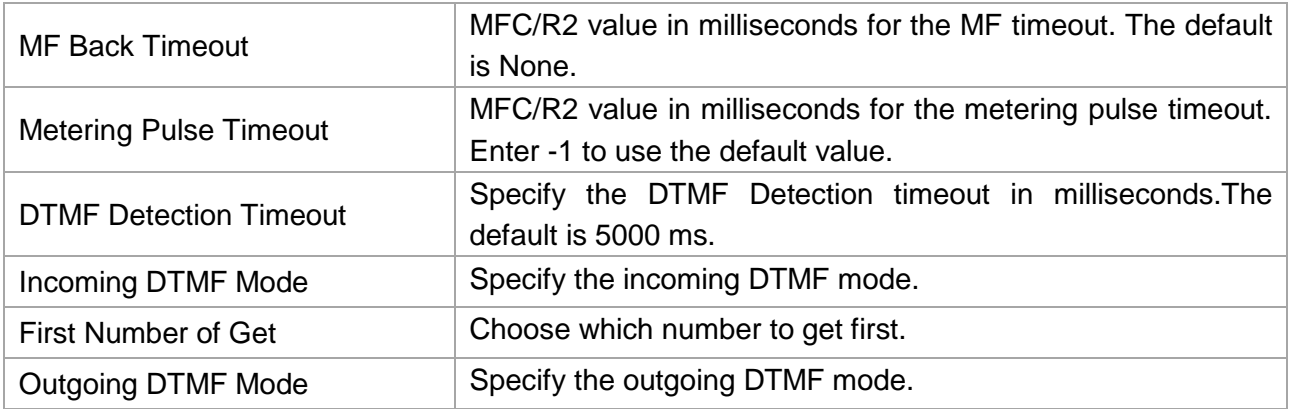

#### Table 5-19 SS7 Trunk Configuration Parameters - Advanced

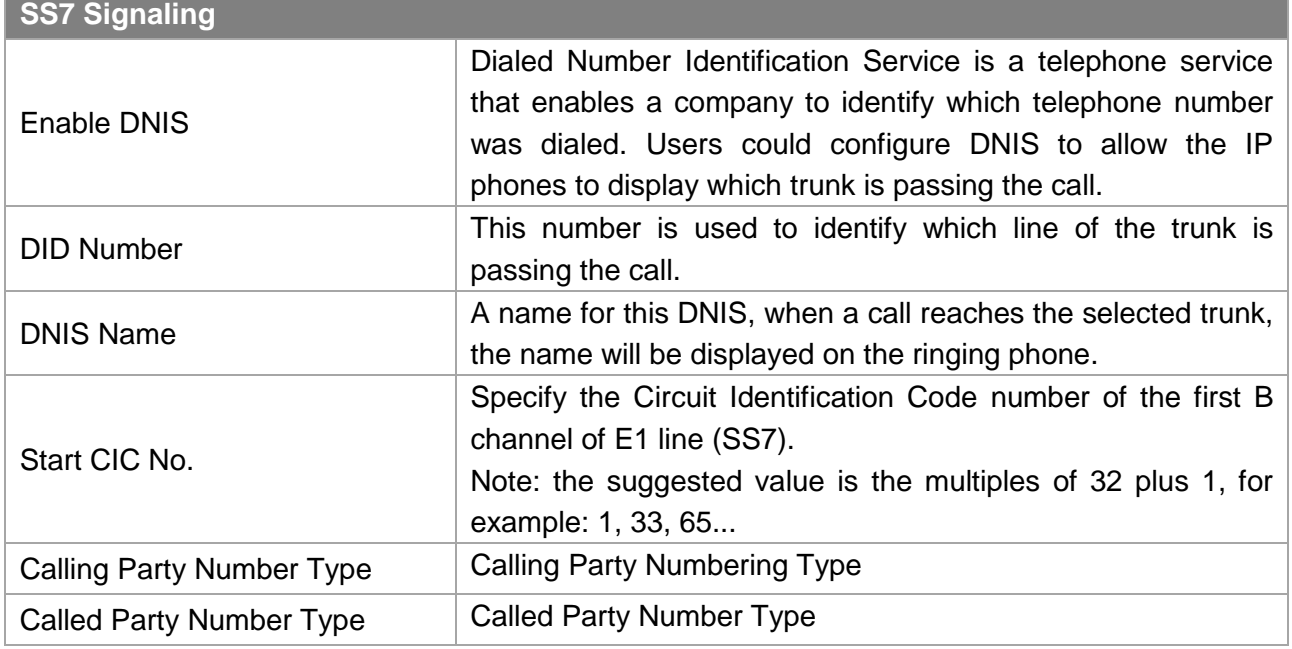

## **3) DOD**

DOD (Direct Outward Dialing) means the caller ID displayed when dialing out. Before configuring this, please make sure the provider supports this feature.

## **Global DOD**

Configure Global direct outward dialing number. DOD (Direct Outward Dialing) is the caller ID displayed when dialing out. Before configuring this, please make sure the carrier supports this feature.

## **Add One DOD with Multiple Extensions**

Enter one DOD number and select multiple extensions.

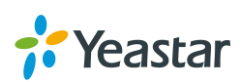

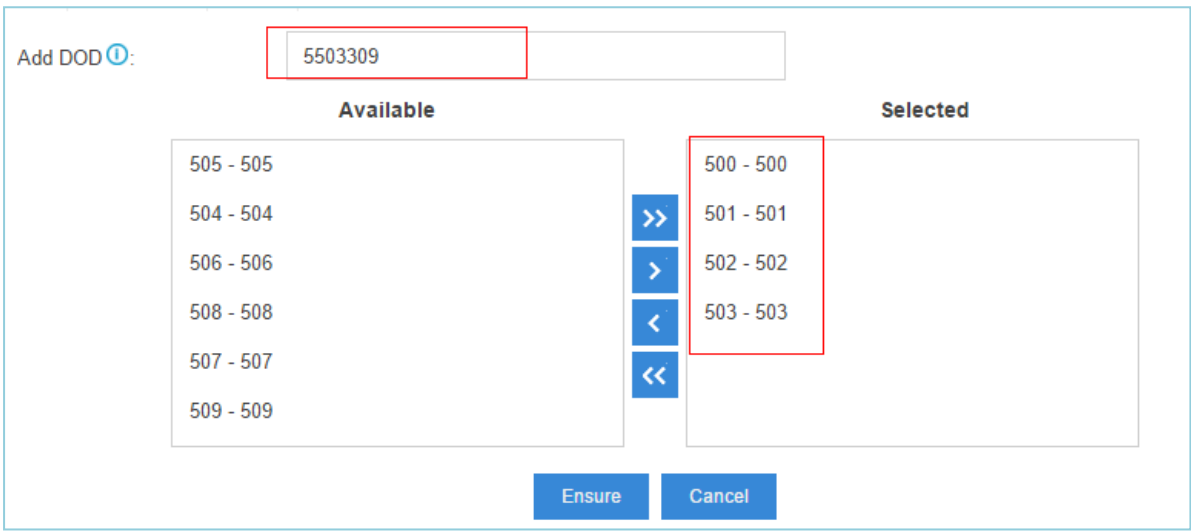

Figure 5-6 Add One DOD with Multiple Extensions

 **Bind Consecutive DOD Numbers to Multiple Extensions** Enter the DOD number range and select the extensions.

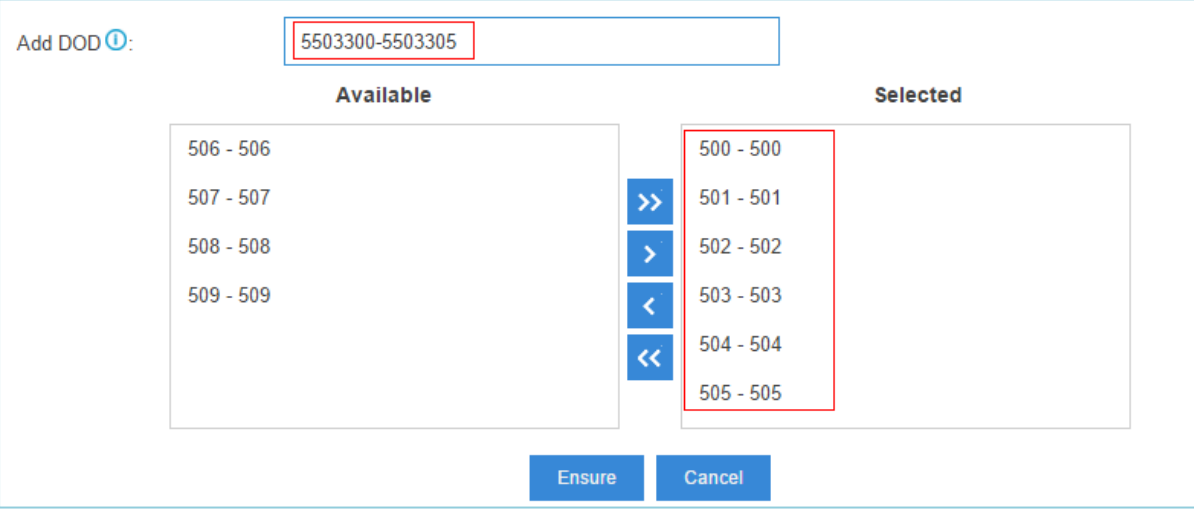

Figure 5-7 Bind Consecutive DOD Numbers to Multiple Extensions

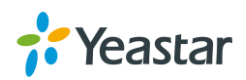

# **Call Control**

This chapter shows you how to control outgoing calls and incoming calls.

- [Inbound Routes](#page-57-0)
- [Outbound Routes](#page-59-0)
- [Auto CLIP Routes](#page-61-0)
- <span id="page-57-0"></span>**•** [Time Conditions](#page-62-0)

## **Inbound Routes**

When a call comes into S-Series from the outside, S-Series needs to know where to direct it. It can be directed to an extension, a ring group, a queue or a digital Receptionist (IVR) etc.

## Go to **Settings > PBX > Call Control > Inbound Routes** to edit inbound routes.

Please check the inbound route configuration parameters below.

## **1) Route Name**

Give this inbound route a brief name to help you identify it.

## **2) DID Pattern**

Match the DID Pattern in this field to pass incoming call through. Leave this blank to match calls with any or no DID info. You can use a pattern match to map a range of numbers. Only Peer to Peer Trunk, BRI Trunk, SIP Trunk need to configure this option.

In patterns, the following characters have special meanings:

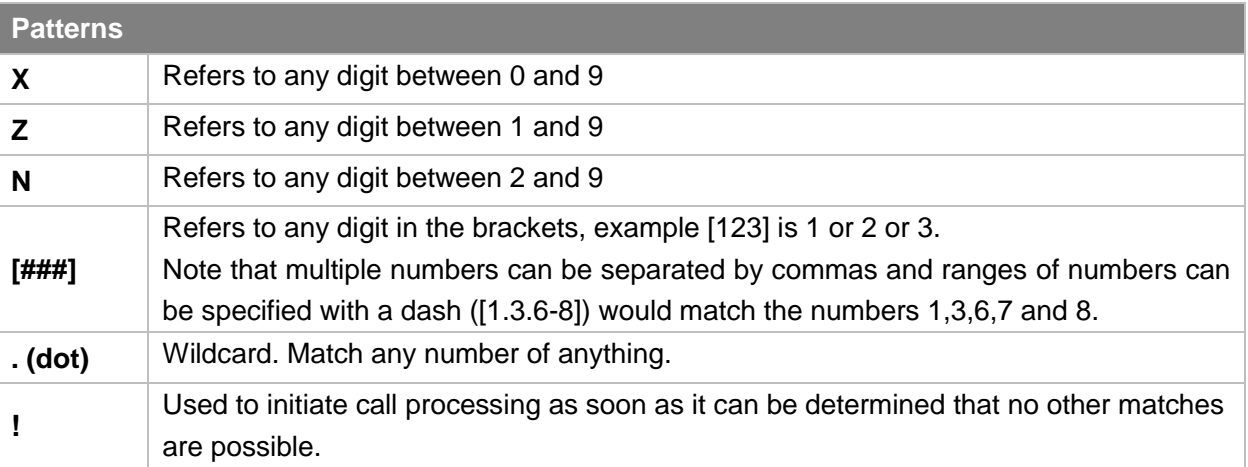

#### Table 6-1 DID Patterns Description

If you want to route consecutive DID numbers to a range of consecutive extensions directly through SIP, SIP Peer to Peer, IAX Peer to Peer trunk, you need to enter the DID number range (separate the first number and the last number by "-"), choose the Destination as Extension Range, and fill in the relevant extension numbers (separated by "-").

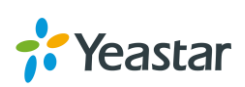

### **3) Caller ID Pattern**

Define the Caller ID Number that is allowed to call in through this inbound route. Leave this field blank to match any or no CID info. You can also use patterns match to map a range of numbers. Press Enter to input multiple patterns.

#### **4) Member Trunks**

Select which trunks will be used in this route. To make a trunk a member of this route, please move it to the "Selected" box.

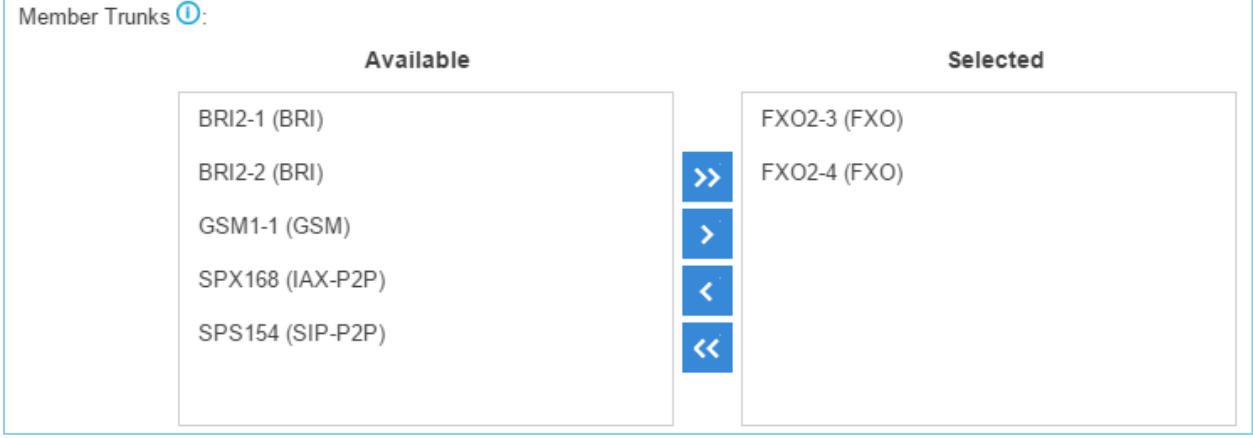

Figure 6-1 Member Trunks

### **5) Enable Time Condition**

Decide if you want to route incoming calls based on Time Condition.

- If disabled, all calls will be routed to the Destination.
- If enabled, you could route calls to different destinations at different time. Calls that do not match the time periods will be routed to "Other Time" destination. The system will assign each Time Condition with a feature code, so you could use this code to force change the destination of a Time Condition and restore to its original destination.

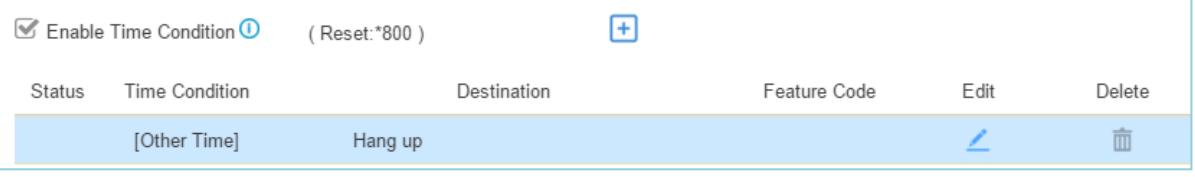

Figure 6-2 Time Condition

#### **6) Distinctive Ring Tone**

The system supports mapping to custom ring tone files. For example, if you configure the distinctive ringing for custom ring tone to "Family", the ring tone will be played if the phone receives the incoming call.

#### **7) Fax Detection**

Decide if you want to enable Fax Detection.

- If disabled, the system will not detect fax tone nor will it send fax tone.
- If enabled, the system will send the fax to Fax Destination if a fax tone is detected.

#### **Fax Destination**

Sets the destination where to send the fax to. You can set it to:

Extension: send the fax to the designated extension. If it is a FXS extension, the fax will be

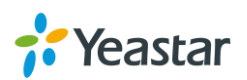

sent to the FXS fort (fax machine).

 Fax To Email: sent the fax as an email attachment to the designated email address, which could be associated to an extension or a custom one.

## **Note:**

Please make sure the sender email address is correctly configured in "System > Email".

## <span id="page-59-0"></span>**Outbound Routes**

An outbound route works like a traffic cop giving directions to road users to use a predefined route to reach a predefined destination. Outbound routes are used to specify what numbers are allowed to go out a particular route. When a call is placed, the actual number dialed by the user is compared with the dial patterns in each route (from highest to lowest priority) until a match is found. If no match is found, the call fails. If the number dialed matches a pattern in more than one route, only the rules with the highest priority in the route are used.

## **Note:**

- Yeastar S-Series compares the number with the pattern that you have defined in your route 1. If matches, it will initiate the call using the selected trunks. If it does not, it will compare the number with the pattern you have defined in route 2 and so on. The outbound route which is in a higher position will be matched firstly.
- Adjust the outbound route sequence by clicking these buttons  $\bigotimes \bigotimes \bigotimes$

#### Go to **Settings > PBX > Call Control > Outbound Routes** to edit outbound routes.

Please check the outbound route configuration parameters below.

#### **1) Route Name**

Give this outbound route a brief name to help you identify it.

## **2) Dial Patterns**

Outbound calls that match this dial pattern will use this outbound route.

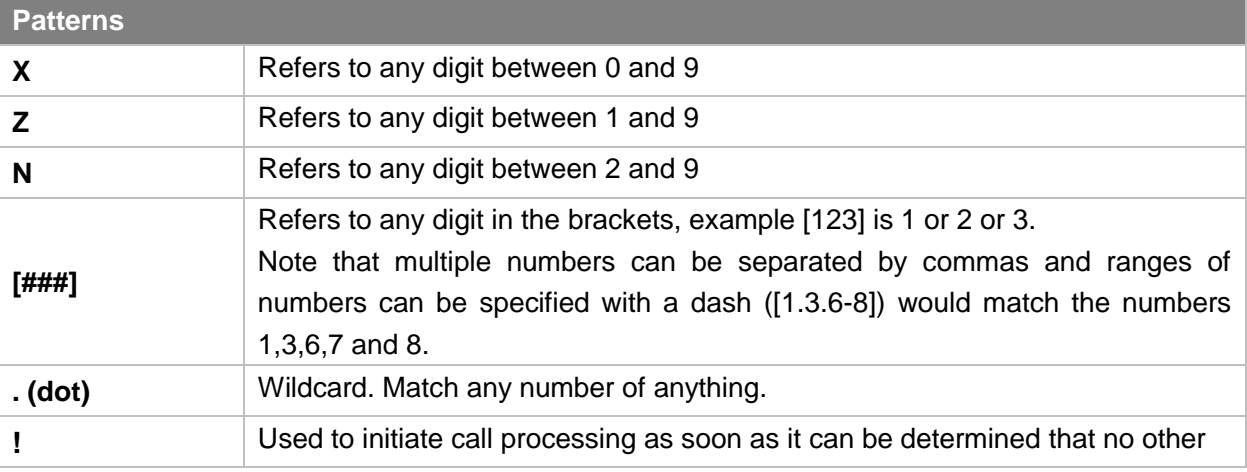

#### Table 6-2 Dial Patterns Description

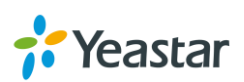

#### matches are possible.

#### **Strip**

Allow the users to specify the number of digits that will be stripped from the front of the phone number before the call is placed.

For example, if users must press 0 before dialing a phone number, one digit should be stripped from the dial string before the call is placed.

#### **Prepend**

Digits to prepend to a successful match. If the dialed number matches the patterns, then this will be prepended before sending to the trunks.

For example if a trunk requires 10-digit dialing, but users are more comfortable with 7-digit dialing, this field could be used to prepend a 3-digit area code to all 7-digit phone numbers before the calls are placed. When using analog trunks, a "w" character may also be prepended to provide a slight delay before dialing.

#### **3) Member Trunks**

Select which trunks will be used in this route.

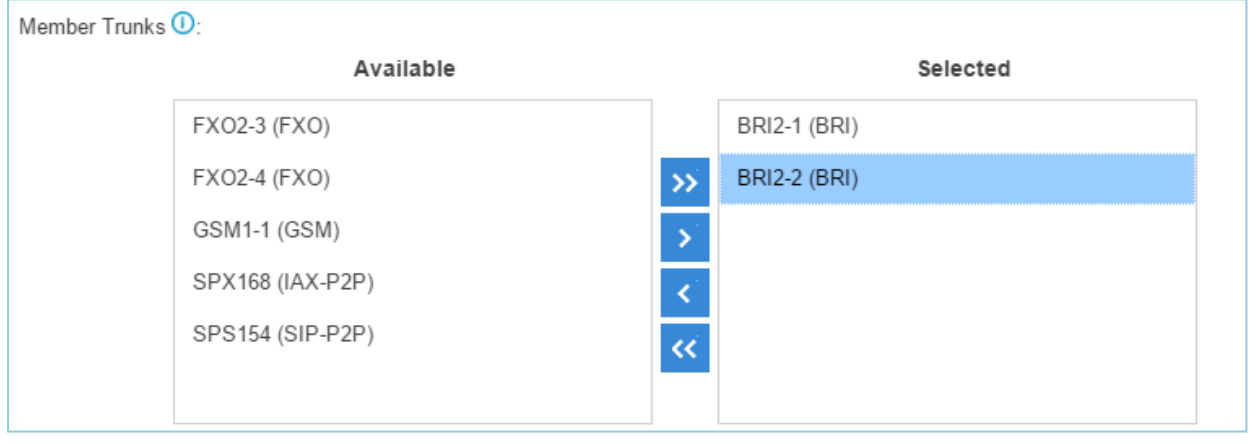

Figure 6-3 Member Trunks

#### **4) Member Extensions**

Select extensions that will be permitted to use this outbound route.

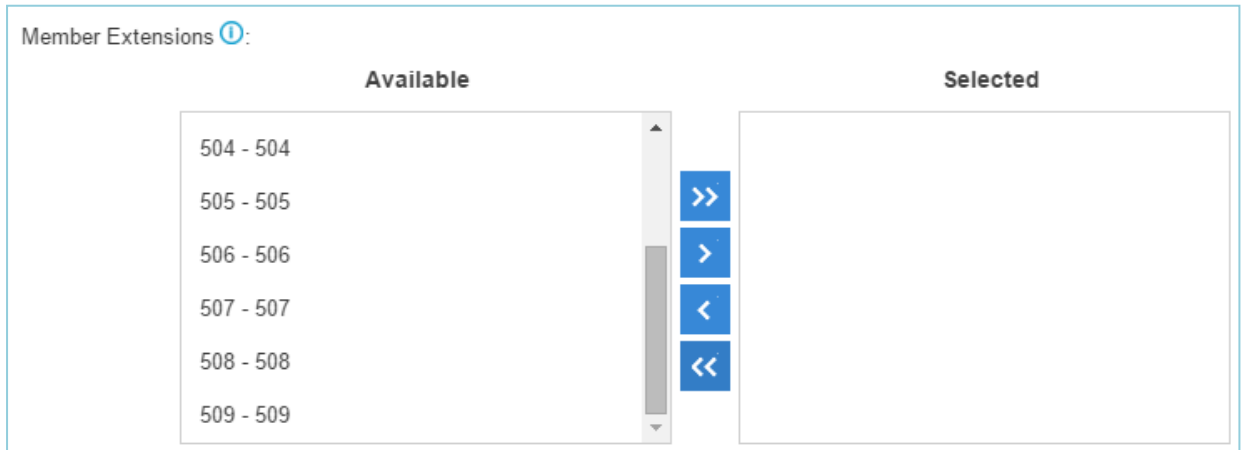

Figure 6-4 Member Extensions

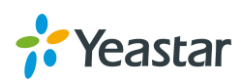

### **5) Password**

You can prompt users for a password before allowing calls to progress. The options are:

- None
- PIN List: select a list of PIN
- Password: enter a single password which will be needed when dialing through this outbound route

#### **6) Rrmemory Hunt**

Round robin with memory, remembers which trunk was used last time, and then use the next available trunk to call out.

**7) Time Condition**

This defines the time conditions to use this outbound route.

## <span id="page-61-0"></span>**Auto CLIP Routes**

The system automatically stores information about outgoing calls to the AutoCLIP routing table. When a person calls back the call is routed directly to the original number.

#### Go to **Settings > PBX > Call Control > Auto CLIP Routes** to configure Auto CLIP:

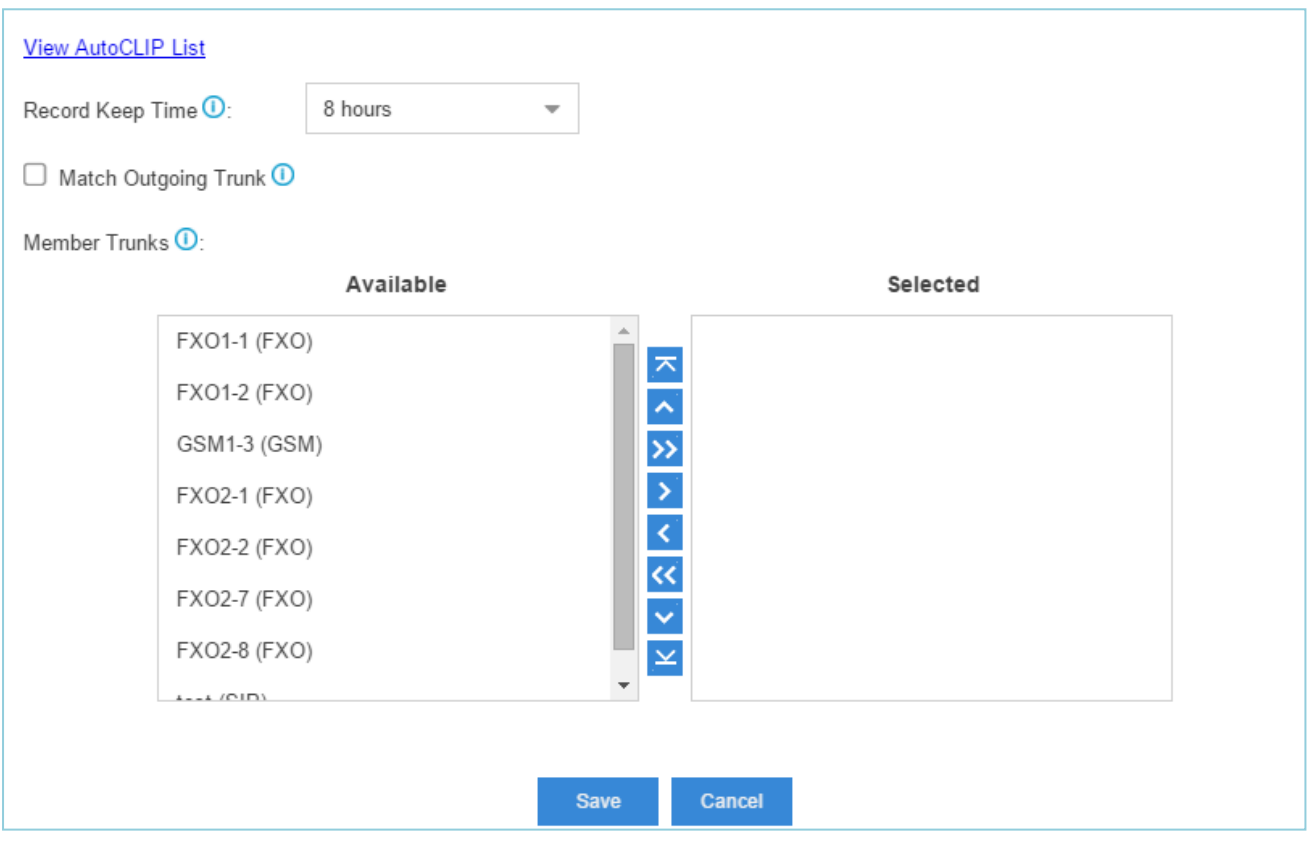

Figure 6-5 Auto CLIP Route

 **Record Keep Time:** set the time duration for which records should be kept in the AutoCLIP List. Default is 8 hours.

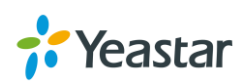

- **Match Outgoing Trunk:** if enabled, only the incoming call that came to the PBX through the same trunk which made the call will be match against the AutoCLIP List.
- **Member Trunks:** choose the trunks, AutoCLIP Route will apply to the selected trunks.

Click View AutoCLIP List to view the records. In the AutoCLIP List you can see the record of the unconnected call.

| <b>AutoCLIP List</b> |                         |               |                   |        |
|----------------------|-------------------------|---------------|-------------------|--------|
| <b>Delete</b>        |                         |               |                   |        |
|                      | <b>Extension Number</b> | Called Number | Expires in(hh:mm) | Delete |
|                      | 500                     | 284288432     | 5:09              |        |

Figure 6-6 Auto CLIP List

As the above figure shows, when the user (284288432) has a missed call and returns the call, he will be directly forwarded to extension 500 as shown in the AutoCLIP List.

## <span id="page-62-0"></span>**Time Conditions**

On Time Condition page, you can create time groups. A time group is a list of times against which incoming or outgoing calls are checked. The rules specify a time range, by the time, day of the week, day of the month, and month of the year. Time conditions can be assigned to an inbound route, which control the destination of a call based on the time. Time conditions can also be assigned to an outbound route in order to limit the use of that route.

## **Add Time Condition**

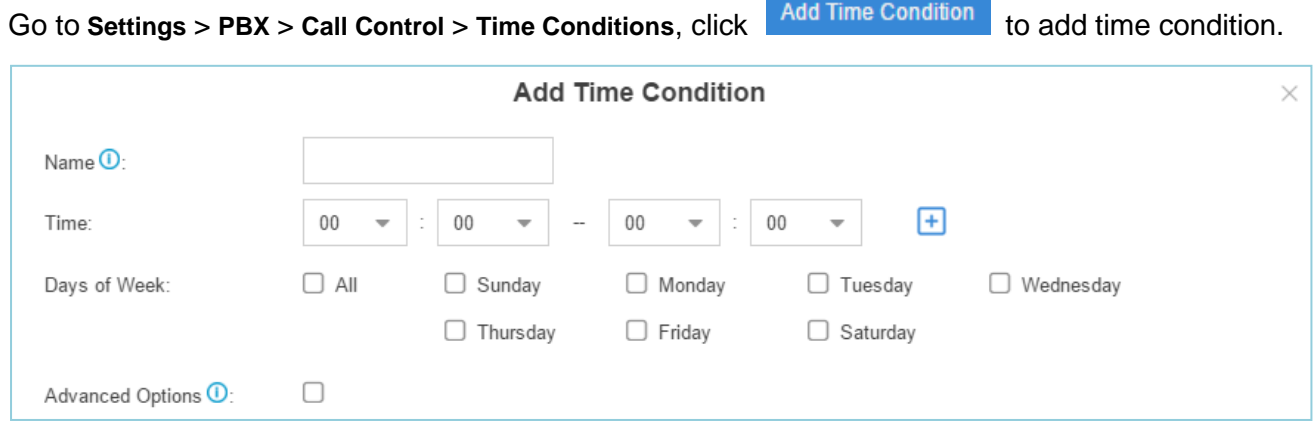

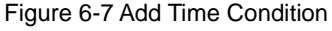

- **Name**: give this Time Condition a brief name to help you identify it.
- **Time**: this is where you will define a time range. You can define multiple ranges in the same time

group by clicking  $\Box$ 

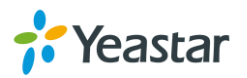

- **Days of Week**: select a week day, month day, and/or month range in which you want this time range to apply.
- **Advanced Options**: this option is disabled by default. If it is enabled, you need to set the month and the day of the month. If it is disabled, it means that the time range defined above will apply to every day of the month, every month of the year.

## **Add a Holiday**

After you have defined your office time conditions, you may need to create a holiday time groups. For example, you want to create a Holiday for Chinese National Day, from October 1st to October 5th.

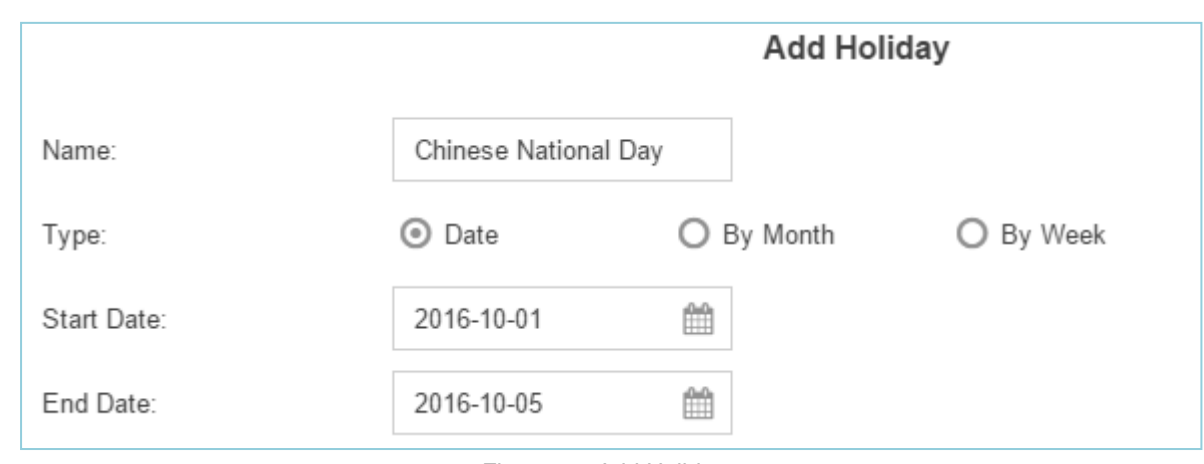

Click Add Holiday to add a holiday.

#### Figure 6-8 Add Holiday

#### **Assigning Time Conditions to Inbound Routes**

The created Time Conditions will become available for selection in the Inbound Routes.

## **Assigning Time Conditions to Outbound Routes**

You can also assign Time Conditions to outbound routes, which may help you to control the route can be used. For example, you can limit the users to make outbound calls when your office is closed.

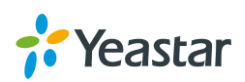

# **Call Features**

This chapter explains various call features on Yeastar S-Series.

- $\bullet$  [IVR](#page-64-0)
- [Ring Group](#page-65-0)
- **[Queue](#page-66-0)**
- [Conference](#page-68-0)
- [Pickup Group](#page-69-0)
- [Speed Dial](#page-70-0)
- [Callback](#page-72-0)
- [DISA](#page-73-0)
- [Blacklist/Whitelist](#page-74-0)
- [Pin List](#page-75-0)
- [Paging/Intercom](#page-76-0)
- <span id="page-64-0"></span>[SMS](#page-77-0)

## **IVR**

Like most organizations, where possible, we would like to route incoming calls an Auto Attendant. You can create one or more IVR (Auto Attendant) on S-Series to achieve it. When calls are routed to an IVR, S-Series will play a recording prompting them what options the callers can enter such as "Welcome to XX, press 1 for Sales and press 2 for Technical Support".

## Go to **Settings > PBX > Call Features > IVR** to configure IVR.

- $Click$   $\overline{Add}$  to add a new IVR.
- Click Delete to delete the selected IVR.
- Click  $\angle$  to edit one IVR.
- Click  $\overline{\mathbf{u}}$  to delete one IVR.

Please check the IVR configuration parameters below.

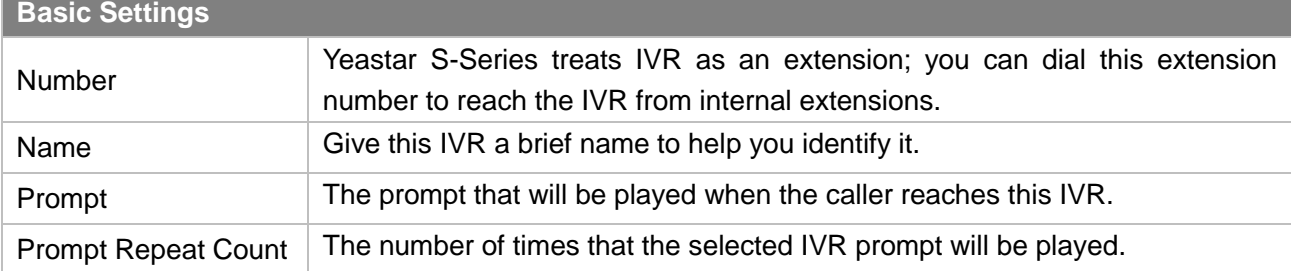

#### Table 7-1 IVR Configuration Parameters

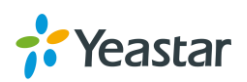

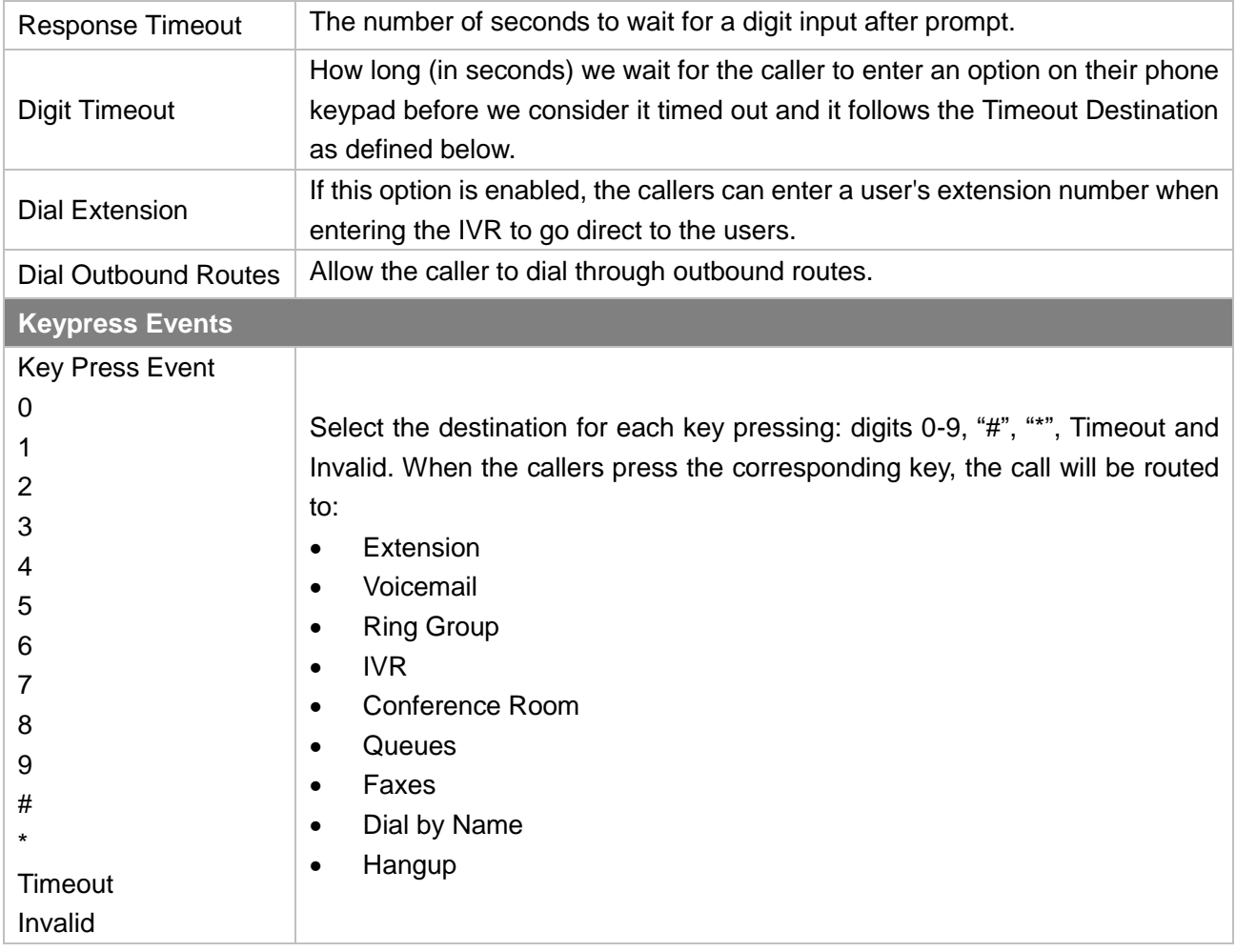

## <span id="page-65-0"></span>**Ring Group**

A ring group helps you to ring a group of extensions in a variety of ring strategies. For example, you could define all the technical support guys' extensions in a ring group and ring the support guys one by one.

Go to **Settings** > **PBX** > **Call Features** > **Ring Group** to configure ring groups.

- Click Add to add a new ring group.
- Click Delete to delete the selected ring groups.
- Click  $\angle$  to edit one ring group.
- Click  $\frac{1}{\Box}$  to delete one ring group.

**Option Description**

Please check the ring group configuration parameters below.

Table 7-2 Ring Group Configuration Parameters-General Settings

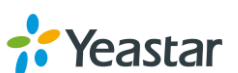

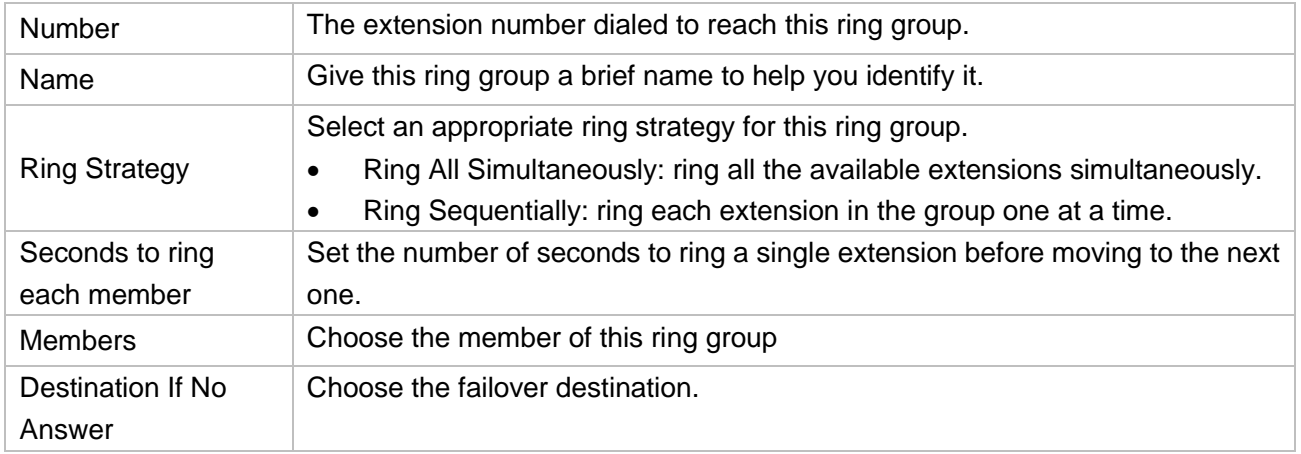

## <span id="page-66-0"></span>**Queue**

Queues are designed to receive calls in a call center. A queue is like a virtual waiting room, in which callers wait in line to talk with the available agent. Once the caller called in S-Series and reached the queue, he/she will hear hold music and prompts, while the queue sends out the call to the logged-in and available agents. A number of configuration options on the queue help you to control how the incoming calls are routed to the agents and what callers hear and do while waiting in the line.

Go to **Settings > PBX > Call Features > Queue** to configure queue.

- Click  $A^{dd}$  to add a new queue.
- Click Delete to delete the selected queues.
- Click  $\angle$  to edit one queue.
- Click  $\overline{\mathbf{u}}$  to delete one queue.

Please check the queue configuration parameters below.

## **1) Basic Settings**

Table 7-3 Queue Configuration Parameters - Basic Settings

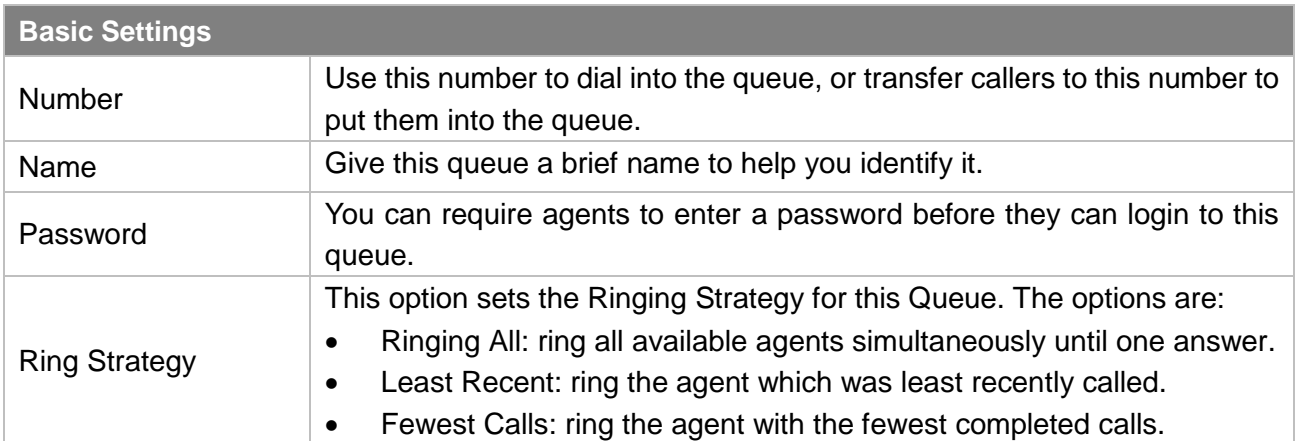

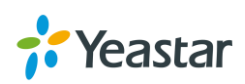

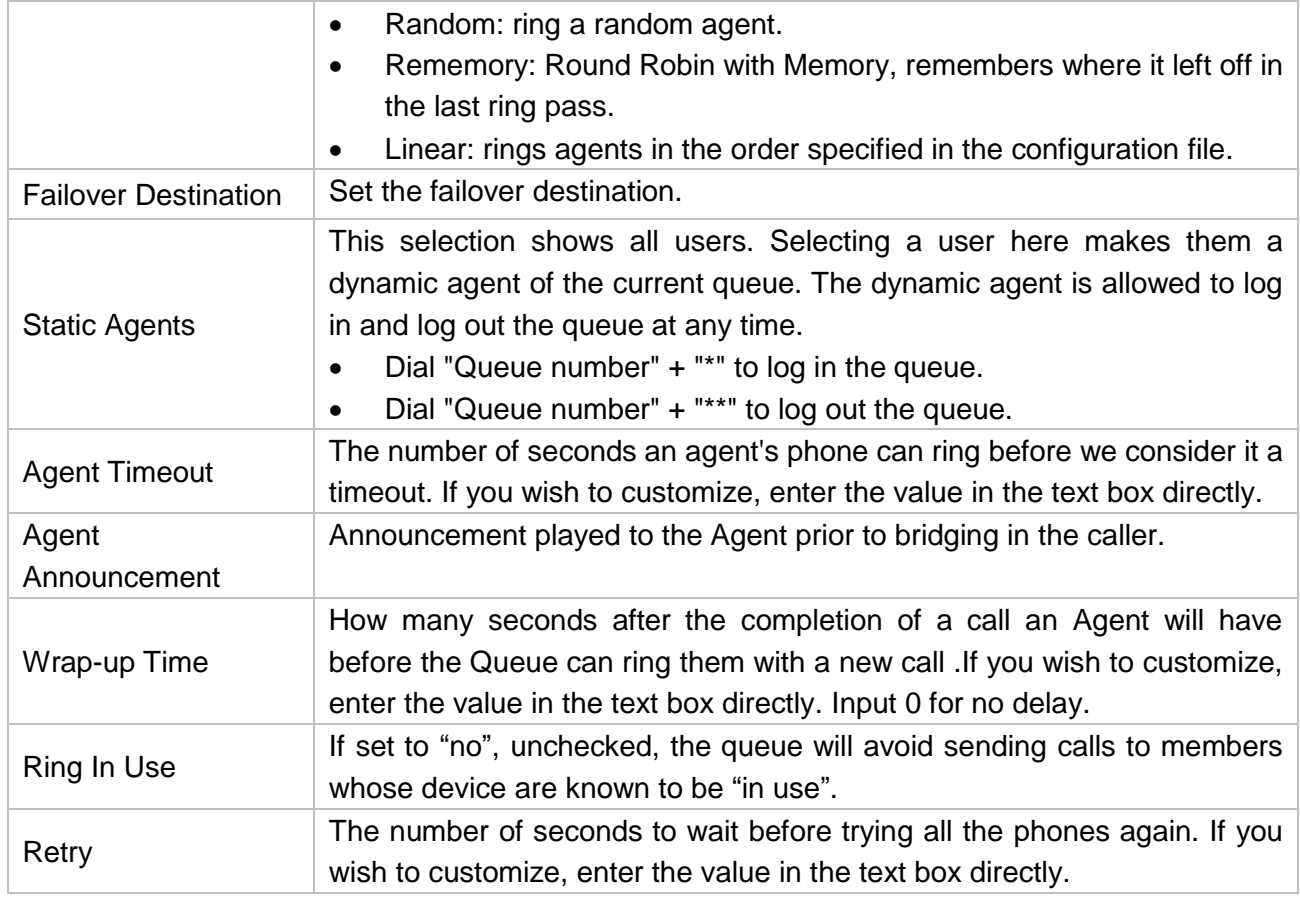

## **2) Caller Experience Settings**

#### Table 7-4 Queue Configuration Parameters – Caller Experience Settings

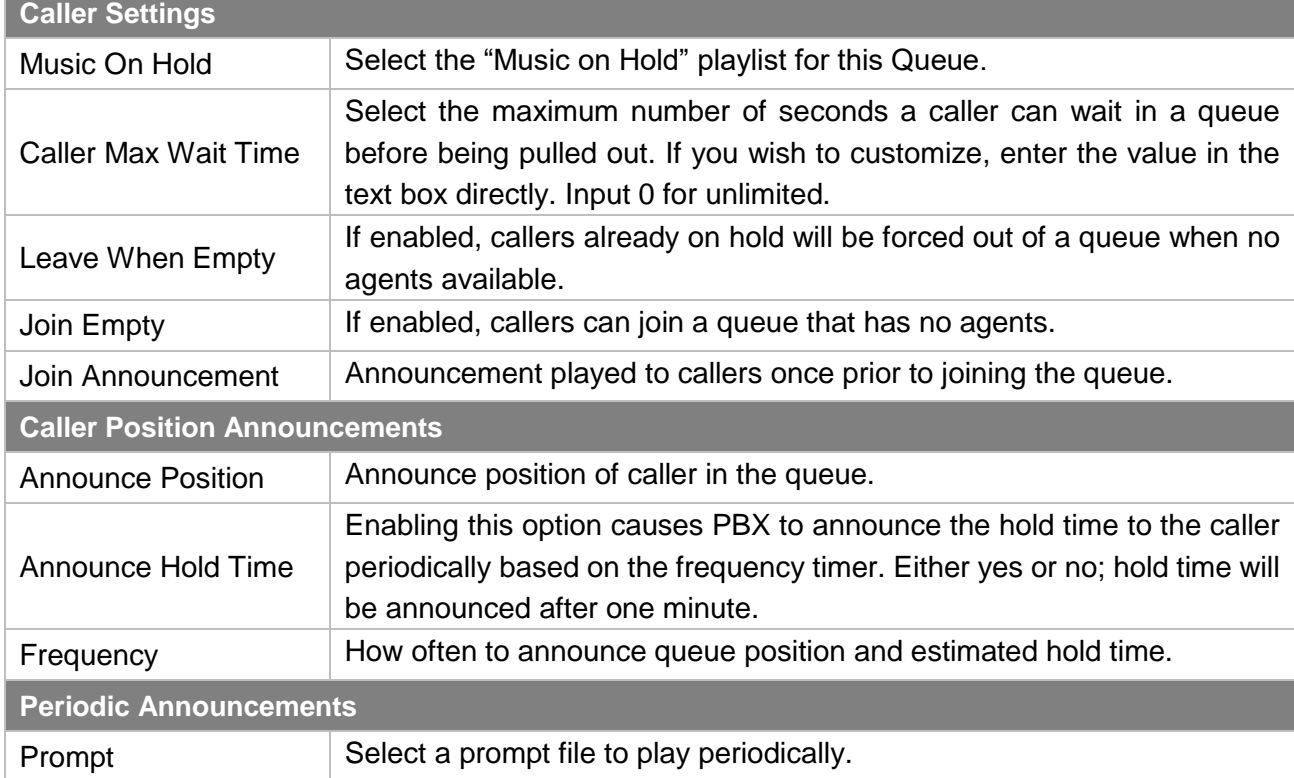

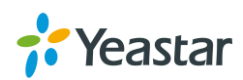

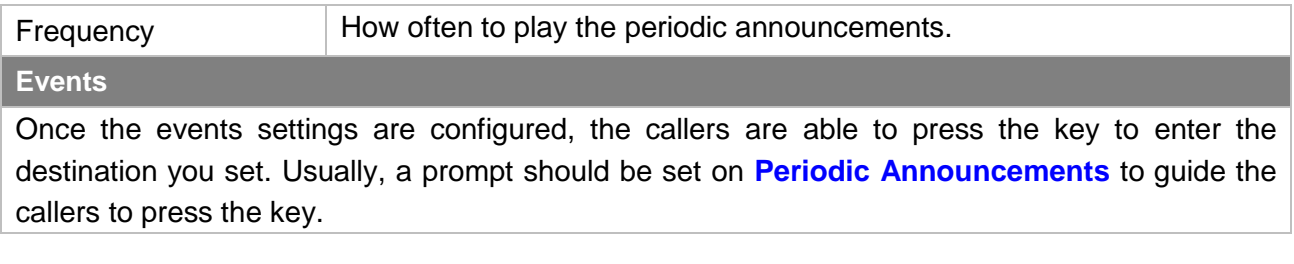

## <span id="page-68-0"></span>**Conference**

Conference Calls increase employee efficiency and productivity, and provide a more cost-effective way to hold meetings. Conference agents can dial  $*$  to access to the settings options and the admin can kick the last user out and can lock the conference room.

Go to **Settings > PBX > Call Features > Conference** to configure conferences.

- $Click$   $\overline{\phantom{a}}$  add a new conference.
- Click **Delete** to delete the selected conferences.
- $C$ lick  $\angle$  to edit one conference.
- Click  $\overline{\mathbf{u}}$  to delete one conference.

Please check the conference configuration parameters below.

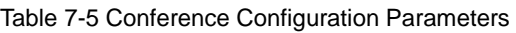

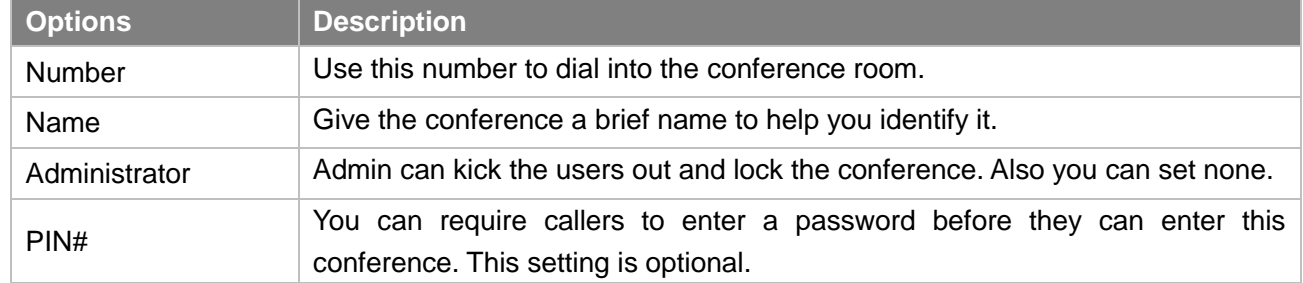

## **Join a Conference Room**

Users on S-Series could dial the conference extension to join the conference room. If a password is set for the conference, users would be prompted to enter a PIN.

## **How to join the conference room if I am calling from outside (i.e. calling from my mobile phone)?**

In this case, an inbound route for conferences should be set on S-Series. A trunk should be selected in the inbound route and destination should be set to a conference room. When the outside users dial in the trunk number, the call will be routed to the conference room.

## **Manage the Conference**

During the conference call, the users could manage the conference by pressing \* key on their

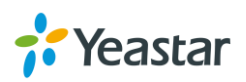

phones to access voice menu for conference room. Please check the options for the voice menu.

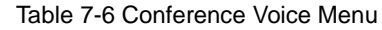

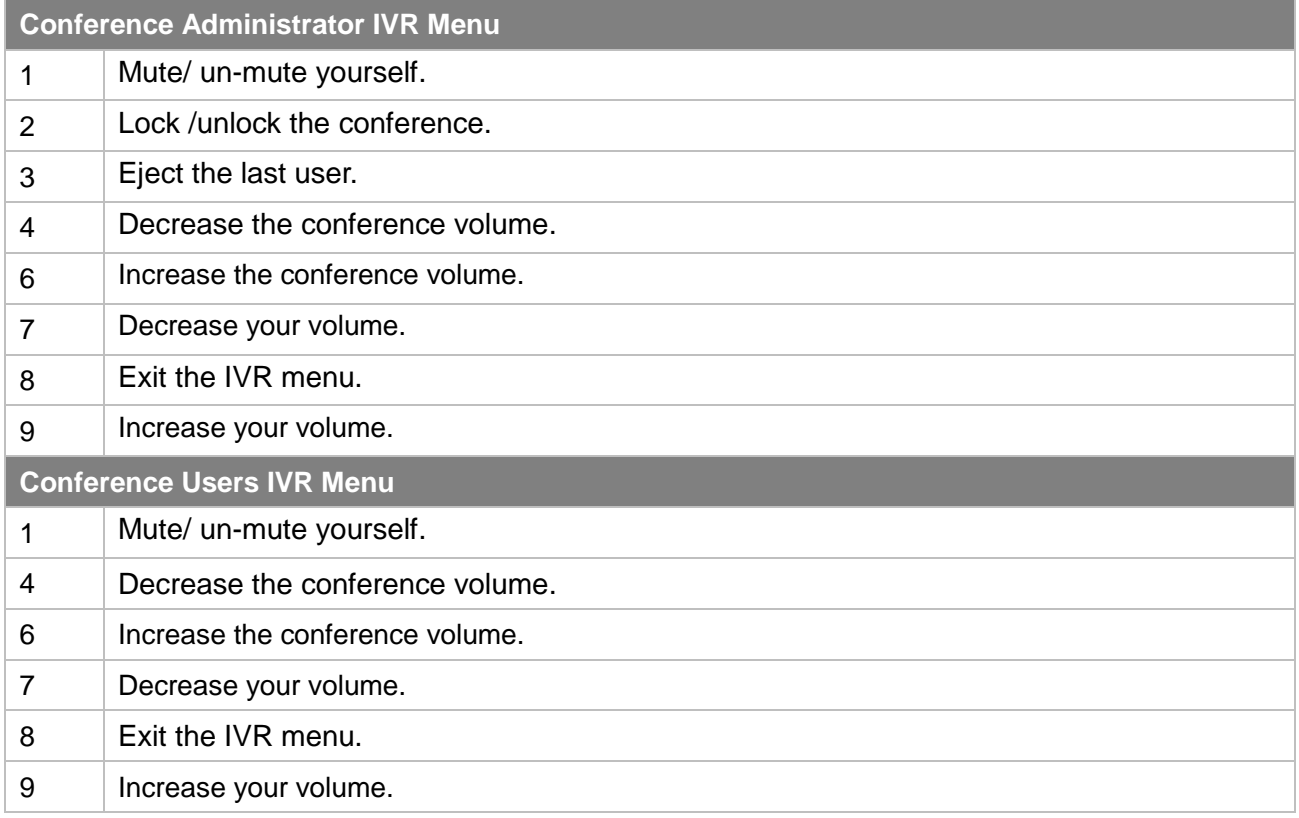

## <span id="page-69-0"></span>**Pickup Group**

Call pickup allows one to answer someone else's call. You can add pickup group. The default call pickup for Group Call Pickup is \*4. It allows you to pick up a call from a ringing phone which is in the same group as you.

Go to **Settings > PBX > Call Features > Pickup Group** to add pickup group.

- Click Add to add a new pickup group.
- Click **Delete** to delete the selected pickup groups.
- $\bullet$  Click  $\angle$  to edit one pickup group.
- Click  $\overline{u}$  to delete one pickup group.

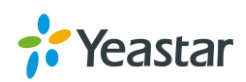

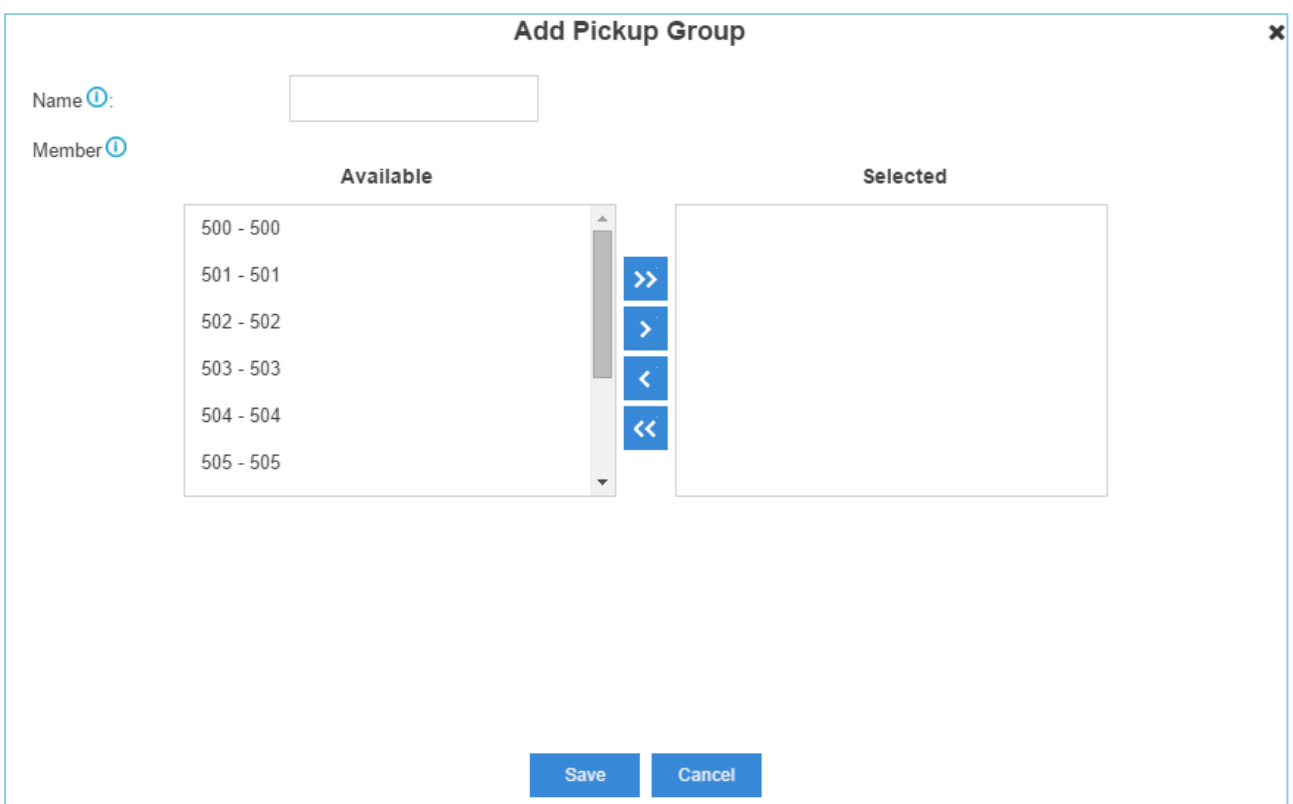

Figure 7-1 Add Pickup Group

## <span id="page-70-0"></span>**Speed Dial**

Sometimes you may just need to call someone quickly without having to look up his/her phone number. You can by simply define a shortcut number. Speed Dial feature is available on Yeastar S-Series that allowing you to place a call by pressing a reduced number of keys.

- **1) Add Speed Dial**
	- Click  $\overline{\phantom{a}^{Add}}$  to add a speed dial.

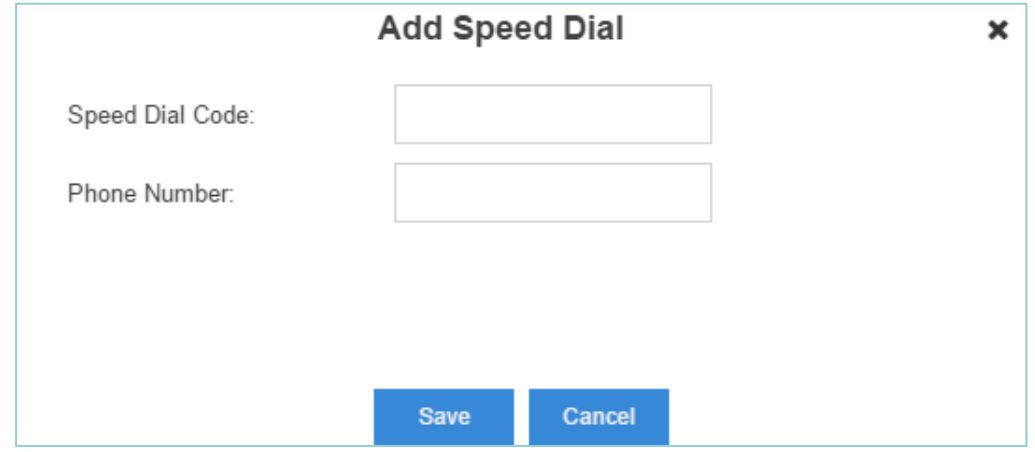

Figure 7-2 Add Speed Dial

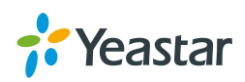

- **Speed Dial Code:** enter the speed dial code.
- **Phone Number**: enter the number you want to call.

## **2) Import Speed Dial**

Click Import , you will see a dialog window shown as below.

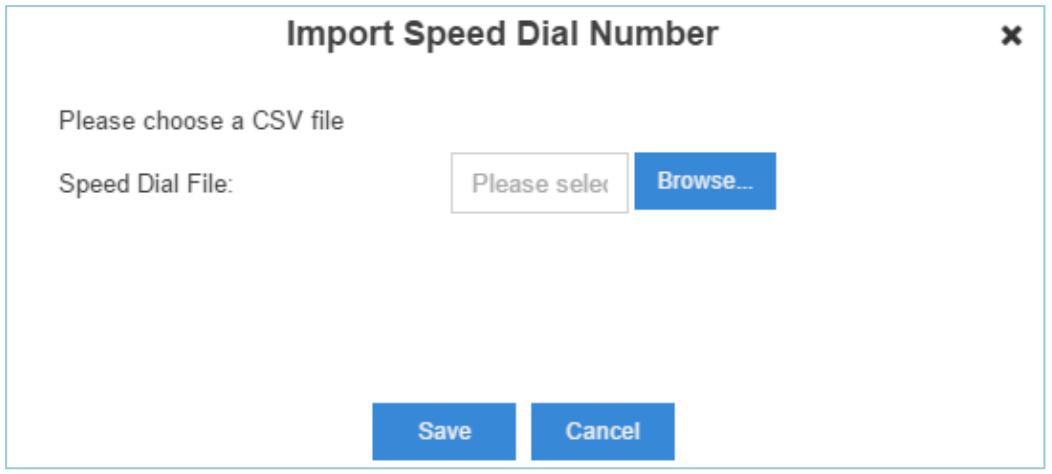

Figure 7-3 Import Speed Dial Number

Click **Browse** and select the file to start uploading. The file must be a .csv file. Check the

sample file below. You can export a speed dial file from S-Series and use it as a sample to start with.

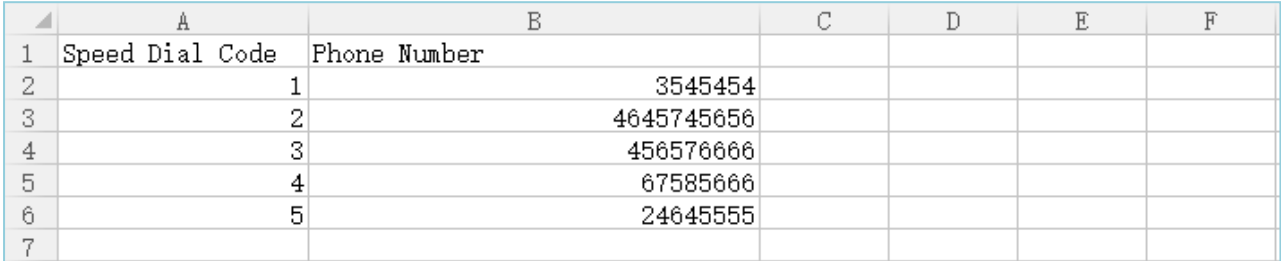

Figure 7-4 Speed Dial File

#### The sample csv file will result in the following speed dial in Yeastar S-Series.

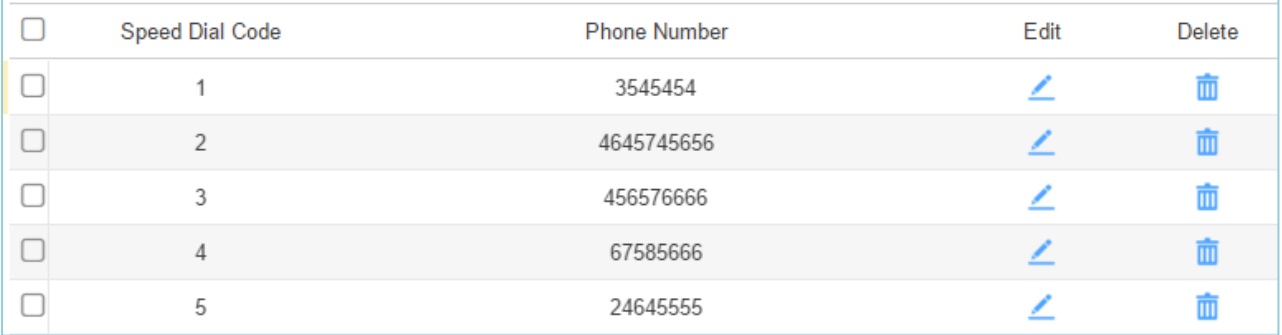

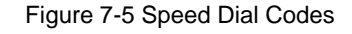

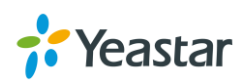
#### **3) Export Speed Dial**

Select the checkbox of the speed dial, click **Export**, the selected speed dial will be exported to your local PC.

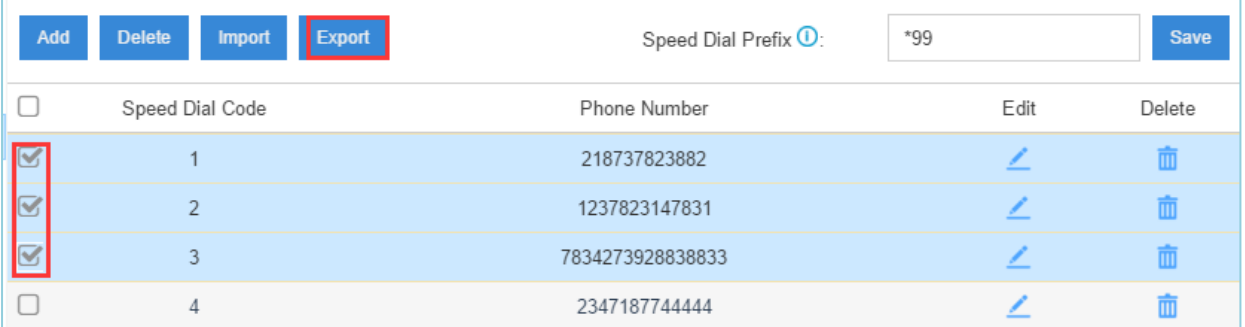

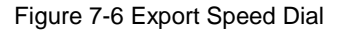

## **Callback**

Callback feature allows callers to hang up and get called back to Yeastar S-Series Callback feature could reduce the cost for the users who work out of the office using their own mobile phones. Go to **Settings > PBX > Call Features > Callback** to configure Callback.

- $Click$   $\overline{Add}$  to add a new callback.
- Click **Delete** to delete the selected callbacks.
- $Click \n\angle$  to edit one callback.
- Click  $\overline{\mathbf{u}}$  to delete one callback.

To use callback feature, you need to select callback as destination on the inbound route.

Please check the callback configuration parameters below.

Note: you don't need to configure "Strip" and "Prepend" options if the trunk supports call back with the caller ID directly.

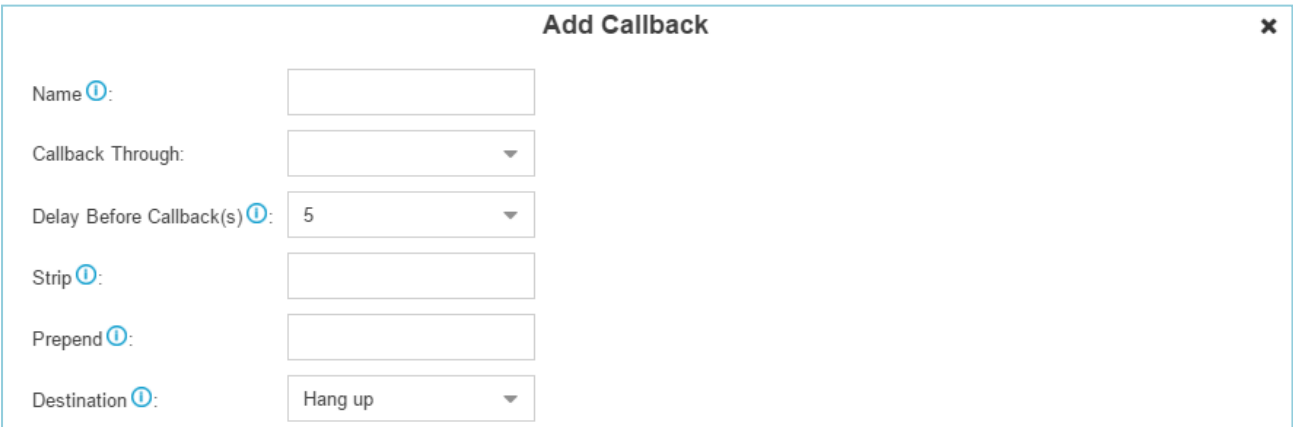

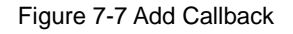

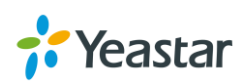

Table 7-7 Call Back Configuration Parameters

| <b>Option</b>         | <b>Description</b>                                                                                 |  |  |
|-----------------------|----------------------------------------------------------------------------------------------------|--|--|
| Name                  | Give this Callback a brief name to help you identify it.                                           |  |  |
| Callback Through      | Choose a trunk, the call will be called back through the selected trunk.                           |  |  |
| Delay Before Callback | Set the number of seconds before calling back a caller.                                            |  |  |
| <b>Strip</b>          | Defines how many digits will be stripped from the call in number before<br>the callback is placed. |  |  |
| Prepend               | Defines digits added before a callback number before the callback is<br>placed.                    |  |  |
| <b>Destination</b>    | The destination which the callback will direct the caller to.                                      |  |  |

# **DISA**

DISA (Direct Inward System Access) allows someone calling in from outside Yeastar S-Series to obtain an "internal" system dial tone and make calls as if they were using one of the extensions of S-Series.

To use DISA, a user calls a DISA number, which invokes the DISA application. The DISA application in turn requires the user to enter a PIN number, followed by the pound key (#). If the PIN number is correct, the user will hear dial tone on which a call may be placed.

Please check the callback configuration parameters below.

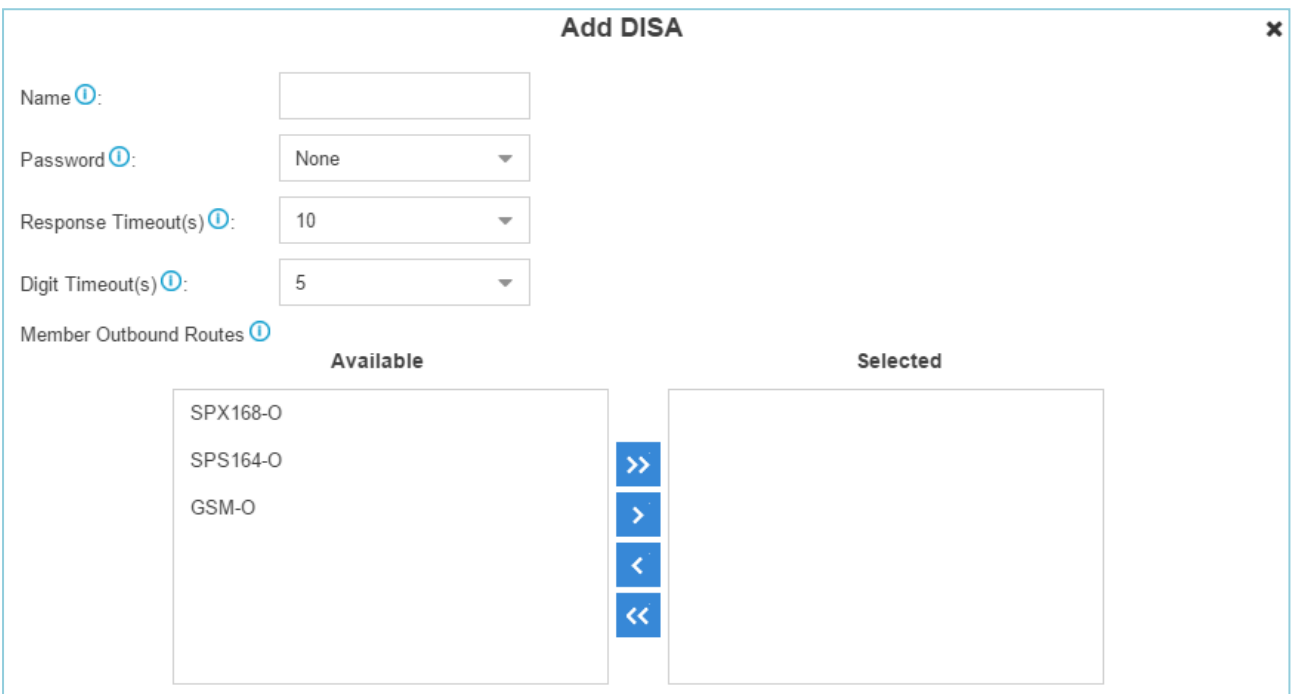

Figure 7-8 Add DISA

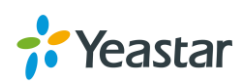

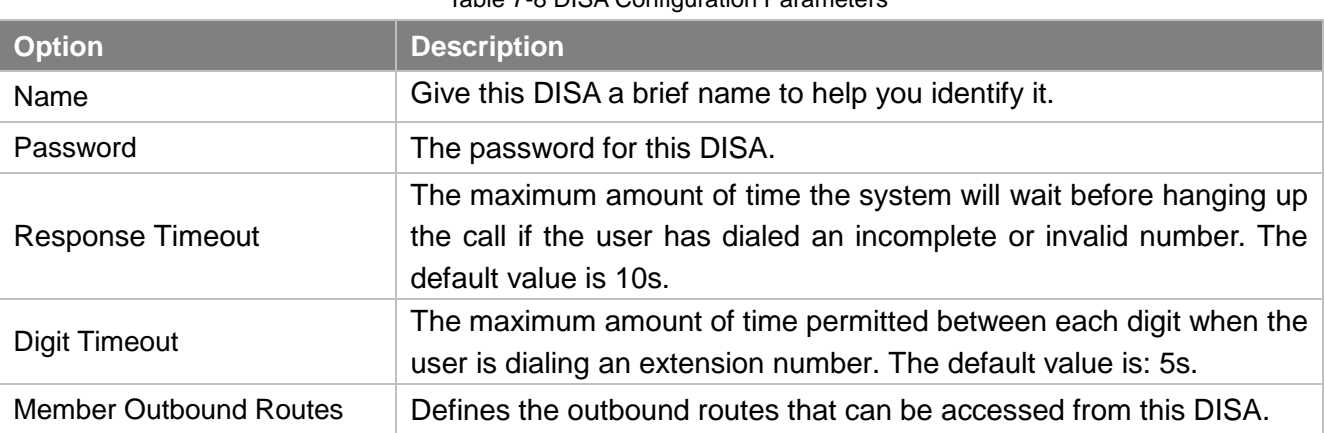

Table 7-8 DISA Configuration Parameters

# **Blacklist/Whitelist**

Blacklist is used to block an incoming/outgoing call. If the number of incoming or outgoing call is listed in the number blacklist, the caller will hear the following prompt: "The number you have dialed is not in service. Please check the number and try again". The system will then disconnect the call. Whitelist is used to allow incoming/outgoing numbers.

The system supports to block or allow 3 types of numbers:

- 4) **Inbound**: the number would be disallowed or allowed to call in the system.
- 5) **Outbound**: users are disallowed or allowed to call the number out from the system.
- 6) **Both**: both inbound and outbound calls are disallowed or allowed.

### **1) Add Blacklist/Whitelist**

Select Blacklist or Whitelist tag, click  $\frac{Add}{ }$  to add a number to Blacklist or Whitelist.

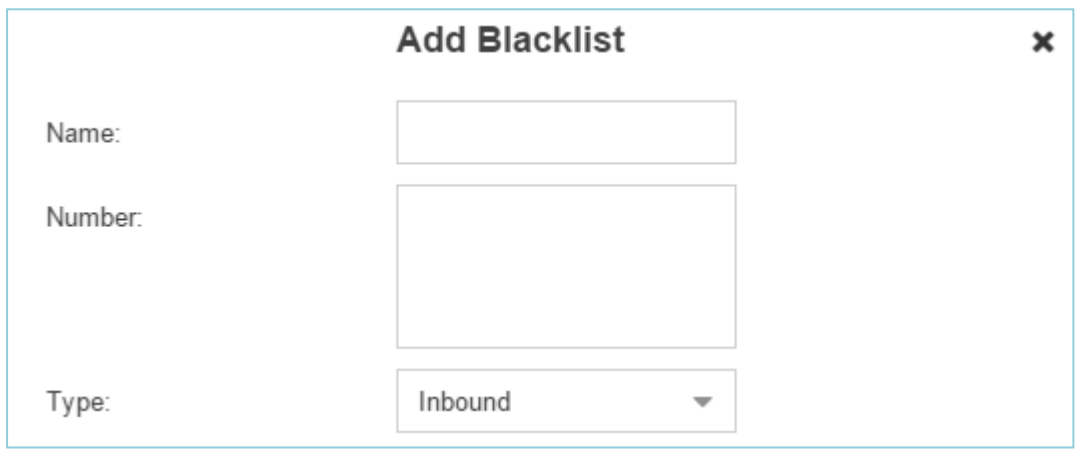

Figure 7-9 Add Blacklist

- **7) Name**: give a name for the blacklist/whitelist.
- 8) **Number**: enter the numbers, one number per row.
- 9) **Type**: choose the type.

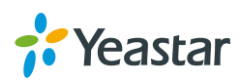

#### **2) Import Blacklist/Whitelist**

Click Import, you will see a dialog window shown as below.

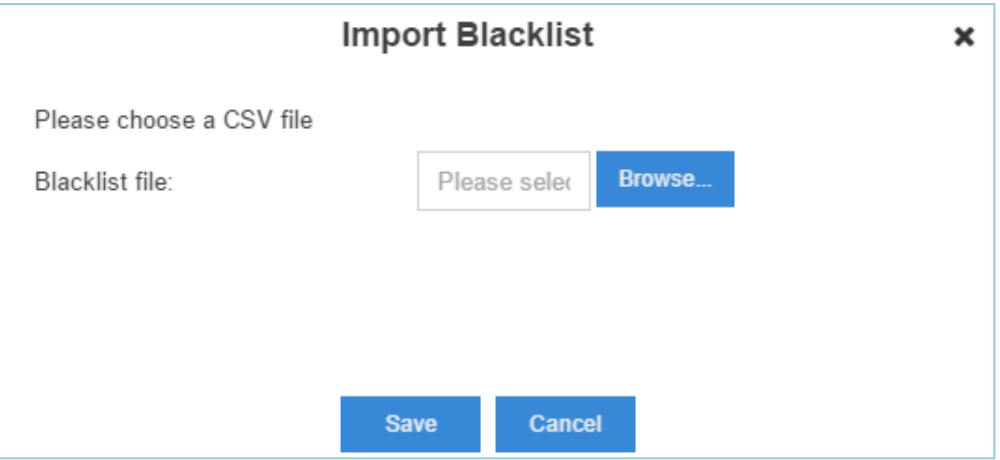

Figure 7-10 Import Blacklist

Click **Browse** and select the file to start uploading. The file must be a .csv file. Open the file

with notepad, check the sample below. You can export a blacklist/whitelist file from S-Series and use it as a sample to start with.

|     | Name, Number, Type                          |
|-----|---------------------------------------------|
|     | international, 18288383, 73829911, outbound |
|     | lads, 28192828, 83829920, 88287373, inbound |
|     | blacklist, 18283883, 89388383, both         |
| - 5 |                                             |

Figure 7-11 Blacklist/Whitelist File

The sample csv file will result in the following speed dial in Yeastar S-Series.

| Name          | Number                 | Type     | Edit | Delete |
|---------------|------------------------|----------|------|--------|
| international | 18288383,73829911      | Outbound |      |        |
| ads           | 28192828.83829920.8828 | Inbound  |      |        |
| blacklist     | 18283883,89388383      | Both     |      |        |

Figure 7-12 Blacklist/Whitelist

#### **10) Export Blacklist/Whitelist**

Select the checkbox of the blacklist/whitelist, click **Export**, the selected blacklist/whitelist will be exported to your local PC.

### **Pin List**

PIN List is used to manage lists of PINs (numerical passwords) that can be used to access restricted

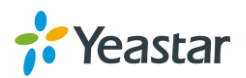

features such as outbound routes. The PIN can also be presented in the CDR record.

Go to **Settings** > **PBX** > Call Features > Pin List and click **Add** to add Pin list.

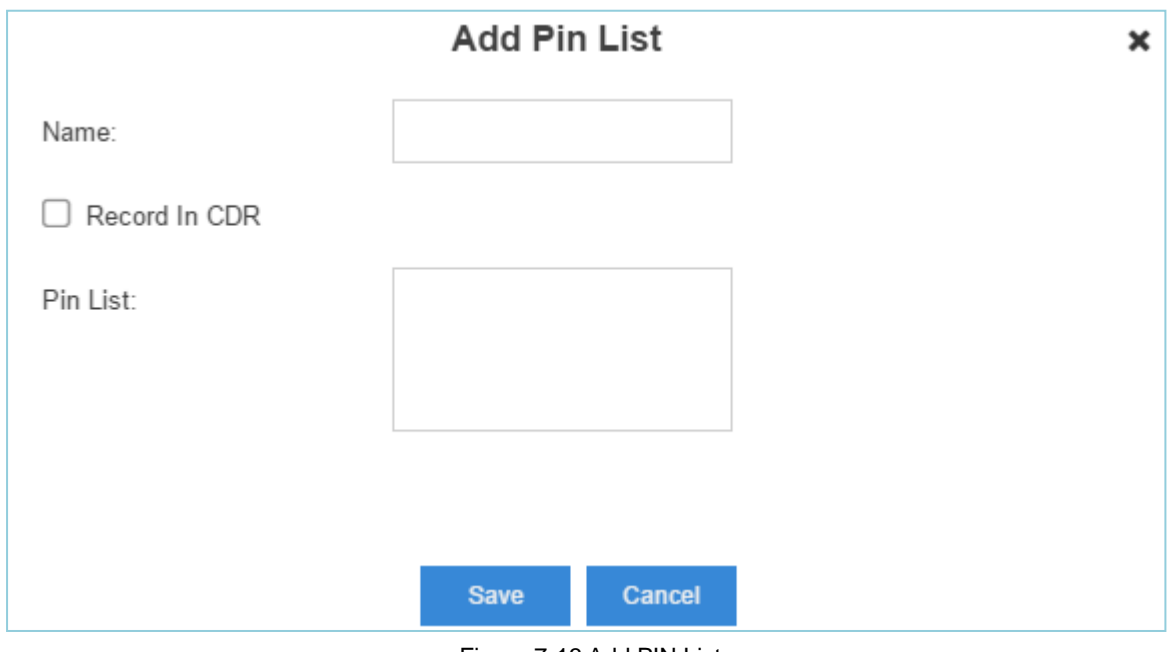

#### Figure 7-13 Add PIN List

#### **Linking a PIN List to Outbound Routes/DISA**

After creating PIN lists, you can link the PIN lists to Outbound Routes or DISA. On outbound route/DISA edit page, you can select the PIN list from the **Password** drop-down menu.

## **Paging/Intercom**

**Intercom** is a feature that allows you to make an announcement to one extension via a phone speaker. The called party does not need to pick up the handset. It is can be achieved by pressing the feature code on your phone and it is a two-way audio call.

The default Intercom feature code is \*5. To make an announcement to a specific extension, you need to dial \*5+ extension number on your phone. For example, make an announcement to extension 500, you need to dial \*5500, then the extension 500 will be automatically picked up.

**Paging** is used to make an announcement over the speakerphone to a phone or group of phones. Targeted phones will not ring, but instead answer immediately into speakerphone mode. Paging is typically one way for announcements only, but you can set the paging group as a duplex mode to allow all users in the group to talk and be heard by all.

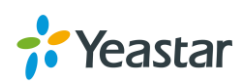

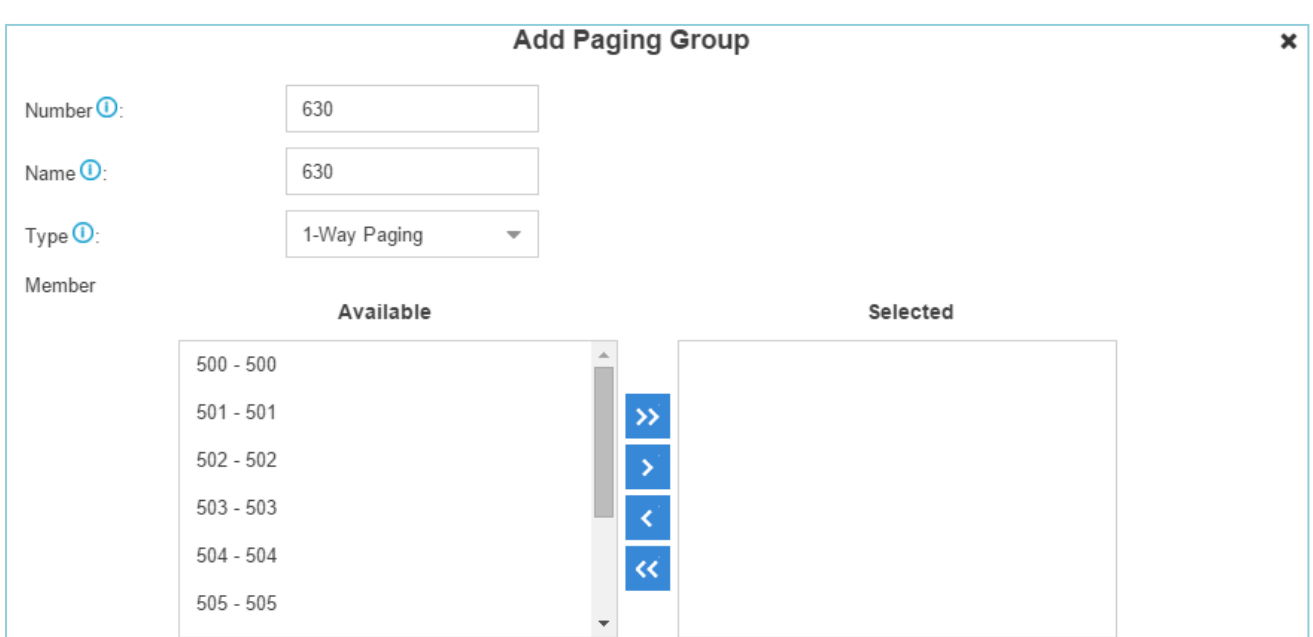

Go to **Settings > PBX > Call Features > Paging/Intercom**, click **Add** to add a paging group.

Figure 7-14 Add Paging Group

- 11) **Number**: the extension number dialed to reach this Paging Group.
- 12) **Name**: give this Paging Group a brief name to help you identify it.
- 13) **Type**: select the mode of paging group.
	- a) 1-Way Paging: typically one way for announcement only.
	- b) 2-Way Paging: make paging duplex, allowing all users in the group to talk and be heard by all.
- 14) **Member**: select the members of the group.

## **SMS**

Yeastar S-Series supports **SMS to Emai**l and **Email to SMS** features. To use these two features, you must do the following:

- 15) Install **GSM/CDMA/3G** module on the device.
- 16) Insert **SIM card** on the GSM/CDMA/3G module.
- 17) Check the trunk status and make sure that the GSM/CDMA/3G trunk is ready to be used.
- 18) Set an email address for the system (Settings > System > Email).

### **SMS to Email**

SMS to Email is a feature that allows users' email to receive the SMS of a GSM network. The SMS sent to the GSM/CDMA/3G ports will be received first by application of Yeastar system and then forwarded to the pre-configured email address (the email set in Settings > System > Email). Thus, users can receive the SMS through email.

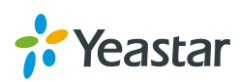

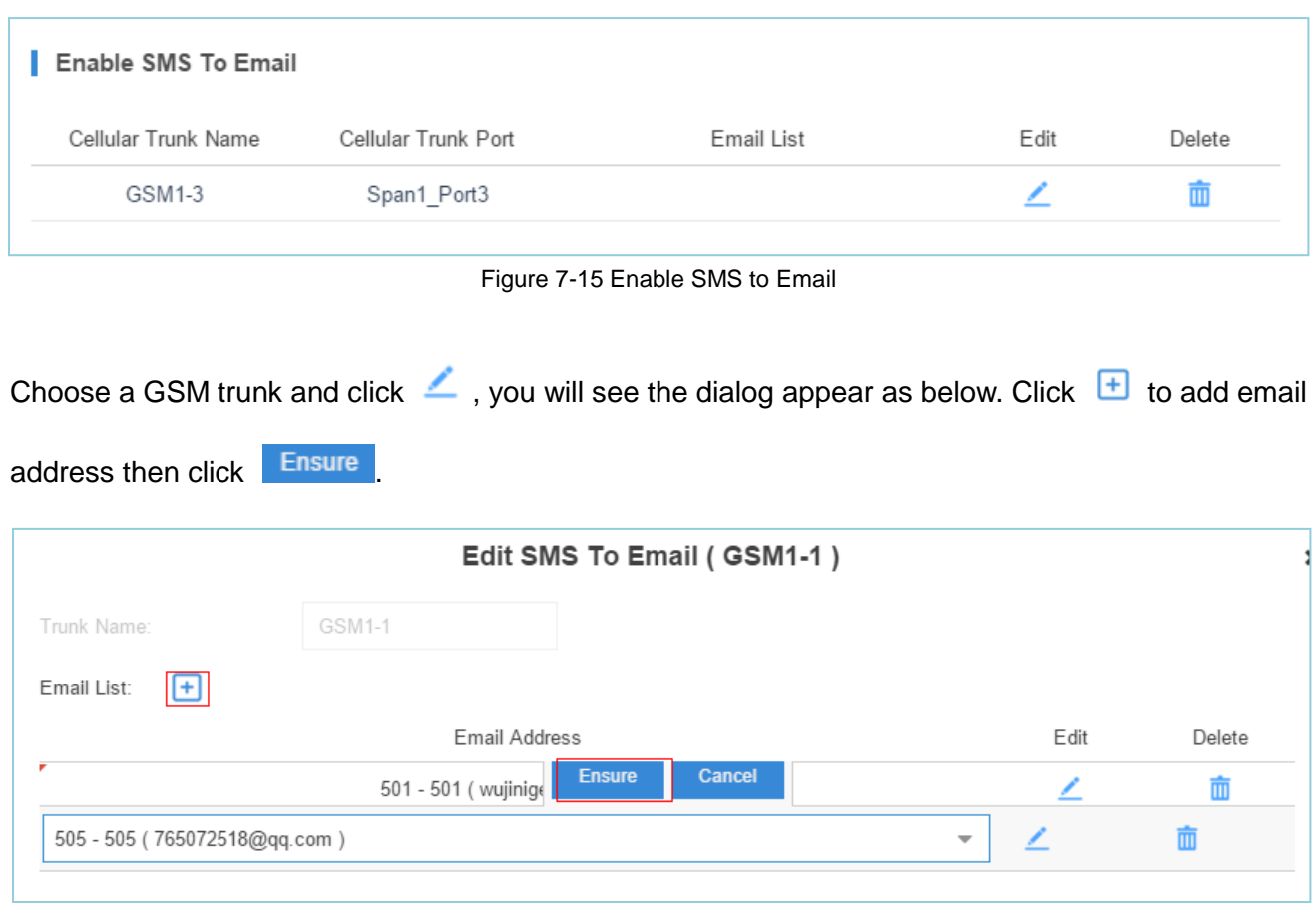

Figure 7-16 Edit SMS To Email

When you send a SMS from your mobile to the GSM trunk number, the SMS message will be delivered to the email addresses.

### **Email to SMS**

Email to SMS is a feature that allows users to send SMS to mobile phone number via email. When users would like to send a SMS, they just need to send an email to the Yeastar system's email address, with the destination mobile phone number as the email subject. The system will then receive the email and forward the email to the GSM/CDMA/3G port, so that the email can be sent out through SMS to expected destinations.

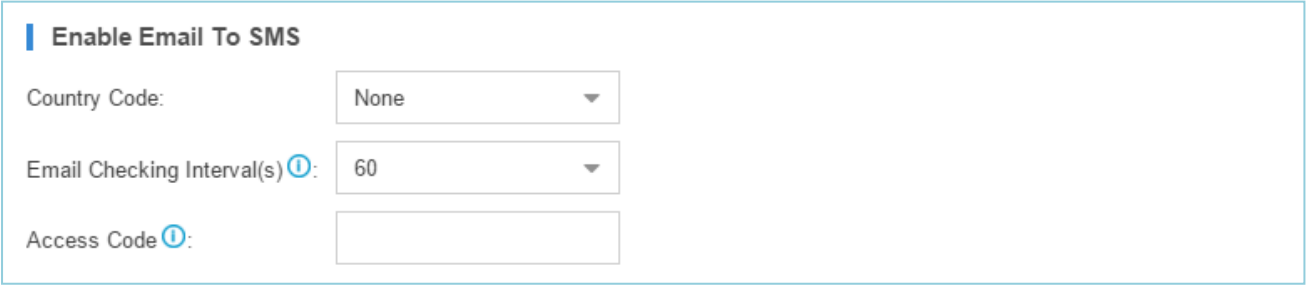

#### Figure 7-17 Enable Email to SMS

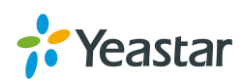

The system supports 4 email subjects.

- **1) Email Subject**: Destination Phone Number If you choose this format, you don't need to set access code.
- **2) Email Subject**: port:Port Number-Destination Phone Number If you choose this format, you don't need to set access code.
- **3) Email Subject**: 500:Access Code-Destination Phone Number
- **4) Email Subject**: 500:Access Code- port: Port Number-Destination Phone Number

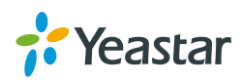

# **Voice Prompts**

In this chapter, we introduce how to manage voice on Yeastar S-Series, including the following sections:

- [Prompt Preference](#page-80-0)
- [System Prompt](#page-80-1)
- [Music on Hold](#page-81-0)
- <span id="page-80-0"></span>[Custom Prompts](#page-82-0)

# **Prompt Preference**

Select prompt files for the relevant options on this page.

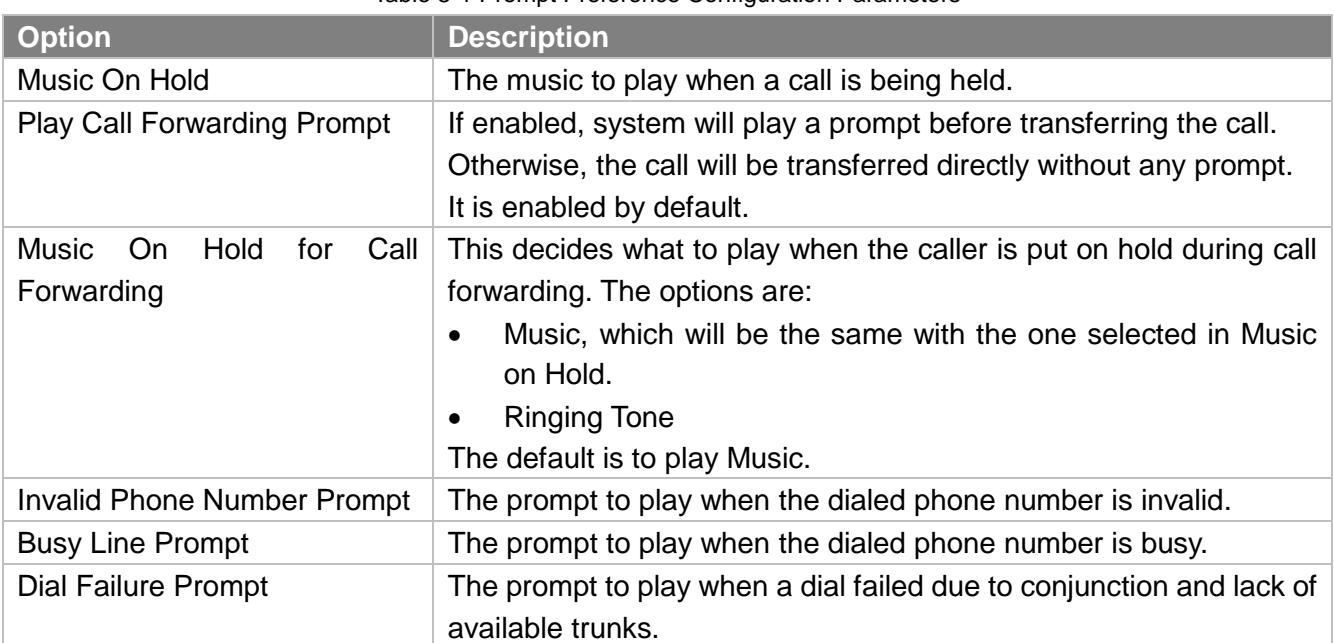

Table 8-1 Prompt Preference Configuration Parameters

# <span id="page-80-1"></span>**System Prompt**

Yeastar S-Series ships with a US English prompt set by default. The system supports multiple languages. You could update the system prompt from the cloud server directly. Also, upload system prompt from local PC is supported.

Go to **Settings > PBX > Voice Prompt > System Prompt** to update the system prompt.

### **Upload System Prompts**

Click **Browse** to select the system prompt file from local computer, then click **Upload** to start

uploading.

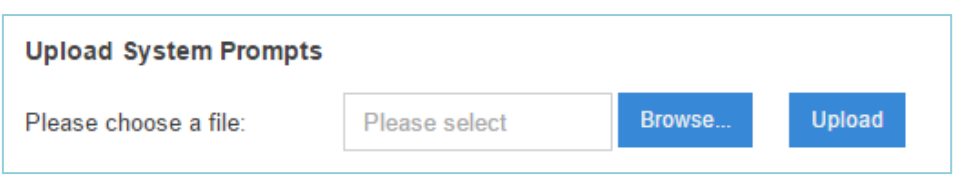

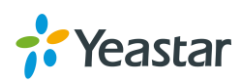

Figure 8-1 Upload System Prompts

### **Download Online Prompt**

Click Download Online Prompt, a dialog window appears as the following figure. All the available system prompts are listed on the window.

| <b>Download Online Prompt</b> |                       |                      |                  | ×       |
|-------------------------------|-----------------------|----------------------|------------------|---------|
| Language                      | <b>Remote Version</b> | <b>Local Version</b> | <b>File Size</b> | Options |
| <b>Englist System Prompt</b>  | 1.0.1                 | 1.0.0                | 1661920          | ⋒       |
| <b>Chinese System Prompt</b>  | 1.0.1                 | 0.0.0                | 2048952          | ⊕       |
|                               |                       |                      |                  |         |
|                               |                       |                      |                  |         |
|                               |                       |                      |                  |         |
|                               |                       |                      |                  |         |

Figure 8-2 Download Online Prompt

Click  $\bigcirc$  to download the latest prompts. The new downloaded system prompt will be displayed once installed successfully. You can select the prompt to apply in the S-Series system or delete it.

## <span id="page-81-0"></span>**Music on Hold**

**Music on hold** (MOH) is the business practice of playing recorded music to fill the silence that would be heard by callers who have been placed on hold. Users could configure Music on Hold Folder and upload music files to the system. The "default" Music on Hold Playlist includes 3 music files for users to use.

Go to **Settings > PBX > Voice Prompts > Music on Hold**.

#### **1) Create New Playlist**

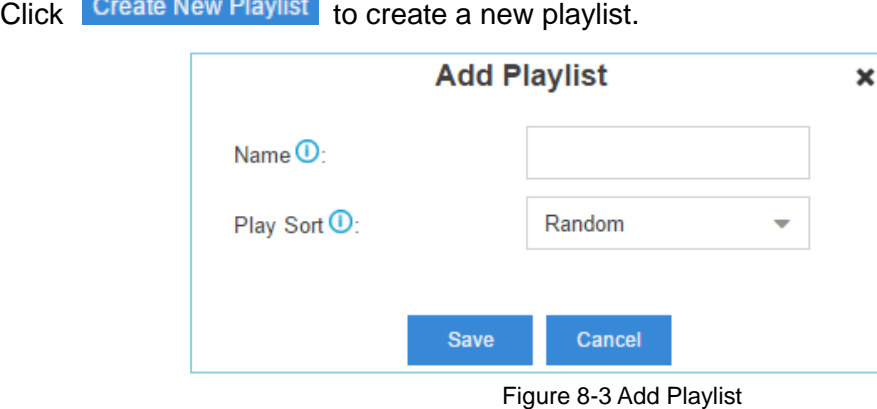

- 
- **Name:** give this playlist a name to help you identify it.
- **Play Sort:** select the playing order of the playlist.

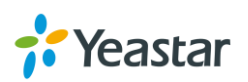

#### **2) Upload New Music**

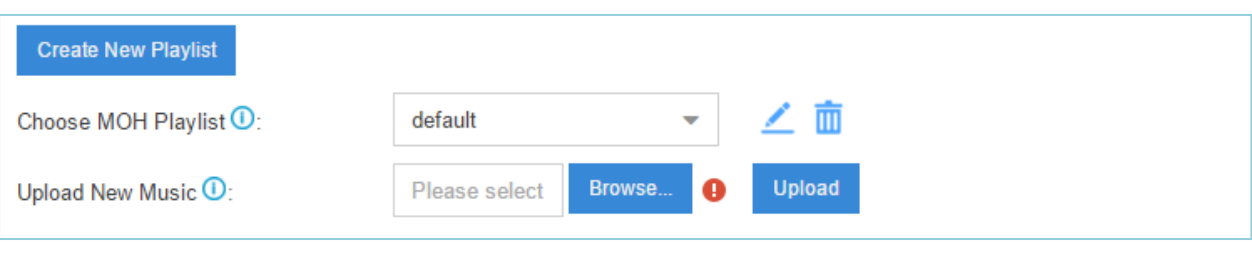

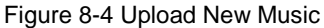

Choose MOH Playlist from the drop-down menu.

Click **Browse** to select music file from your local computer, click Upload to start uploading.

## <span id="page-82-0"></span>**Custom Prompt**

The default voice prompts and announcements in the system are suitable for almost every situation. However, you may want to use your own voice prompt to make it more meaningful and suitable for your case. In this case, you need to upload a custom prompt to the system or record a new prompt and apply it to the place you want to change.

Go to **Settings > PBX > Voice Prompts > Custom Prompts** to record and upload custom prompts.

#### **1) Upload Custom Prompt**

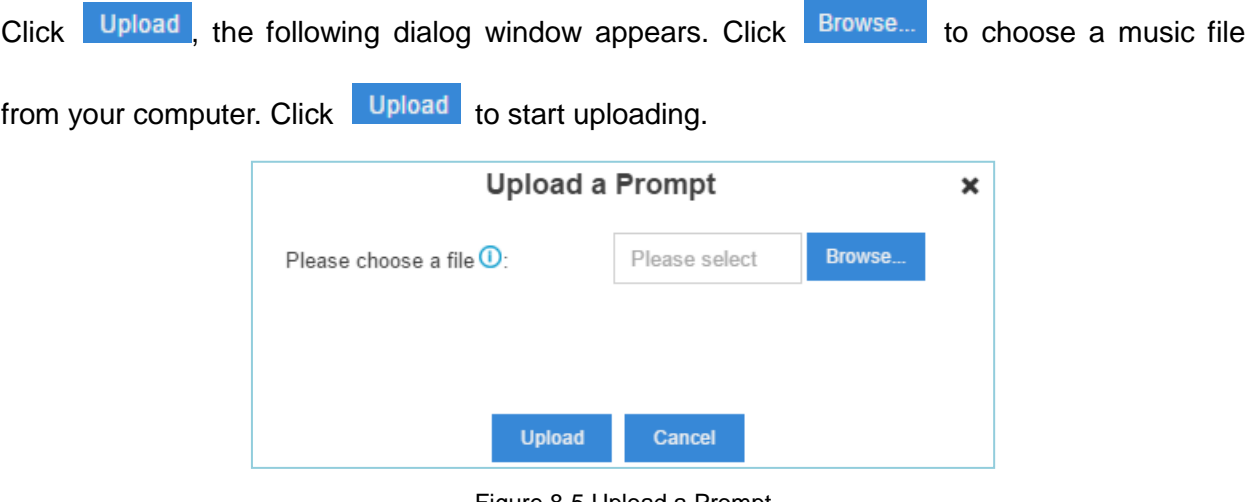

Figure 8-5 Upload a Prompt

#### **2) Record Custom Prompt**

Click Record New , the following dialog window shows. Specify the name and choose an extension to make the record.

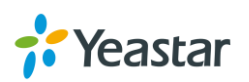

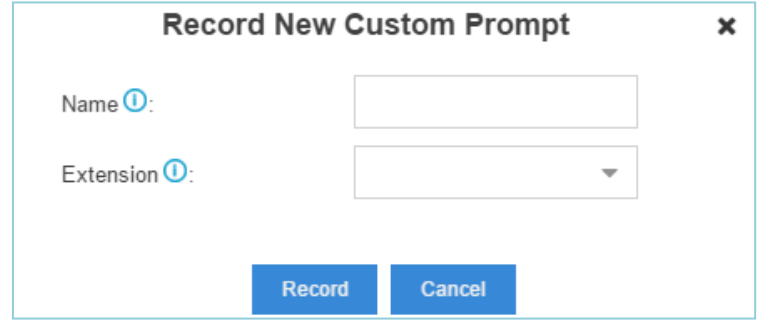

Figure 8-6 Record New Custom Prompt

Click **Record**, the selected extension will ring, pick up the call to start recording.

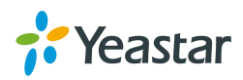

# **General**

This chapter explains general settings in the system, which can be applied globally to Yeastar S-Series.

- [Preference](#page-84-0)
- [Feature Code](#page-85-0)
- [Voicemail](#page-87-0)
- $\bullet$  [SIP](#page-89-0)
- <span id="page-84-0"></span> $IAX$

# **Preference**

Table 9-1 Preference Configuration Parameters

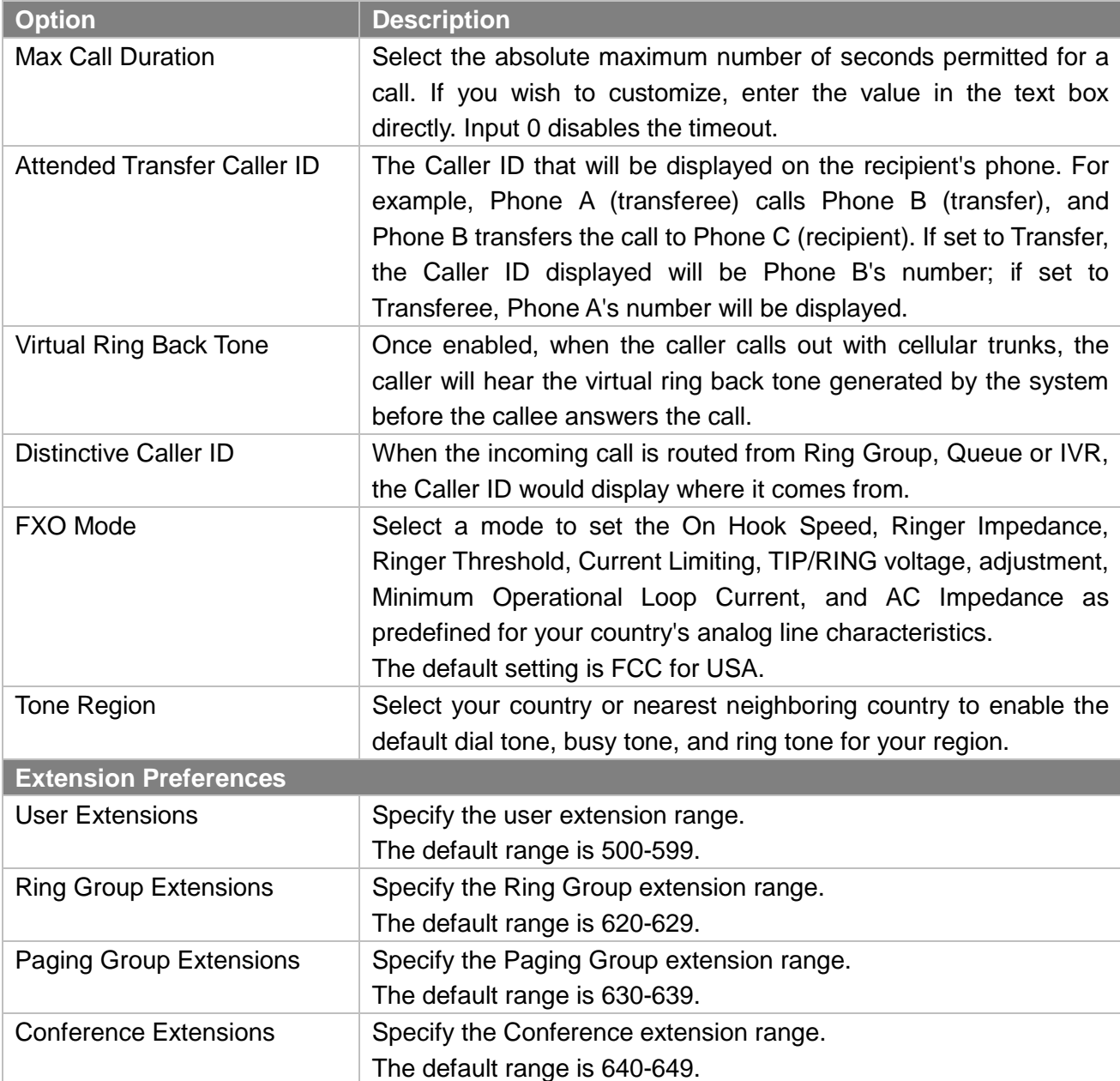

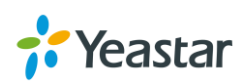

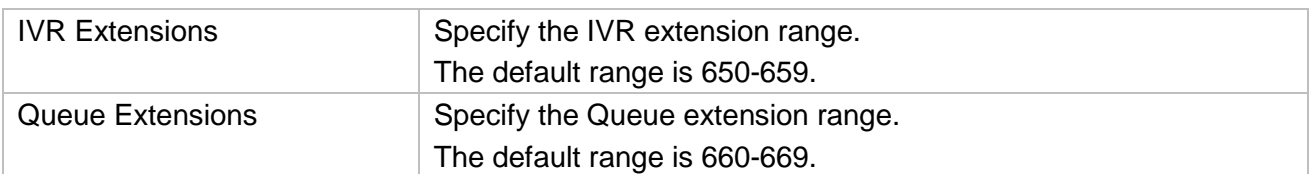

# <span id="page-85-0"></span>**Feature Code**

Feature Codes are used to enable and disable certain features available in the system. The S-Series local users can dial feature codes on their phones to use a particular feature.

The default feature codes can be checked and changed via **Settings > PBX > General > Feature Code**.

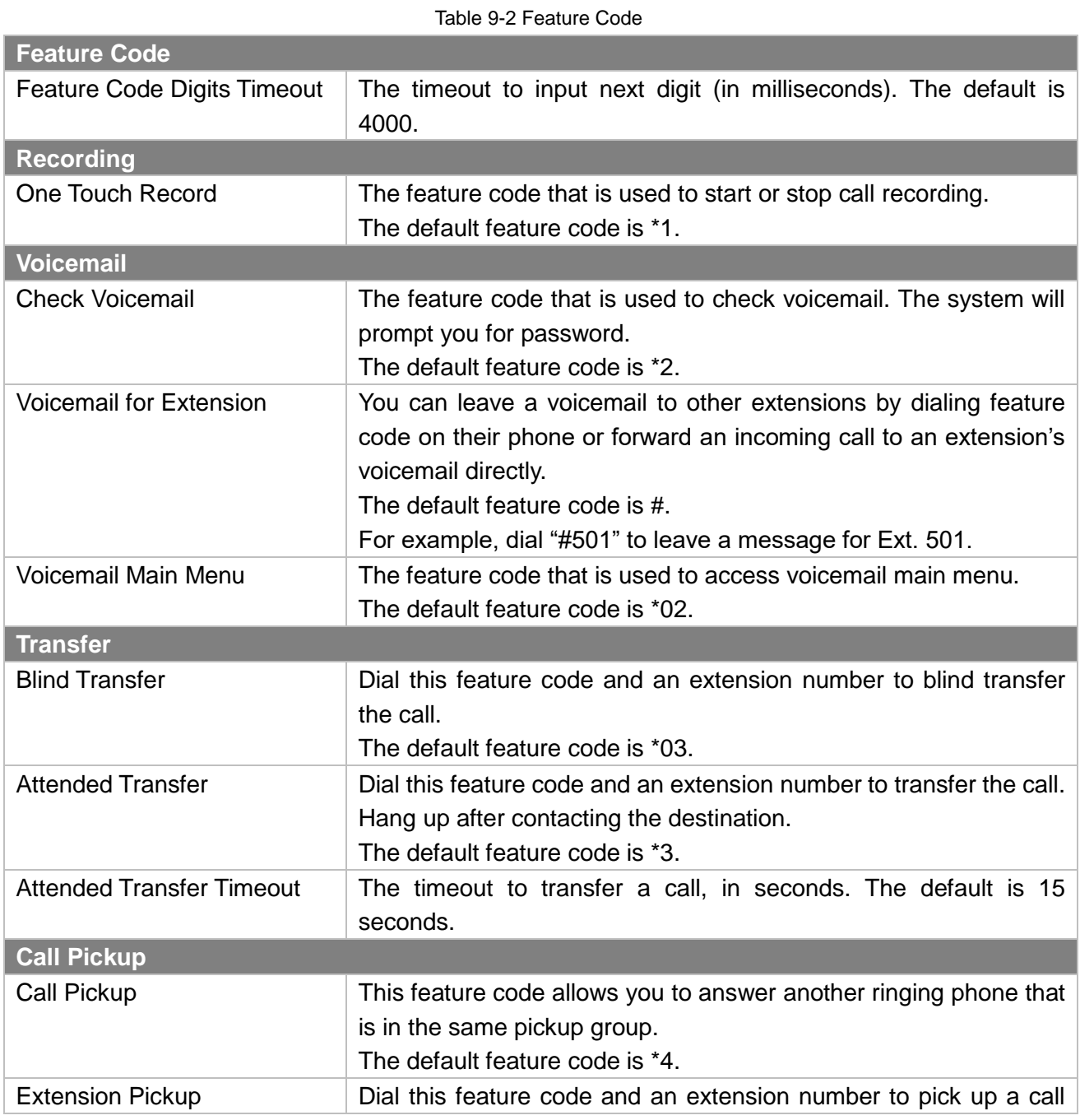

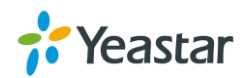

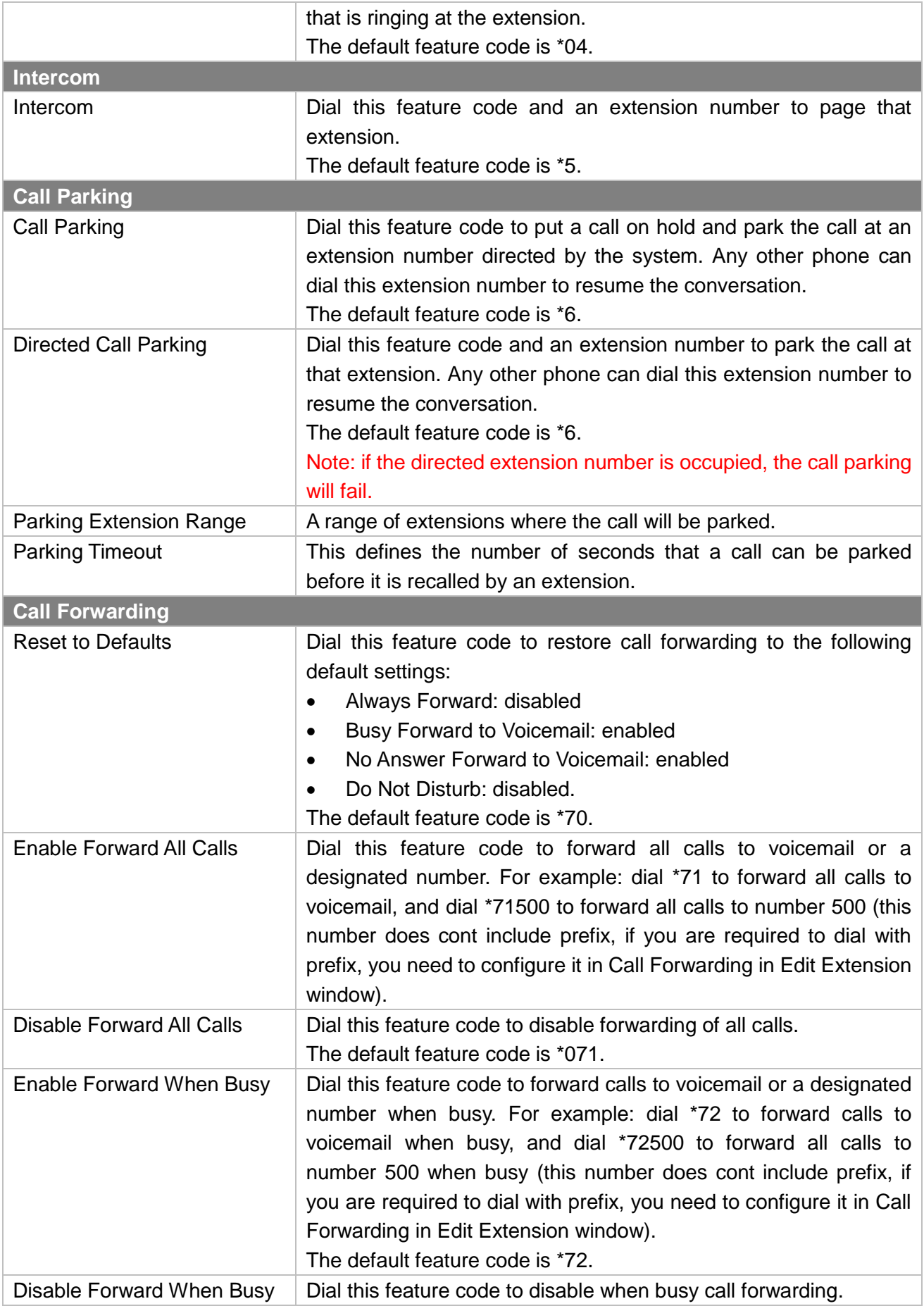

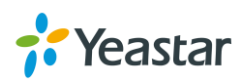

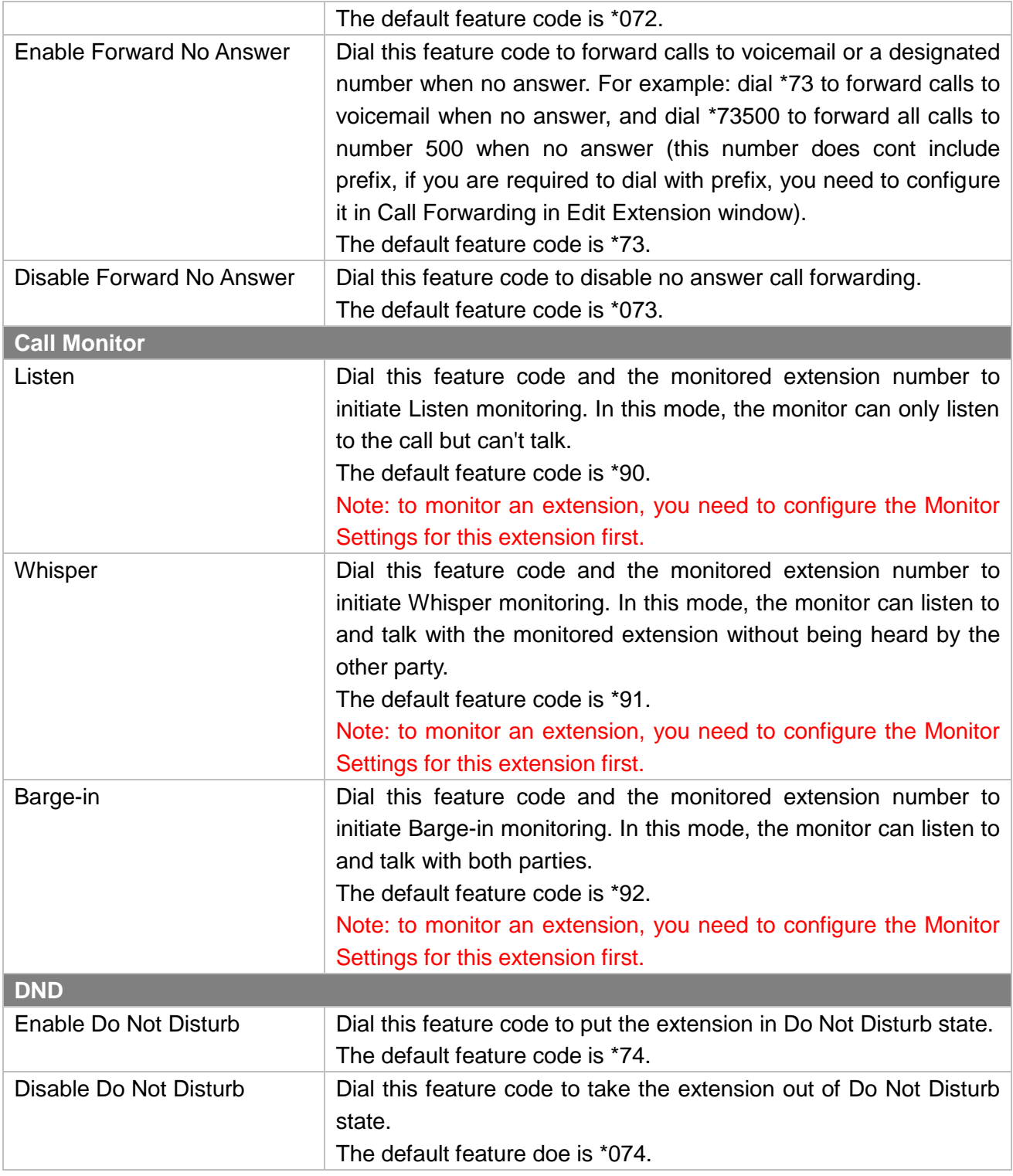

# <span id="page-87-0"></span>**Voicemail**

The configurations of voicemail can be globally set up and managed on the Voicemail page. Go to **Settings > PBX > General > Voicemail**, you can configure the Message Options, Greeting Options and Playback Options.

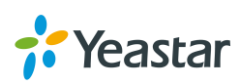

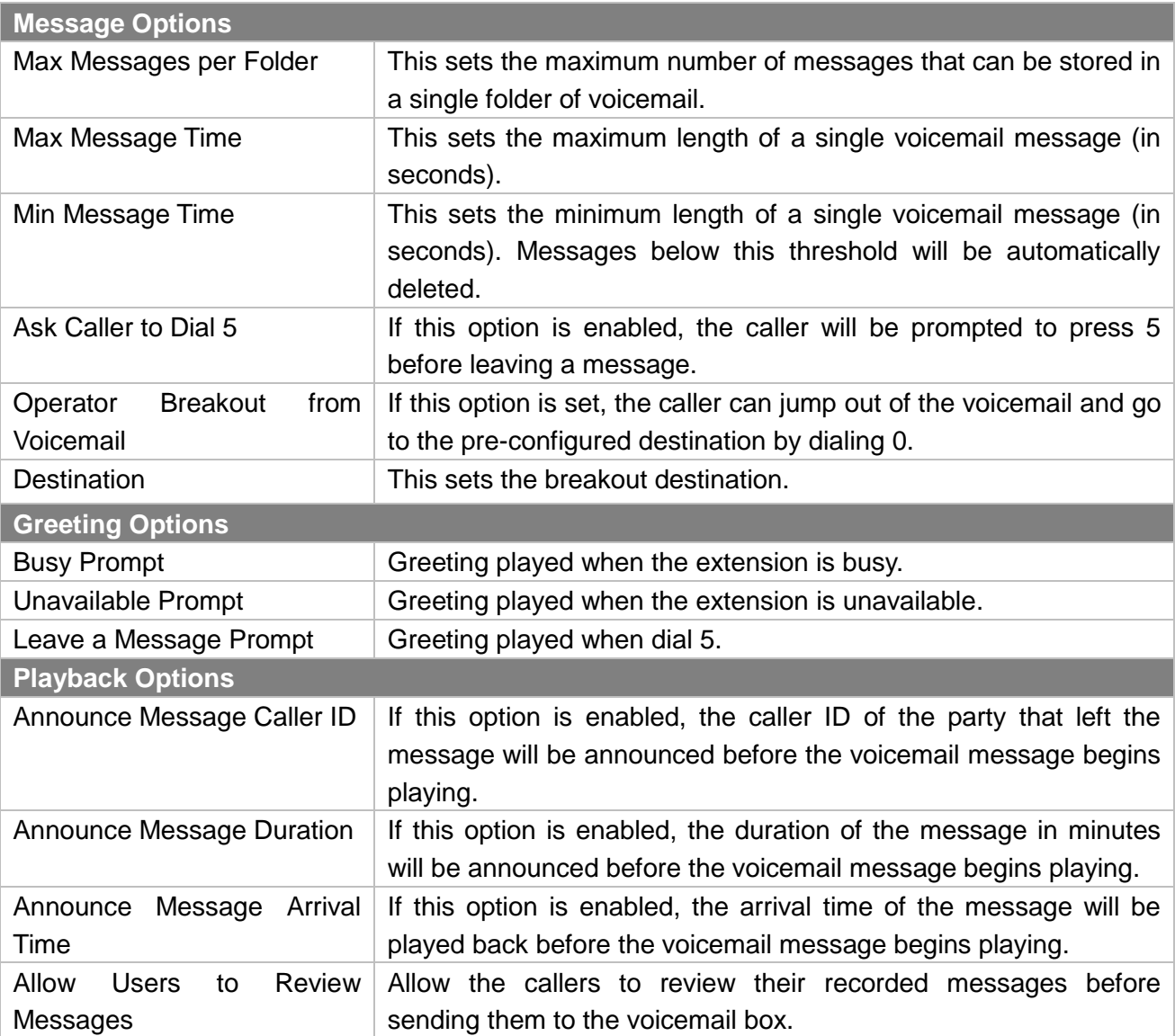

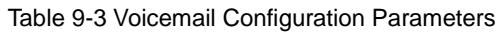

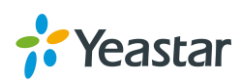

### **Voicemail to Email Template**

You can customize the Voicemail Email contents by clicking Voicemail To Email Template Settings

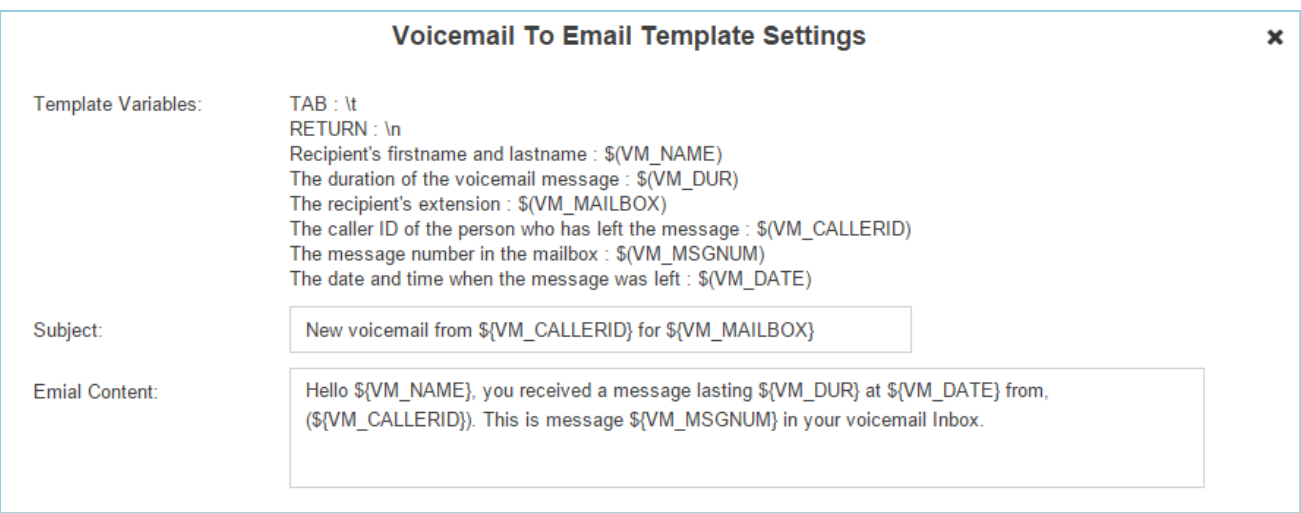

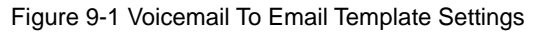

## <span id="page-89-0"></span>**SIP**

Go to **Settings > PBX > General > SIP** to configure SIP settings. It is wise to leave the default setting as provided on this page. However, for a few fields, you need to change them to suit your situation.

### **General**

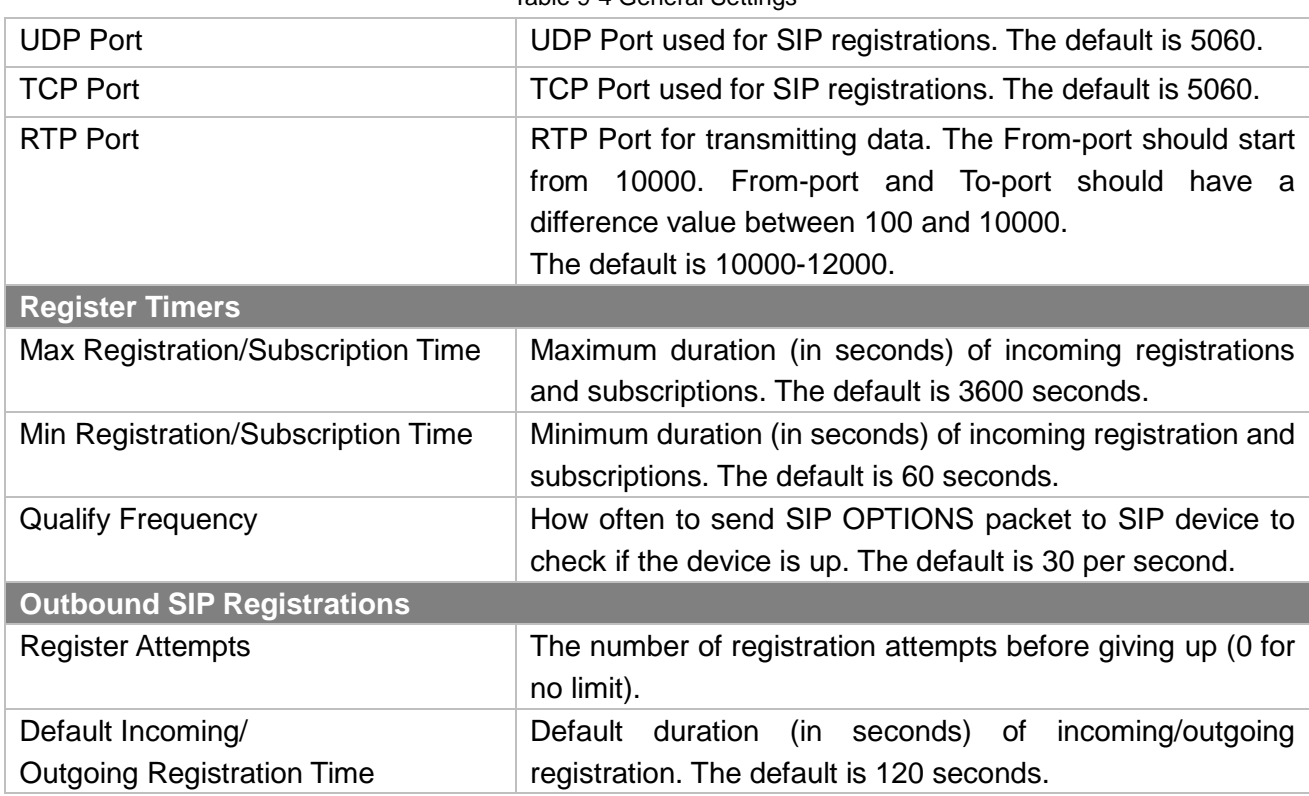

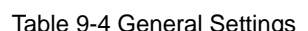

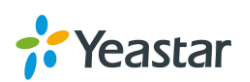

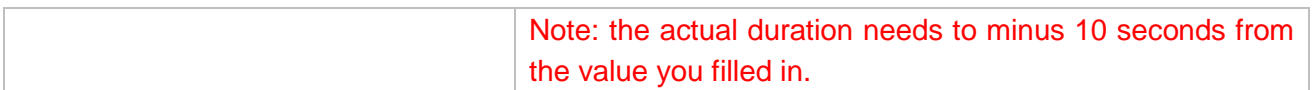

### **NAT**

If your PBX is operating in a network connected to the internet through a single router, your PBX is behind NAT. The NAT device has to be instructed to forward the right inbound packets (from internet) to the PBX server. Usually you have to configure NAT settings when you want to register a remote extension to the PBX or when you need connect to the PBX via SIP trunk.

Yeastar S-Series supports 3 methods to configure NAT: STUN, External IP Address and External Host.

### **1) STUN**

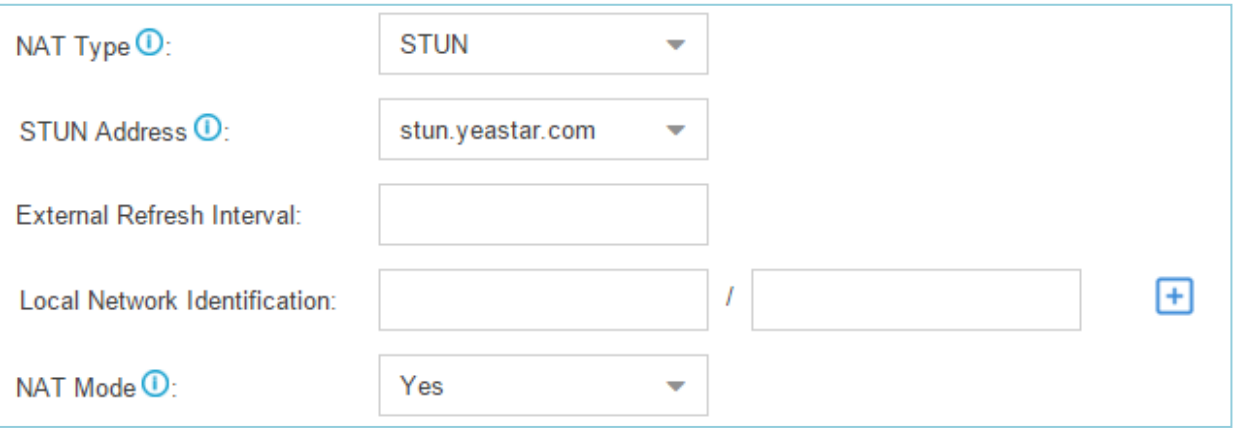

Figure 9-2 STUN

| <b>Option</b>                       | <b>Description</b>                                                                                                    |
|-------------------------------------|----------------------------------------------------------------------------------------------------|
| <b>STUN Address</b>                 | Choose a STUN address in the drop-down list or customize<br>with a STUN address and STUN port.                                                                                                    |
| <b>External Refresh Interval</b>    | If an external host has been supplied, you may specify how<br>often the system will perform a DNS query on this host.<br>This value is specified in seconds.                                                                                   |
| <b>Local Network Identification</b> | Used to identify the local network using a network<br>number/subnet mask pair when the system is behind a<br>NAT or firewall. Some examples are as follows:<br>$"192.168.0.0/255.255.0.0",$ $"10.0.0.0/255.0.0.0",$<br>and<br>"172.16.0.0/12". |
| NAT Mode                            | Global NAT configuration for the system. The options are<br>as follows:<br>Yes: use NAT and ignore the address information in<br>$\bullet$<br>the SIP/SDP headers and reply to the sender's IP                                                 |

#### Table 9-5 STUN Configuration Parameters

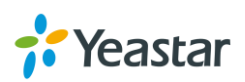

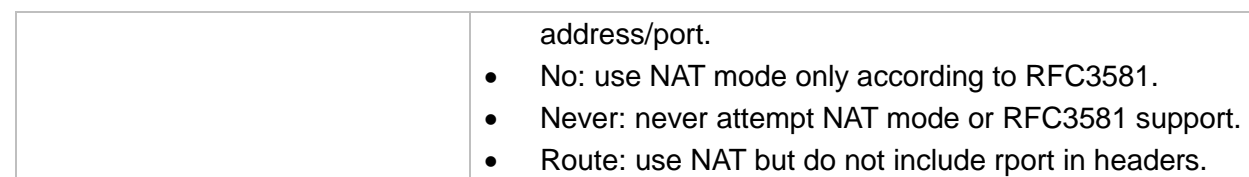

#### **2) External IP Address**

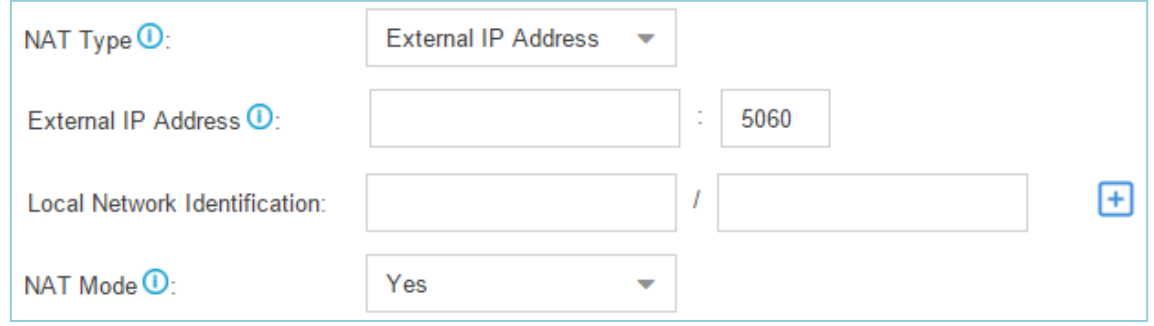

Figure 9-3 NAT Settings – External IP Address

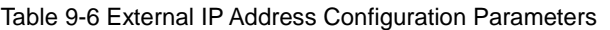

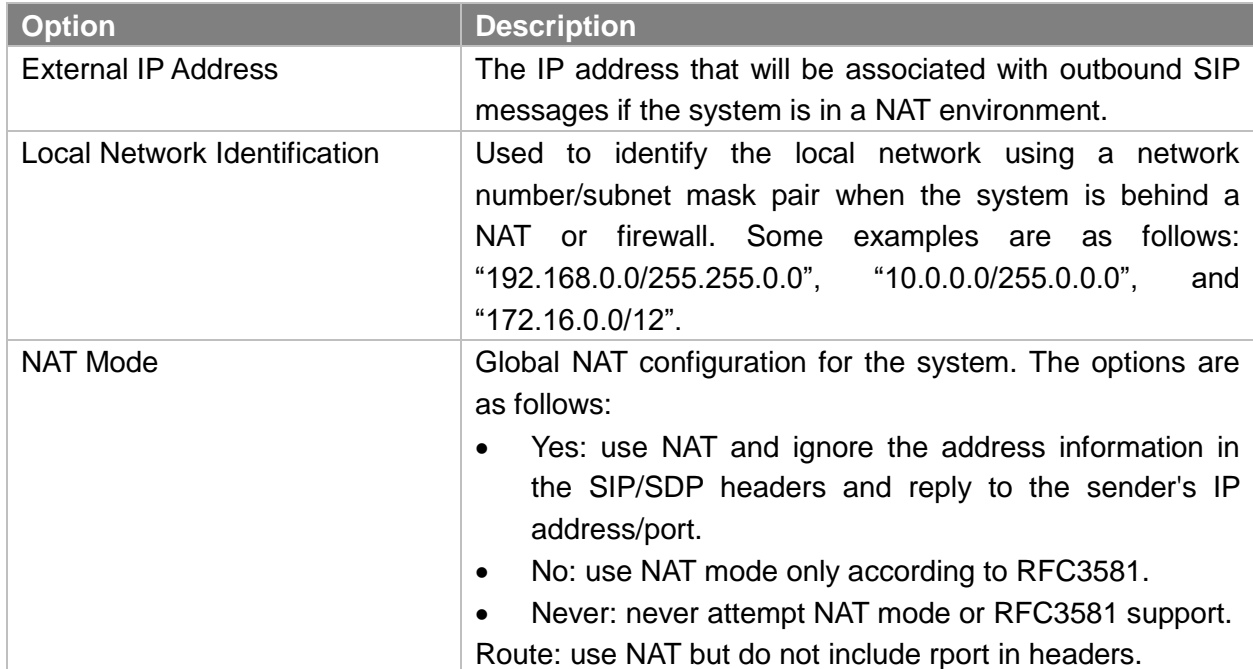

### **3) External Host**

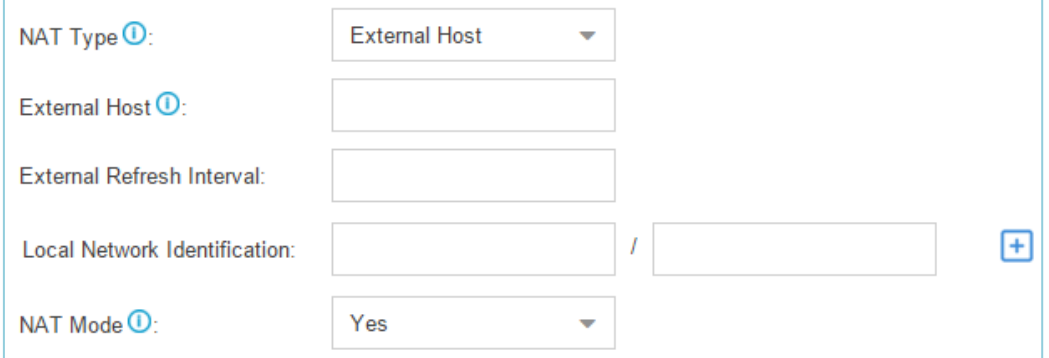

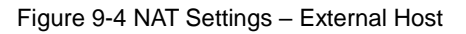

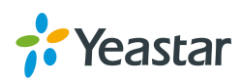

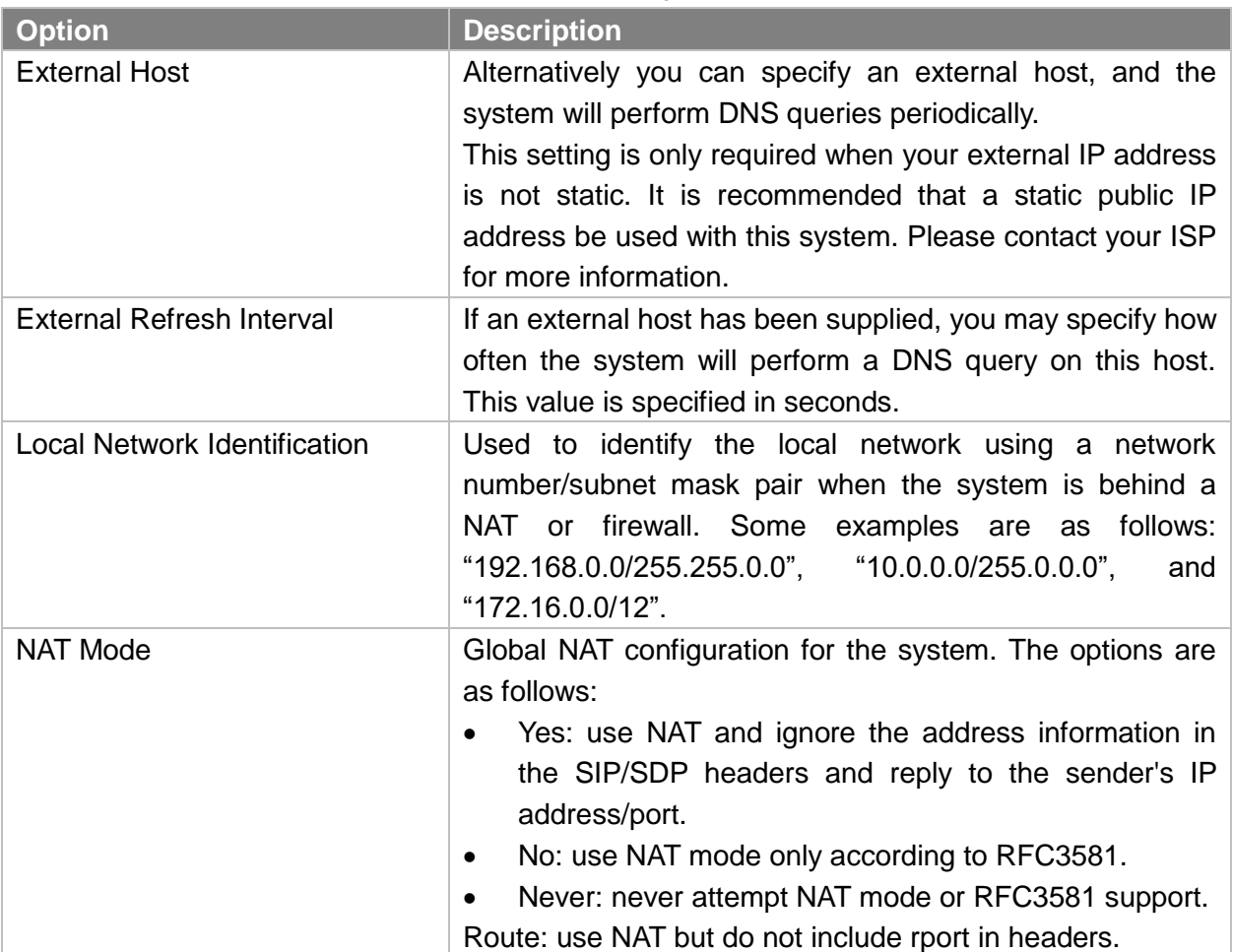

Table 9-7 External Host Configuration Parameters

### **Codec**

A codec is a compression or decompression algorithm that used in the transmission of voice packets over a network or the Internet. S-Series supports G711 a-law, u-law, GSM, H261, H263, H263P, H264, SPEEX, G722, G726, ADPCM, G719A, MPEG4 and iLBC.

#### **Note:**

If you would like to use G.729, please enter your license. The system have embedded the G729, you can test it directly without purchasing license. But for copyright protection, we suggest you to buy it after testing it successfully. After you buy the license from DIGIUM, you should enter G729 license at the "G729 License Key".

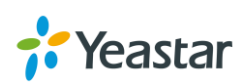

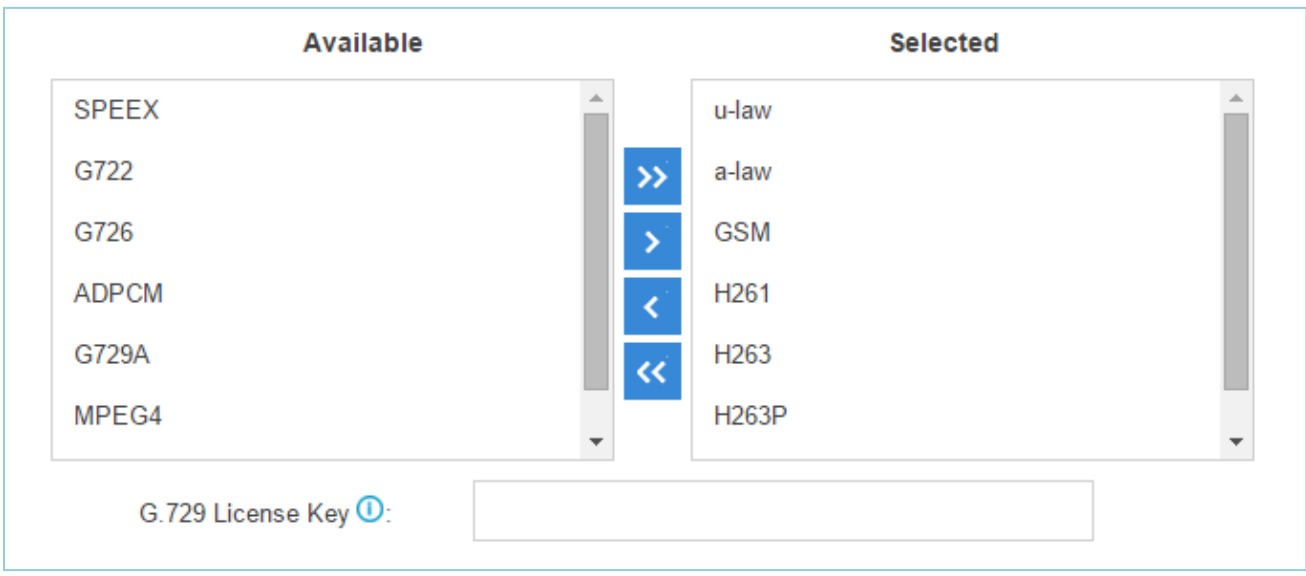

Figure 9-5 Codec Settings

### **TLS**

Yeastar S-Series supports TLS protocol, to use TLS, you need enable TLS via **Settings > PBX > General > SIP > TLS**. Check the TLS configuration parameters below.

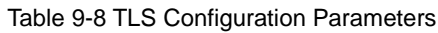

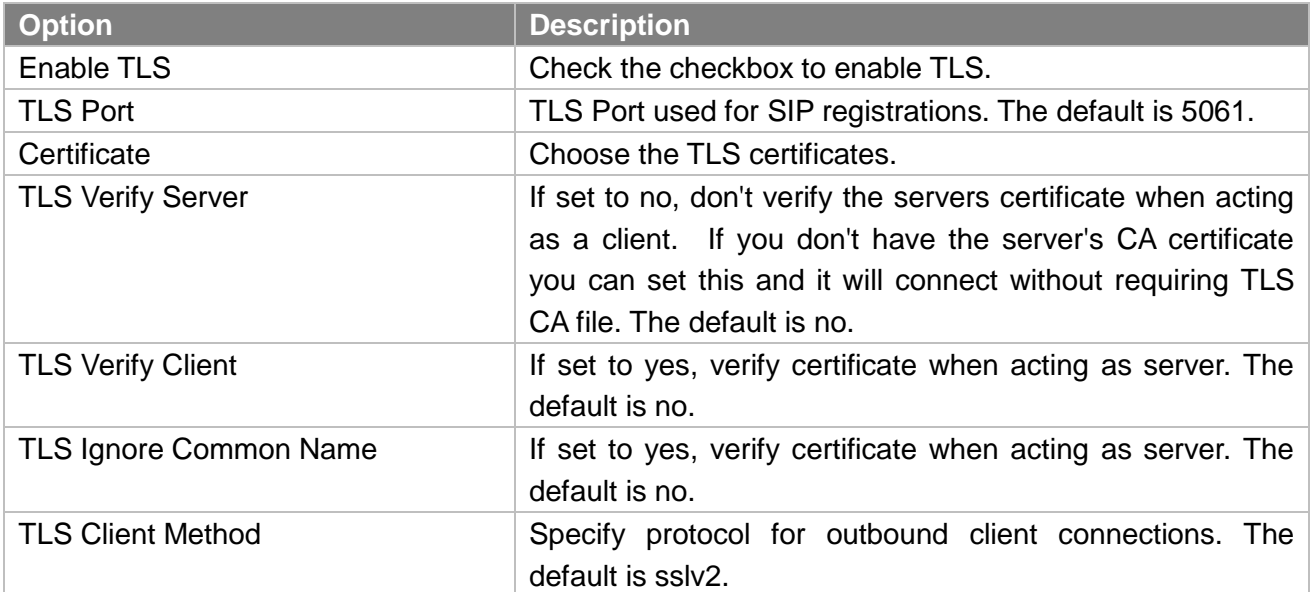

### **Session Timer**

A periodic refreshing of a SIP session that allows both the user agent and proxy to determine if the SIP session is still active.

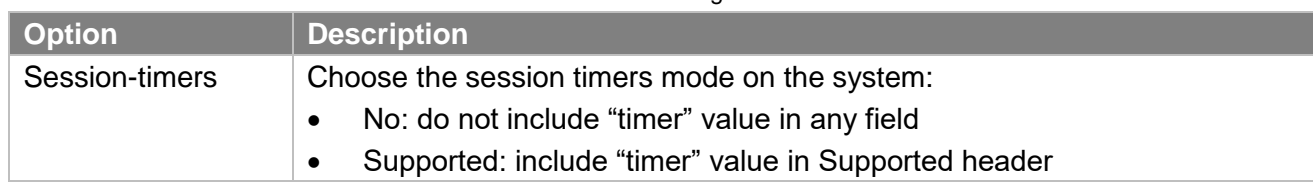

#### Table 9-9 Session Timer Configuration Parameters

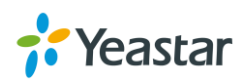

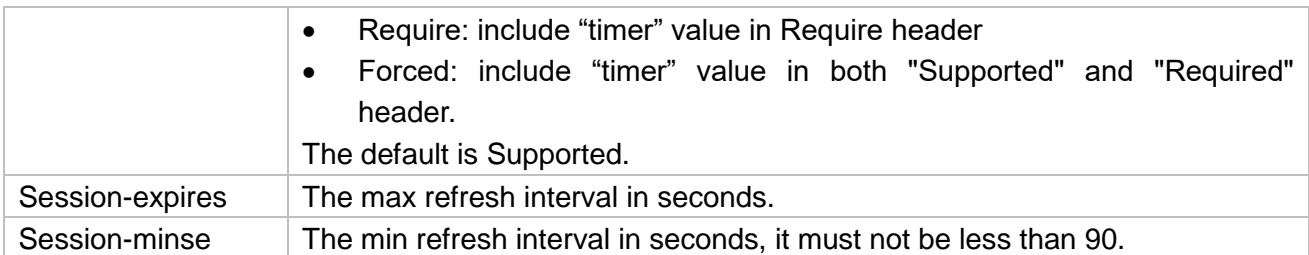

### **QOS**

QoS (Quality of Service) is a major issue in VoIP implementations. The issue is how to guarantee that packet traffic for a voice or other media connection will not be delayed or dropped due interference from other lower priority traffic. When the network capacity is insufficient, QoS could provide priority to users by setting the value.

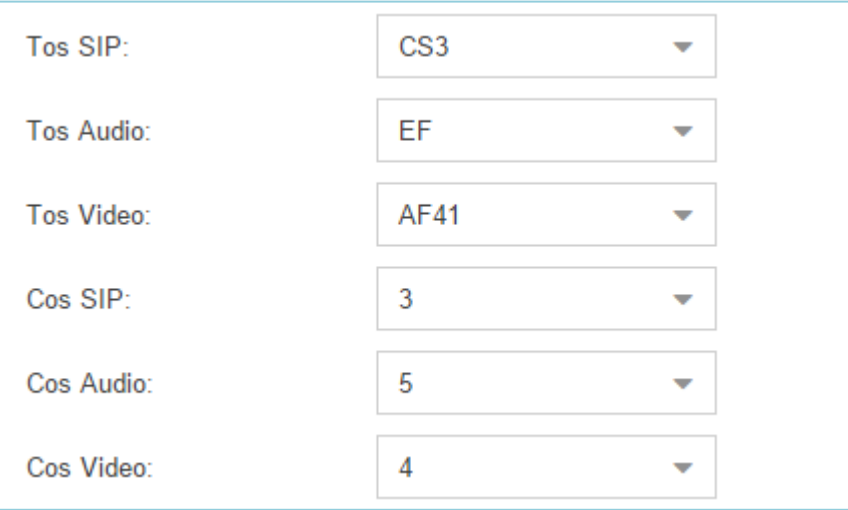

Figure 9-6 QOS

**T.38**

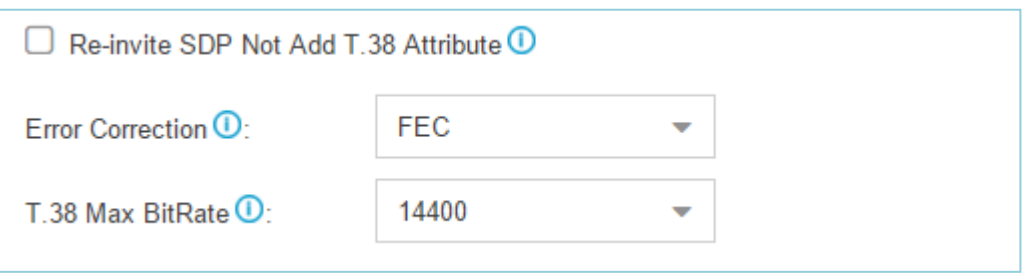

Figure 9-7 T.38

**Re-invite SDP Not Add T.38 Attribute**

If set to yes, SDP in re-invite packet will not add T.38 attributes.

- **Error Correction** This sets the Error Correction Mode (ECM) for the Fax.
- **T.38 Max BitRate** T38 Max Bit Rate.

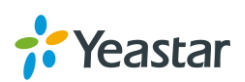

### **Advanced**

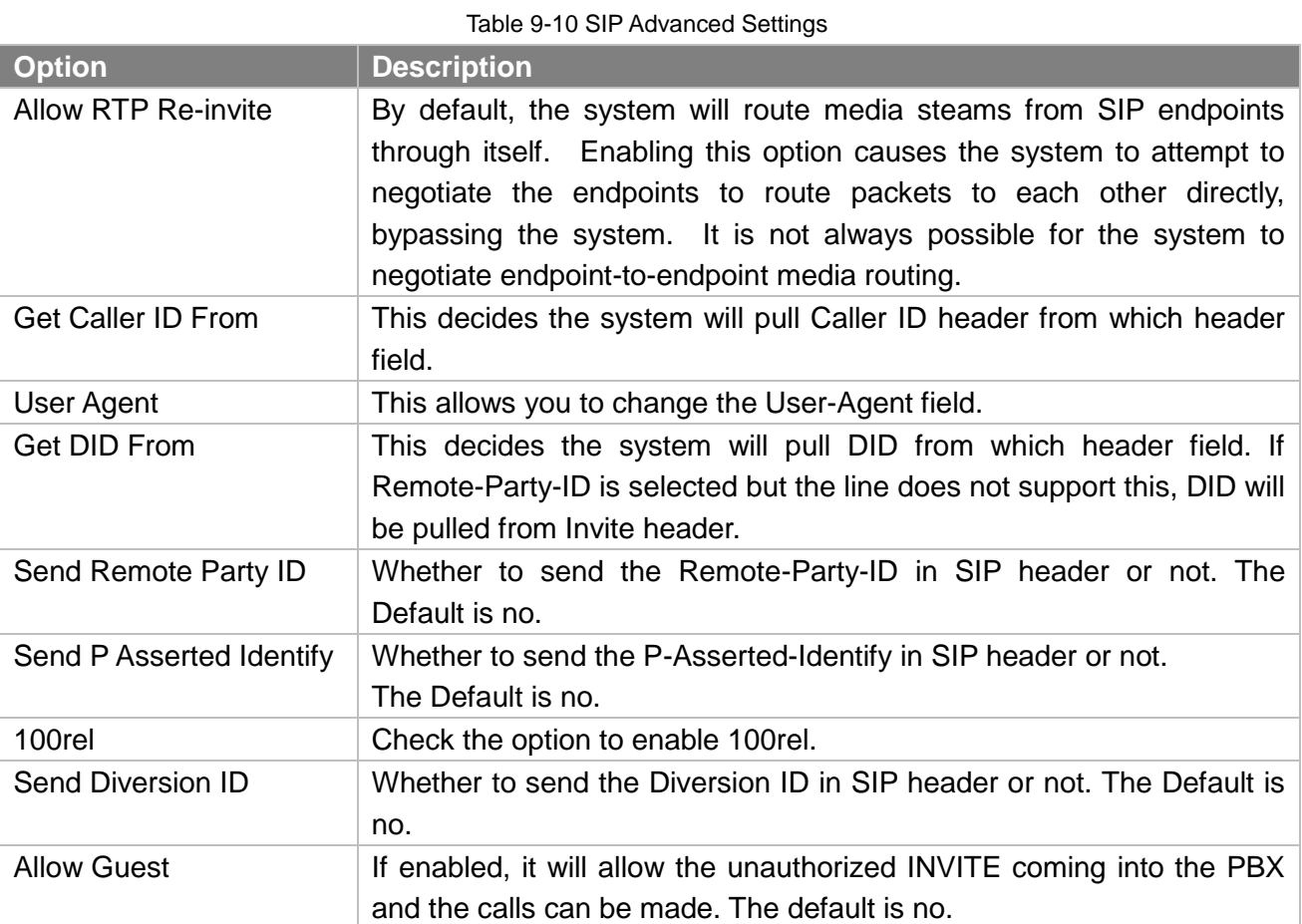

# <span id="page-95-0"></span>**IAX**

#### Table 9-11 IAX Configuration Parameters

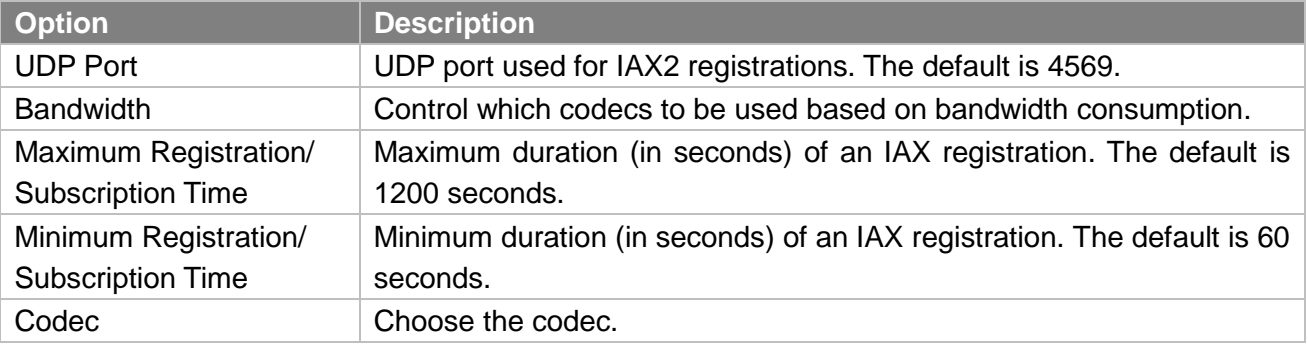

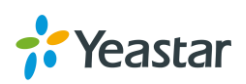

# **Recording**

This chapter explains how to configure auto recording on Yeastar S-Series.

Yeastar S-Series supports auto recording for an established call. Go to **Settings > PBX > Recording**  to configure auto recording settings.

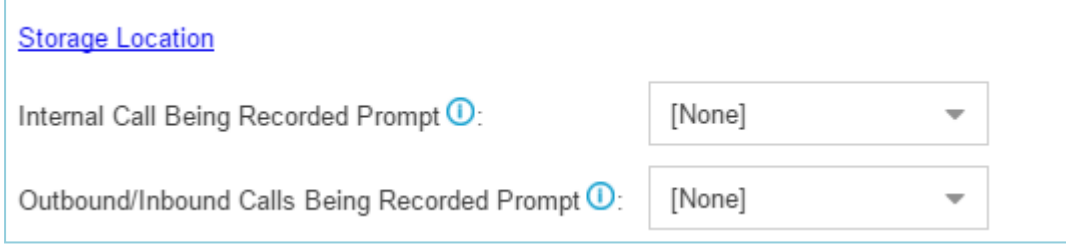

Figure 10-1 Recording Prompt Settings

Table 10-1 Recording Configuration Parameters

| <b>General Preferences</b>                            |                                                                                                    |  |
|-------------------------------------------------------|----------------------------------------------------------------------------------------------------|--|
| <b>Storage Location</b>                               | Click the option to link the Storage settings. In the storage settings, you<br>can configure where to store recording files.                                |  |
| Internal Call Being<br><b>Recorded Prompt</b>         | If the internal call has enabled call recording, this prompt will notify the<br>called party that the call will be recorded.                                |  |
| Outbound/Inbound Call<br><b>Being Recorded Prompt</b> | If the external call (outbound/inbound/callback) has enabled call<br>recording, this prompt will notify the called party that the call will be<br>recorded. |  |
| <b>Record Trunks</b>                                  | When a call reaches the selected trunk, it will be recorded.                                                                                                |  |
| <b>Record Extensions</b>                              | The selected extensions will be recorded.                                                                                                    |  |
| Record Conferences                                    | The selected conferences will be recorded.                                                                                                    |  |

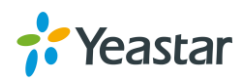

# **Event Center**

Yeastar S-Series can monitor system events and logs, then send email notifications to the specified contacts.

# **Event Settings**

The system events are divided into three categories:

### **Operation**

- $\checkmark$  Modify Administrator Password
- User Login Success
- $\checkmark$  User Login Failed
- $\checkmark$  User Locked

### **Telephony**

- $\checkmark$  Register SIP Trunk Failed
- $\checkmark$  Service Provider Unreachable
- $\checkmark$  Outgoing Call Failed

### **System**

- CPU Overload
- $\checkmark$  Memory Overload
- $\checkmark$  Concurrent Calls Overload
- $\checkmark$  Disk Failure
- $\checkmark$  Storage Space Full
- $\checkmark$  Network Attacked
- $\checkmark$  System Reboot
- $\checkmark$  System Upgrade
- $\checkmark$  System Restore
- **•** Turn on **C Record** to decide whether to record the event.
- Turn on **O** Notification to decide whether to send notification.
- Click  $\angle$  to edit the notification template.

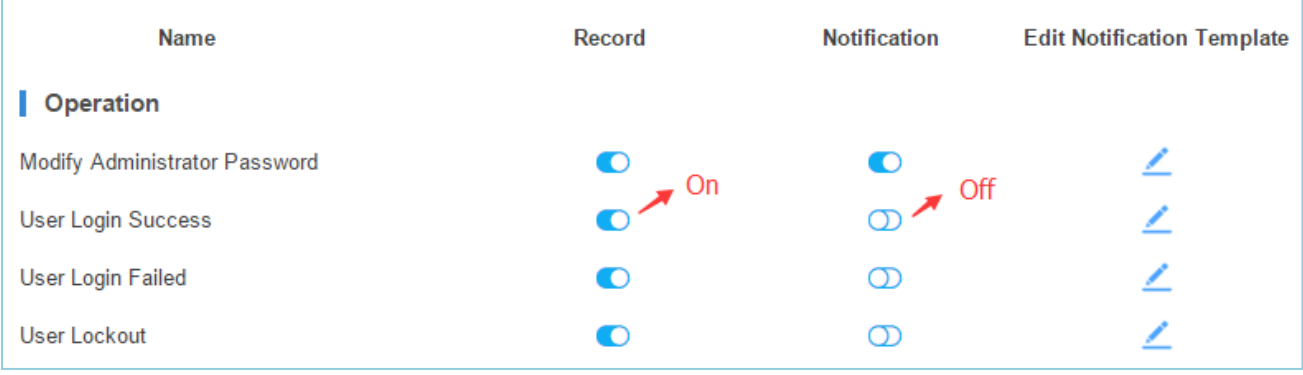

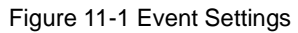

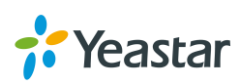

# **Notification Contacts**

The administrator could add contacts here to define where to send the notifications. The system supports to send Email notification, Call notification and SMS notification.

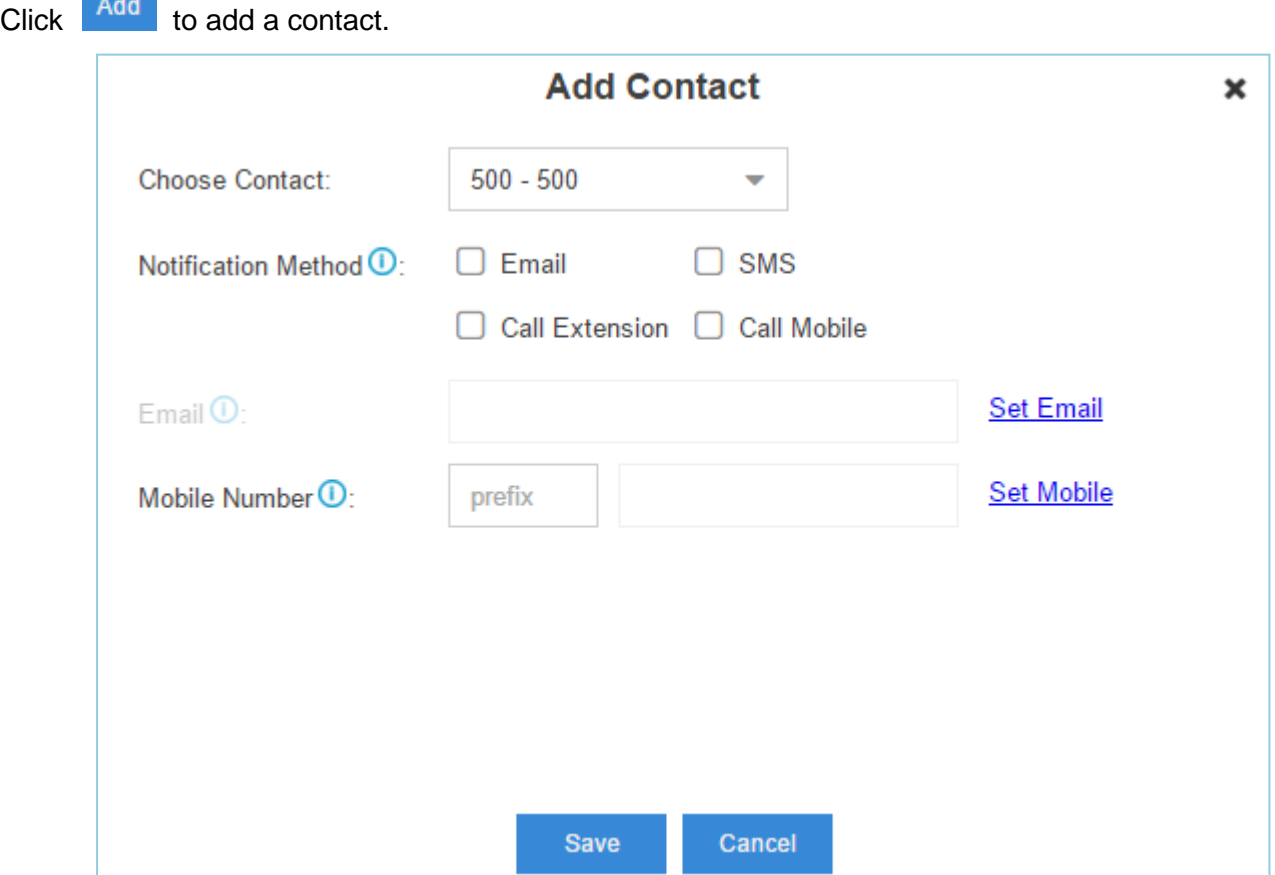

Figure 11-2 Notification Contacts

|  |  |  | Table 11-1 Notification Contact Configuration Parameters |  |
|--|--|--|----------------------------------------------------------|--|
|--|--|--|----------------------------------------------------------|--|

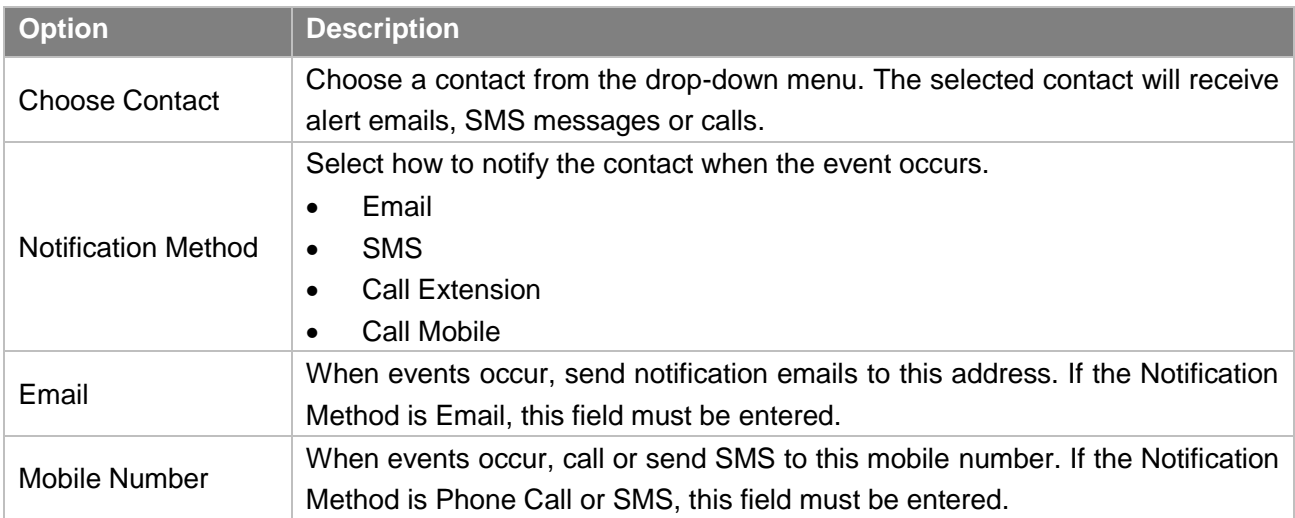

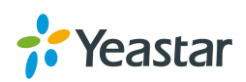

# **Event Log**

Go to **Settings > Event Center > Event Log** to check the event log.

You can filter the event logs by selecting a event type, event name, and specifying a certain time

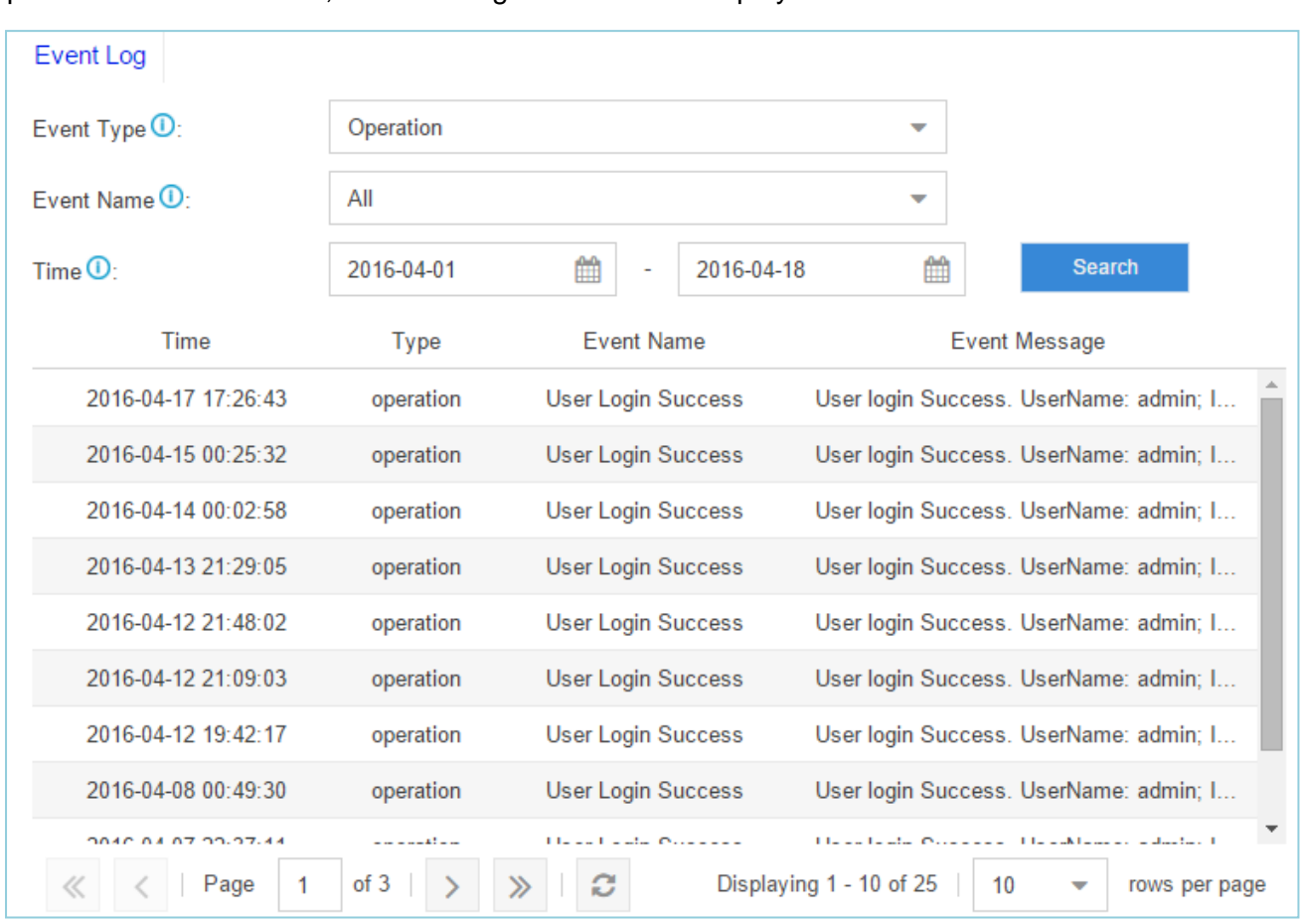

period. Click Search, the matching results will be displayed.

Figure 11-3 Event Log

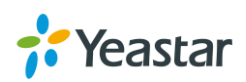

# **CDR and Recording**

In CDR and Recording center, you can check all the call logs and recordings on the system. You can run reports against the logs and filter on the following:

- Time
- Call From
- Call To
- Call Duration
- **•** Talk Duration
- **Status**
- **Trunk**
- Communication Type
- Account Code

You can perform the following operations on the filtered call report:

- **Download Searched Result** Click Download the Records to download the searched records.
- **Edit List Options**

Click to choose which options will be displayed on the logs page.

**Play Recording File**

Click  $\blacktriangleright$  to play the recording file.

**Download Recording File**

Click  $\overset{\mathbf{t}}{\leftarrow}$  to play the recording file.

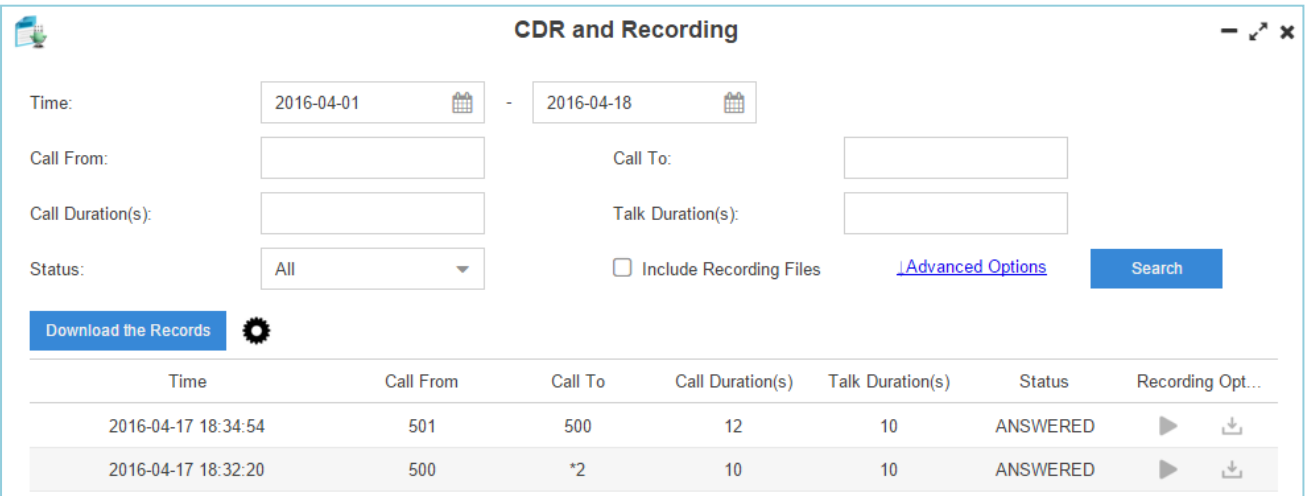

Figure 12-1 CDR and Recording

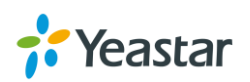

# **PBX Monitor**

The PBX monitors the status of Extensions, Trunks and Concurrent Call. Go to **PBX Monitor** to check the real time status.

# **Extension Status**

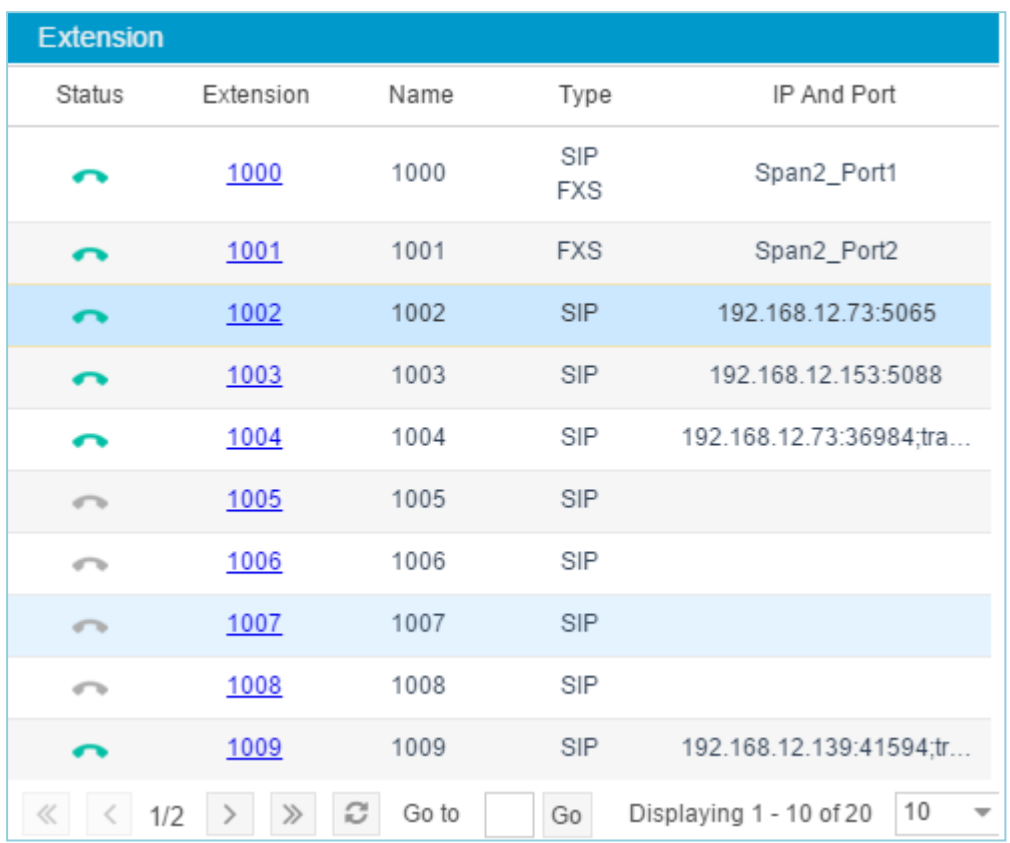

Figure 13-1 Extension Status

#### Table 13-1 Extension Status Description

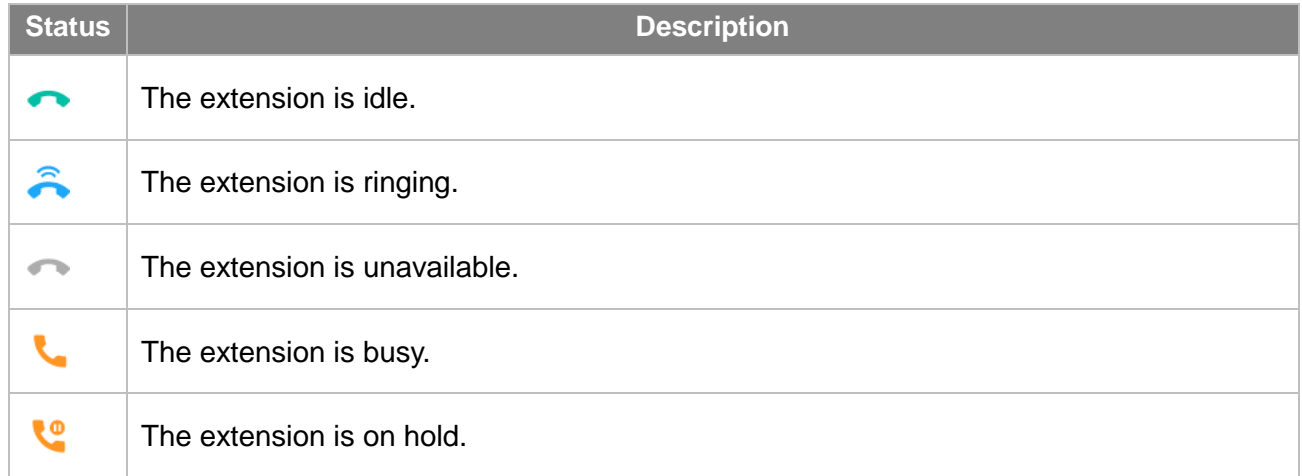

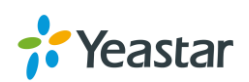

Malfunction in FXS interface; please examine the relevant interface and module.

# **Trunk Status**

ļ

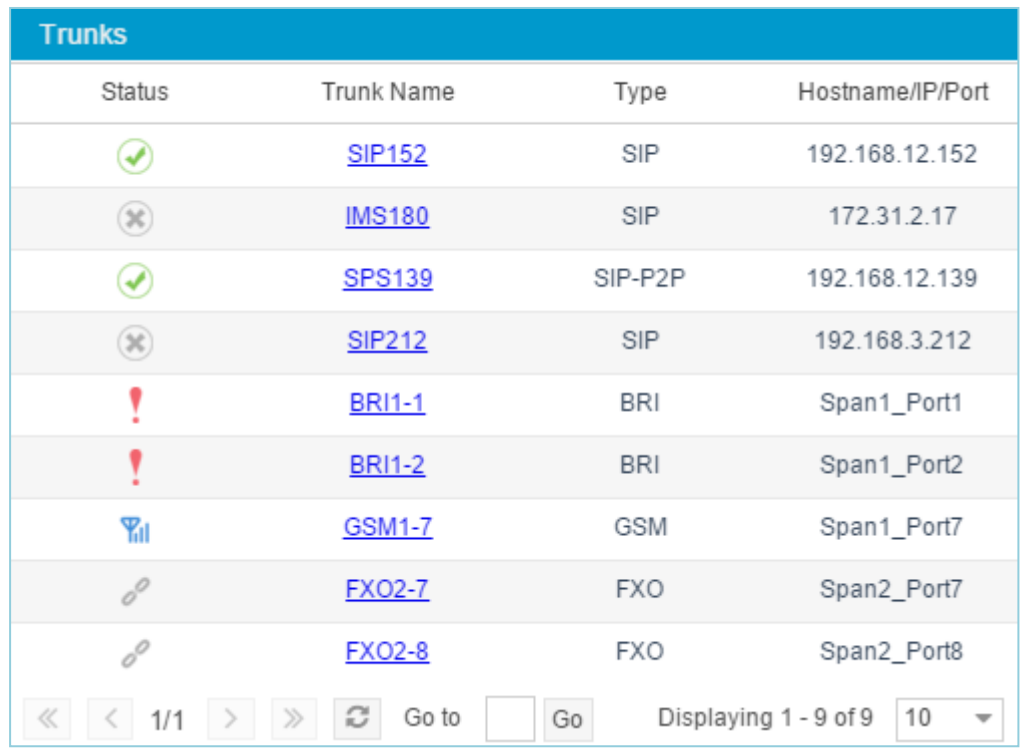

Figure 13-2 Trunk Status

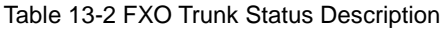

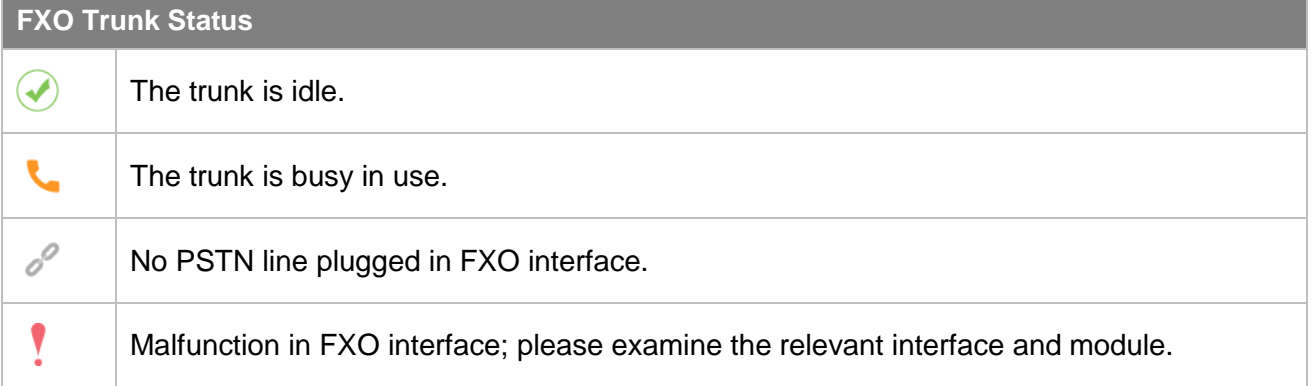

#### Table 13-3 GSM/CDMA/3G Trunk Status Description

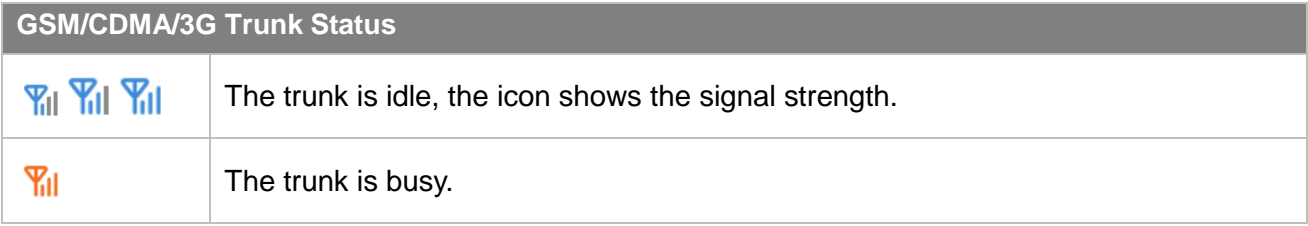

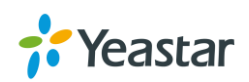

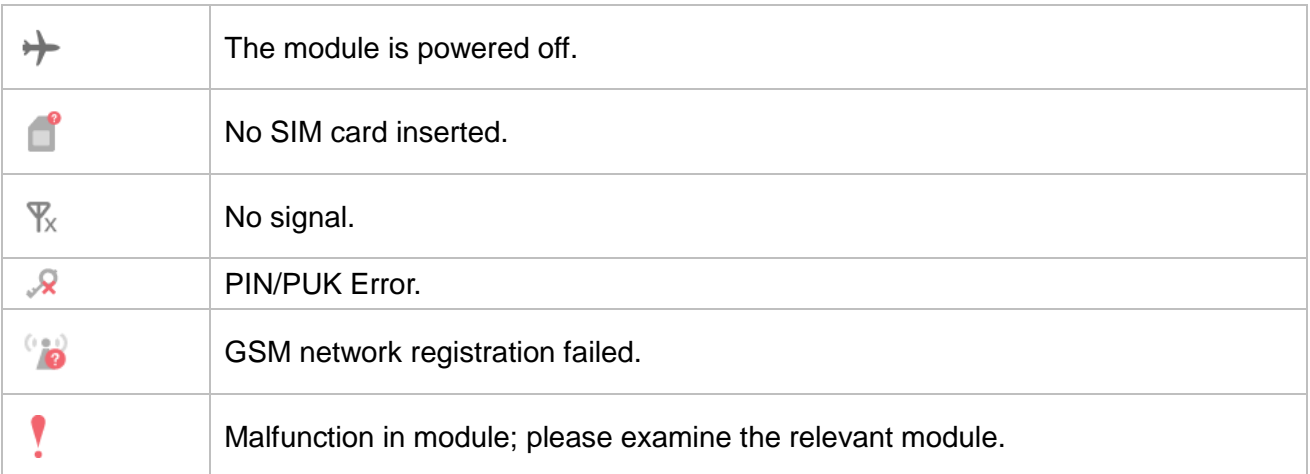

#### Table 13-4 BRI/E1/T1 Trunk Status Description

#### **BRI/E1/T1 Trunk Status** The trunk is idle.  $\blacklozenge$ 1. Broken module/interface.  $\mathcal{S}$ 2. Incorrect physical layer configuration. 3. Service provider did not activate the trunk. 1. Incorrect protocol layer configuration.  $\mathcal{O}^{\mathcal{O}}$ 2. Service provider did not activate the trunk. 1. Malfunction in interface/module; please examine the relevant interface/module. ļ 2. No trunk plugged in. 3. Service provider did not activate the trunk.

#### Table 13-5 VoIP Trunk Status Description

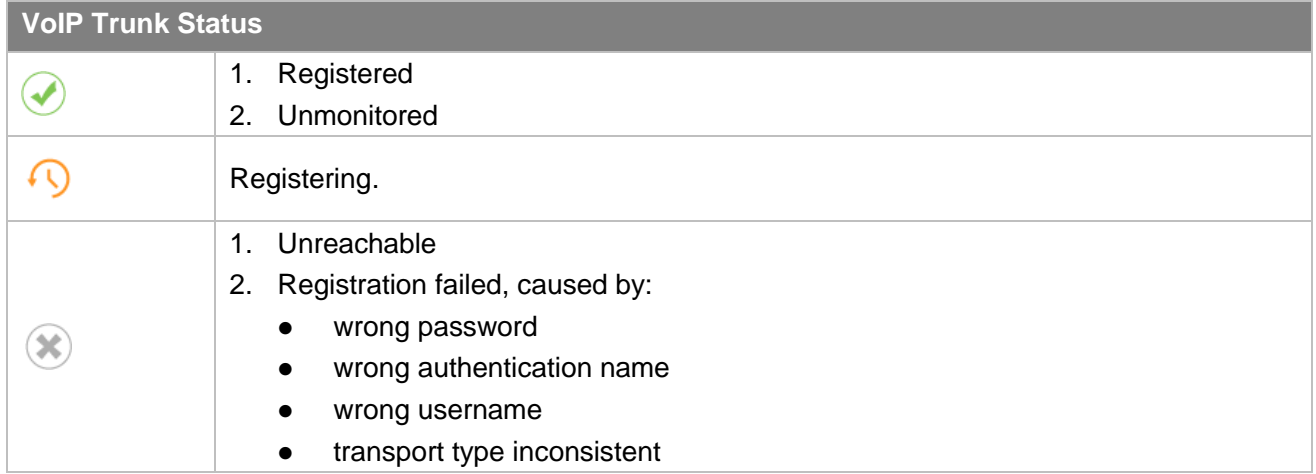

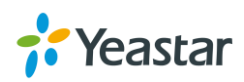

# **Concurrent Call**

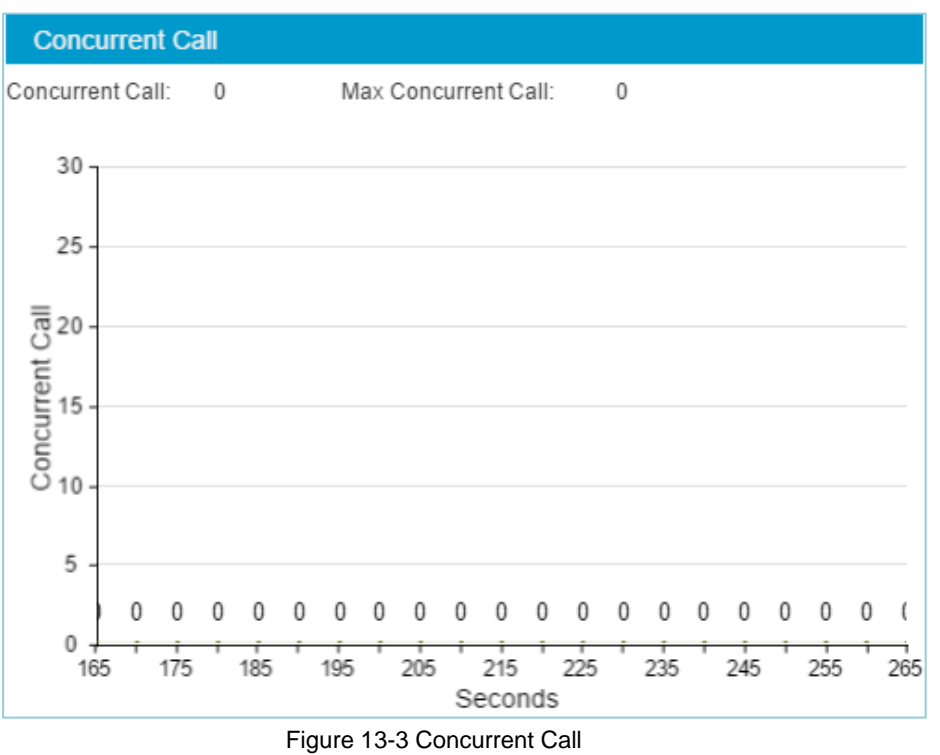

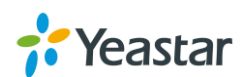

# **Resource Monitor**

Resource Monitor allows you to monitor the CPU usage, memory usage, disk utilization and network flow.

# **Information**

On this page, you can check the system information, including Product, SN, Hardware version, Software version etc.

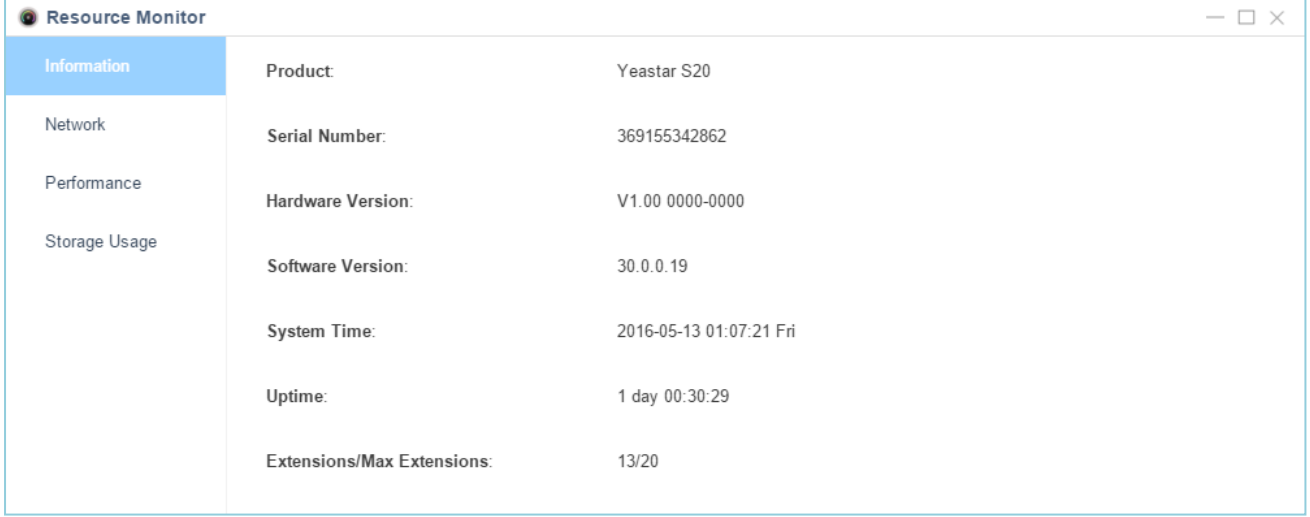

Figure 14-1 System Information

# **Network**

Click on **Network** tab to view the system's network status.

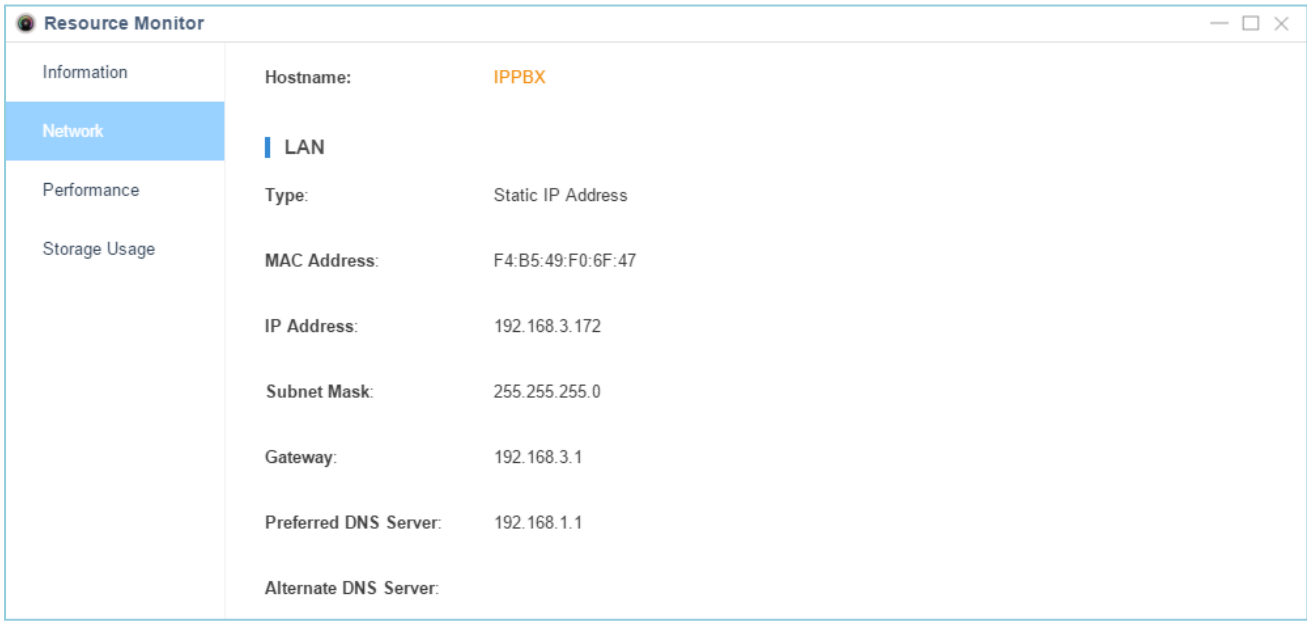

Figure 14-2 Network Status

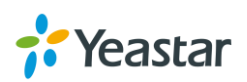

# **Performance**

Click on **Performance** tab to view the resource utilization data. The information of the chart will be shown upon mouseover.

### **CPU**

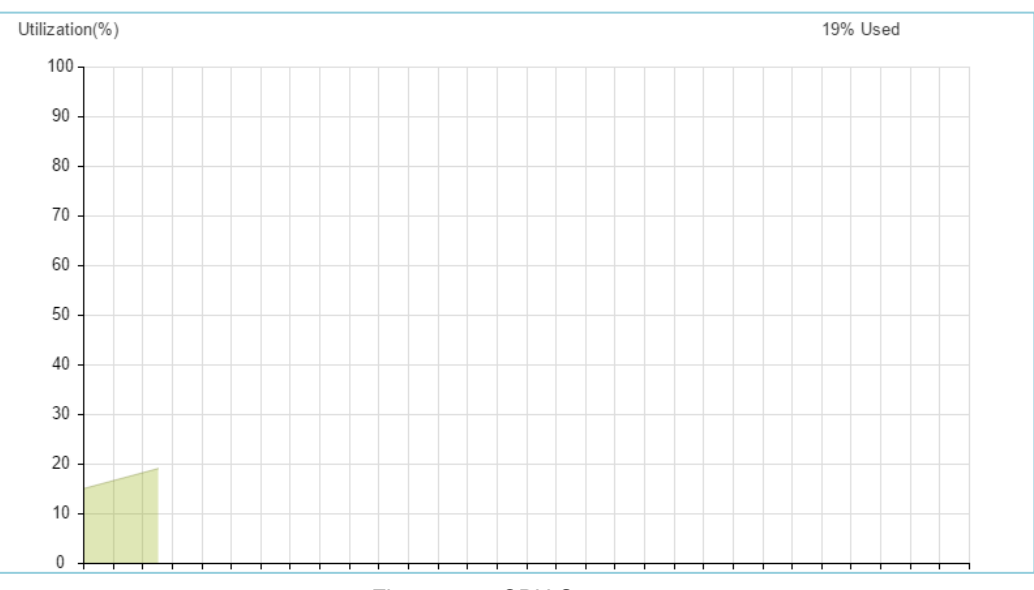

Figure 14-3 CPU Status

### **Memory**

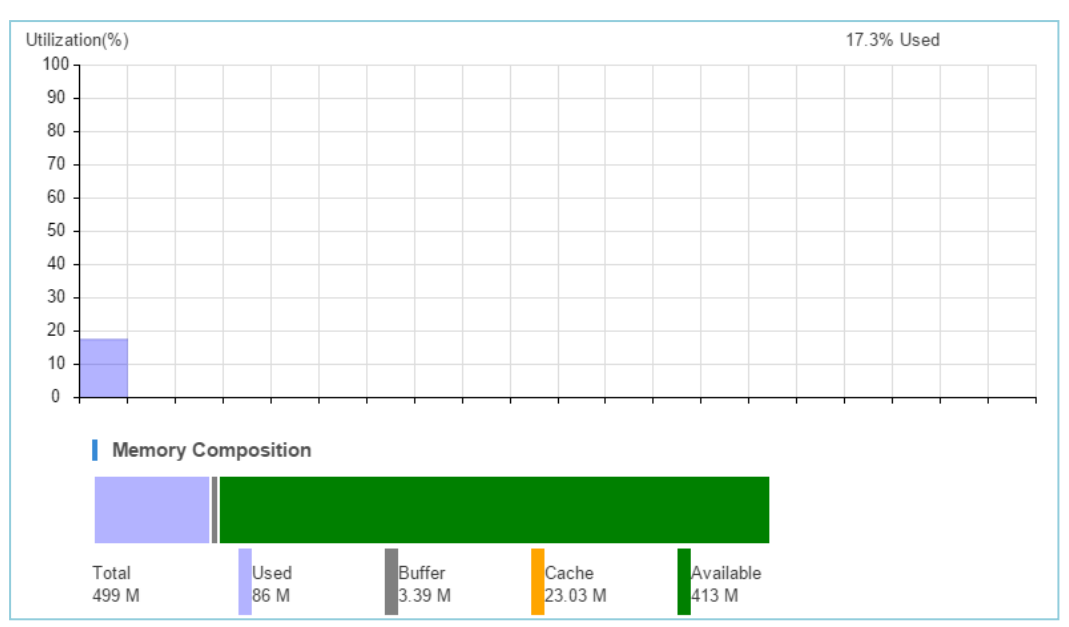

Figure 14-4 Memory Status

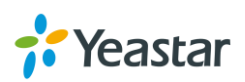

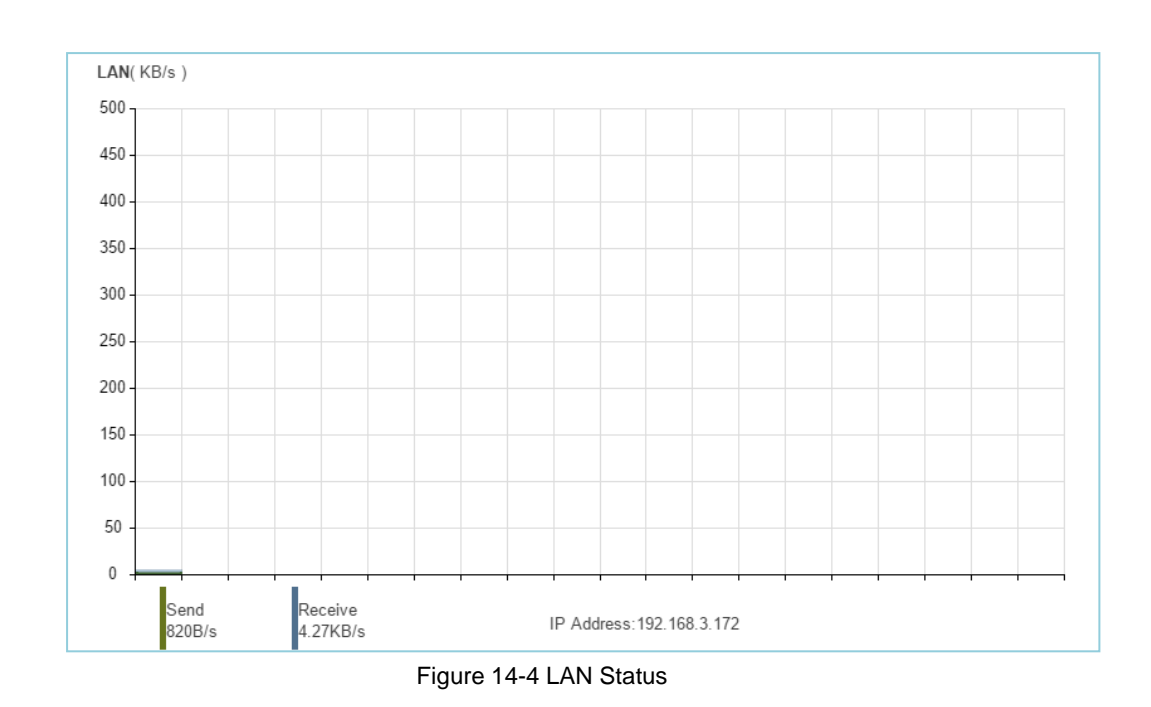

# **Storage Usage**

**LAN**

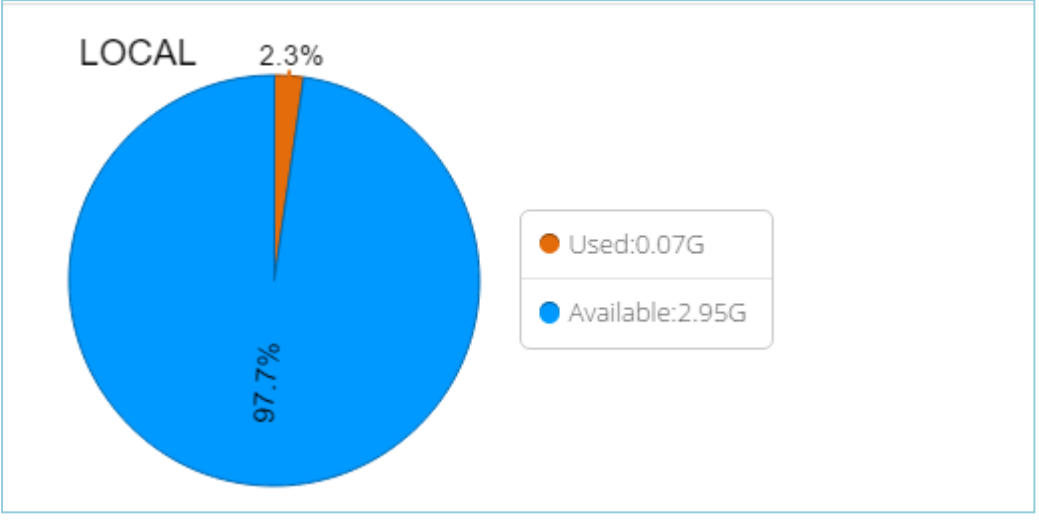

#### Figure 14-5 Storage Usage

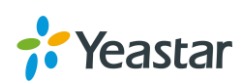
# **Maintenance**

This chapter describes system maintenance settings including the followings:

- **[Upgrade](#page-108-0)**
- [Backup and Restore](#page-110-0)
- [Reboot and Reset](#page-111-0)
- [System Log](#page-112-0)
- [Operation Log](#page-112-1)
- <span id="page-108-0"></span>[Trouble Shooting](#page-113-0)

# **Upgrade**

Yeastar S-Series provides automatic updates; new firmware file will be checked via a cloud server. In addition, you can upgrade firmware manually. The system supports browsing firmware file from local PC and supports HTTP method, TFTP method.

Go to **Maintenance > Upgrade** to do upgrade.

# **Note:**

- 1. If "Reset configuration to Factory Defaults" is enabled, the system will reset to factory default settings.
- 2. When update the firmware, please don't turn off the power. Or the system will get damaged.
- 3. If you are trying to upgrade through HTTP or do auto upgrade, please make sure that the system is able to visit the Internet, or it cannot access Yeastar website to get the firmware file, causing the upgrade fail.

# **Automatic Upgrade**

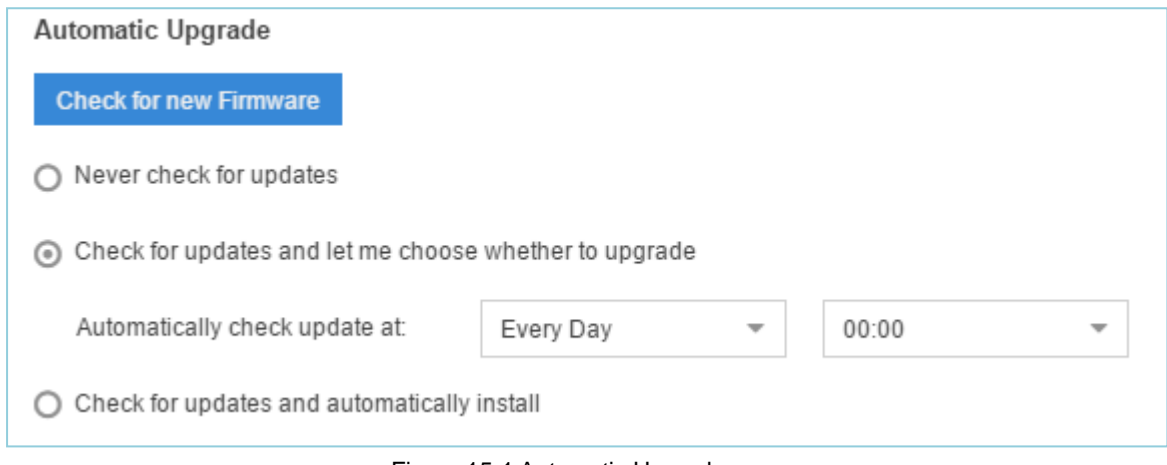

Figure 15-1 Automatic Upgrade

- **Never Check Updates**: never check updates from the cloud server.
- **Check for Updates and let me choose whether to update**: set when to do check the updates automatically from the cloud server.
- **Check for updates and automatically install**: automatically downloads and installs firmware

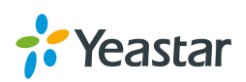

updates without even asking.

## **Browsing File from Local PC to Upgrade**

- **1.** Choose **Type** "Browsing File".
- **2.** Click **Browse**, select the firmware file from your local PC. Note that the file should be a BIN file.
- **3.** Click Upload to start uploading.

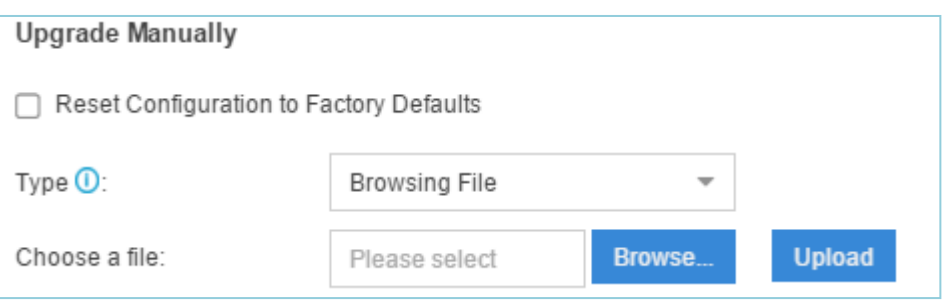

Figure 15-2 Upgrade Manually – Browsing File

### **Upgrade through HTTP**

- **1.** On the Firmware Upgrade page, choose **"**Download From HTTP Server".
- **2.** Enter the HTTP URL. **Note:** the HTTP URL should be a **BIN** file download link.
- **3.** Click Download to start downloading the file from Yeastar HTTP server.

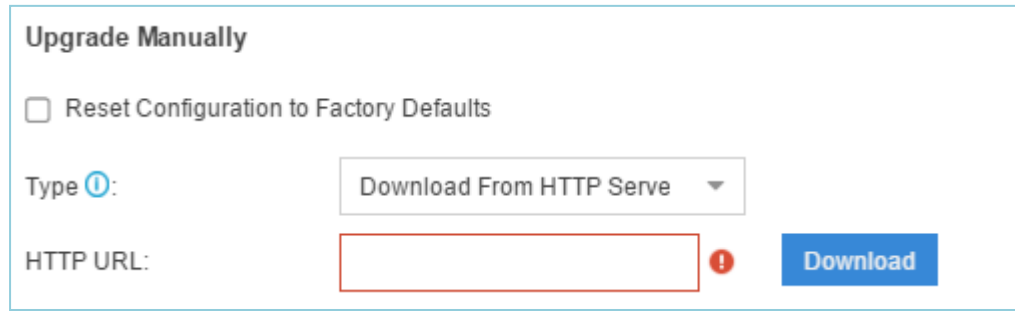

Figure 15-3 Upgrade Manually - HTTP

#### **Upgrade through TFTP**

- **1.** Download firmware file from Yeastar website to your local PC.
- **2.** Create a tftp server, here take Tftpd32 for example.
- **3.** Configure tftp server. Click **Browse** button to select the firmware file upgraded patch.

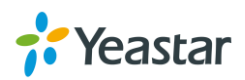

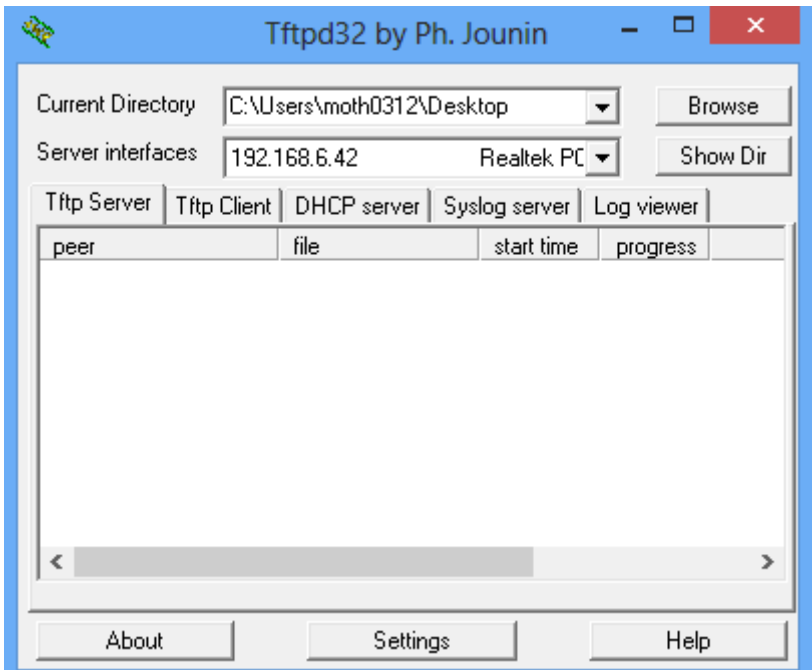

Figure 15-4 TFTP32 Settings

- **4.** Go to Yeastar system upgrade page, select **Type** as "Download From TFTP Server".
- **5.** Fill in the **TFTP Server IP**, the IP should be the local PC's IP address.
- **6.** Fill in the name of firmware update. It should be a BIN file name.

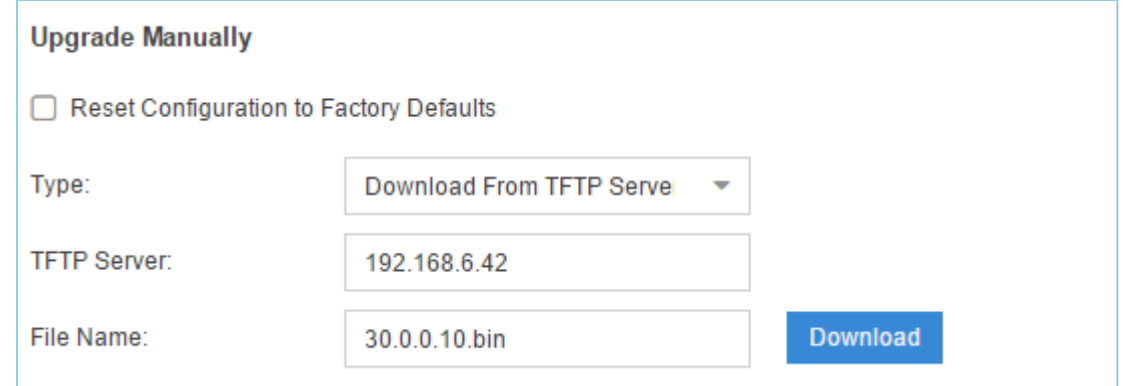

Figure 15-5 Upgrade Manually – TFTP

<span id="page-110-0"></span>**7.** Click **Download** to download the file and start to upgrade.

# **Backup and Restore**

Yeastar S-Series provides Backup and Restore feature, which allows you to create a complete backup of the system configurations to a file.

#### **Notes:**

1. When you have updated the firmware version, it's not recommended to restore using old package.

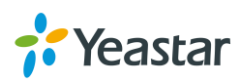

- 2. Backup from an earlier version cannot be restored on the system of a later version.
- **Create a New Backup**

Click **Backup** to create a new backup.

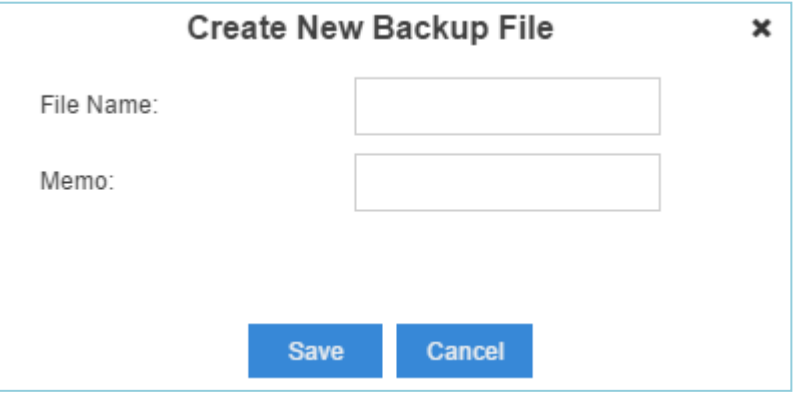

Figure 15-6 Create New Backup File

**Upload a Backup**

 $Click$  Upload to upload a backup.

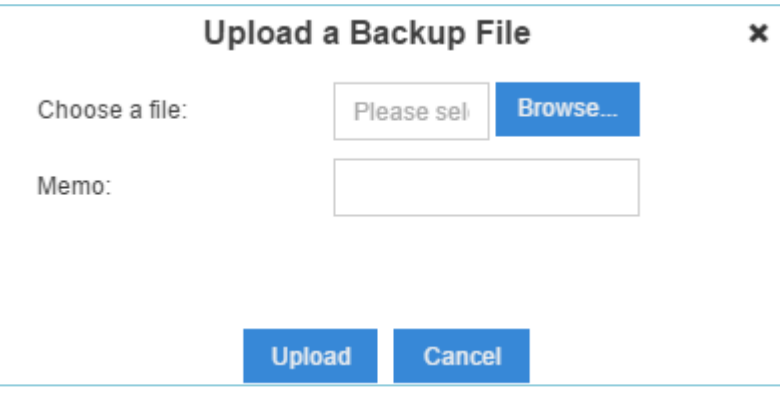

Figure 15-7 Upload a Backup File

#### **Restore**

To restore the configuration data, select a backup and click  $\bullet$ . Reboot the system to take effect.

Please note the current configurations will be OVERWRITTEN with the backup data.

| Name  | Backup Time      | Memo | Download | Restore | Delete |
|-------|------------------|------|----------|---------|--------|
| g.bak | 2016-04-17 21:08 |      |          |         |        |

Figure 15-8 Restore Backup File

# <span id="page-111-0"></span>**Reset and Reboot**

Users could reset and reboot the system via **Maintenance > Reset and Reboot**.

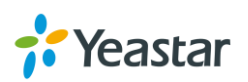

- Click Reboot to reboot the system
- Click Reset to reset the system to factory configurations.

# <span id="page-112-0"></span>**System Log**

Users could check system logs under **Maintenance > System Log**.

The system logs will be generated everyday automatically and a log file will be listed in the System Log.

### **1) System Log Settings**

You can set the debug level by checking/unchecking the options "Info", "Notice", "Warning", "Error" and "Debug", click Save and Apply to save the changes.

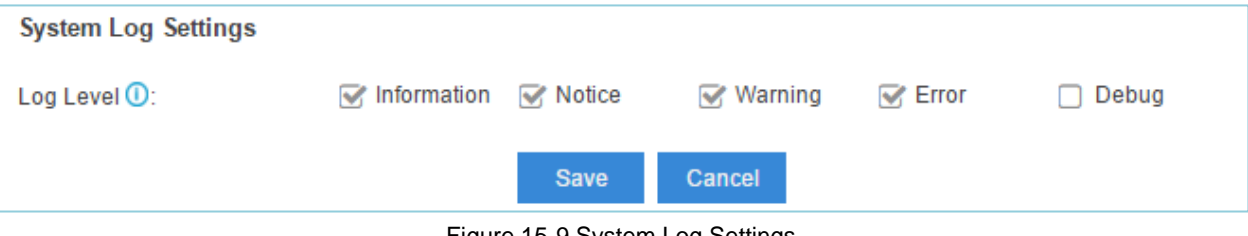

Figure 15-9 System Log Settings

### **2) System Log**

Click  $\mathbf{t}$  to download the file to your local PC.

Click to delete the log file.

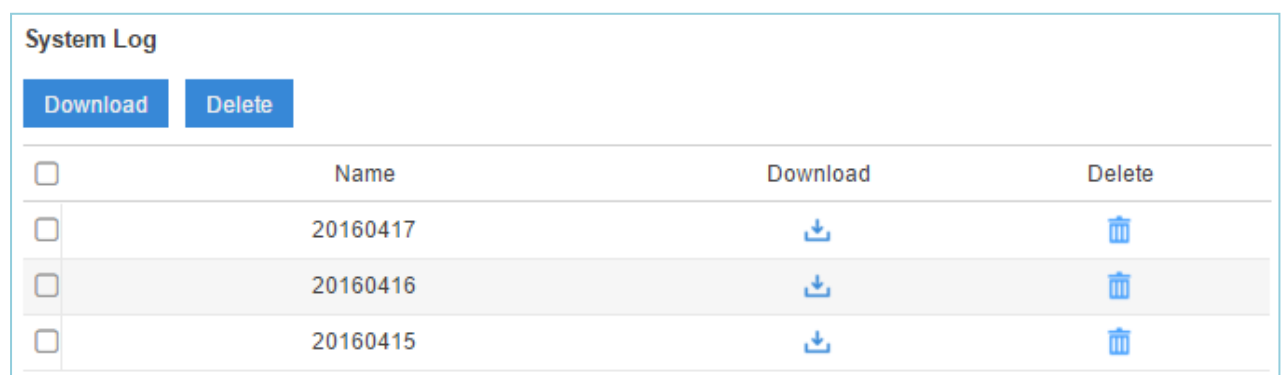

Figure 15-10 System Log

# <span id="page-112-1"></span>**Operation Log**

Go to **Maintenance > Operation Log** to check the operation log.

You can filter the logs by user, IP address, and specifying a certain time period. Click Search, the matching results will be displayed.

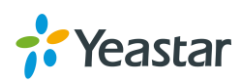

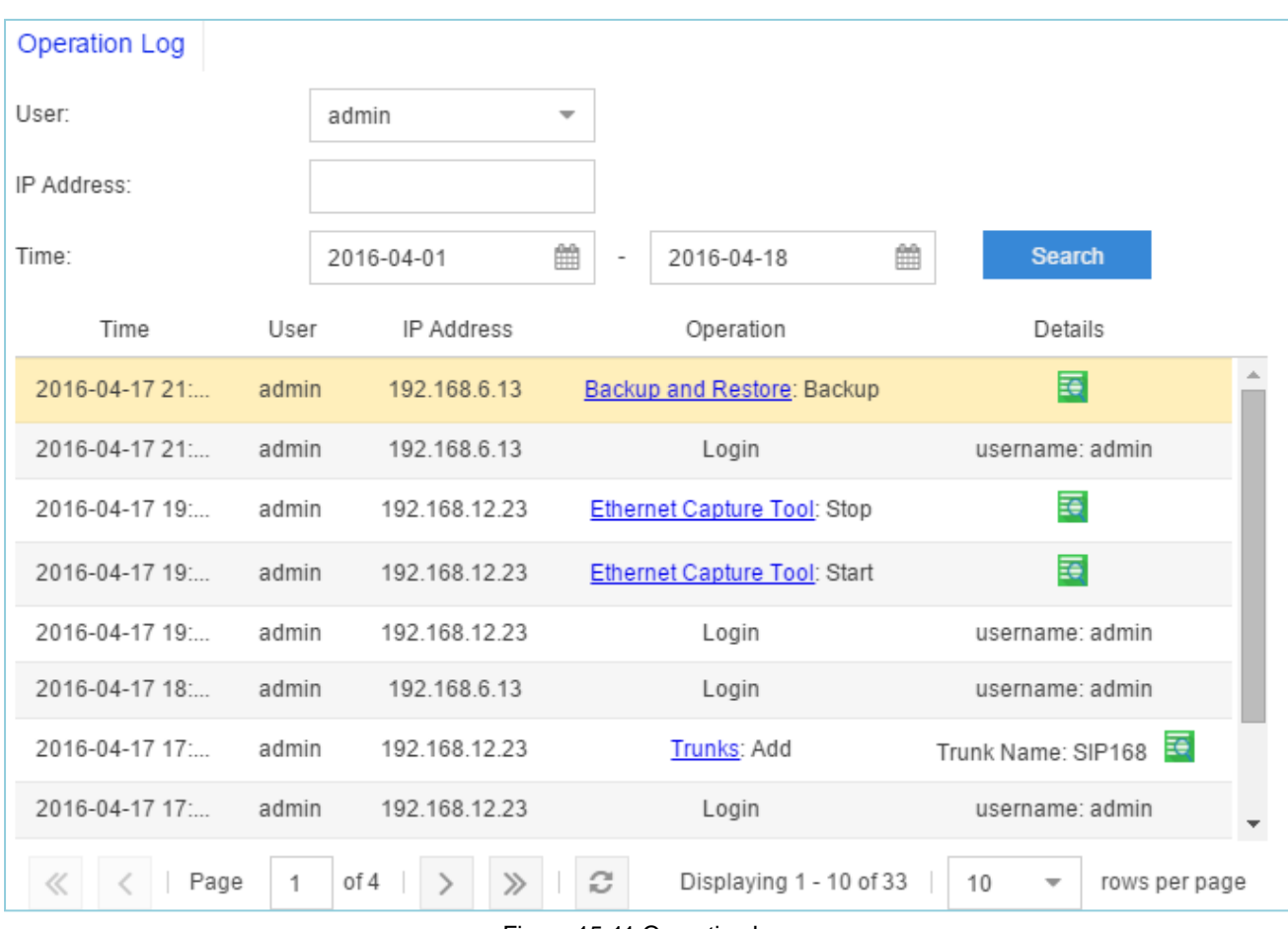

Figure 15-11 Operation Log

# <span id="page-113-0"></span>**Troubleshooting**

Yeastar S-Series provides multiple tools on the Web GUI for you to do troubleshooting. Go to **Maintenance > Troubleshooting** to check the tools.

### **Ethernet Capture Tool**

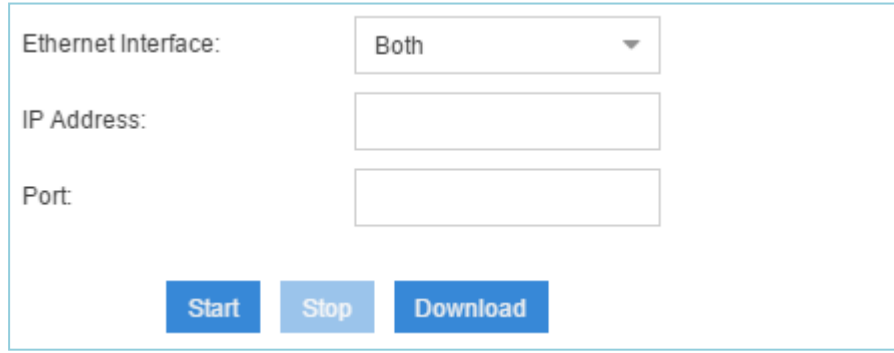

Figure 15-12 Ethernet Capture Tool

- **1.** Fill in the target IP address and port.
- **2.** Click **Start** to start capturing logs.
- **3.** Click **Stop** to stop capturing.
- **4.** Click **Download** to download the file to your local PC and analyze it.

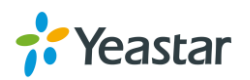

The output result is in .tar format. Decompress the file and open the .pcap file using Wireshark software.

## **DAHDI Monitor Tool**

This feature is used to monitor PSTN trunks on the system. Users could choose a PSTN trunk, then start to monitor the trunk.

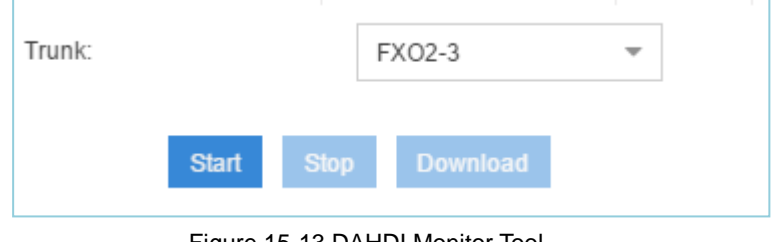

Figure 15-13 DAHDI Monitor Tool

- **1.** Choose a trunk from the drop-down menu.
- **2.** Click **Start** to start capturing logs.
- **3.** Click **Stop** to stop capturing.
- **4.** Click **Download** to download the file to your local PC and analysis it.

The output result is in .tar format. Decompress the file and open the .raw files using Audition software.

### **IP Ping**

- **1.** Enter the target IP address or hostname.
- **2.** Click **Start** to start capturing logs.

The output result will display in the window as below.

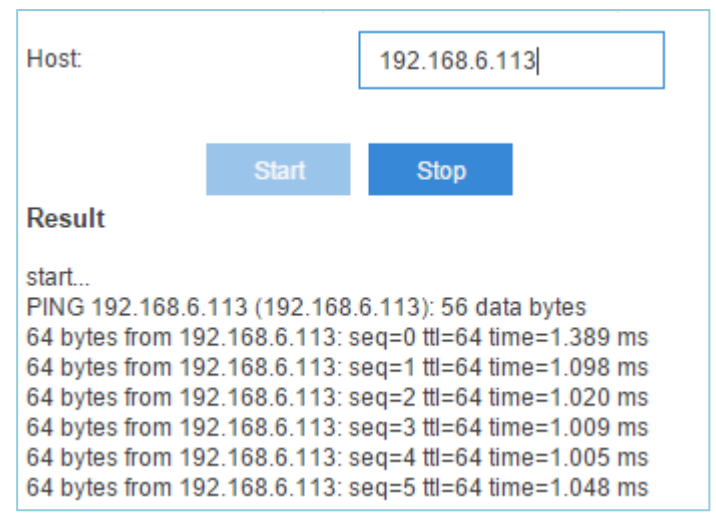

Figure 15-14 IP Ping

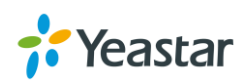

## **Traceroute**

- **1.** Enter the target IP address or hostname.
- **2.** Click **Start** to start capturing logs.

The output result will display in the window as below.

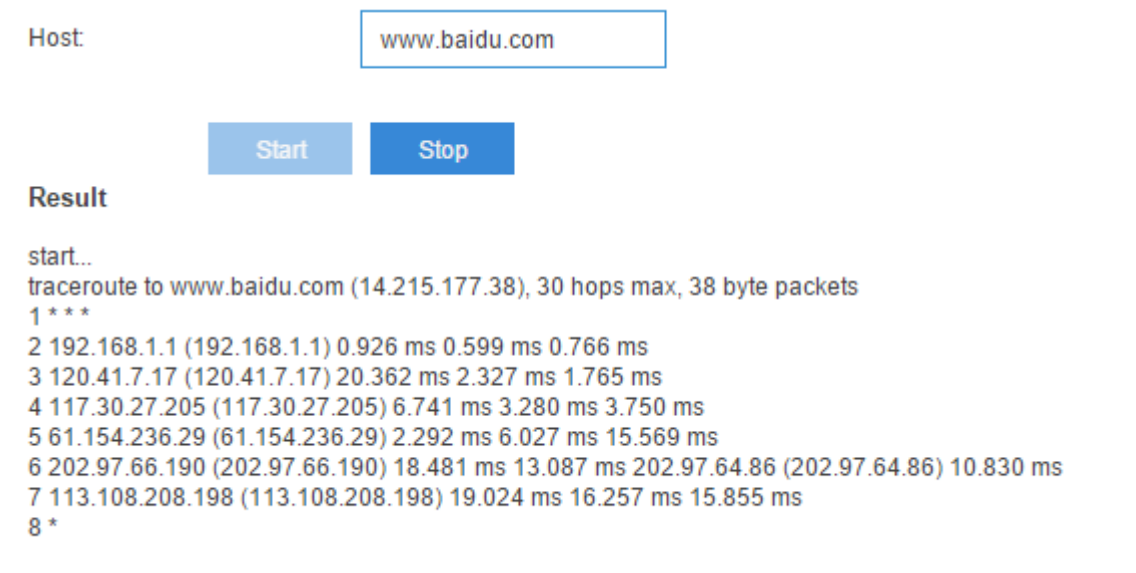

Figure 15-15 Traceroute

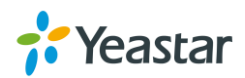

# **App Center**

Yeastar S-Series has integrated Yeastar-designed applications into packages that can be installed on S-Series and managed with App Center.

Yeastar S-Series provides you with a variety of applications. This chapter introduces applications available at App Center and how to manage the applications.

# **What App Center Offers**

Go to **App Center** to find out what App Center has to offer.

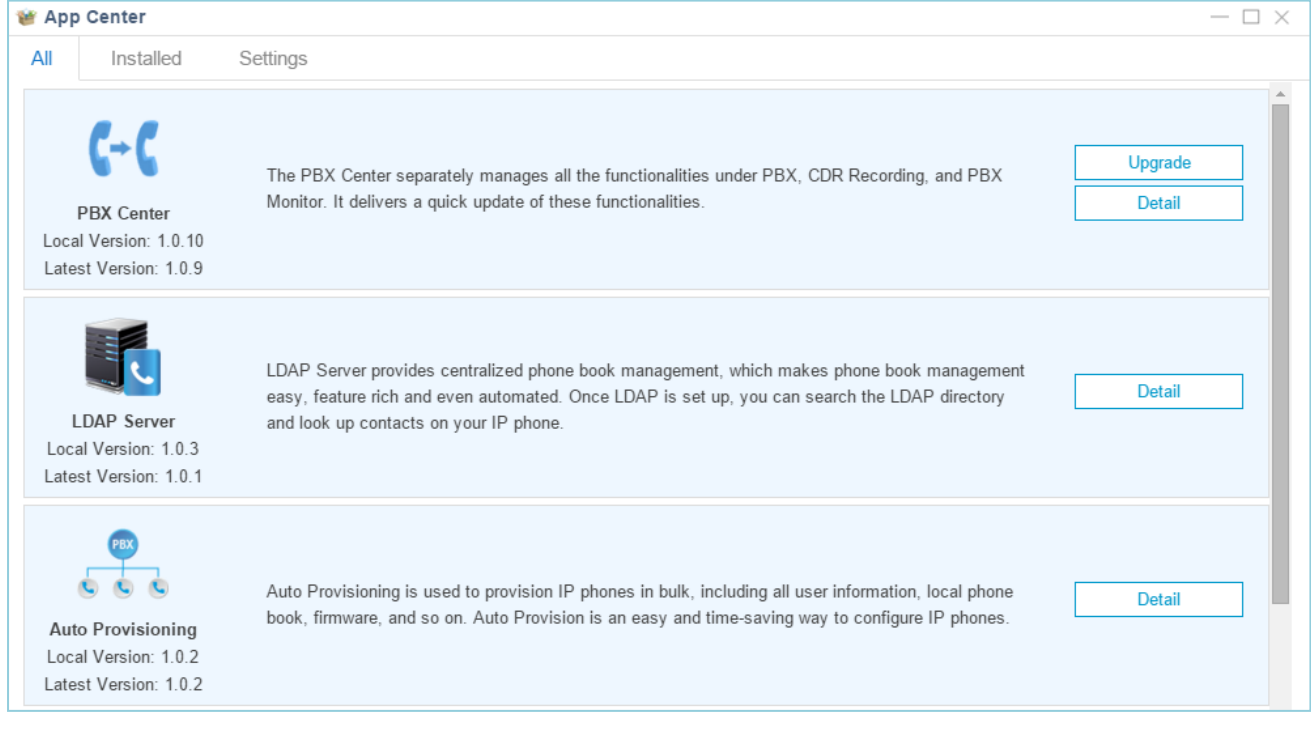

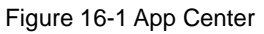

# **PBX Center**

The PBX Center separately manages all the functionalities under PBX, CDR Recording, and PBX Monitor. It delivers a quick update of these functionalities.

## **LDAP Server**

LDAP Server provides centralized phone book management, which makes phone book management easy, feature rich and even automated. Once LDAP is set up, you can search the LDAP directory and look up contacts on your IP phone.

For details of how to use LDAP server, please refer to *LDAP Server* **section**.

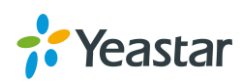

## **Auto Provisioning**

Auto Provisioning is used to provision IP phones in bulk, including all user information, local phone book, firmware, and so on. Auto Provision is an easy and time-saving way to configure IP phones.

How to use Auto Provisioning, please refer to *Auto Provisioning* **section***.*

# **Install Apps**

Click **All** tab, find the application you'd like to install and click **Install**. Once the App is installed, it should appear in the **Main Menu**. You can also check the installed App in **App Center > Installed**.

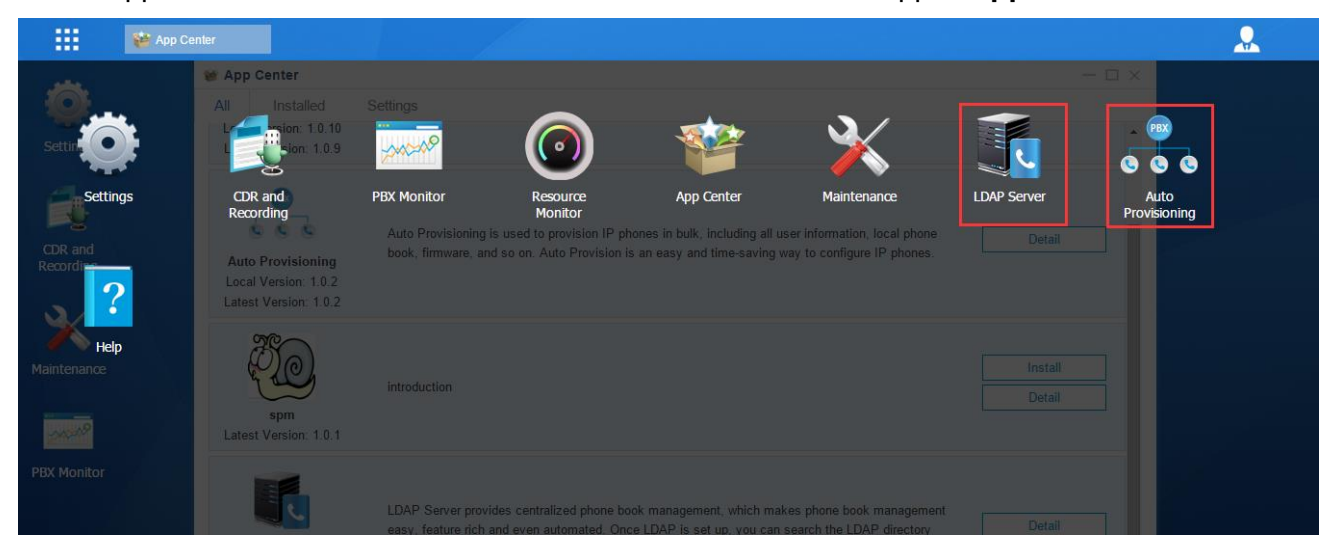

Figure 16-2 Installed Apps

# **Manage Apps**

After installing Apps, you can manage them to keep them up-to-date and running smoothly. The instructions below explain how to update and uninstall Apps.

## **To uninstall App:**

Go to App Center, select the App that you would like to uninstall, click Uninstall to uninstall the App.

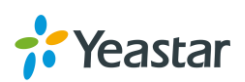

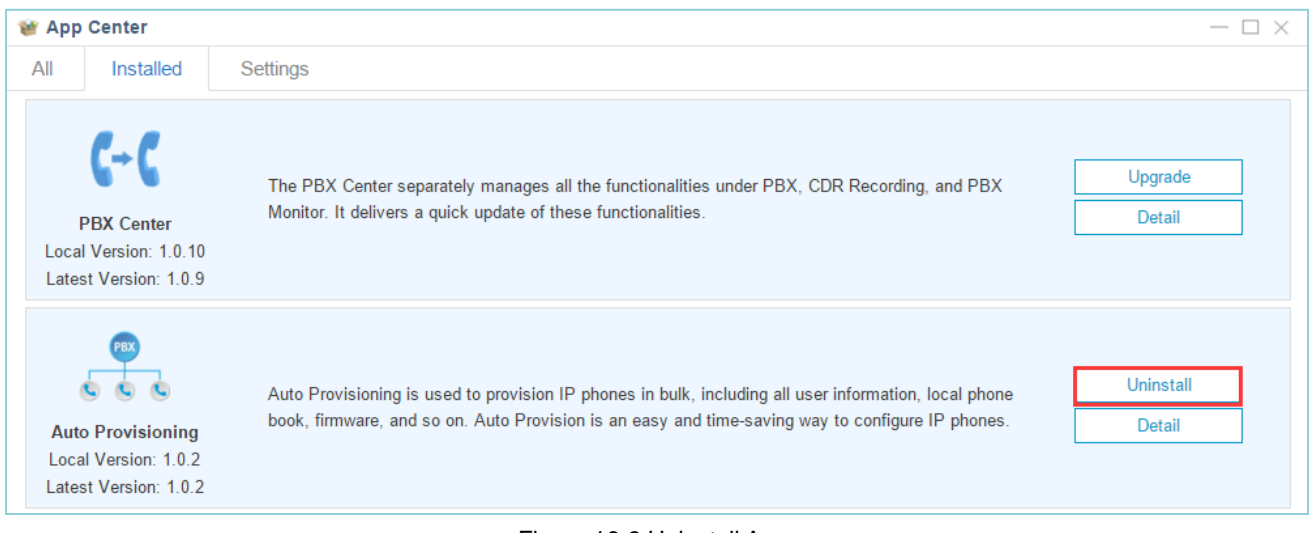

Figure 16-3 Uninstall App

### **NOTE:**

PBX Center is the core module of the system, it cannot be uninstalled. You can only upgrade the App.

### **To update App, do any of the following:**

Click on **Installed** tab, choose one App and click **Upgrade** to update the App.

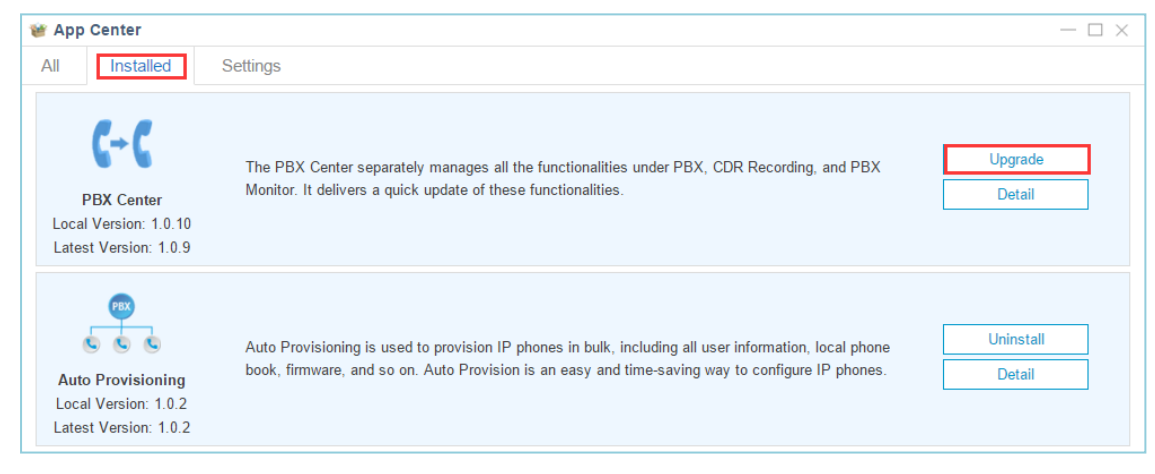

#### Figure 16-4 Update App

Click on **Settings** tab, configure auto update for the selected Apps.

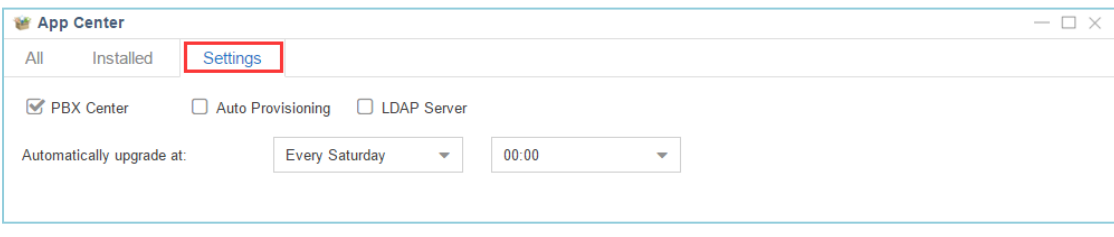

Figure 16-5 App Center Settings

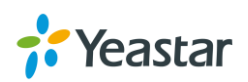

# **LDAP Server**

This section explains how to use S-Series LDAP with different phones. The configuration settings you enter in your phone will alter wildly dependant on how your LDAP server is configured. In this guide, the LDAP settings on IP phone are configured according to Yeastar S-Series LDAP default settings.

# **1. Configure LDAP Server Settings**

- 1) Check the option "Enable" to enable LDAP server.
- 2) Default LDAP server settings as below:
	- Base DN: dc=pbx,dc=com
	- **PBX DN:** ou=pbx,dc=pbx,dc=com
	- User Name: cn=admin,dc=pbx,dc=com
	- **Password: password**

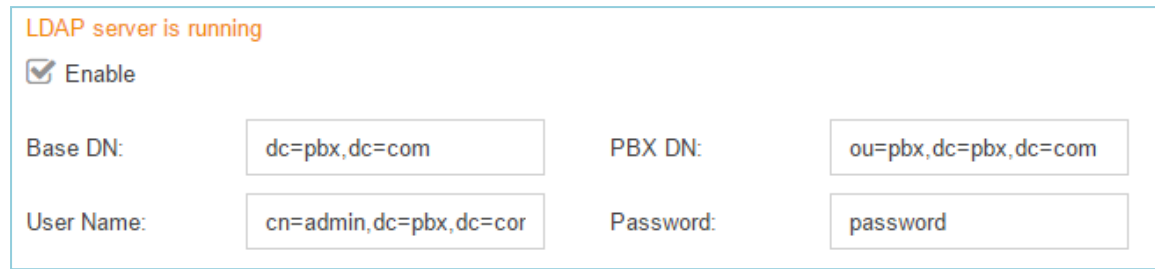

Figure 17-1 LDAP Server Settings

# **2. Edit/Add Phone Book on LDAP Server**

There is one default phone book that contains all the extension user contacts on the system. You can also create a new phone book and add contacts there.

### **NOTE:**

Yeastar S-Series supports creating 1 phonebook on LDAP server, and supports up to 1000 contacts in one phonebook.

## **To add a phone book:**

1) Click  $\frac{1}{\sqrt{1-\frac{1}{n}}}$  and a new phone book. Name the phone book and click  $\frac{1}{\sqrt{1-\frac{1}{n}}}$ 

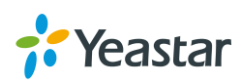

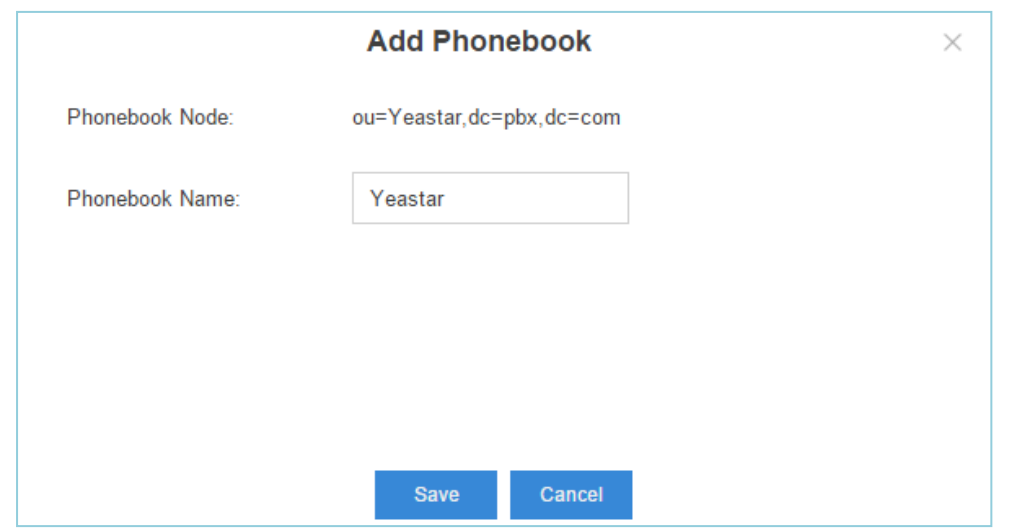

Figure 17- 2 Add Phonebook

2) Choose the phone book, click  $\angle$  to edit it.

other contacts in the same way.

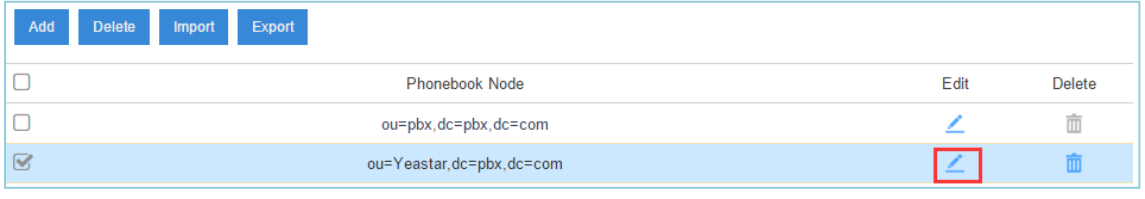

Figure 17-3 LDAP Phone Book

3) Fill in the contact information on the page, click save to add the contact in the phone book. Add

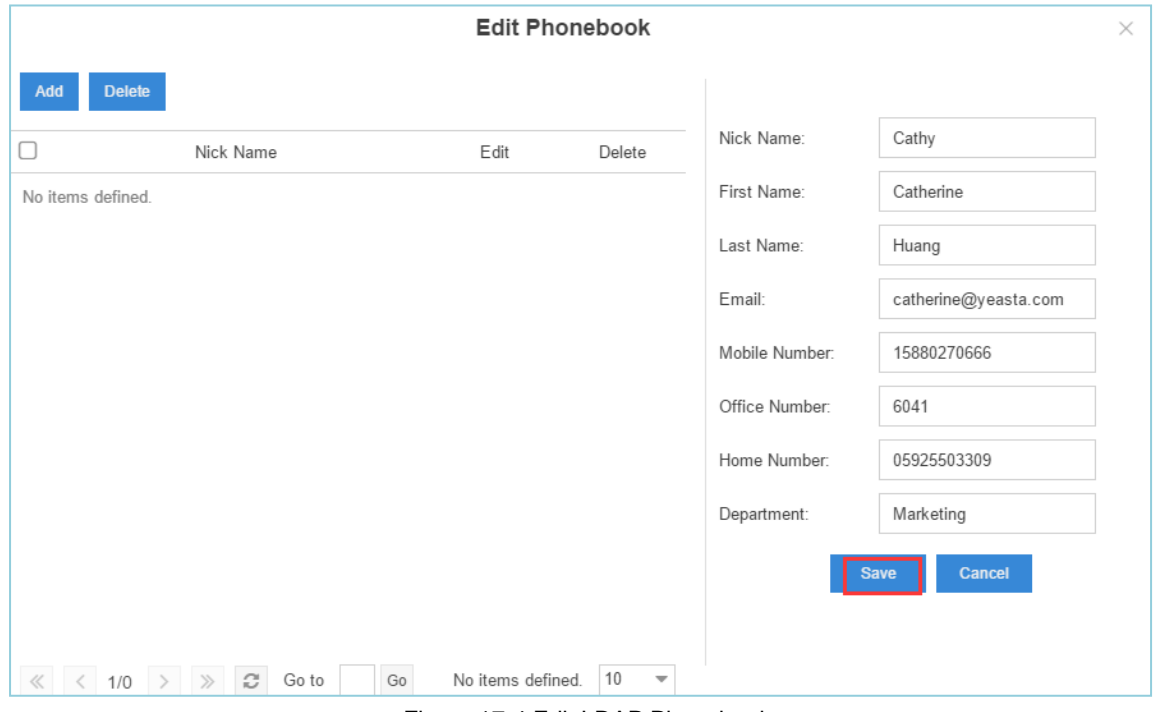

Figure 17-4 Edit LDAP Phonebook

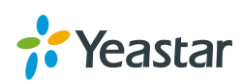

## **To import a phone book:**

1) Click Import, you will see a dialog window shown as below.

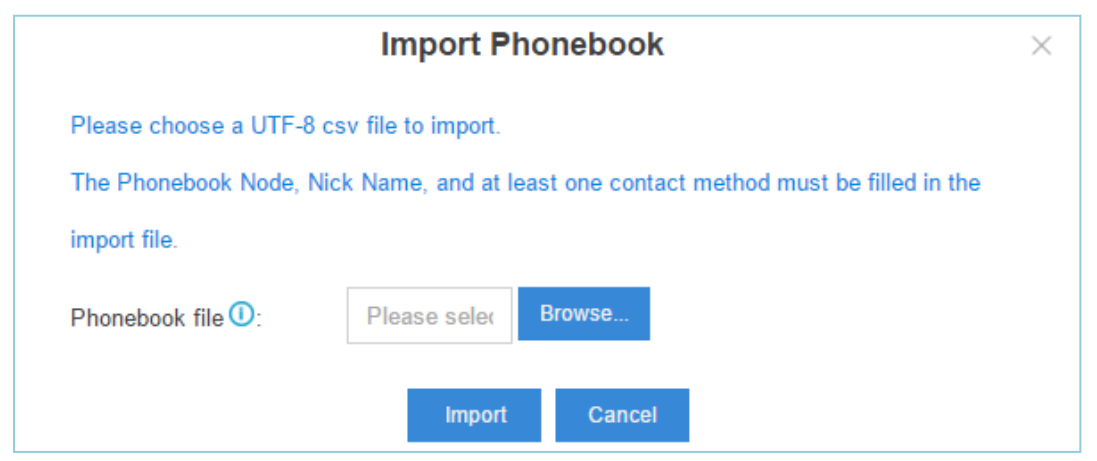

Figure 17-5 Import LDAP Phonebook

2) Click **Browse** and select the file to start uploading. The file must be a .csy file. Check the sample file below. You can export a phone book file from S-Series and use it as a sample to start with.

|         | Phonebook NExtension Nick Name |       | First Name Last Name |       | Email      |             | Mobile Number Office Number | Home Number Department |  |
|---------|--------------------------------|-------|----------------------|-------|------------|-------------|-----------------------------|------------------------|--|
| Yeastar |                                | Cathy | Catherine            | Huang | catherine@ | 15880270666 | 6041                        | 5925503309 Marketing   |  |
| Yeastar |                                | Abby  | Abby                 | Lin   | abby@yeast | 1737347484  | 3744                        | 5924747575 Support     |  |
| Yeastar |                                | Betty | Betty                | Yan   | betty@yeas | 1837492998  | 8203                        | 592747382 Sales        |  |
| Yeastar |                                | Echo  | echo                 | Chan  | echo@veast | 17372515362 | 8193                        | 5929283847 Sales       |  |
|         |                                |       |                      |       |            |             |                             |                        |  |

Figure 17-6 Phonebook File

## **To export a phone book:**

Select the checkbox of the phone book, click **Export**, the selected phone book will be exported to

| your local PC.                           |                          |      |      |  |  |  |  |  |  |
|------------------------------------------|--------------------------|------|------|--|--|--|--|--|--|
| Export<br>Import<br>Add<br><b>Delete</b> |                          |      |      |  |  |  |  |  |  |
|                                          | <b>Phonebook Node</b>    | Edit | Dele |  |  |  |  |  |  |
|                                          | ou=pbx,dc=pbx,dc=com     |      | 面    |  |  |  |  |  |  |
| $\overline{\mathbf{z}}$                  | ou=Yeastar,dc=pbx,dc=com |      |      |  |  |  |  |  |  |

Figure 17-7 Export LDAP Phonebook

# **3. Configure LDAP Settings on Your Phone**

Here we take Yealink T-26 IP Phone (Version 6.73.0.50) as an example.

## **NOTE:**

Operations may be different for different IP phone with different version.

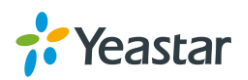

# **LDAP Attributes**

The following table lists the most common attributes used to configure the LDAP lookup on IP phones.

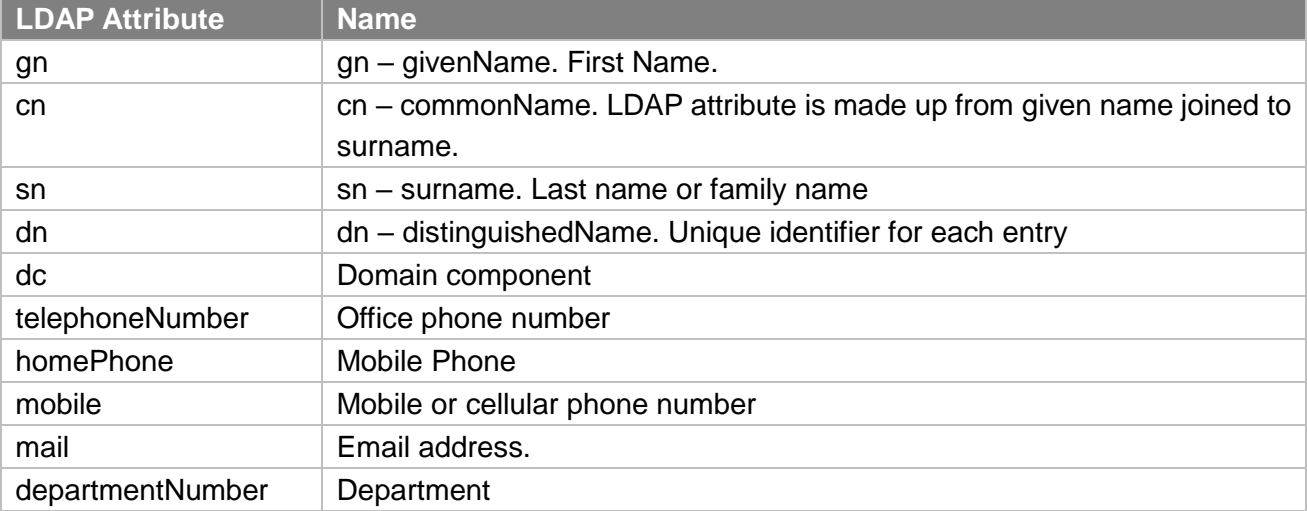

# **To configure LDAP via web user interface:**

- 1. Click on **Directory** > **LDAP**.
- 2. Enable LDAP.
- 3. Enter the values in the corresponding fields according to the LDAP server settings.

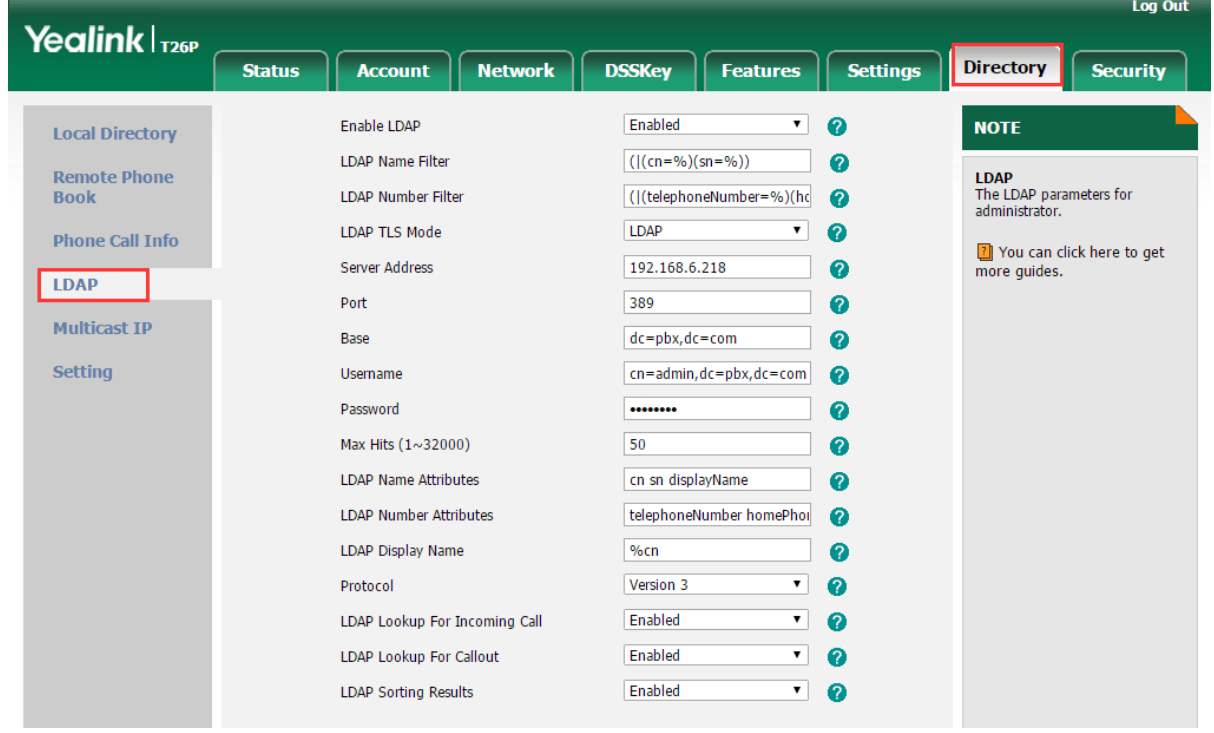

Figure 17-8 LDAP Settings on IP Phone

4. Click **Confirm** to accept the change.

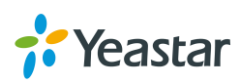

The example configurations are set according to S-Series LDAP default settings. You can use the below settings as a starting point and adjust the filter and display attributes according to your needs.

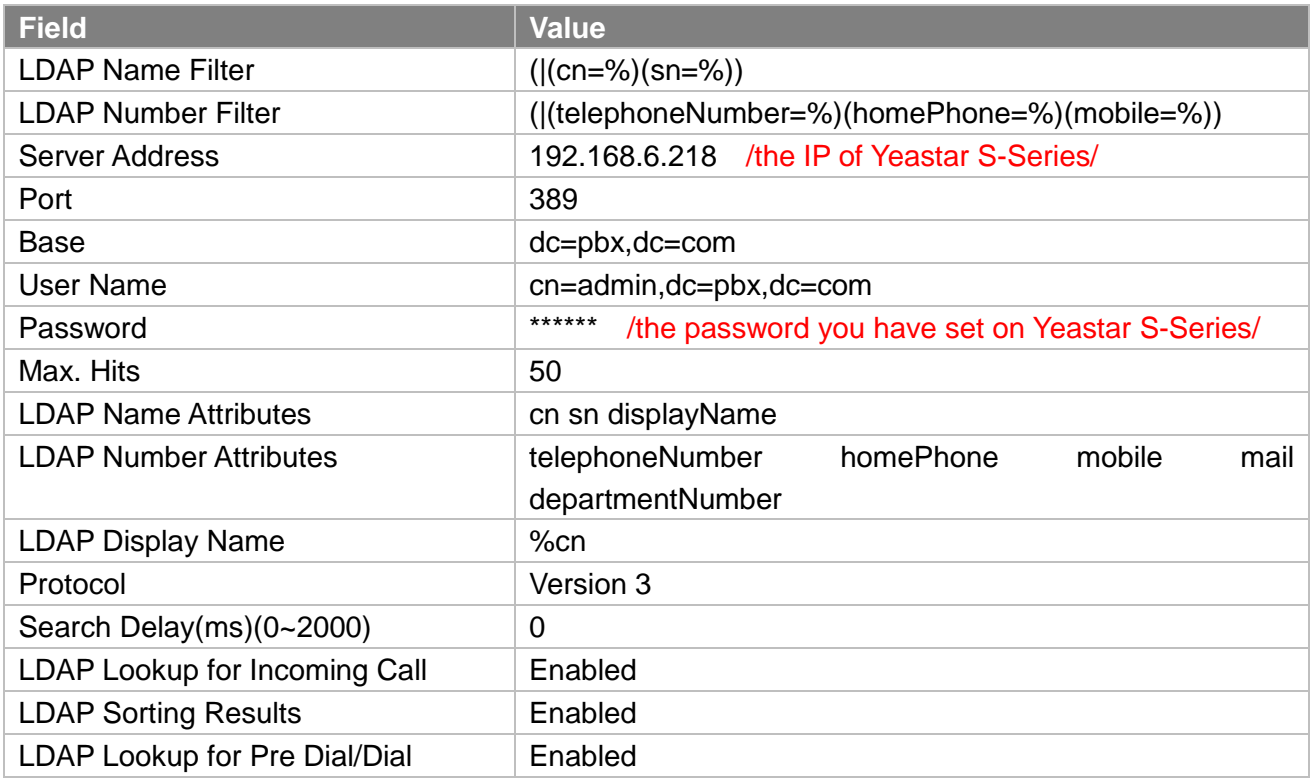

# **To configure LDAP DSS Key:**

You can set a DSS key to be an LDAP key, and then press the LDAP key to enter the LDAP search screen when the IP phone is idle.

- 1. Click on **DssKey** > **Memory Key**.
- 2. In the desired DSS key field, select **LDAP** from the pull-down list of **Type**.
- 3. Click **Confirm** to accept the change.

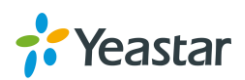

# **Auto Provisioning**

Yeastar S-Series supports provisioning of IP phones and Yeastar gateways in bulk. Yeastar S-Series provides two methods to do auto provisioning: PnP (Plug and Play) and DHCP.

- **•** Provisioning Methods
- Auto Provisioning Settings

# **Provisioning Methods**

Yeastar S-Series supports provisioning in PnP mode and DHCP mode.

- **PnP**
	- 1. The IP phone or VoIP gateway broadcasts SIP SUBSCRIBE message when boots up.
	- 2. Yeastar S-Series replies with SIP message NOTIFY and indicate the provisioning URL.
	- 3. The IP phone or VoIP gateway uses the path to download the configuration file, resolve and apply the configurations written in the configuration file.

## **NOTE:**

To use PnP method, you need to enable PnP feature on your IP Phones.

### **DHCP**

Use DHCP method, you should set your SIP phone or VoIP gateway as a DHCP client and enable Yeastar S-Series DHCP server to set it as a DHCP server.

- 1. The IP phone or VoIP gateway get IP address from Yeastar S-Series.
- 2. Yeastar S-Series assigns an IP address and indicates the provisioning URL.
- 3. The IP phone or VoIP gateway download configuration file, resolve and apply the configurations written in the configuration file.

### **NOTE:**

To use DHCP method, you need to disable DHCP server on your router, and enable DHCP server on S-Series (System > Security > Service), ensure that S-Series is the only DHCP server in your local network.

# **Auto Provisioning Settings**

## **Device List**

To start with auto provisioning, you need scan devices in local network or add devices manually. All the devices will be displayed in **Device List**.

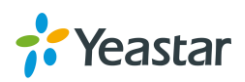

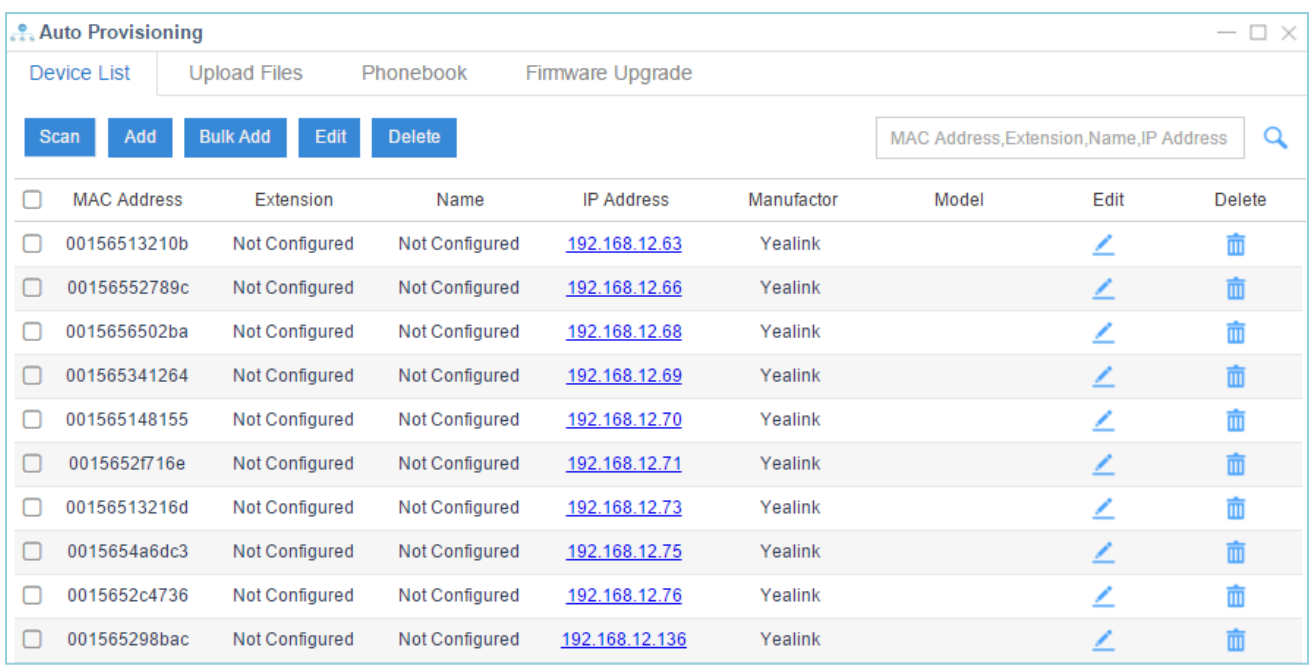

Figure 18-1 Auto Provisioning Device List

- Click scan to scan all the devices in the local network.
- Click  $\frac{A}{A}$  to add one device, choose the device model and fill in the device MAC address on the pop-up window.
- Click **Bulk Add** to add bulk devices, choose the devices' model and fill in their MAC addresses.

# **To do auto provisioning:**

1. Check the box (es) before the IP phones you would like to edit, click **Edit** 

|         |               |                          |                          | <b>Edit Bulk Device</b>  |            |           | $\times$                        |
|---------|---------------|--------------------------|--------------------------|--------------------------|------------|-----------|---------------------------------|
|         | Manufactures: | Yealink                  | $\overline{\phantom{a}}$ |                          |            |           |                                 |
| Model:  |               | SIP-T23P                 | $\overline{\mathbf{v}}$  |                          |            |           |                                 |
| Account | Features      | Preference               | Codec                    |                          |            |           |                                 |
|         | MAC           |                          |                          | Line                     |            | Extension | Delete                          |
|         | 0015657efacc  |                          |                          | line1                    |            | 1001      | 面                               |
|         | 00156540ae00  |                          |                          | line1                    |            | 1002      | 面                               |
|         | 00156533f956  |                          |                          | line1                    |            | 1003      | 而                               |
|         | 0015656502b4  |                          |                          | line1                    |            | 1004      | 面                               |
| MAC:    | 0015656502b4  |                          | line1                    | $\overline{\phantom{a}}$ | Extension: | 1004      |                                 |
|         |               | $\overline{\phantom{a}}$ | Line:                    |                          |            |           | $\overline{\phantom{a}}$<br>Add |
|         |               |                          |                          | <b>Save</b><br>Cancel    |            |           |                                 |

Figure 18-2 Edit Bulk Devices

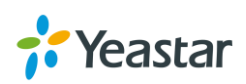

- 2. Choose the IP phone MAC address from the drop-down menu, and assign an extension for the phone, click  $\frac{1 \text{ Add}}{2}$ . Assign extensions to other phones in the same way.
- 3. Click Features tab, Preferences tab and Codec tab to configure other settings for the selected phones.
- 4. Click  $\frac{Save}{1}$  to save the changes, a pop-up window appears as below. Click  $\frac{Yes}{1}$  and the configured phones will start to reboot to apply changes.

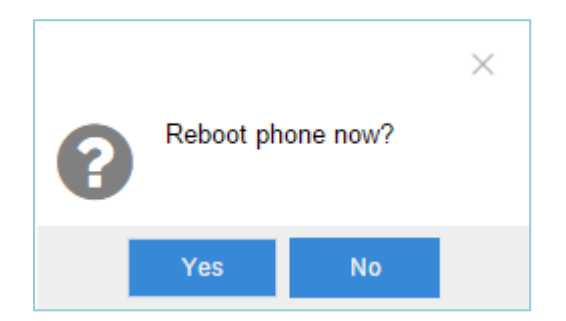

## **Upload Files**

Users could upload phone configuration file to S-Series system, and apply the configurations to desired IP phones.

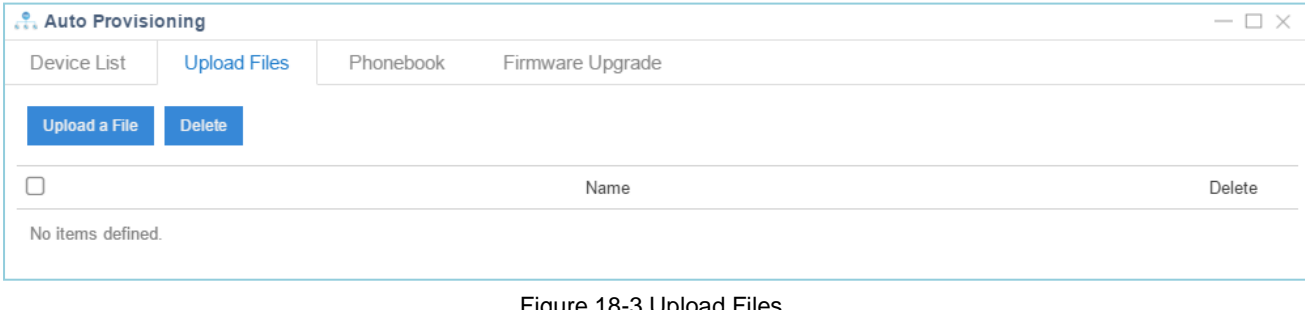

Figure 18-3 Upload Files

Click Upload a File to upload a phone configuration file.

# **Phonebook**

You can add contacts on S-Series, or upload a phone book to S-Series, the phone book on S-Series will be applied to the phones during the phone provision process.

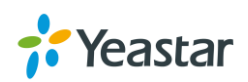

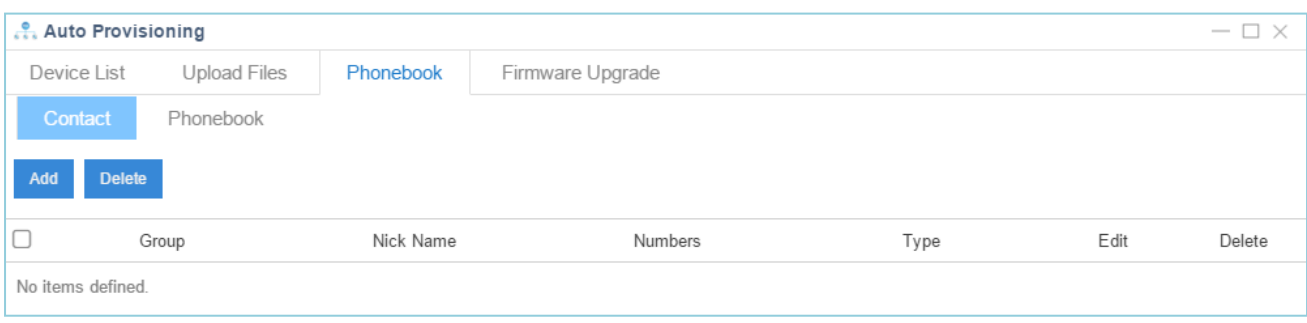

Figure 18-4 Auto Provisioning Phonebook

## **Add Contact**

Click **Add** to add contacts on S-Series. If you choose the type as "Blacklist", the contact will be added in the blacklist. A contact in the blacklist could not call in the IP phone.

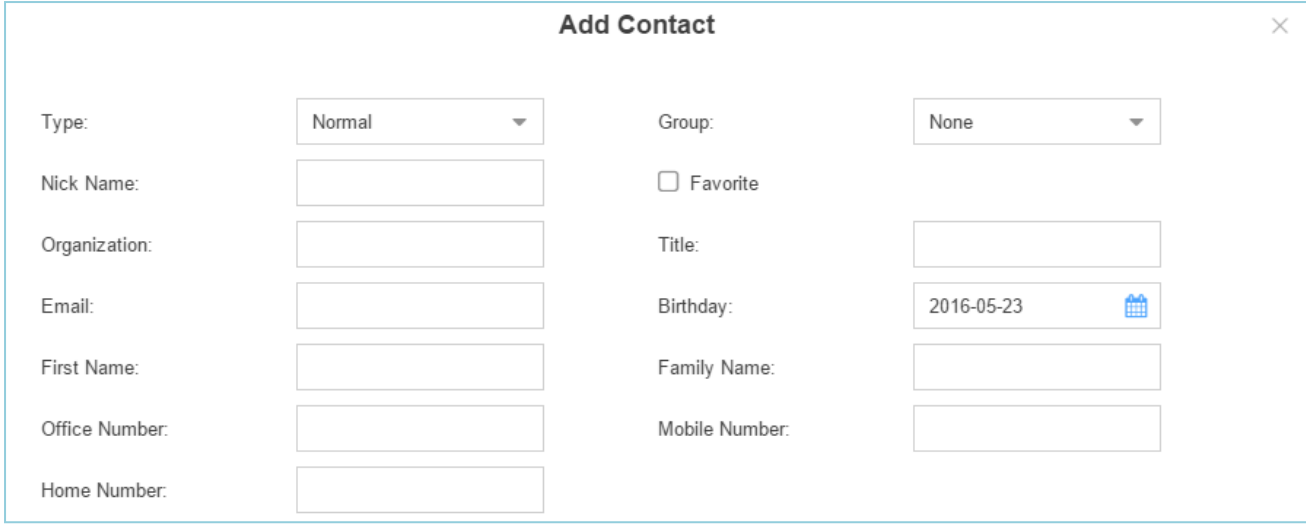

Figure 18-5 Auto Provisioning - Add Contact

### **Upload Phonebook**

Click Upload Phonebook to S-Series. The file format should be \*.xml.

### **NOTE:**

All the existing phonebooks of the IP phone would be deleted automatically if the phonebooks are configured in this way.

## **Firmware Upgrade**

IP phone firmware can be uploaded to the S-Series internal storage for firmware upgrade.

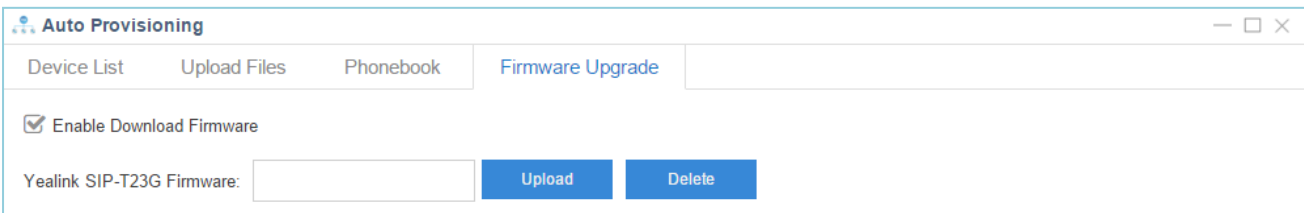

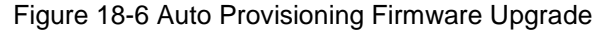

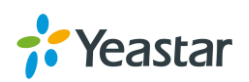

- Click <sup>Upload</sup> to upload the phone firmware file to S-Series.
- Check the box "Enable Download Firmware", then the phone firmware will be updated during the phone provisioning process.

[END]

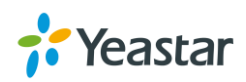